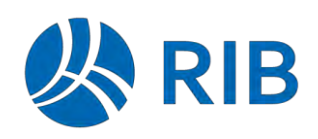

# **Neues in RIB iTWO 2023**

## **Inhalt**

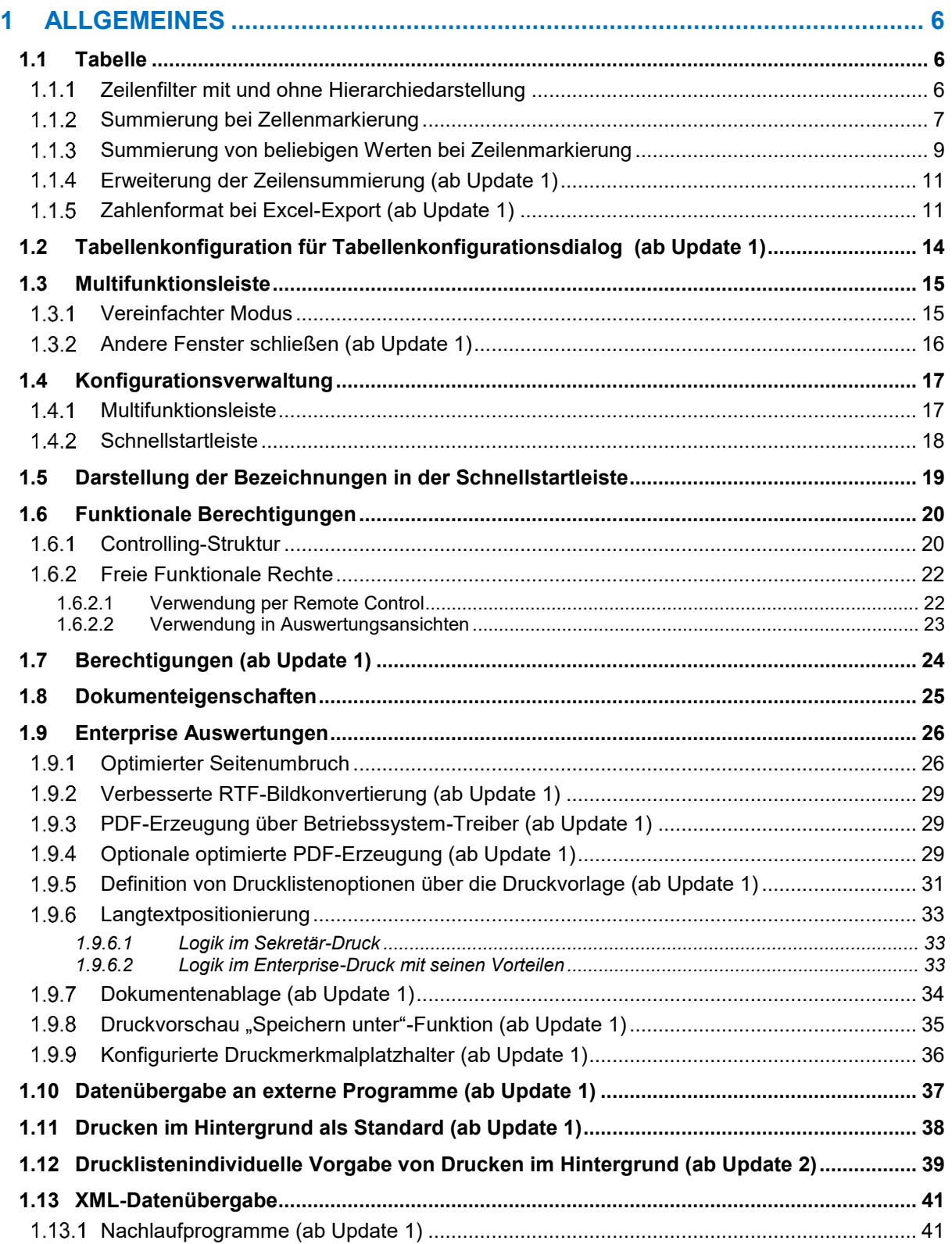

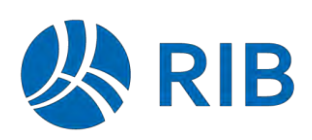

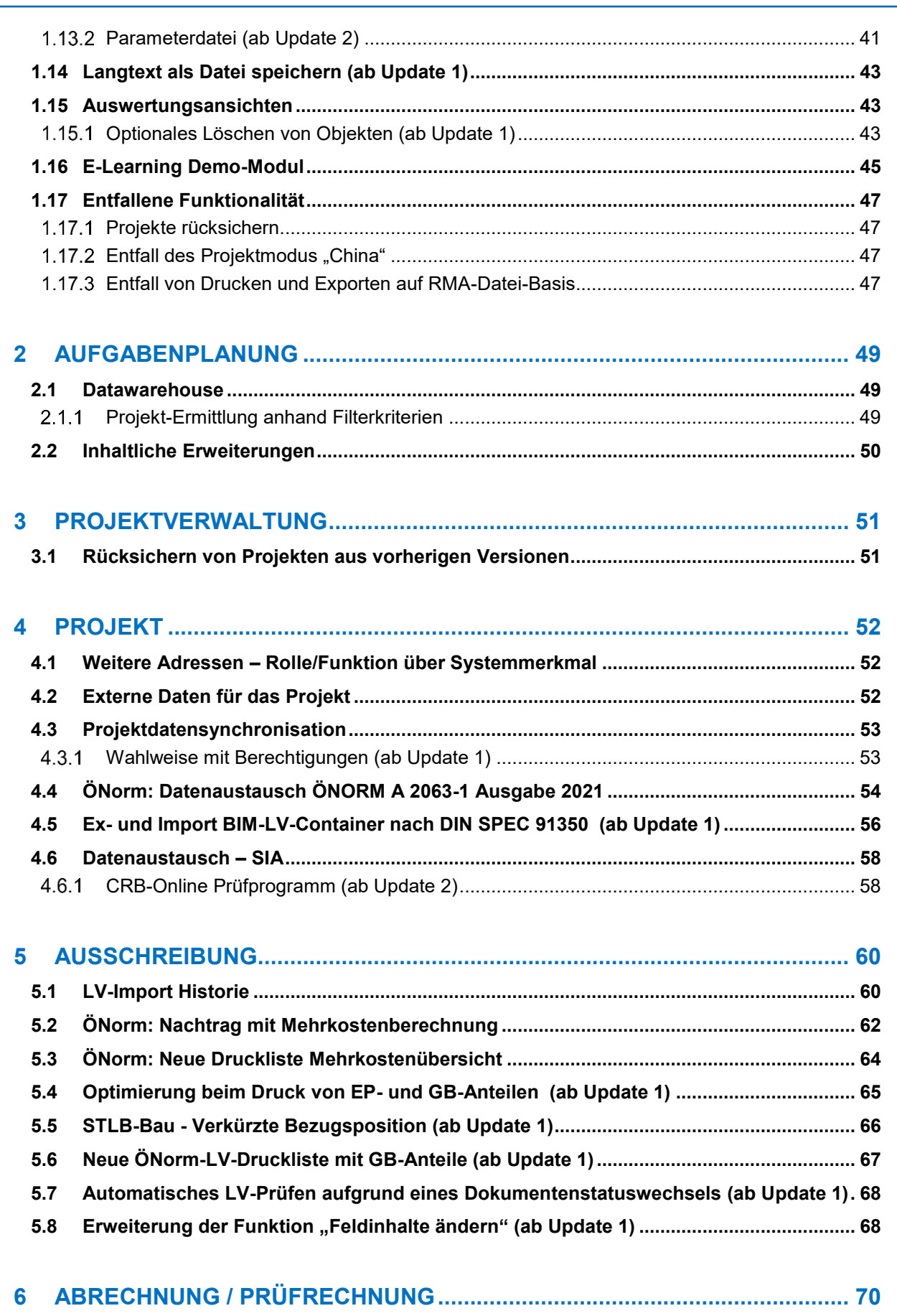

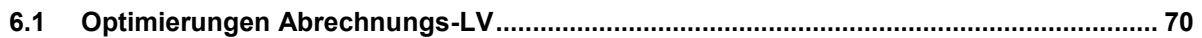

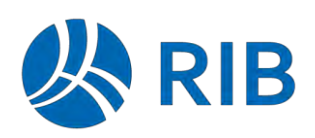

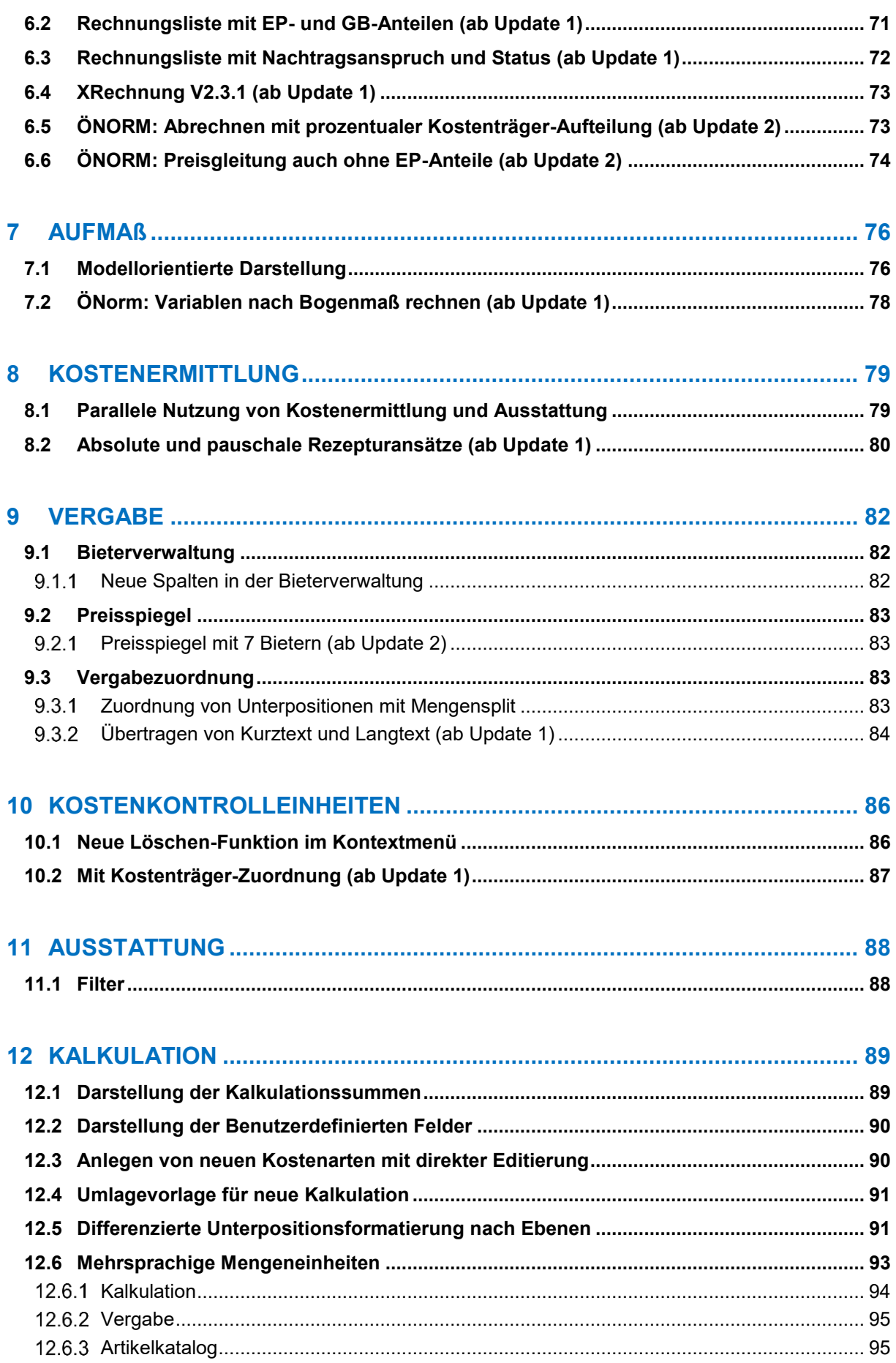

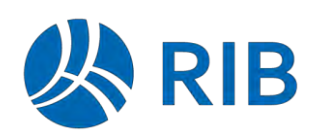

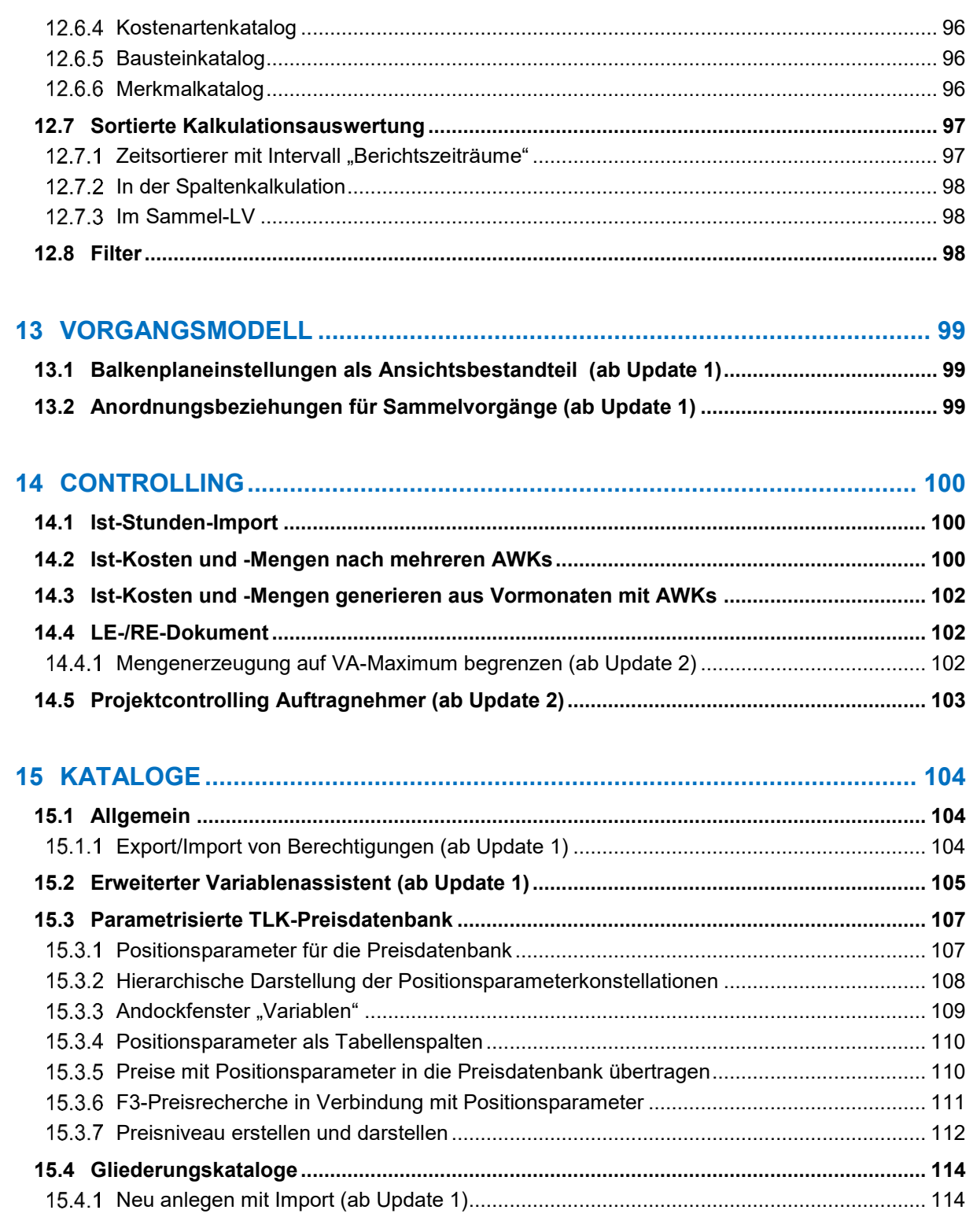

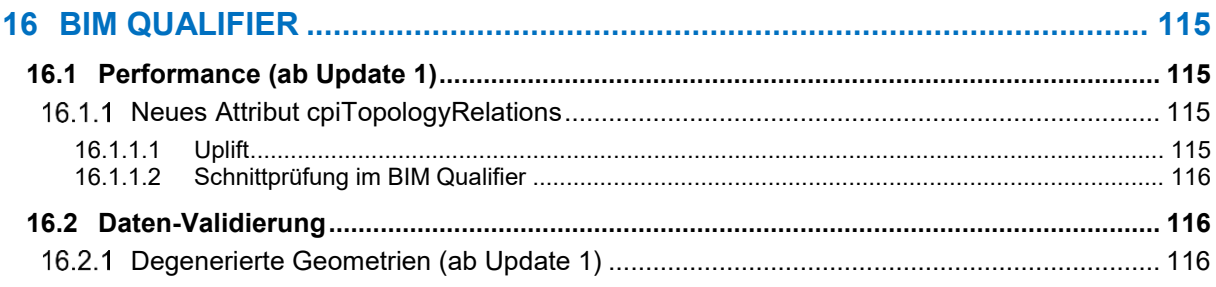

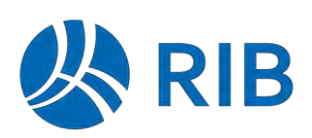

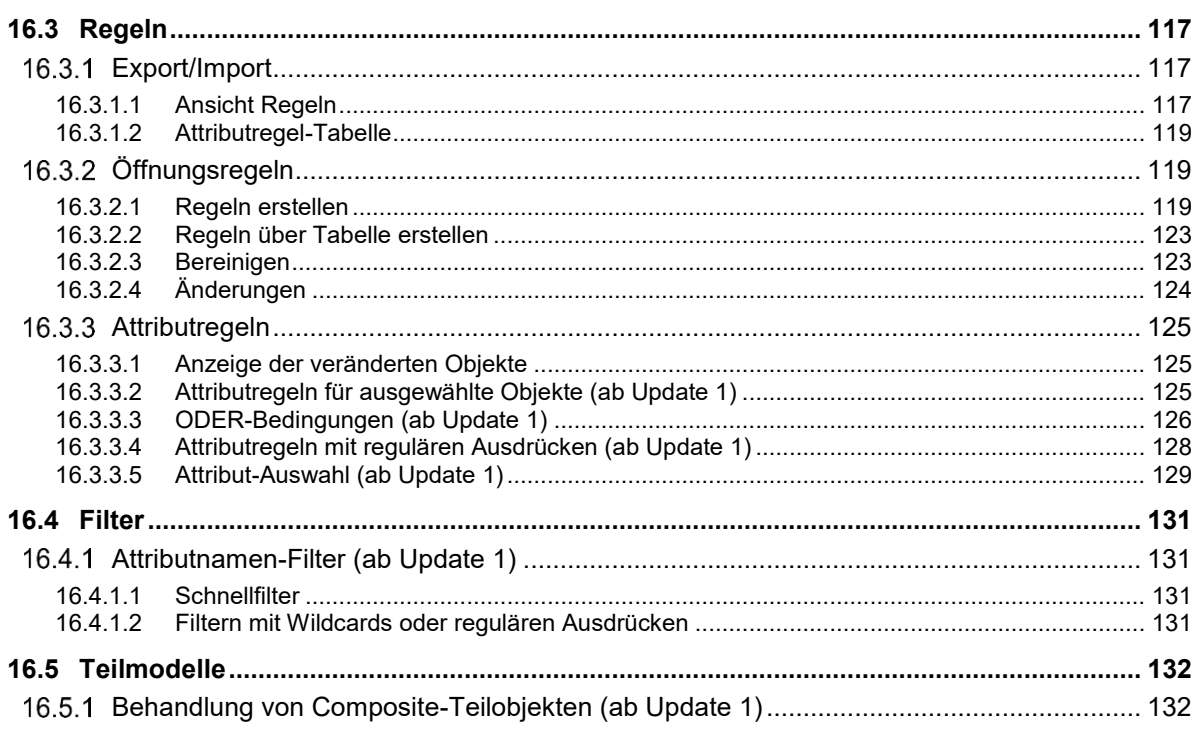

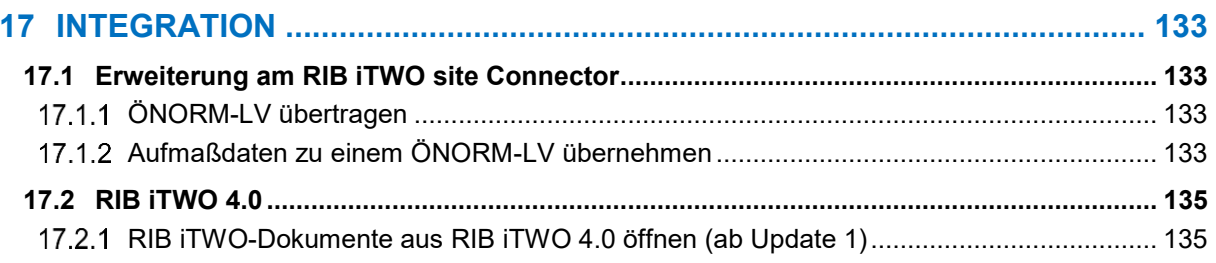

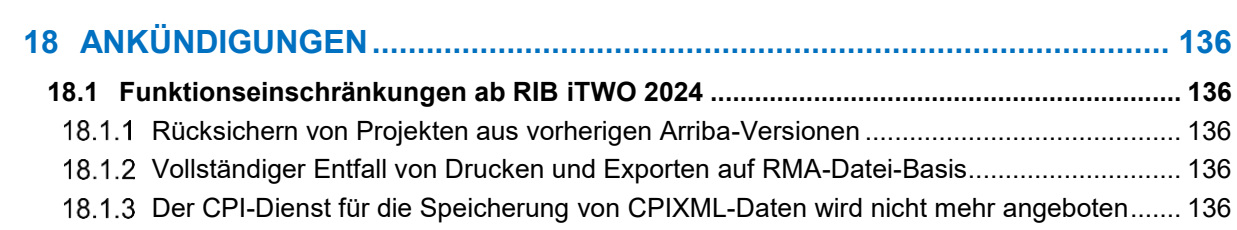

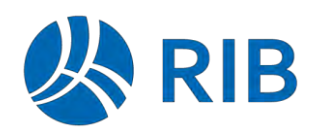

# <span id="page-5-0"></span>**1 Allgemeines**

## <span id="page-5-1"></span>**1.1 Tabelle**

#### <span id="page-5-2"></span> $1.1.1$ **Zeilenfilter mit und ohne Hierarchiedarstellung**

Bei der Anwendung des Zeilenfilters kann das gefilterte Ergebnis jetzt wahlweise "mit Hierarchie" und "ohne Hierarchie" (= flach) dargestellt werden.

## Darstellung mit Hierarchie

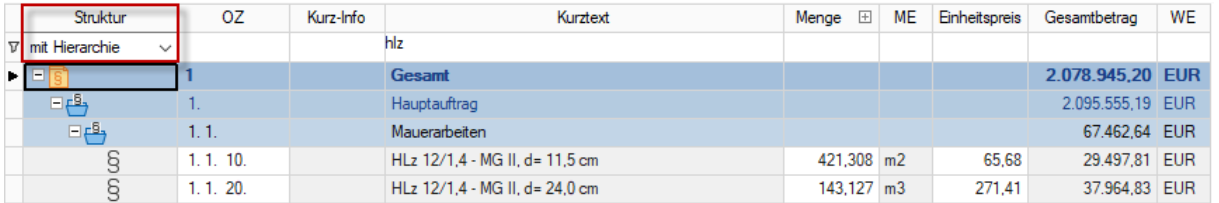

## Darstellung ohne Hierarchie

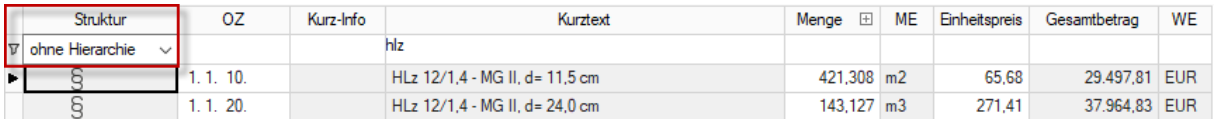

Die Wahl kann über das DropDown-Feld in der Strukturspalte vorgenommen werden.

Ebenso kann bereits der Standardwert über die Tabellenkonfiguration, je Tabelle individuell, vorgegeben werden.

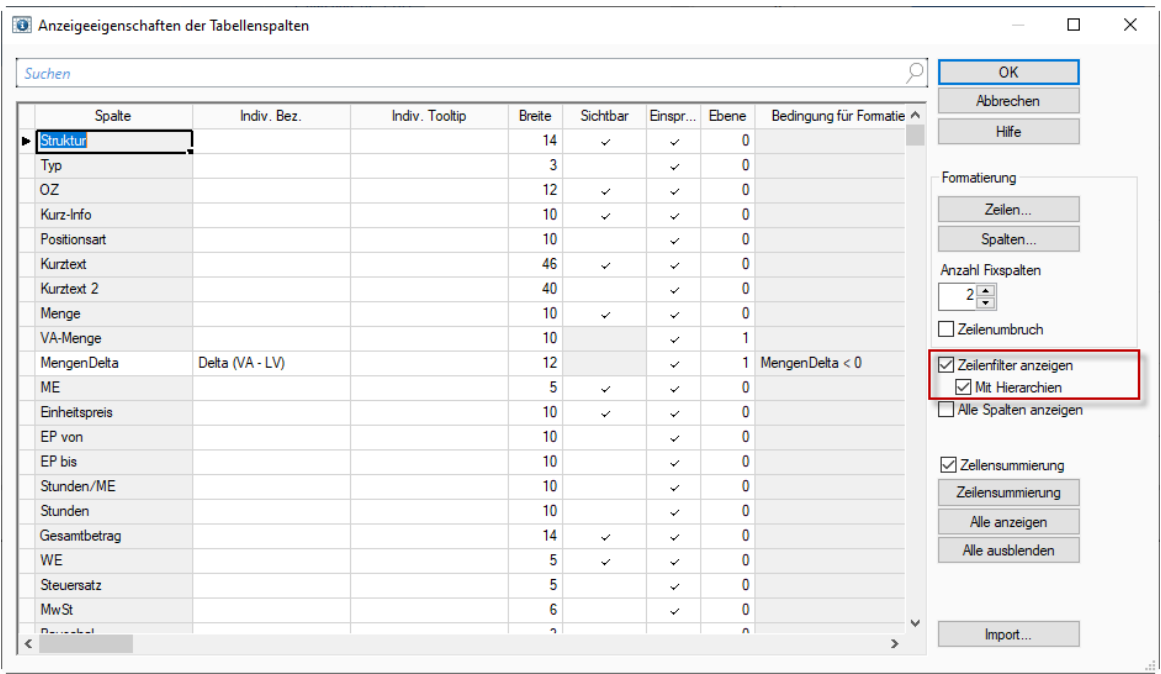

### Hinweis

Sofern ein anderer Filter (z.B. Filter in der Multifunktionsleiste) die Hierarchie wegblendet, hat dies Vorrang.

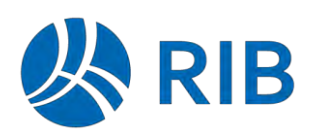

### <span id="page-6-0"></span> $1.1.2$ **Summierung bei Zellenmarkierung**

Bei einer beliebigen Zellenmarkierung werden zu den markierten Zellen statistische Werte wie Summe, Minimal-, Maximalwert und Mittelwert ermittelt und in der Programmstatuszeile ausgegeben.

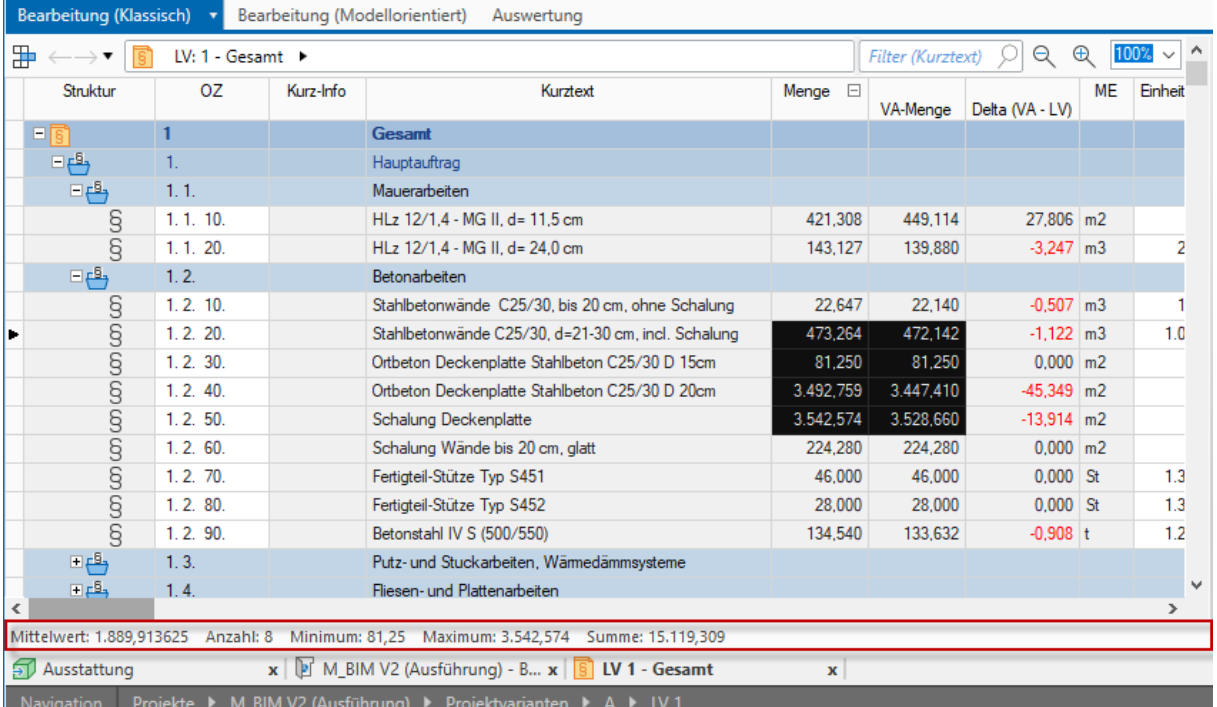

Nachdem diese Statuszeile aber nicht immer aktiv ist und zudem die Werte damit nicht im direkten Kontext zu der Tabelle dargestellt werden wurde jetzt das Verhalten, unabhängig von der Statuszeile, erweitert.

 Innerhalb jeder Tabelle wird jetzt ein Tabellenstatusbar nach vorhandener Zellenmarkierung mit genau den bisherigen Werten dargestellt.

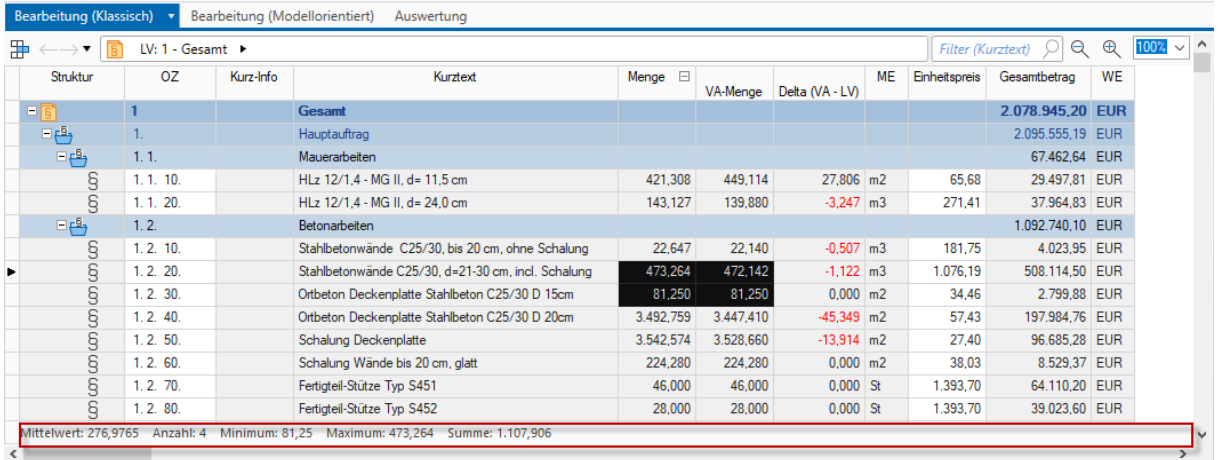

Damit entfällt die Notwendigkeit diesbezüglich die Statuszeile zu aktivieren.

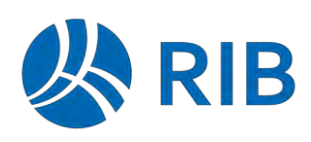

Das neue Verhalten, der Zellensummierung, kann individuell je Tabelle über den Tabellenkonfigurationsdialog deaktiviert werden.

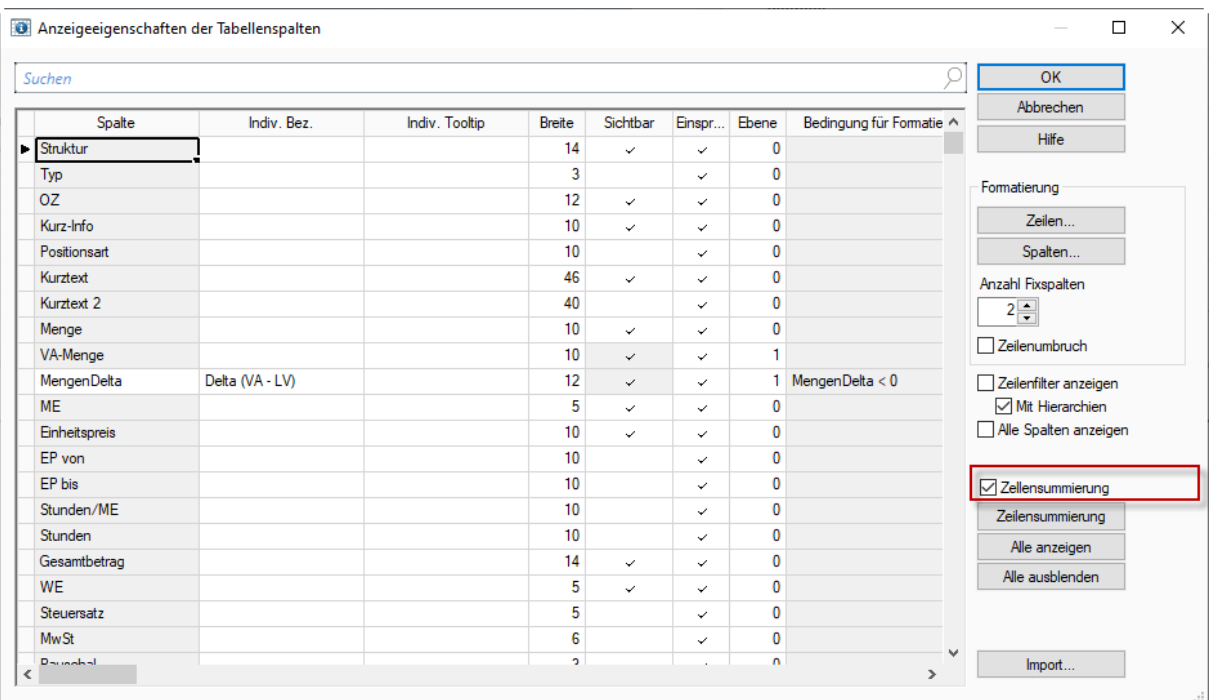

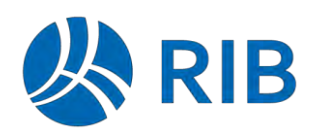

### <span id="page-8-0"></span> $1.1.3$ **Summierung von beliebigen Werten bei Zeilenmarkierung**

Soll eine Wertesummierung bereits bei der Markierung von ganzen Zeilen erfolgen, so kann über den Tabellenkonfigurationsdialog jetzt diese "Zeilensummierung" aktiviert werden.

Hierzu ist der Definitionsdialog für diese "Summierung" über die Schaltfläche "Zeilensummierung" im Tabellenkonfigurationsdialog aufzurufen.

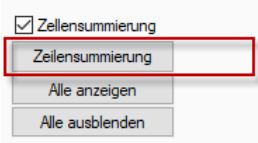

Anschließend erfolgt die Auswahl der Tabellenspalten, die summiert werden sollen über diesen Dialog.

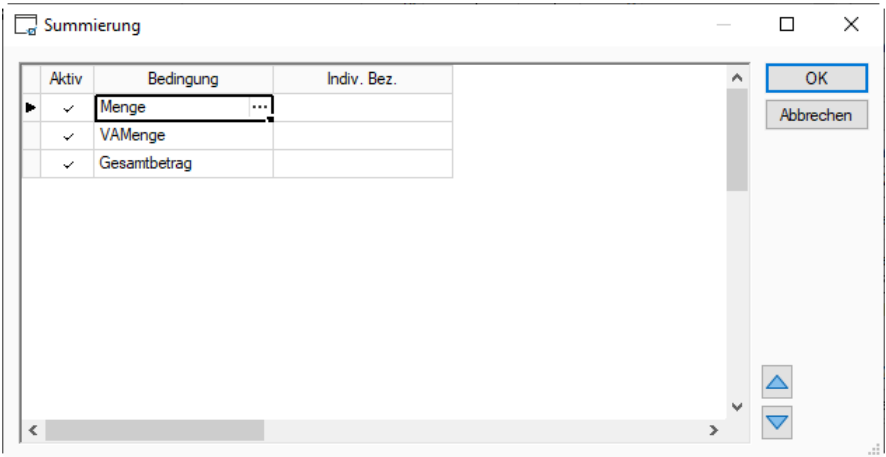

 dargestellt.Bei einer Zeilenselektion werden dann diese Summenwerte in der neuen Tabellenstatuszeile

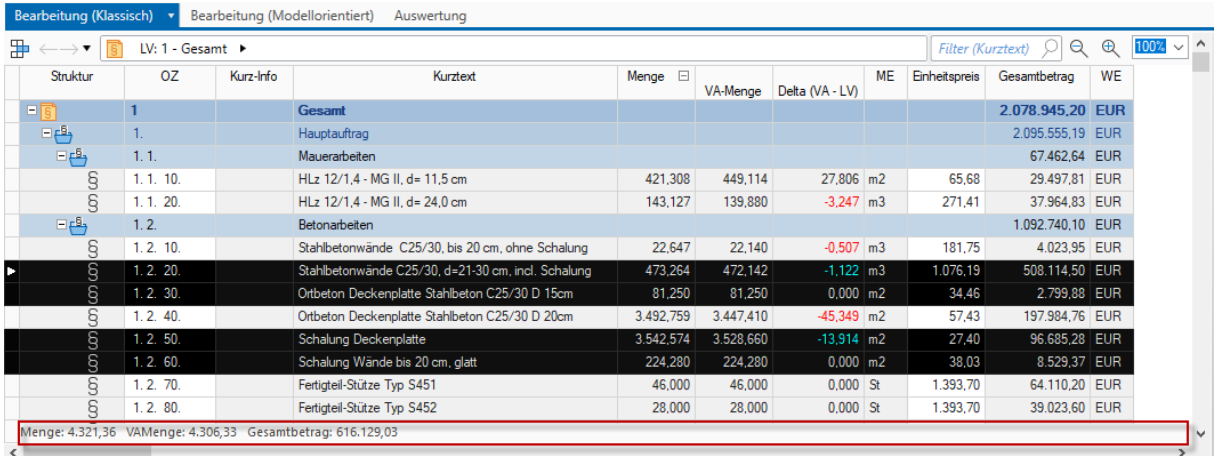

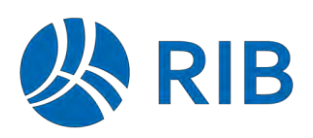

Sollen nicht alle Werte einer Tabellenspalte in die Summe miteinbezogen werden, so kann über eine Formel/Bedingung das Summierungskriterium gewählt werden.

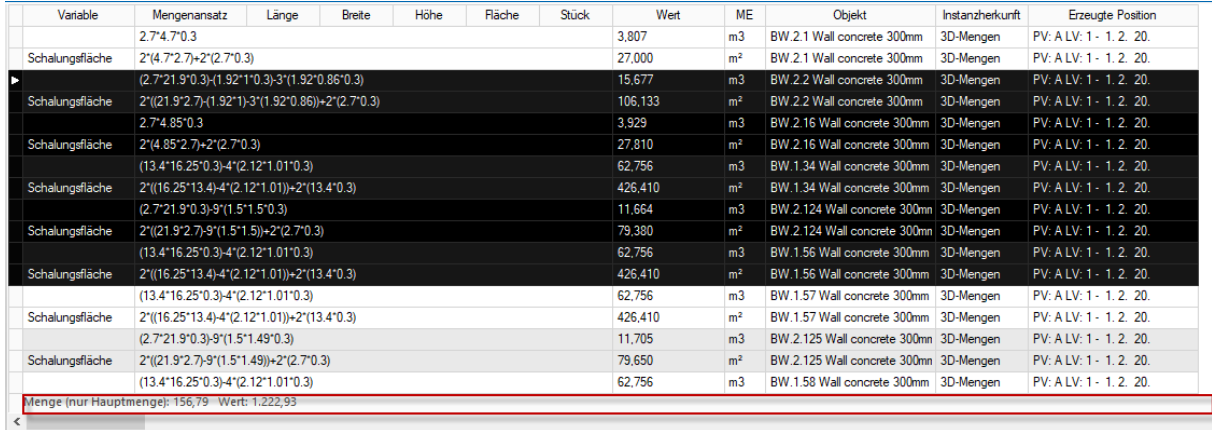

Im oben dargestellten Fall sollen die Werte aus der Spalte "Wert" aufsummiert werden, sofern diese Menge nicht zu einer Zeile mit einer Variablen gehört.

Das Beispiel ist aus dem Ausstattungsdokument. Dort sollen z.B. nur die Mengen der Hauptmengenabfrage summiert werden.

Dies kann durch nachfolgende Definition umgesetzt werden:

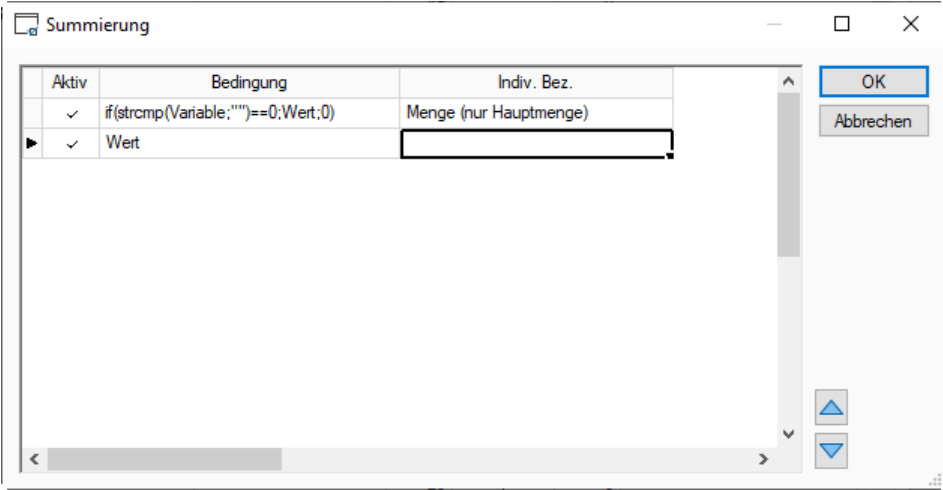

Über das Feld "Indiv. Bez." kann eine alternative Beschriftung für den Summenwert definiert werden. Dieser wird dann in der Tabellenstatuszeile dargestellt.

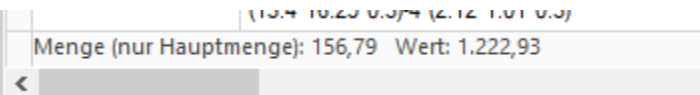

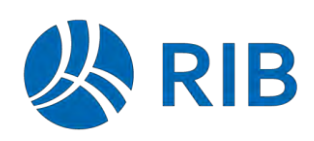

### <span id="page-10-0"></span> $1.1.4$ **Erweiterung der Zeilensummierung (ab Update 1)**

Summierung  $\Box$  $\times$ Aktiv Bedingung Nachko...  $\overline{OK}$ **Indiv Bez** Aggregation  $\lambda$ Menge Menge Summe  $\overline{1}$ Sum  $\overline{a}$ Abbrechen VAMenge VA Max  $\overline{2}$ Maximum Value  $\checkmark$  $\overline{3}$ Gesamtbetrad **GB** Min Minimum Value  $\sim$  $Sum$ Maximum Value Average Count  $\triangleright$  $\langle$ 

Im Definitionsdialog stehen zwei neue Spalten zur Verfügung.

- Nachkommastellen steuert die Nachkommastellen für die Anzeige des Ergebniswertes.
- − Aggregation in dieser Spalte können Sie auswählen mithilfe von welcher mathematischen Operation, die einzelnen Werte aggregiert werden sollen.

Es stehen folgende Operationen zur Auswahl:

- − Summe summiert die Werte (ist die Vorbelegung)
- − Minimalwert liefert den Minimalwert der markierten Zeilen/Formeln
- − Maximalwert liefert den Maximalwert der markierten Zeilen/Formeln
- − Durchschnitt liefert den Durchschnittswert der markierten Zeilen/Formeln
- − Anzahl liefert die Anzahl der markierten Zeilen/Formeln

### <span id="page-10-1"></span>**Zahlenformat bei Excel-Export (ab Update 1)**  $1.1.5$

Um die Funktion "Speichern unter – Excel" aus Tabellen zu optimieren, steht in der Tabellenkonfiguration die neue Tabellenspalte "Datenexport" zur Verfügung. Diese kann bei Bedarf über das Kontextmenü aktiviert werden.

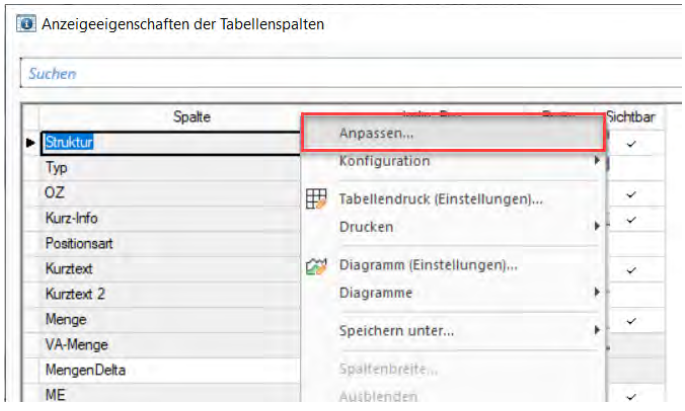

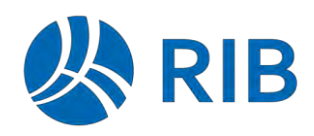

Anzeigeeigenschaften der Tabellenspalten - Einfach

**O** Anzeigeeigenschaften der Tabellenspalten

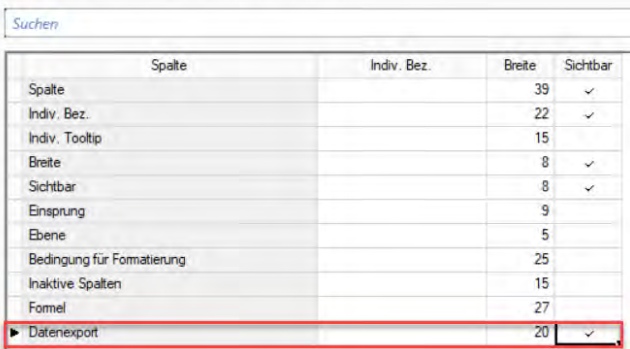

## Die Spalte ist im Standard mit "Automatisch" vorbelegt.

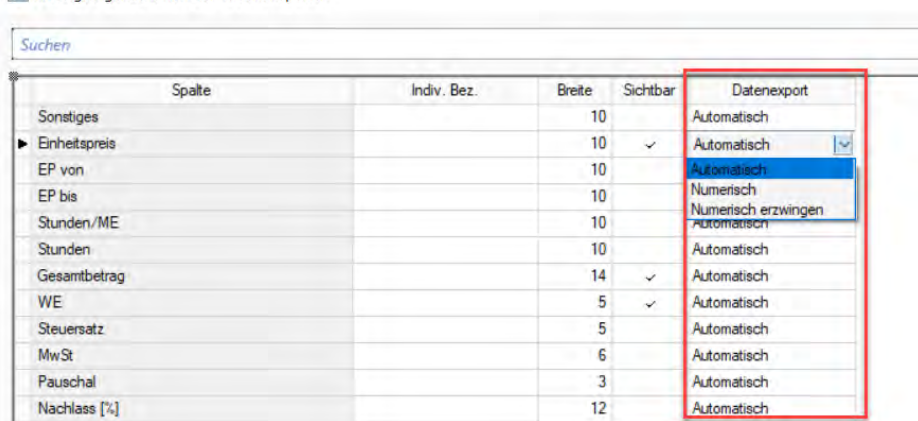

Ihnen stehen hier folgende Optionen zur Verfügung:

- − **Automatisch:** Format wird für Excel-Export nicht umgewandelt
- − **Numerisch:** Wandelt das Datenformat nach numerisch falls möglich, ansonsten werden die Daten als Text übergeben
- − **Numerisch erzwingen:** Wandelt das Datenformat immer nach numerisch. Wenn es nicht möglich ist, bleibt der Wert in Excel leer

Dies soll nun anhand der Spalte "Gesamtbetrag" beispielhaft aufgezeigt werden.

Im Standard wird die Spalte "Gesamtbetrag" als Text interpretiert

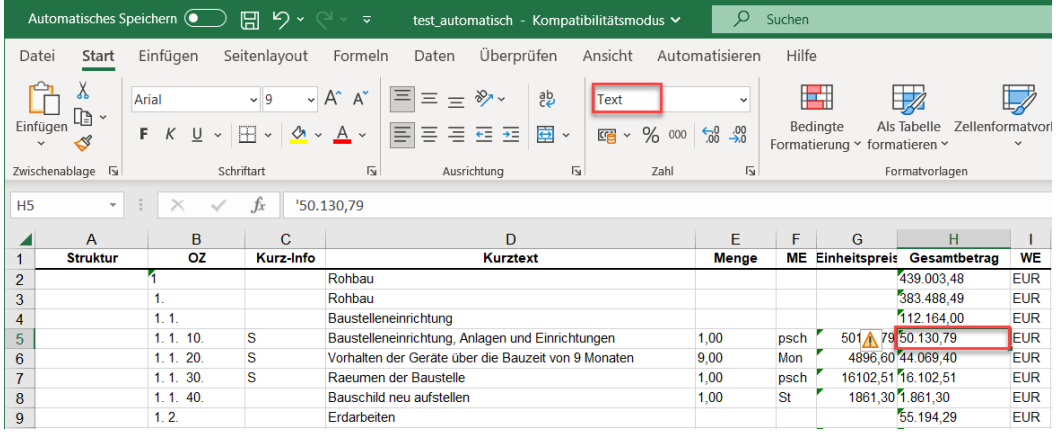

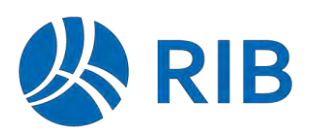

Durch die Umstellung das Datenexport-Formates auf "numerisch" interpretiert Excel die Spalte nun im Zahlenformat.

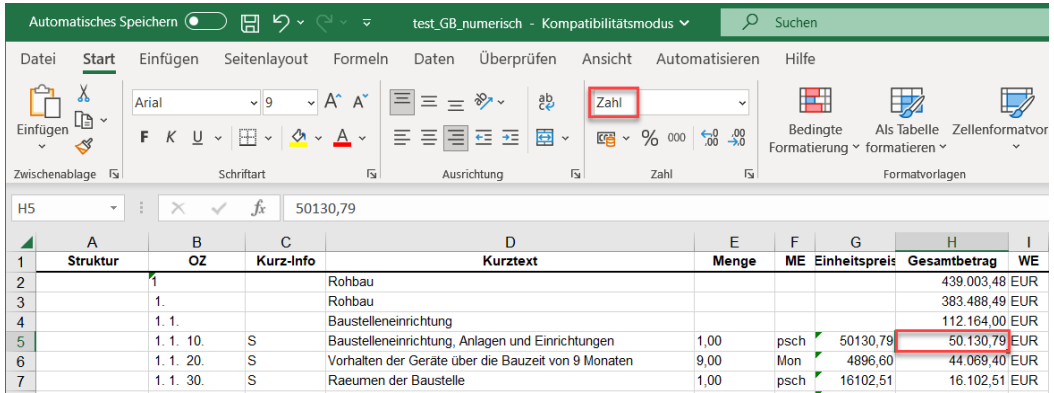

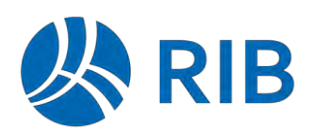

# <span id="page-13-0"></span>**1.2 Tabellenkonfiguration für Tabellenkonfigurationsdialog (ab Update 1)**

Nachdem die Spalten im Tabellenkonfigurationsdialog zunehmend umfangreicher werden, steht jetzt auch für diese Tabelle eine entsprechende Tabellenkonfiguration über das Kontextmenü zur Verfügung.

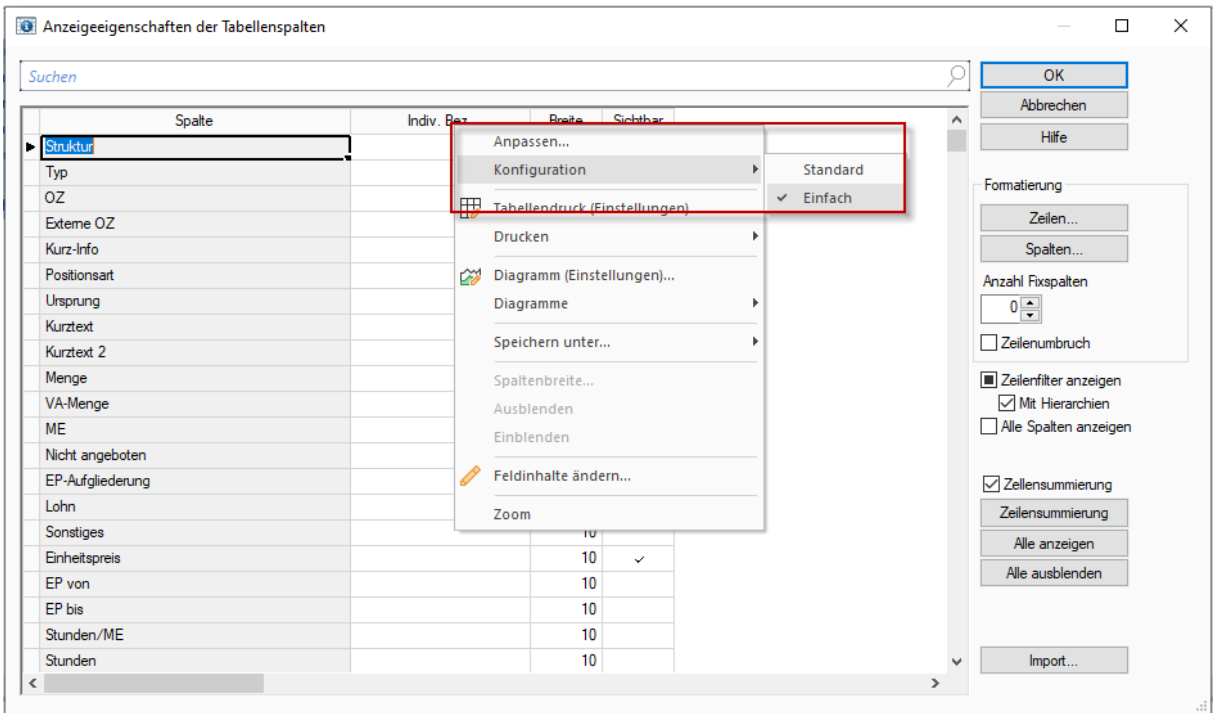

Somit können Tabellenspalten aus-/ und eingeblendet, sowie die Spaltenbreite dauerhaft verändert werden.

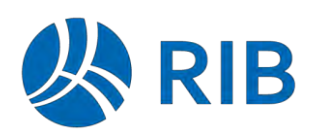

# <span id="page-14-0"></span>**1.3 Multifunktionsleiste**

#### <span id="page-14-1"></span> $1.3.1$ **Vereinfachter Modus**

Die Multifunktionsleiste unterstützt jetzt auch den "Vereinfachten Modus". Mit diesem werden die Funktionen auf eine Zeile verdichtet. Somit steht für die eigentliche Anwendung mehr Platz zur Verfügung.

Bisherige / Klassische Darstellung:

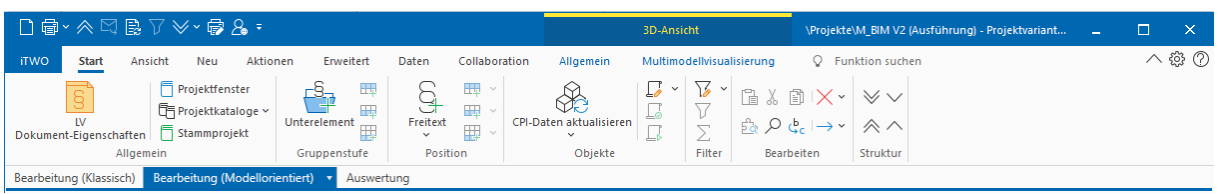

Vereinfachter Modus:

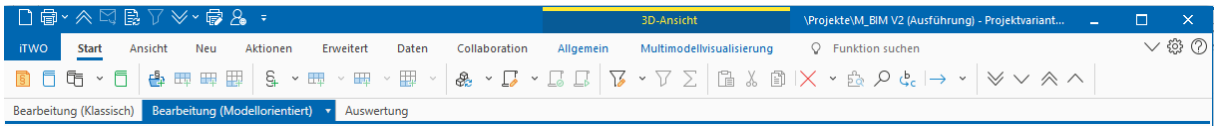

Der Wechsel zwischen diese beiden Darstellungen kann über das nachfolgende Symbol erfolgen.

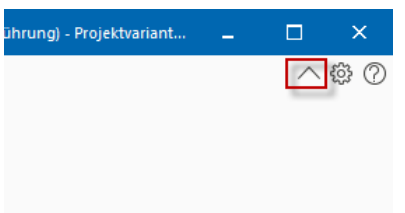

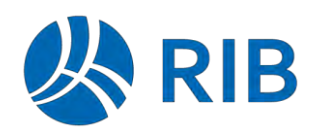

Über die beiden nachfolgenden System-/Benutzeroptionen kann das Standardverhalten beeinflusst werden.

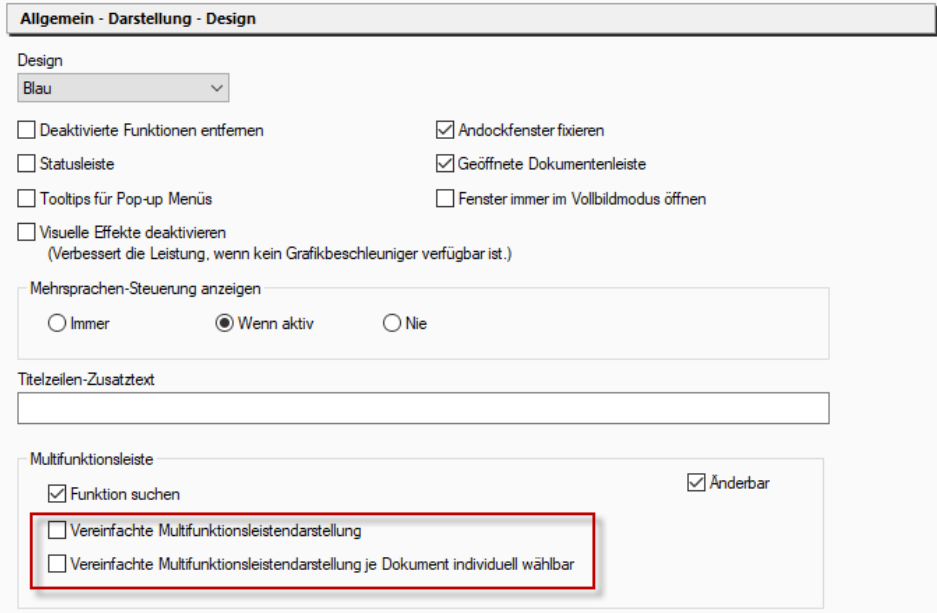

Ist nur die erste Option "Vereinfachte Multifunktionsleistendarstellung" aktiviert, so wird in allen Modulen als Standard die "Vereinfachte Darstellung" gewählt. Das temporäre Umschalten ist trotzdem möglich.

Ist die zweite Option aktiviert, so wird der gewählte Zustand je Dokumentenart gespeichert und beim erneuten Öffnen wieder so hergestellt.

In diesem Kontext beeinflusst die erste Option nur die initiale Darstellung beim aller ersten Öffnen.

## <span id="page-15-0"></span>**Andere Fenster schließen (ab Update 1)**

Über eine neue Funktion "Andere Fenster schließen" können alle Fenster, außer das aktuell aktive, geschlossen werden.

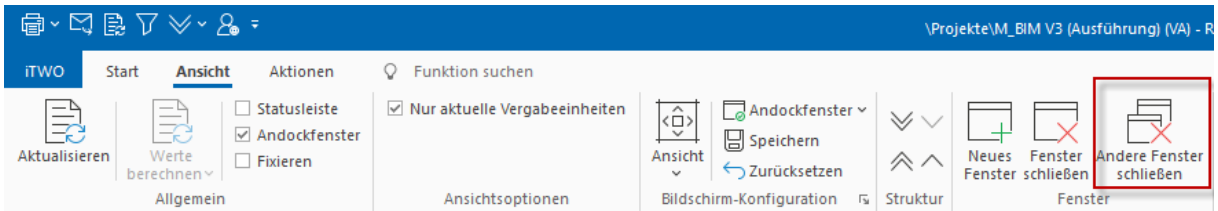

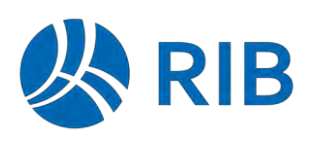

# <span id="page-16-0"></span>**1.4 Konfigurationsverwaltung**

### <span id="page-16-1"></span> $1.4.1$ **Multifunktionsleiste**

Die Multifunktionsleiste konnte bisher schon individuell angepasst werden. Diese Anpassungen wurden aber auf dem System benutzerbezogen und dokumentbezogen abgelegt.

Mit RIB iTWO 2023 kann die Verwaltung auf System- und Benutzerebene über eine Konfigurationsverwaltung durchgeführt werden. Somit können auch modifizierte Multifunktionsleisten über das System für alle Anwender vorgegeben werden.

Hierzu kann die Anpassung über die Funktion "Weitere Befehle..." in der Schnellstartleiste erfolgen.

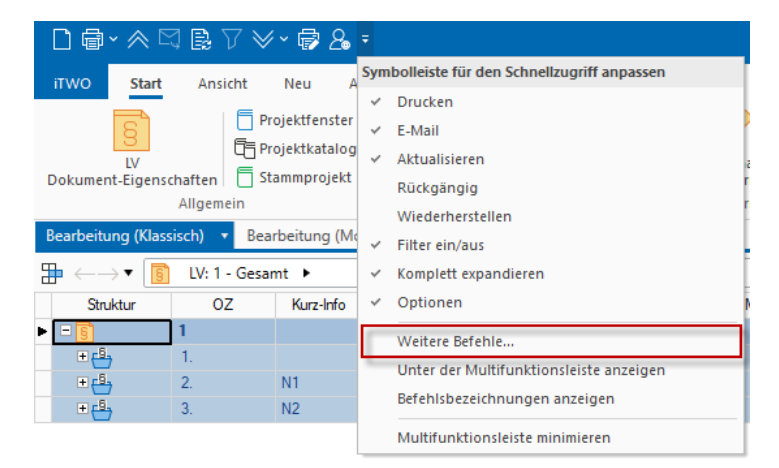

Nachdem die Anpassung (z.B. neue Gruppe mit Befehlen) erfolgte, kann diese über die Schaltfläche "Speichern" gespeichert werden.

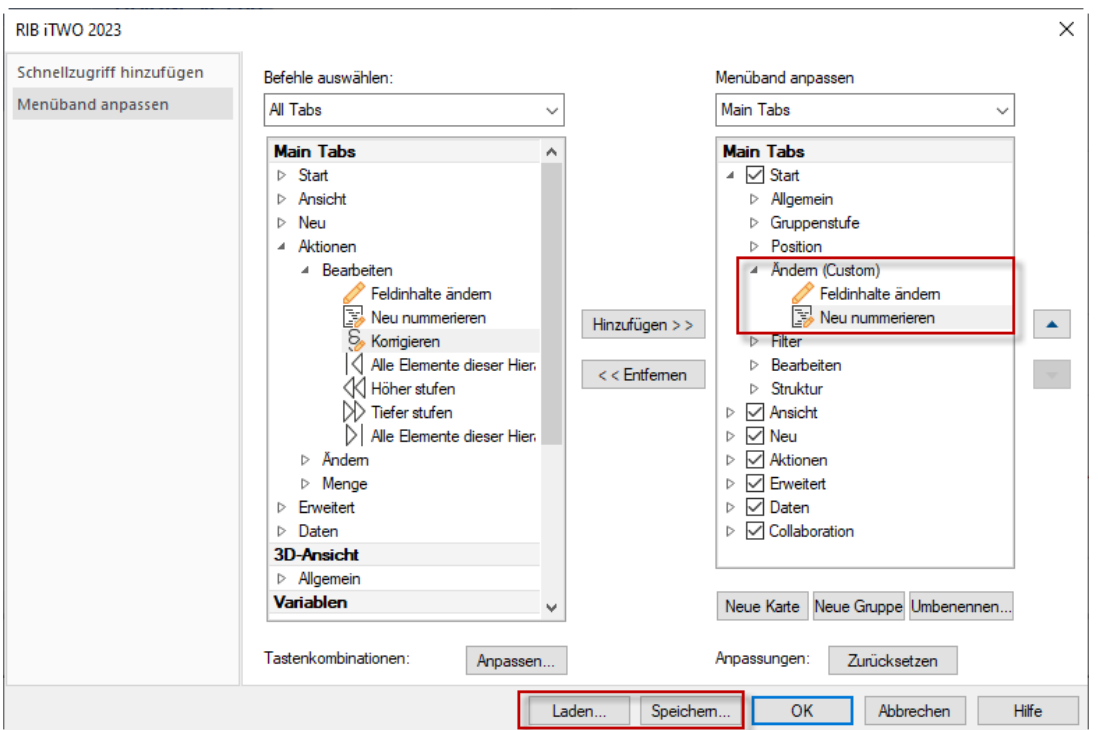

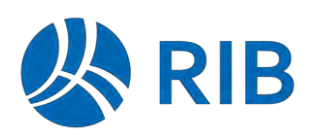

Im bekannten Speichern-Dialog kann die Speicherung unter dem System- oder dem Benutzerverzeichnis erfolgen.

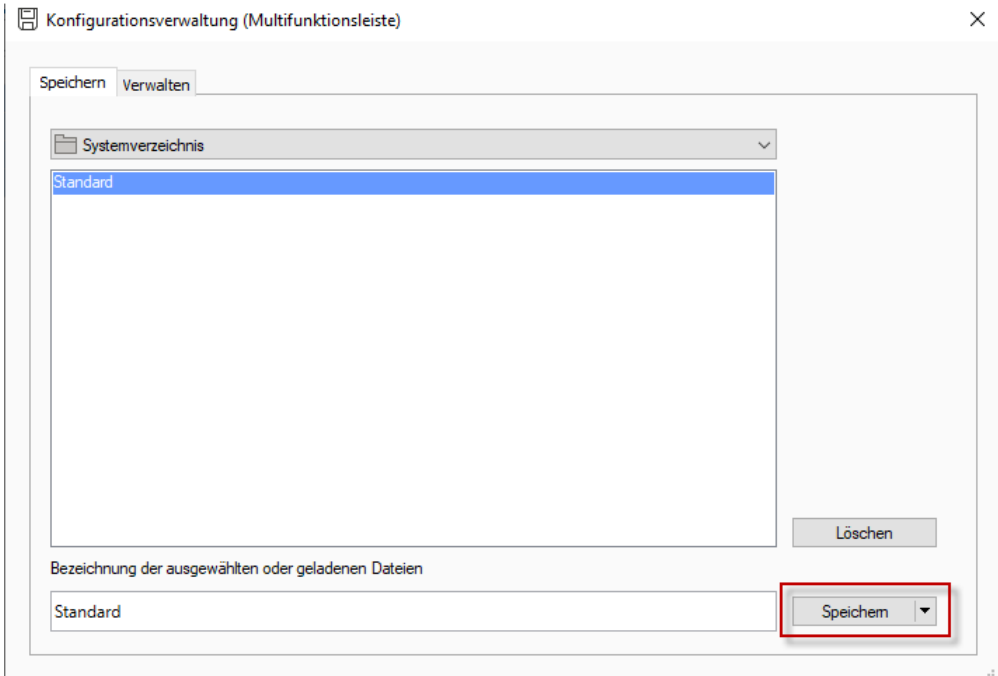

Über "Verwalten" ist das Löschen und Ex- und Importieren von Konfigurationsdateien ebenfalls möglich.

Ebenso kann das Laden einer bestehenden Konfiguration über die gleichnamige Schaltfläche erfolgen.

Über die Funktionalen Berechtigungen kann das Speichern für System und Benutzer differenziert werden.

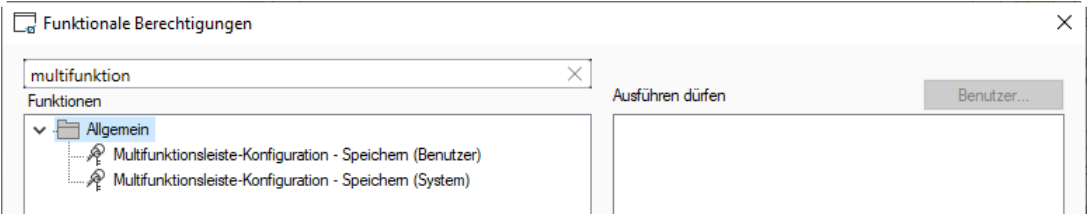

#### <span id="page-17-0"></span> $1.4.2$ **Schnellstartleiste**

Die unter [1.4.1](#page-16-1) genannte Konfigurationsverwaltung schließt neben der Multifunktionsleiste auch die Anpassungen der Schnellstartleiste (QTA) mit ein.

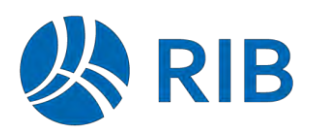

# <span id="page-18-0"></span>**1.5 Darstellung der Bezeichnungen in der Schnellstartleiste**

Zu den Befehlen der Schnellstartleiste (QTQ) können jetzt optional auch die Bezeichnungen dargestellt werden.

Im Standard werden nur die Symbole in der Schnellstartleiste dargestellt.

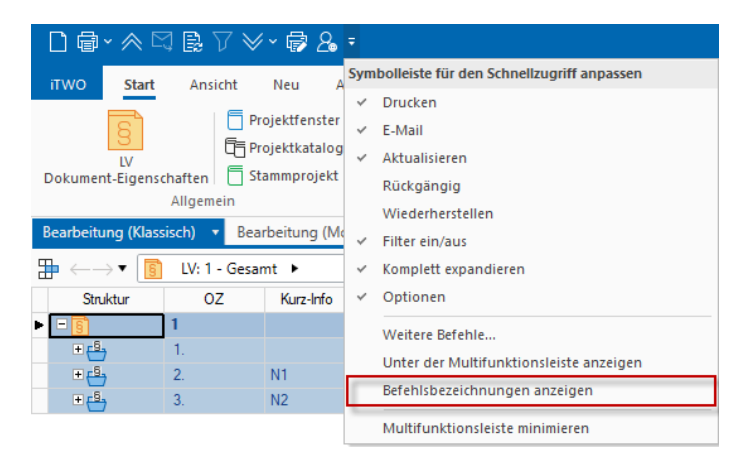

Über das Kontextmenü können über "Befehlsbezeichnungen anzeigen" auch die Bezeichnungen mit dargestellt werden.

 $\Box$ Neues Projekt and Drucken ×  $\triangle$  Komplett verringern  $\Box$  E-Mail  $\Box$  Aktualisieren  $\Box$  Filter ein/aus  $\ \ \forall$  Komplett expandieren ×  $\Box$  Druckoptionen  $\ \ \&$  Optionen

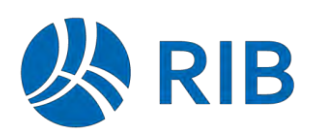

# <span id="page-19-0"></span>**1.6 Funktionale Berechtigungen**

### <span id="page-19-1"></span> $1.6.1$ **Controlling-Struktur**

Funktionale Berechtigungen für das Lesen und Bearbeiten einer Controlling-Struktur stehen jetzt getrennt für eine Controlling-Struktur als Katalog oder als Dokument in der Projektvariante zur Verfügung.

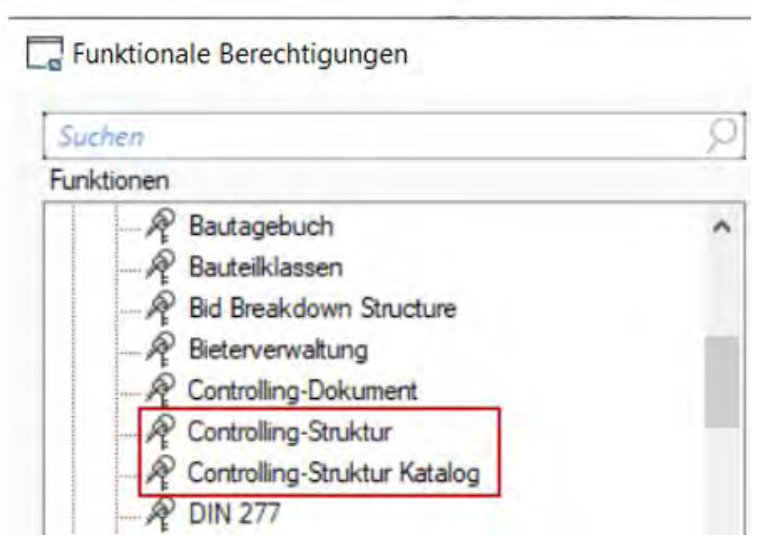

Ein weiteres neues Recht erlaubt den Speicherort der Controlling-Struktur zu ändern.

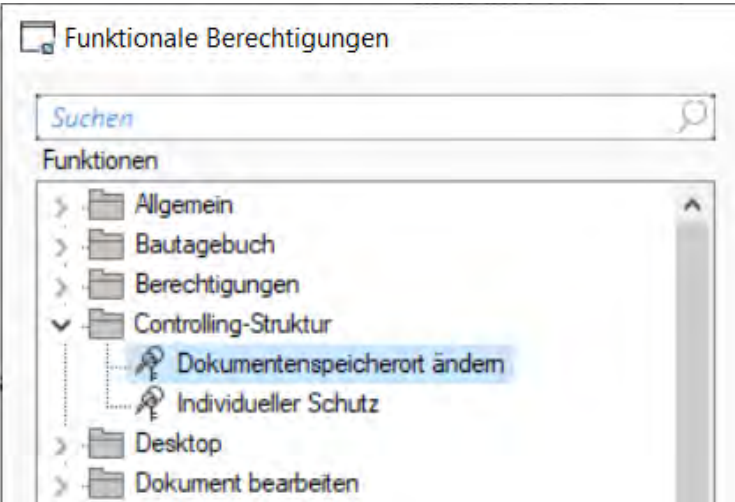

Benötigt wird dieses Recht für das Setzen der Definitionsstelle an der PV-Karte Einstellungen.

Neues in RIB iTWO 2023

**RIB iTWO**

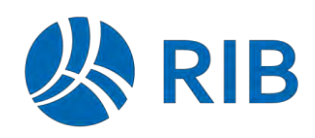

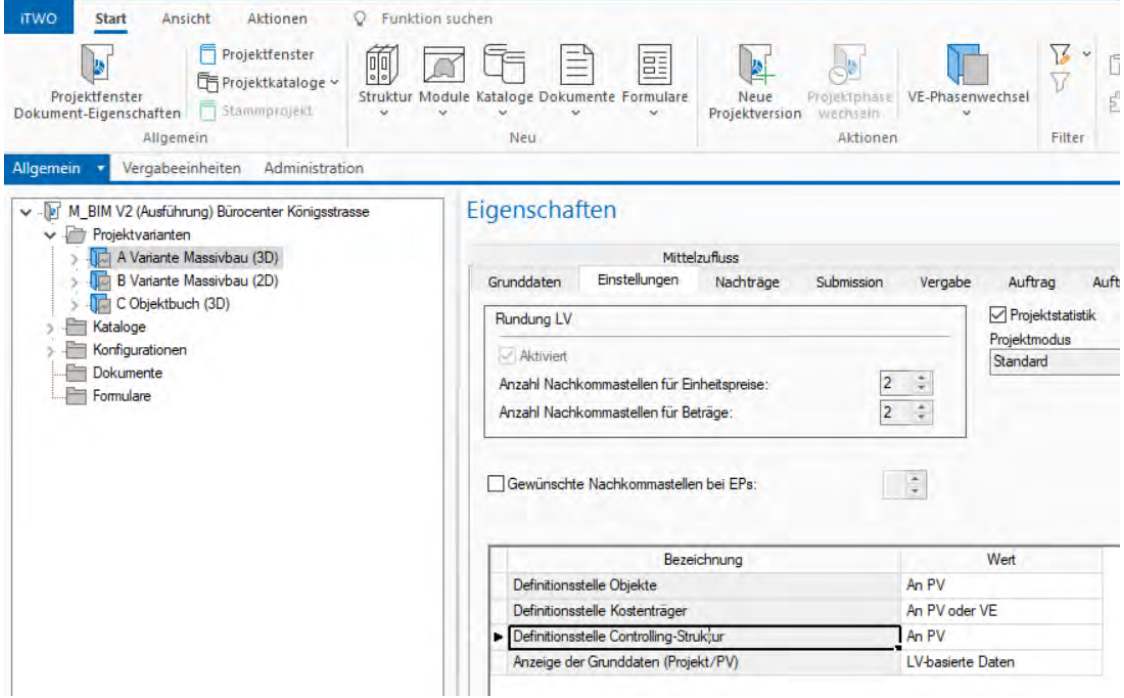

Sowie für die folgende Funktion an dem Katalog Controlling-Struktur:

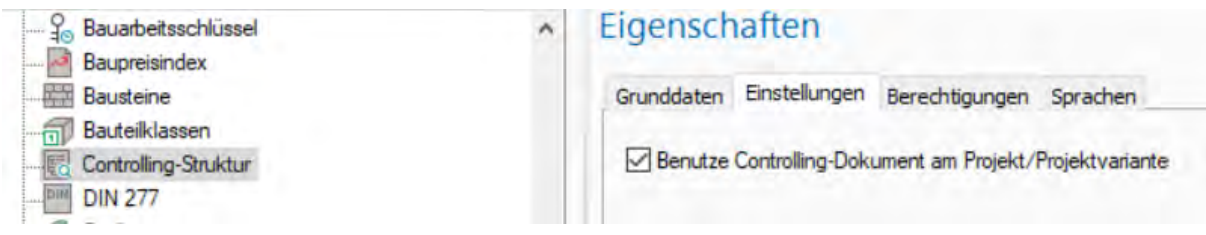

Des Weiteren gibt es zwei neue Funktionsprofile:

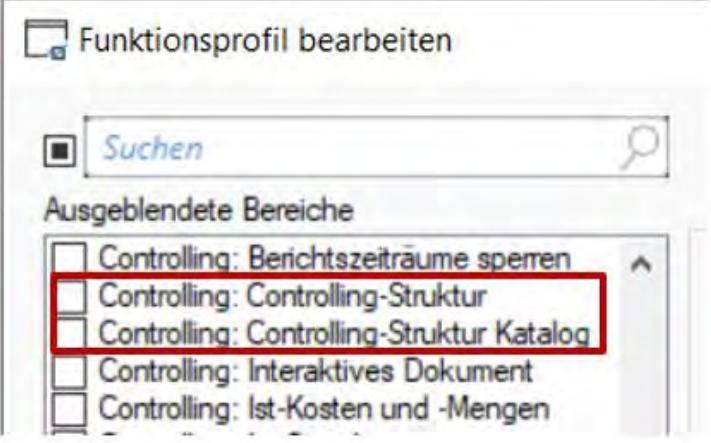

Hinweis: Mit dem Funktionsprofil *Controlling: Controlling-Struktur Katalog* werden neben dem Dokument auch die zugehörigen Systemoptionen ausgeblendet.

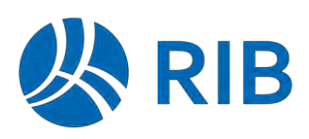

### <span id="page-21-0"></span>**Freie Funktionale Rechte**  $1.6.2$

Funktionale Rechte können jetzt durch kundenspezifische funktionale Rechte erweitert werden. Mit Hilfe dieser können Customizing Prozesse (z.B. Connectoren und Auswertungsansichten) individuell berechtigt werden.

<span id="page-21-1"></span>Dabei kann erfolgt die Vergabe der Rechte, wie gewohnt, über die funktionalen Rechte.

1.6.2.1 Verwendung per Remote Control

Über die Funktionalität der Remote Control kann per neuem Command "CheckFctRight"

- a) ein bestehendes, fest programmiertes funktionales Standardrecht
- b) ein neues funktionales, freies Recht

abgefragt werden.

Im Fall eines freien Rechts wird ein nicht vorhandenes Recht automatisch angelegt. Dabei wird die Rechte-ID auch als Oberflächenbezeichnung (nicht mehrsprachig) verwendet.

Abfragesyntax für ein freies Recht "BANF an SAP uebergeben"

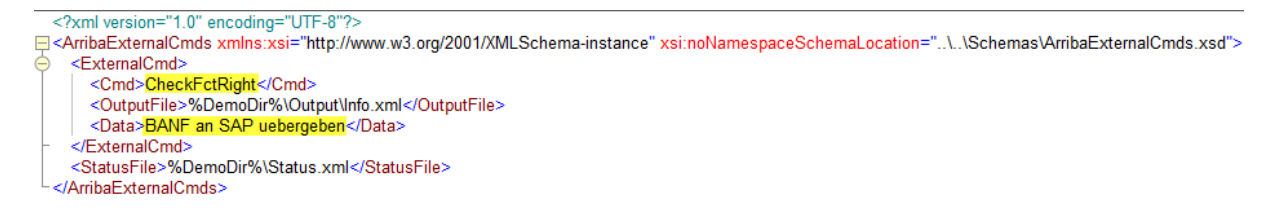

Darstellung von diesem im Dialog "Funktionale Berechtigungen".

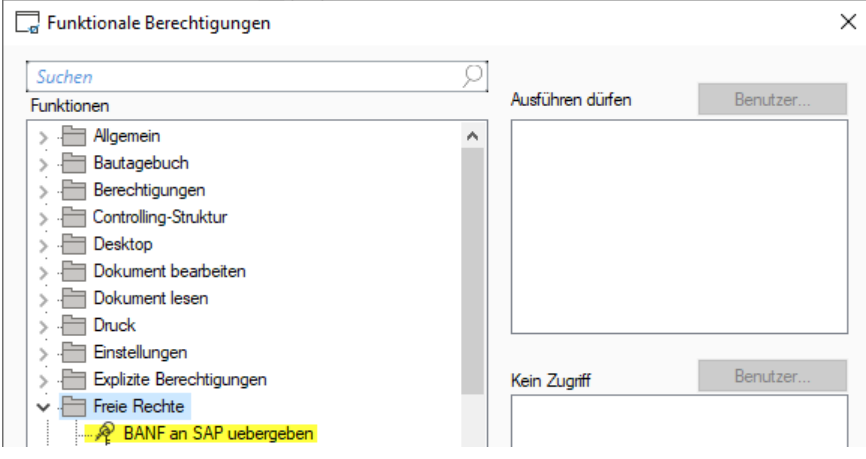

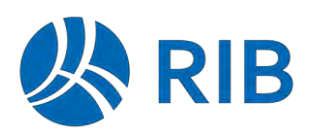

## <span id="page-22-0"></span>1.6.2.2 Verwendung in Auswertungsansichten

In Auswertungsansichten kann ein funktionales Recht über die nachfolgende Syntax einfach abgefragt werden:

<RibbonButton Command="SAP" Condition="[FctRight|BANF an SAP uebergeben]=1"/>

In allen Bedingungen ist hier über diese Syntax das Abfragen bzw. Anlegen der freien funktionalen Berechtigung möglich.

"BANF an SAP uebergeben" steht hier z.B. für die ID der funktionalen Berechtigung.

Das obere Beispiel führt dazu, dass in Abhängigkeit des funktionalen Rechts "BANF an SAP uebergeben" der Button "SAP" dargestellt wird.

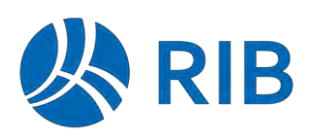

# <span id="page-23-0"></span>**1.7 Berechtigungen (ab Update 1)**

Für die Vergabe von Berechtigungen muss auf die Windows-Benutzerverwaltung zugegriffen werden. Bei einem umfangreichen Active Directory kann dies, je nach Systemumgebung, eine erhebliche Zeit dauern.

Nachdem dieser Dialog für die sukzessive Rechtevergabe in RIB iTWO mehrmals aufgerufen werden muss, werden jetzt nur noch beim ersten Aufruf die Rechte am System abgefragt und stehen jetzt aufgrund einer Zwischenspeicherung für weitere Zugriffe in RIB iTWO sofort zur Verfügung.

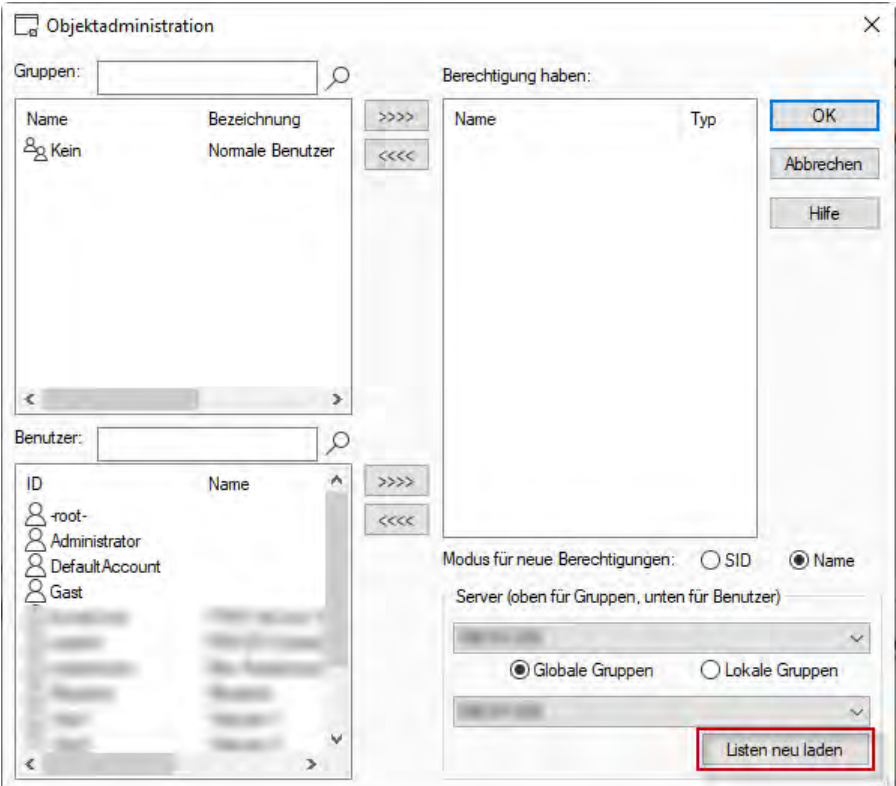

Diese Zwischenspeicherung gilt nur für die aktive RIB iTWO-Sitzung.

Dieser Zwischenspeicher gilt bis entweder die neue Schaltfläche "Liste erneut laden" oder der Server in der Drop Down Liste gewechselt wird.

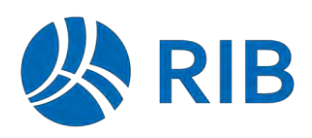

# <span id="page-24-0"></span>**1.8 Dokumenteigenschaften**

Ein neues Andockfenster "Dokumenteigenschaften" steht in folgenden Modulen, in denen Verweise auf externe Dokumente erstellt werden können, zur Verfügung:

- Adressen
- Abrechnung
- Bieterverwaltung
- Nachtragsverwaltung
- E-Mail-Versand
- Regierechnung
- Kostenkontrolleinheiten

Das Andockfenster kann über die Bildschirmkonfiguration in die Ansicht integriert werden und bietet Informationen über Dokumente, wie abgebildet:

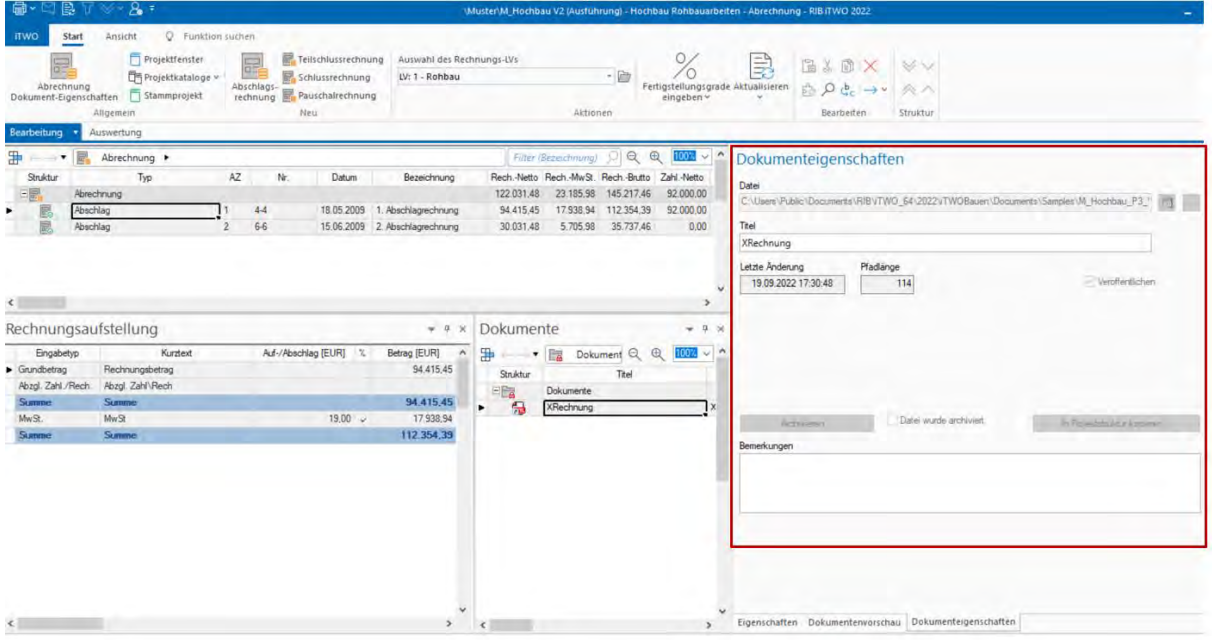

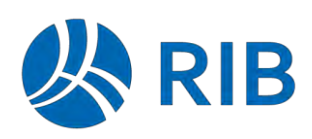

## <span id="page-25-0"></span>**1.9 Enterprise Auswertungen**

#### <span id="page-25-1"></span> $1.9.1$ **Optimierter Seitenumbruch**

### Kontextmenübefehl: *Kann umbrechen*

In der frx-Datei kann bei allen Objekten (Band, Tabelle, Feld) mit der Option "can break" angegeben werden, ob sie umgebrochen werden können. Ist diese Option nicht gesetzt, wird ein Seitenumbruch gemacht, sobald das Objekt nicht auf die Seite passt. In den LV- und Rechnungslisten sind nun die Positionsattribute und der Kurztexte in einer Tabelle, sodass diese generell nicht mehr auseinandergerissen werden.

Wollte man eine Position im Druck komplett zusammenhalten, kann man am Band diese Option ausschalten. Dies hat allerdings den Nachteil, dass bei entsprechend langen Positionen die vorherige Seite zum großen Teil leer ist.

Schaltet man diese Option am Positionsband ein (Standard), kommt es zu Schusterjungen, d.h. von der Position wird ggf. nur 1 Zeile auf die Seite gedruckt.

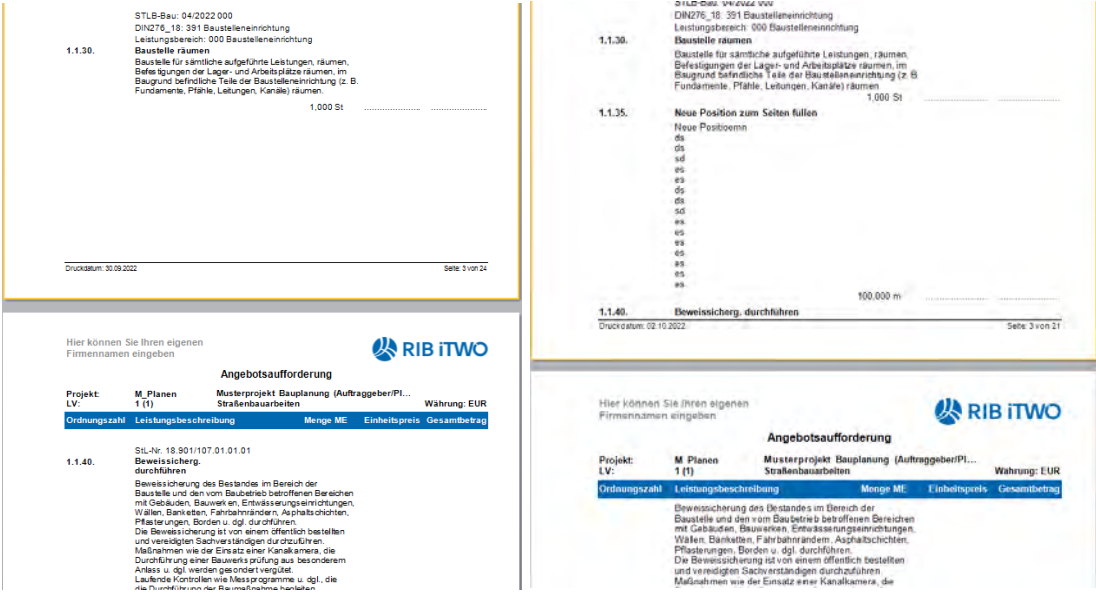

Die Druckengine wurde so optimiert, dass beim Druck der Datenbänder, bei denen die Option *Kann umbrechen* eingeschaltet ist, geprüft wird, ob das Datenband komplett auf die Restseite passt. Ist dies nicht der Fall, wird ein Seitenumbruch gemacht, sobald keine 20 mm bis zum Seitenende frei sind.

# **RIB iTWO**

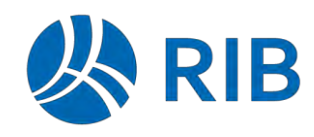

Neues in RIB iTWO 2023

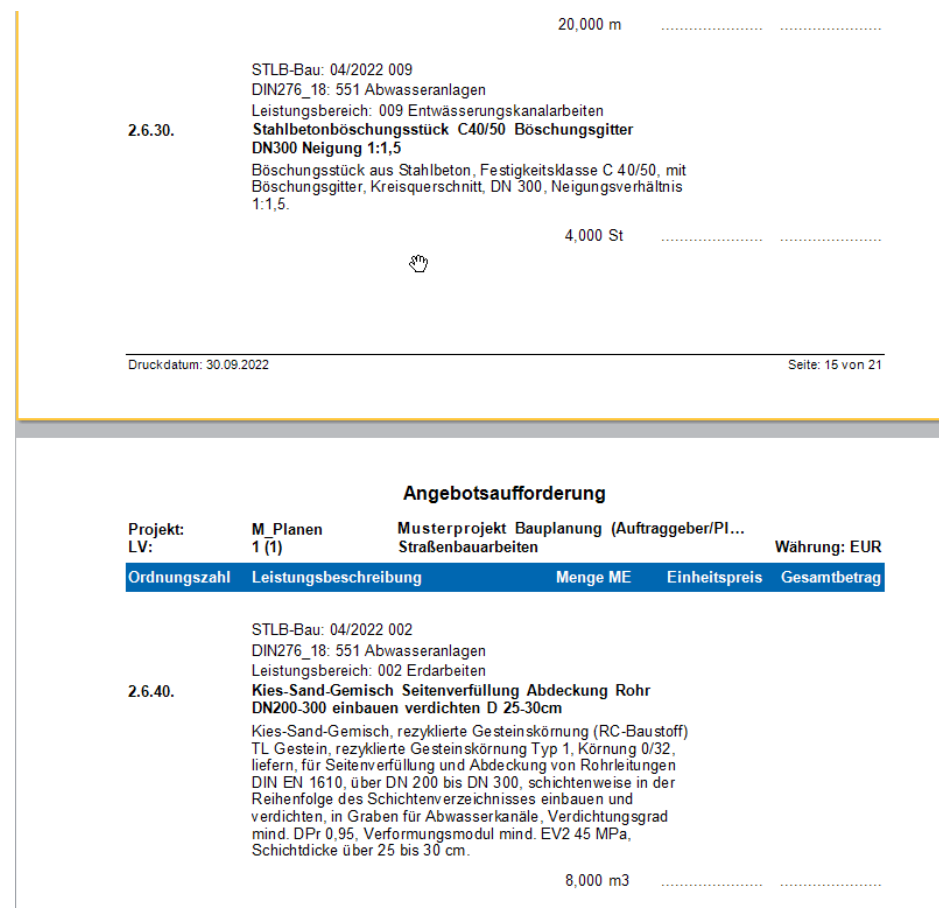

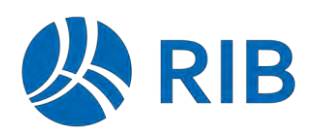

Will man in einer Druckliste diesen Standard verändern, kann man diesen Parameter in der frx-Datei setzen.

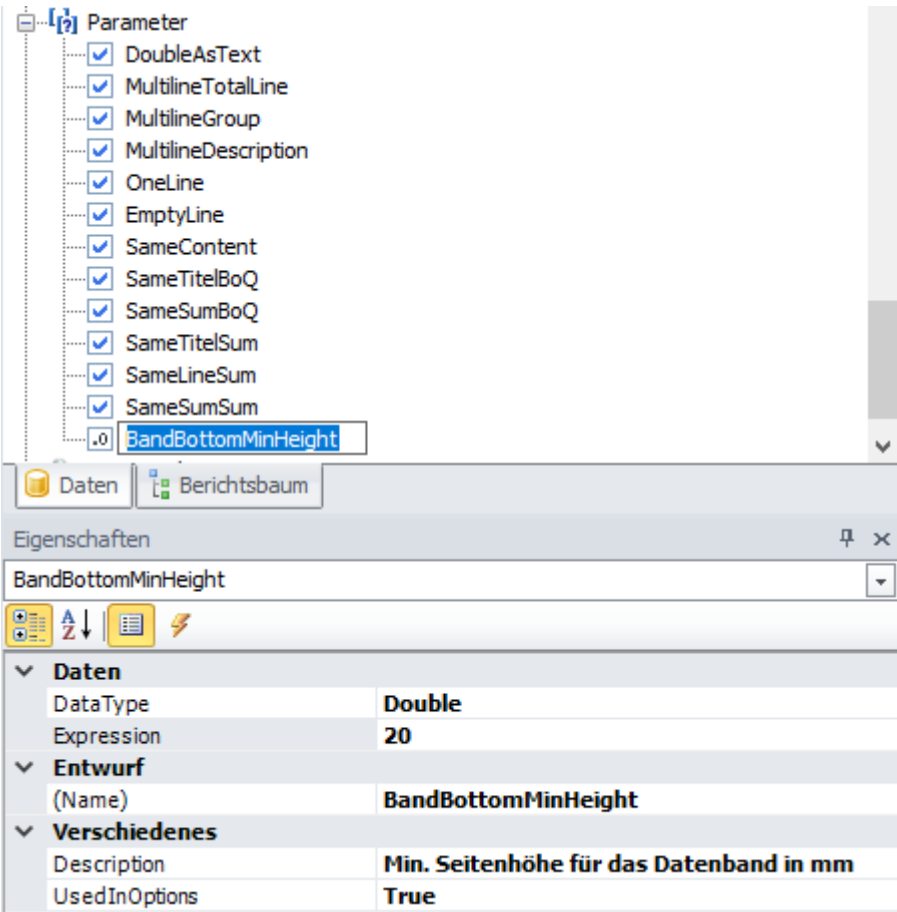

 listenindividuell gesetzt werden. Wird der Wert 0 eingeben, wird der Standardumbruch Diese Einstellung wird auch auf der Parameterkarte der Druckliste dargestellt und kann somit gemacht, wird ein höherer Wert eingetragen, wird schon früher auf der Seite ein Seitenumbruch gemacht, sofern das Datenband nicht komplett auf die Seite passt.

Aktuell ist dieser Parameter in der Druckliste RIB010-040 LV A4Hoch.frx gesetzt.

**Hinweis:** Beim Drucken (LV, Abrechnung, Baumodule) mit der Option *Übertrag*, wird der Umbruch des Positionsbandes programmtechnisch ausgeschaltet.

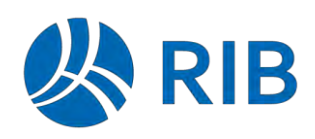

### <span id="page-28-0"></span> $1.9.2$ **Verbesserte RTF-Bildkonvertierung (ab Update 1)**

Langtexte werden bei einem Export der Enterprise-Druckauswertungen z. B. nach Word als Grafik übergeben. Die Grafikqualität für die Langtextkonvertierung kann über die neue Option "Erweiterte RTF-Bildkonvertierung" deutlich verbessert werden.

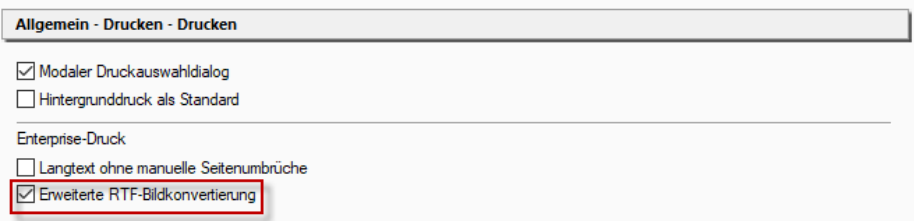

### <span id="page-28-1"></span>**PDF-Erzeugung über Betriebssystem-Treiber (ab Update 1)**  $1.9.3$

Bei der Erzeugung von PDF-Dateien mit enthaltenen Langtexten, auf Basis von Enterprise-Auswertungen, können jetzt die Langtexte auch in der PDF-Datei als Text, anstelle einer Grafik, dargestellt werden.

Hierzu muss die neue Option "Betriebssystem-Treiber für die PDF-Erstellung verwenden" aktiviert werden.

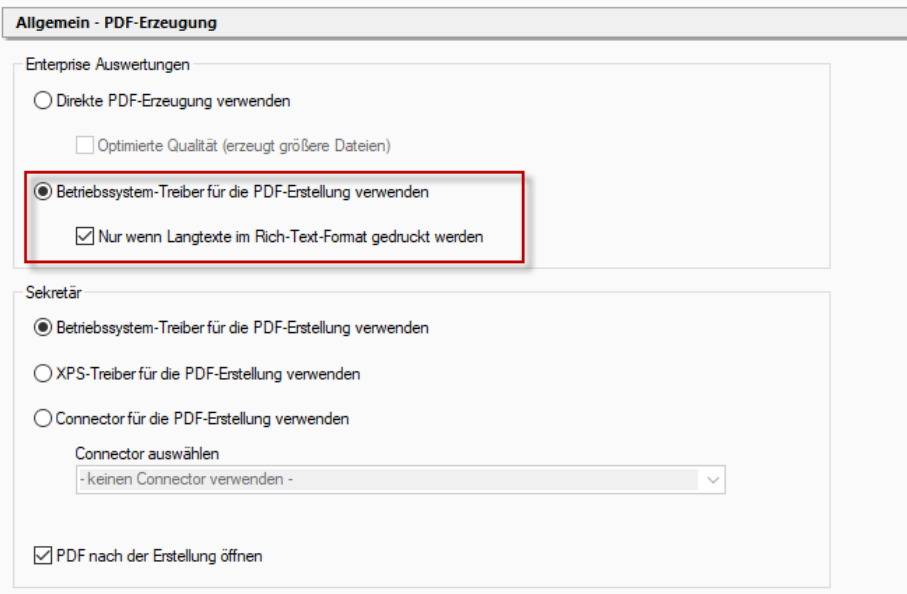

Hinweis:

Diese Methode der PDF-Erzeugung ist gegenüber der direkten PDF-Erzeugung etwas langsamer. Daher empfiehlt es sich, diese nur für Auswertungen mit enthaltenem Langtext zu aktivieren. Dies kann über die neue Option "Nur wenn Langtexte im Richt-Text-Format gedruckt werden" erfolgen.

### <span id="page-28-2"></span> $1.9.4$ **Optionale optimierte PDF-Erzeugung (ab Update 1)**

Enterpriseauswertungen können als PDF-Dateien gespeichert werden.

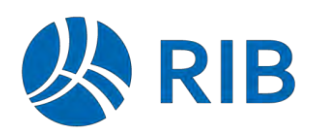

Dabei gibt es einen bzgl. der Qualität optimierten Modus. Dieser war im Standard bisher aktiv und erzeugte größere PDF-Dateien.

Dieser Modus "Optimierte Qualität (erzeugt größere Dateien)" kann jetzt über eine Systembzw. Benutzeroption vorbelegt werden.

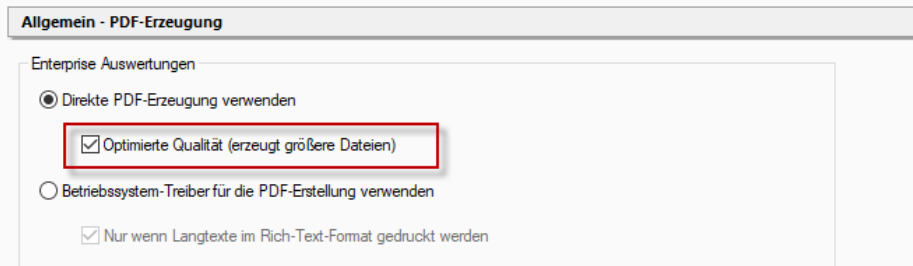

Bei der PDF-Erzeugung wird somit die maßgebende Option entsprechend vorbelegt und kann im Einzelfall weiterhin deaktiviert oder aktiviert werden. Sie finden die Einstellung hier:

*Start* | *Export* |  $\Box$   $\lor$ , Dialog *Export im PDF-Format* Tab *Optionen*, Bereich *Bilder*.

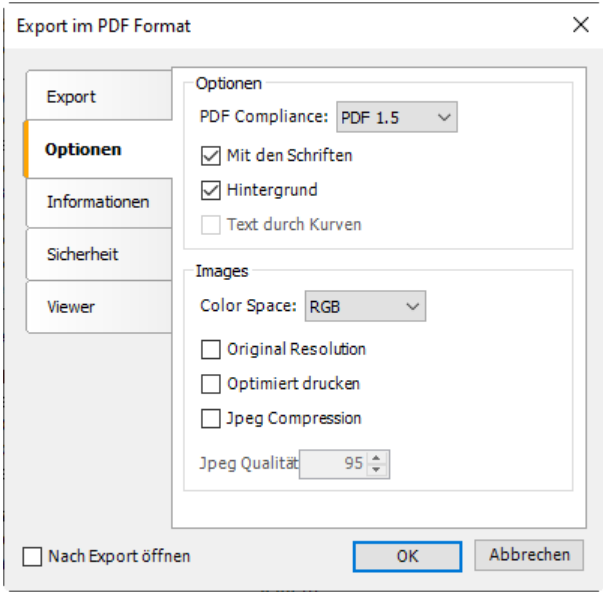

Hinweis:

Bisher war diese Option im Standard aktiviert.

Durch die neue System-/Benutzeroption wurde der Standard, zugunsten der Dateigröße, auf deaktiviert gesetzt.

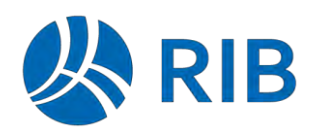

### <span id="page-30-0"></span>**Definition von Drucklistenoptionen über die Druckvorlage (ab Update 1)**  $1.9.5$

Verschiedene Drucklistenoptionen sind abhängig von den Inhalten in der verwendeten Druckvorlage.

Als Beispiel ist die Anzahl der Punkte für das Preisfeld im LV-Umfeld genannt. Diese Punktereihe ist abhängig von der Breite des Preisfeldes in der frx-Datei.

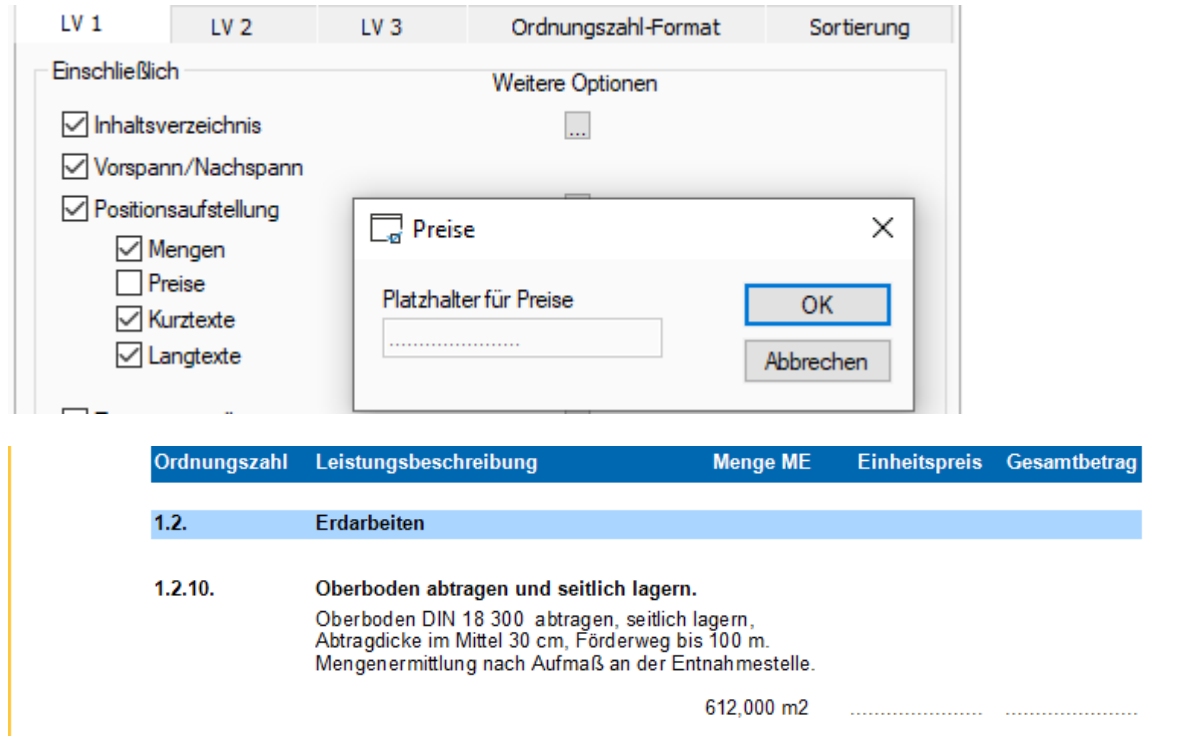

Weiteres Beispiel sind Drucklisten, in denen nicht alle Inhalte dieser Drucklistenart benötigt werden wie konkret bei den VHB-Listen auf Basis der LV-Druckliste. Hier machen nur wenige Druckoptionen Sinn.

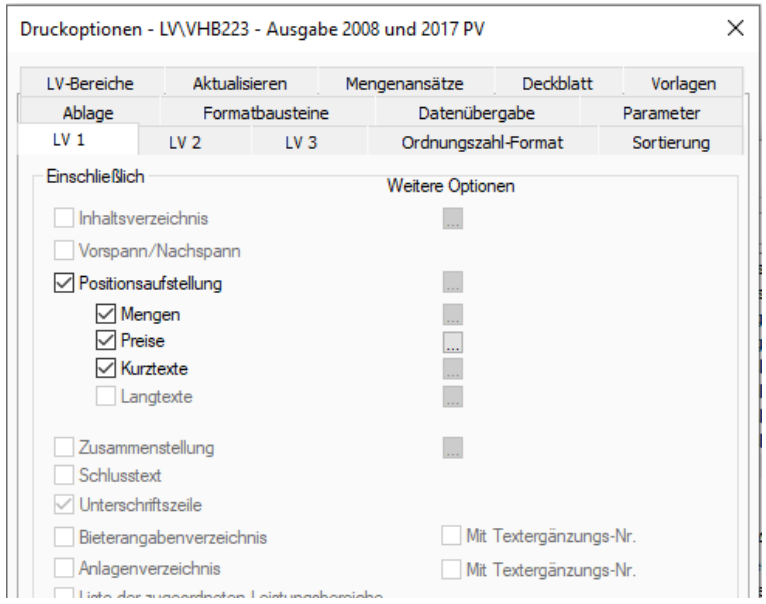

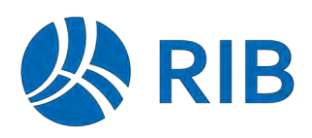

Diese Einstellungen können über die Definition von cfl-Parameter in der frx-Datei erzwungen werden.

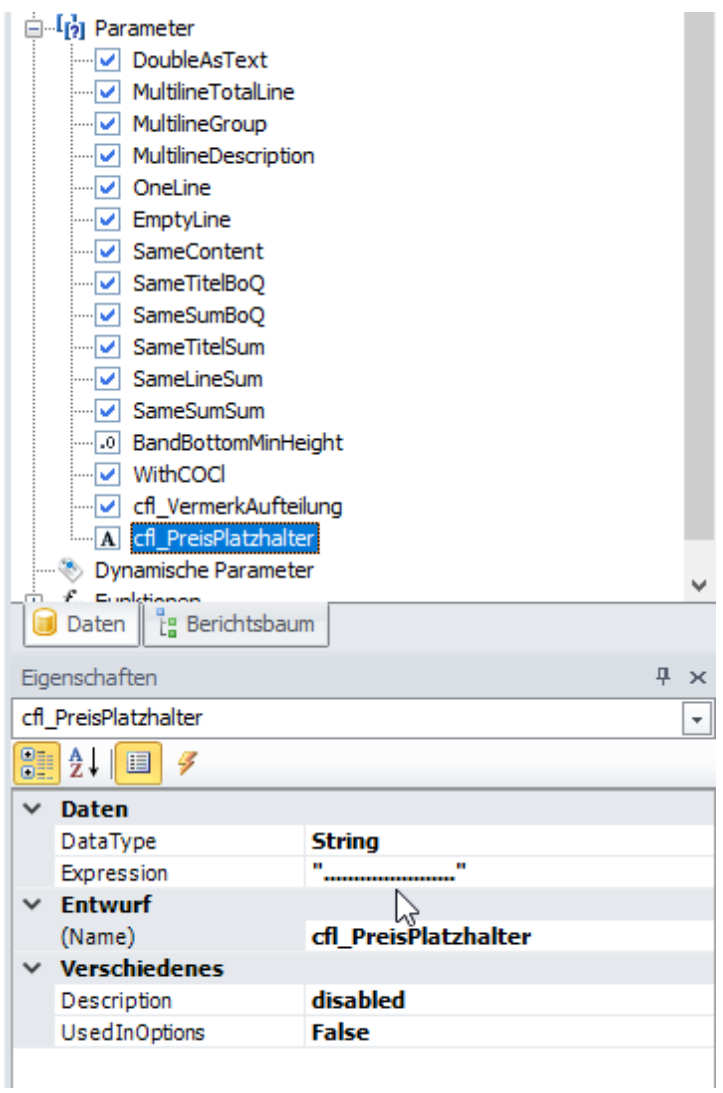

Der Name stellt die Referenz auf die Drucklistenoption her. Diese Referenzen werden aktuell in der Datei Templates.xml, was aktuell im Ribbon-Verzeichnis

….\Basic\Exe\iTWO\Components\Ribbons mit installiert wird, verwaltet.

Im aktuellen Programmumfang beschränken sich die Optionen auf die nachfolgenden 6 Listenarten.

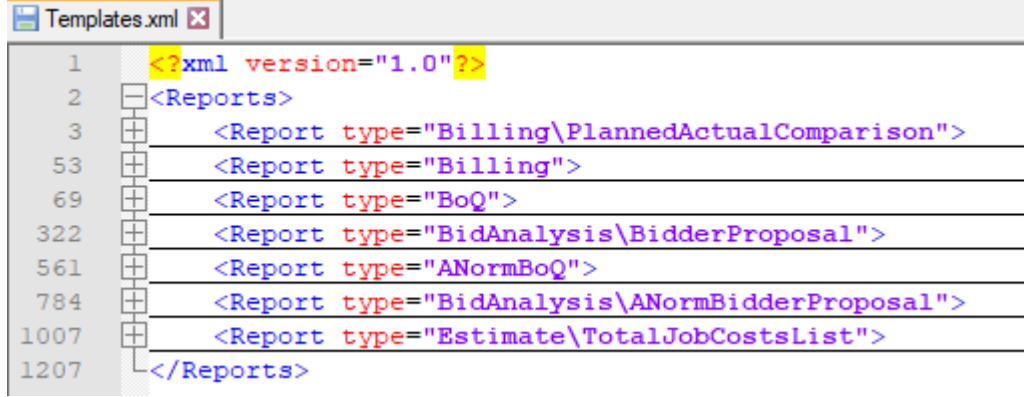

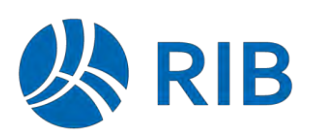

### <span id="page-32-0"></span> $1.9.6$ **Langtextpositionierung**

## <span id="page-32-1"></span>**1.9.6.1 Logik im Sekretär-Druck**

Mit dem Sekretär-Druck wurde die Bearbeitung und der Druck mit der gleichen Softwarekomponente durchgeführt. Der formatierte Langtext wurde 1 zu 1 von der Bearbeitung mit seinen Formatierungen und Formatvorlagen auf das Papier gebracht. Über die Texteinrückungen wird der Langtext auf die Papierposition gebracht und ist unabhängig von der Platzierung des Langtextplatzhalters in der Druckvorlage. Dies passt üblicherweise für eine Drucklistenform z. B: DINA4-Hoch mit einem ganz konkreten Einzug für den Druck der OZ. Hat man eine andere Druckvorlage, wie z.B. eine DINA4-Quer-Liste mit einem breiteren Einzug für die OZ, konnte das LV nur mit Änderungen der Formatvorlagen passend gedruckt werden. Auch kann man auf Höhe des Langtextes kein anderes Element, wie z.B. die OZ drucken. Generell hat der Sekretär keine ordentliche Feldbeschränkung, so dass durch längere Feldinhalte immer wieder der reservierte Platz überschrieben wird und die ganzen Druckinhalte verschoben werden.

## <span id="page-32-2"></span>**1.9.6.2 Logik im Enterprise-Druck mit seinen Vorteilen**

Beim Enterprise-Druck wird zum Druck keine Textbearbeitung verwendet, sondern eine professionelle Druck-Engine, die den großen Vorteil hat, dass ein durch den Druckplatzhalter reservierter Platz auch in keiner Weise überschrieben wird, sondern in dem Bereich -sofern so eingestellt und notwendig- umgebrochen wird. Und dies gilt natürlich auch für den Langtext. Das hat den großen Vorteil, dass man den Langtext listenindividuell an jeder Stelle der Druckseite positionieren kann und die Formatierung -auch Einrückungen- dann relativ zur Positionierung übernommen werden. Wenn man nun in eine Querliste den Langtext weiter rechts positionieren möchte, setzt man den Platzhalter weiter rechts und der Druck ist passend.

 den Positionslangtext und 17 cm Breite für den Vorspanntext. Arbeitet man mit negativen Damit man im Druck die gleichen Zeilenumbrüche wie im Dialog bekommt, muss man nur die Breite des Langtextplatzhalters auf die Breite der Dialogformatvorlage setzen. Die Standardlisten sind auf die Standarddialogeinstellungen angepasst, also 10 cm Breite für Einzügen oder nicht stimmigen Textbreiten wird der Text entsprechend in die Langtextposition verschoben und der Text ggf. umgebrochen. Zu breite Tabellen oder Grafiken werden wie bei anderen Textsystemen abgeschnitten.

Bei den Standard-LV-Listen wird nun auch die OZ bei einem Langtext-LV links vom Langtext gedruckt und nicht in einer sonst leeren Zeile darüber wie im Sekretär.

Noch zu erwähnen ist, dass beim Enterprise-Druck nicht das Original-Sekretär Langtextformat gedruckt werden kann, sondern dieses vorher in einen RTF-Stream gewandelt werden muss. Dies funktioniert im Normallfall ohne Defizite, da diese Textkonvertierung schon immer für den GAEB-Datenaustausch notwendig ist. Erwähnen sollte man noch, dass der GAEB genau diese jetzige Langtext-Logik unterstützt, d.h. der Langtext wird als formatierter Textblock ohne Einzüge übertragen. Ob der Textblock nun links oder rechts auf dem Papier ausgedruckt wird, ist Sache des Programmes wie dies auch bei allen anderen Feldern der Fall ist.

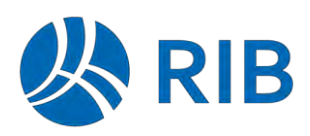

### <span id="page-33-0"></span> $1.9.7$ **Dokumentenablage (ab Update 1)**

Bei der Möglichkeit der Ablage von erzeugten Reportdateien, können für die Definition des Dateinamens und der Verzeichnisse die nachfolgenden neuen Variablen verwendet werden.

**@DateYear** Ausgabe des aktuellen Jahres (vierstellig)

**@DateMonth** Ausgabe des aktuellen Monats (zweistellig)

**@DateDay** Ausgabe des aktuellen Tags (zweistellig)

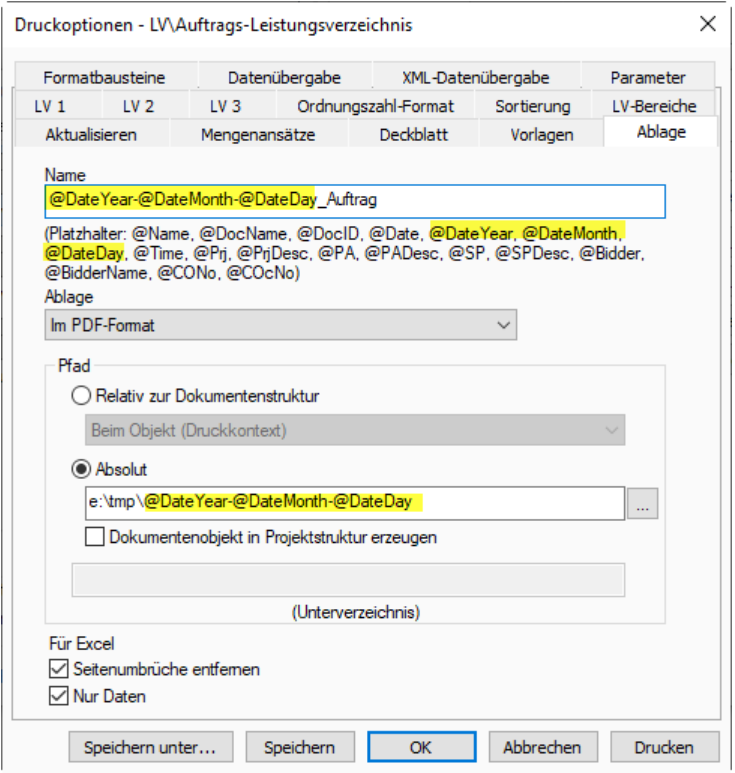

## Erzeugt diese Ablage:

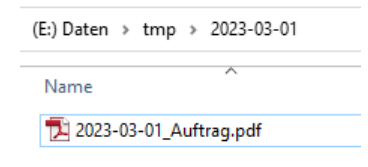

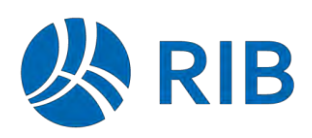

### <span id="page-34-0"></span>**Druckvorschau "Speichern unter"-Funktion (ab Update 1)**  $1.9.8$

Die Funktion "In Dokumentenstruktur speichern unter" wurde so erweitert, dass nun alle Dokumentenformate, die unter der Funktion "Speichern unter" zur Verfügung stehen, auch in der Dokumentenstruktur abgelegt werden können und damit im Projektstrukturbaum verlinkt sind.

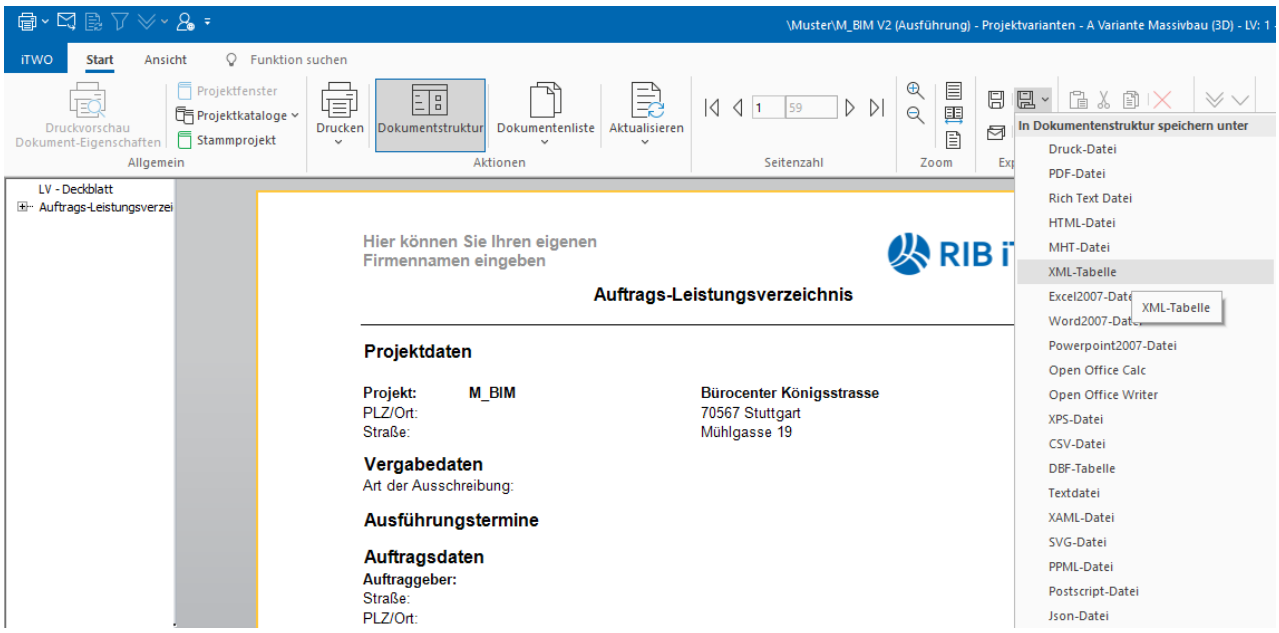

Hinweis: Eine Ausnahme davon stellt die Grafikdatei dar, da für jede Berichtsseite eine Bilddatei erstellt wird.

Klickt man direkt auf die Schaltfläche "Speichern unter" (ohne das Kontextmenu aufzurufen), so ist das Format .fpx vorbelegt.

Beim "Speichern unter in Dokumentenstruktur" ist das Format .pdf vorbelegt.

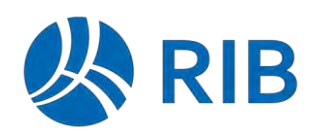

### <span id="page-35-0"></span> $1.9.9$ **Konfigurierte Druckmerkmalplatzhalter (ab Update 1)**

Der Dialog für die Definition von konfigurierten Merkmalplatzhaltern, stand bisher nur im Vorlageneditor für DVL-Dateien zur Verfügung.

Nachdem diese Definition aber sowohl für den älteren Vorlageneditor (DVL) als auch den neuen Druckdesigner (Enterprise) gilt, kann dieser Dialog jetzt direkt über die "Konfiguration" aufgerufen werden.

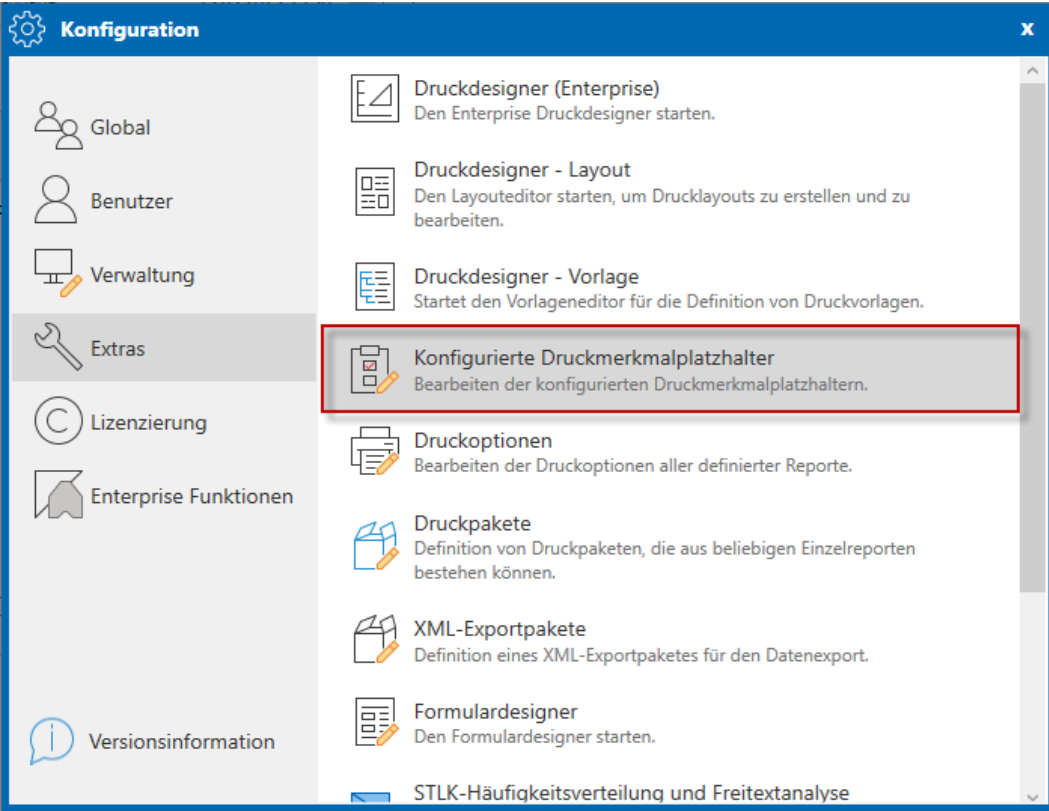

## Der Aufruf zeigt dann den bekannten Dialog.

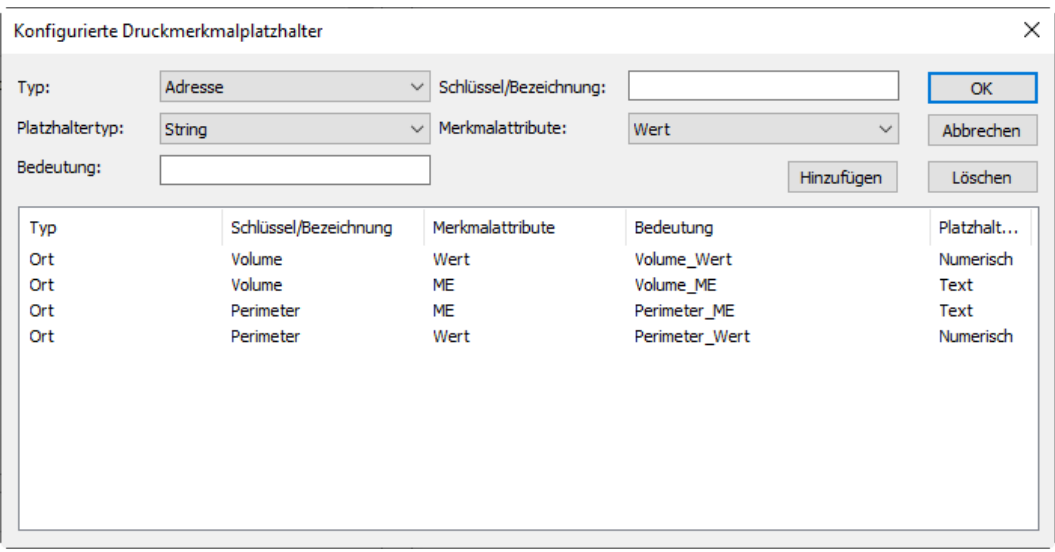

## Hinweis

Der Aufruf aus dem Vorlageneditor (DVL) wurde entfernt.
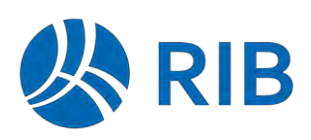

## **1.10 Datenübergabe an externe Programme (ab Update 1)**

Daten von Enterprise-Auswertungen können jetzt ebenfalls an externe Programme übergeben werden. Dazu zählen sowohl Programme, die über die Globalen- bzw. Benutzerbezogenen Einstellungen definiert worden sind, als auch Connectoren vom Typ "Druck-Datenübergabe".

Bei den Programmen, die über die Globalen- bzw. Benutzerbezogenen Einstellungen definiert wurden, stehen zudem weitere Parameter für die neuen Formate wie z. B. Excel oder FPX bereit.

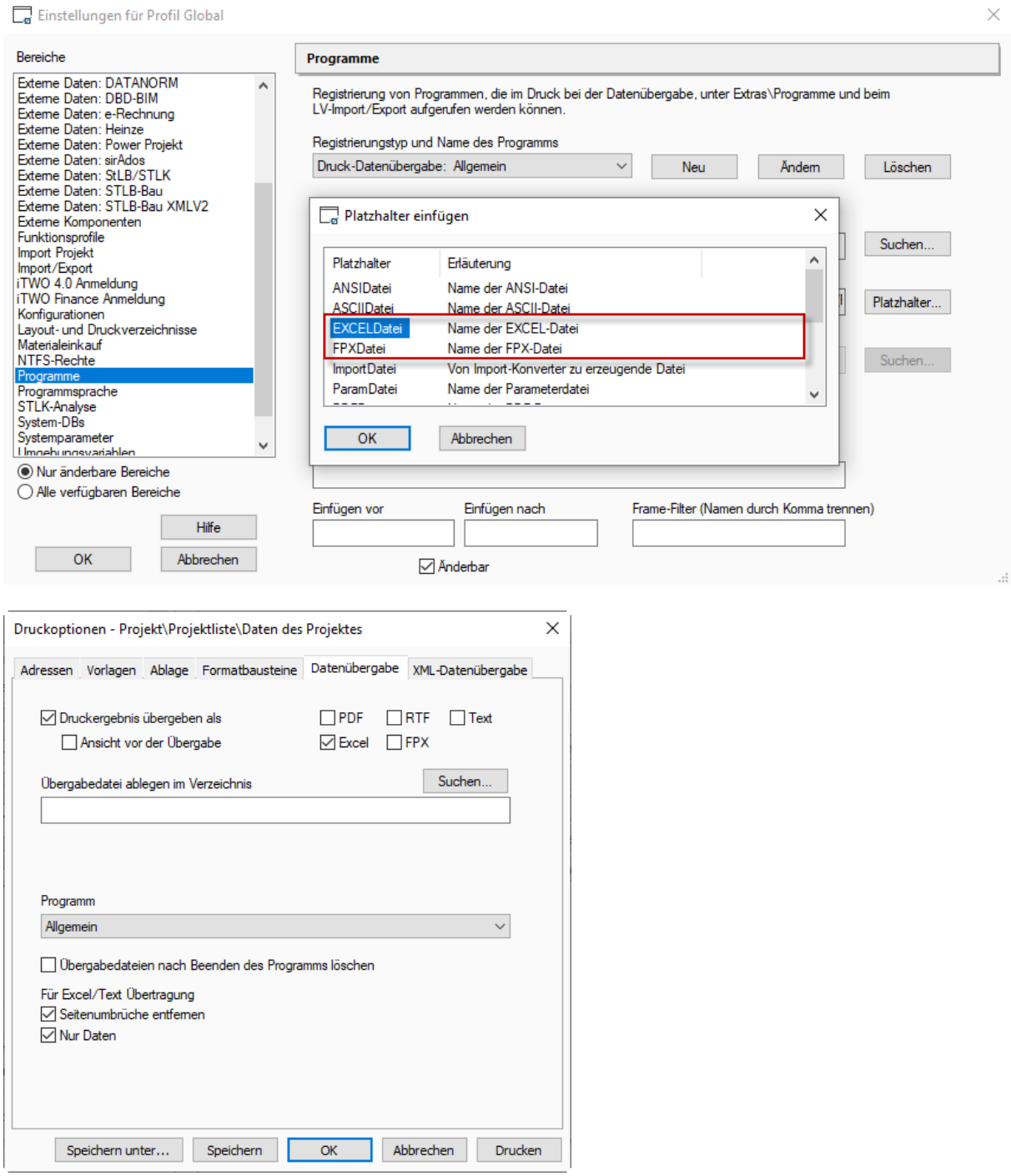

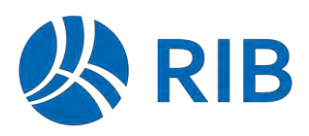

#### Hinweis:

<span id="page-37-0"></span>Bei Connectoren als "Nachlaufprogramm" kann nur ein Format übergeben werden.

## **1.11 Drucken im Hintergrund als Standard (ab Update 1)**

Über die neue System-/Benutzeroption "Hintergrunddruck als Standard" (unter Allgemein > Drucken > Drucken) kann die Standardfunktion auf der Schaltfläche im Druckauswahldialog auf den Hintergrunddruck definiert werden.

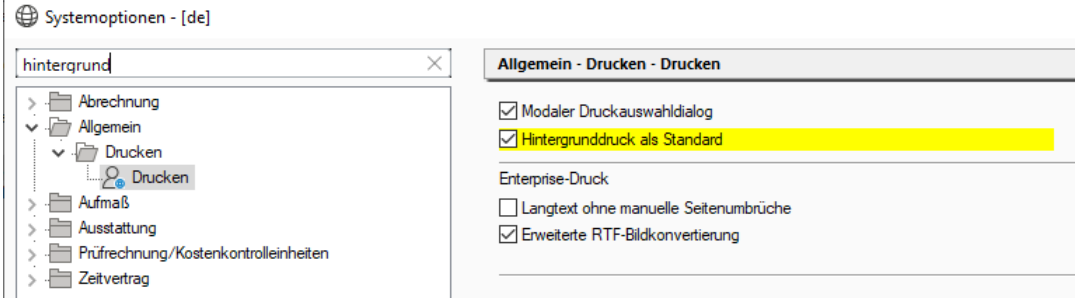

In diesem Fall wird auf der Hauptschaltfläche das Drucken im Hintergrund ausgelöst.

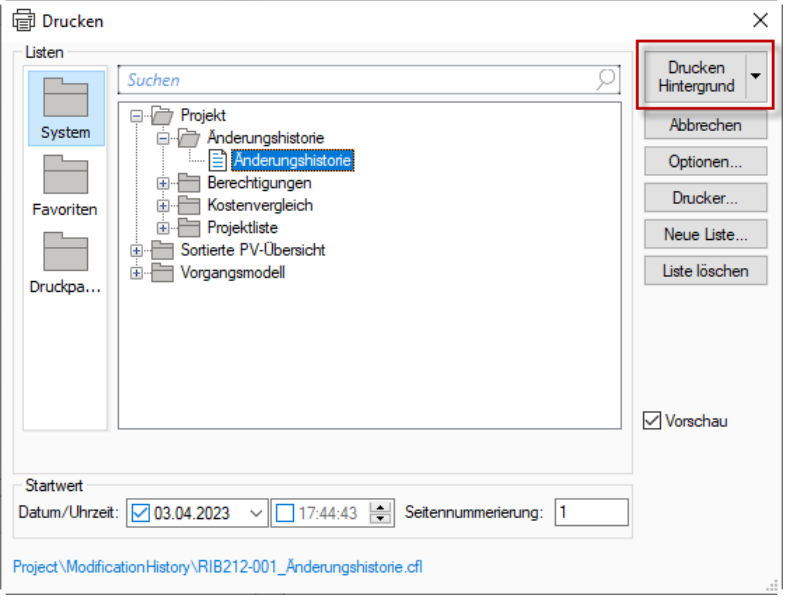

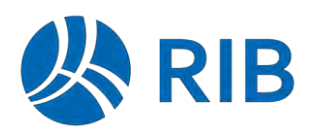

### **1.12 Drucklistenindividuelle Vorgabe von Drucken im Hintergrund (ab Update 2)**

Alternative zu der globalen Steuerung des Hintergrunddrucks als Standard für alle Listen (siehe [1.11\)](#page-37-0) kann die Vorgabe und Steuerung jetzt je Einzeldruckliste (CFL-Datei) erfolgen.

Voraussetzung hierzu ist, dass die Einschränkung "Allgemein: Hintergrund-Druck" nicht aktiviert wurde.

In diesem Fall steht auf der Druckoptionsseite "Vorlagen" eine Auswahl für das Drucken im Vorder-/Hintergrund zur Verfügung.

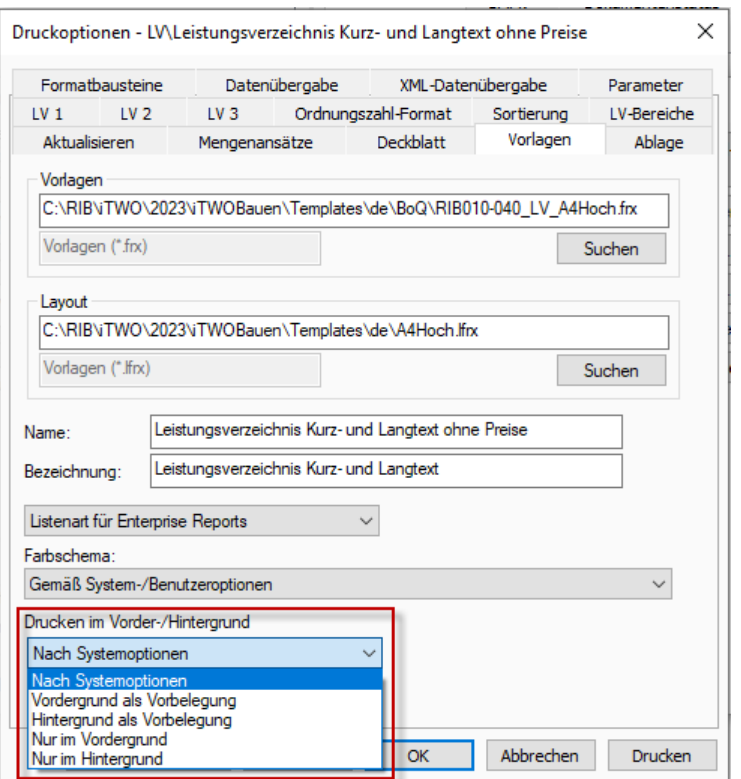

Die nachfolgenden Einstellungen können dabei gewählt werden:

#### • **Nach Systemoptionen**

Die Auswahl wir anhand der Systemoption (siehe [1.11\)](#page-37-0) gesteuert.

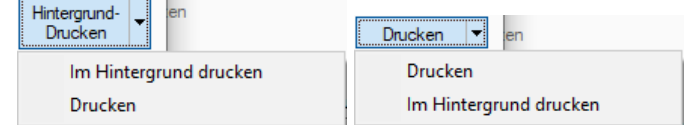

### • **Vordergrund als Vorbelegung**

Der Vordergrunddruck wird auf der Hauptschaltfläche dargestellt. Der Hintergrunddruck kann über das DropDown-Menü ausgewählt werden.

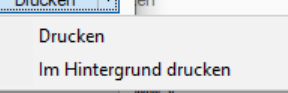

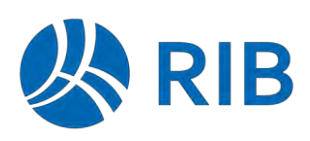

### • **Hintergrund als Vorbelegung**

Der Hintergrunddruck wird auf der Hauptschaltfläche dargestellt. Der Vordergrunddruck kann über das DropDown-Menü ausgewählt werden.

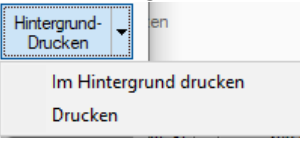

### • **Nur im Vordergrund**

Nur der Vordergrunddruck wird zur Auswahl angeboten und kann ausgeführt werden.

### • **Nur im Hintergrund**

Nur der Hintergrunddruck wird zur Auswahl angeboten und kann ausgeführt werden. Hintergrund-Drucken

Über diese Steuerung ist es möglich, komplexe Auswertungen nur im Hintergrund ausführen zu lassen und somit die Last auf den Applicationserver zu verlagern.

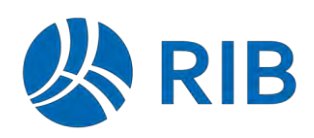

## **1.13 XML-Datenübergabe**

### **Nachlaufprogramme (ab Update 1)**

Für den XML-Export von Daten werden bevorzugt die Exportvorlagen (Typ: CFL-XML) verwendet. Für diesen Vorlagentyp kann jetzt ebenfalls ein Nachlaufprogramm aufgerufen werden.

Dazu zählen sowohl Programme die über die Globalen-/Benutzerbezogenen Einstellungen definiert worden sind, als auch Connectoren vom Typ "Druck-Datenübergabe".

### **Parameterdatei (ab Update 2)**

Bei Druckvorlagen vom Typ "XML-Export" steht jetzt auch die Möglichkeit der integrierten Verwendung einer Parameterdatei zur Verfügung.

Zu Beginn wählen Sie in den Druckoptionen, Tab Vorlagen den Typen *XML-Export* aus.

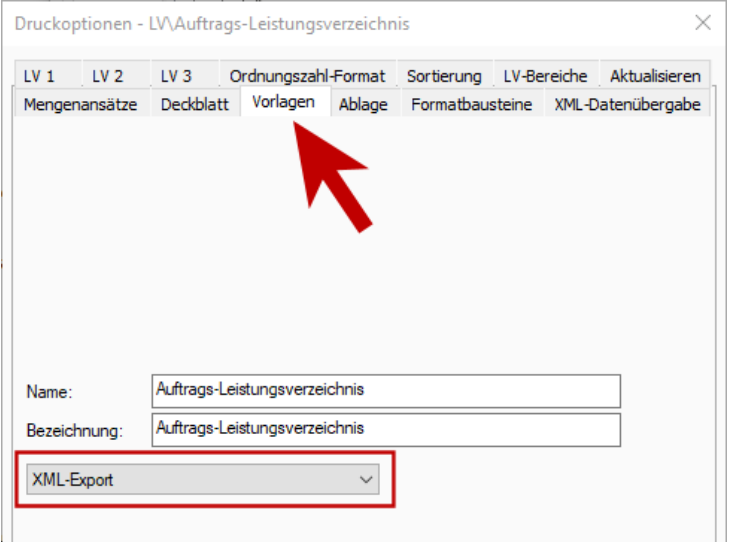

Nach der Auswahl des Typen *XML-Export*, erscheint im Tab *XML-Datenübergabe* die Schaltfläche *Daten auswählen*.

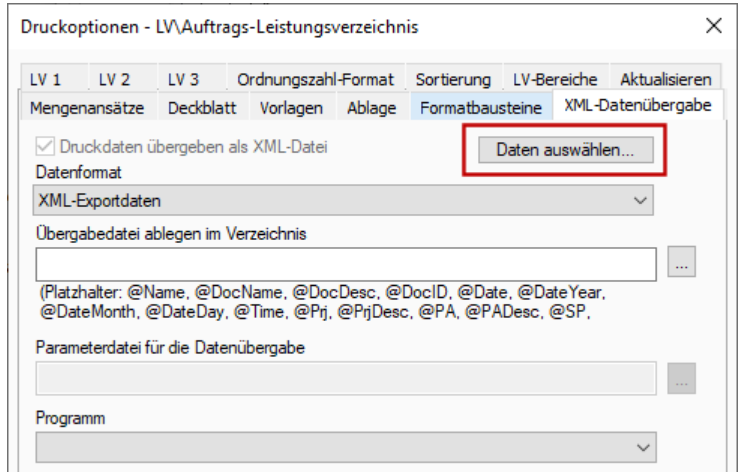

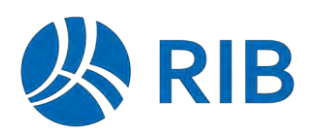

#### Hinweis:

Die Eingabe einer Datei als Parameterdatei (im Gegensatz zu den Listenarten Sekretär und Enterprise Reports) ist in diesem Fall deaktiviert.

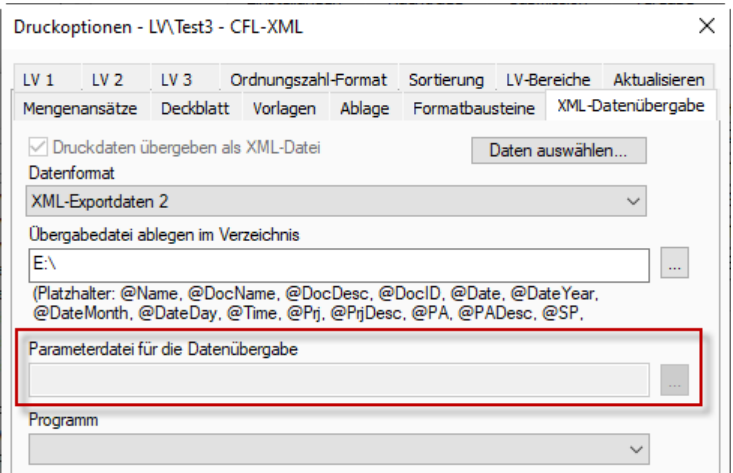

Die Definition der Inhalte starten Sie mit einem Klick auf die Schaltfläche *Daten auswählen* in den *Druckoptionen*, Tab *XML-Datenübergabe*.

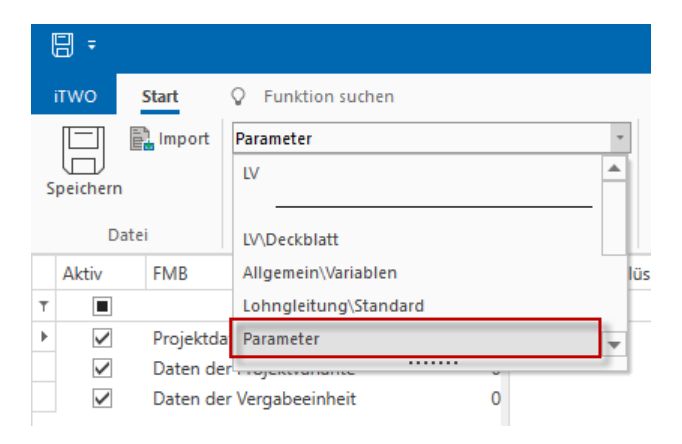

Hier kann der Bereich *Parameter* über das Auswahlfeld gewählt werden. Ebenso stehen hier andere integrierte Drucklistentypen zur Auswahl bereit.

Die Speicherung der kompletten Definitionen findet dabei vollständig in der EINEN CFL-Datei statt. Aus diesem Grund sind die sonstigen Dateiauswahlfelder in den Druckoptionen ausgeblendet.

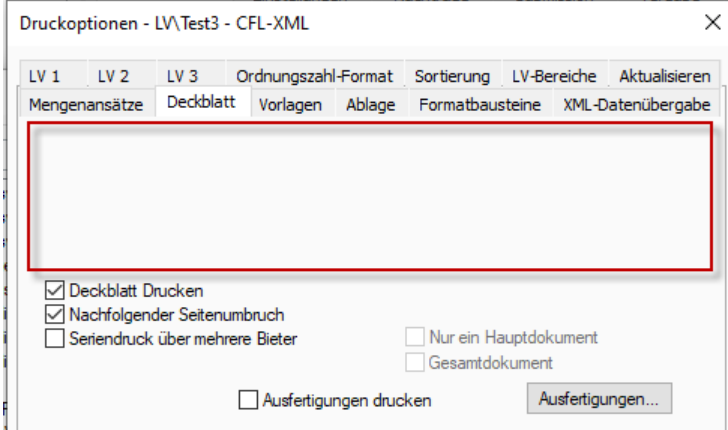

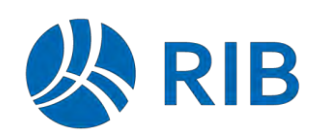

## **1.14 Langtext als Datei speichern (ab Update 1)**

*Allgemein* | *Aktionen* | *Speichern* | *Speichern* bzw. *Speichern unter*

Wenn Sie sich im Langtextfenster befinden, können Sie über einen der genannten Befehle den aktuellen Langtext als Datei speichern.

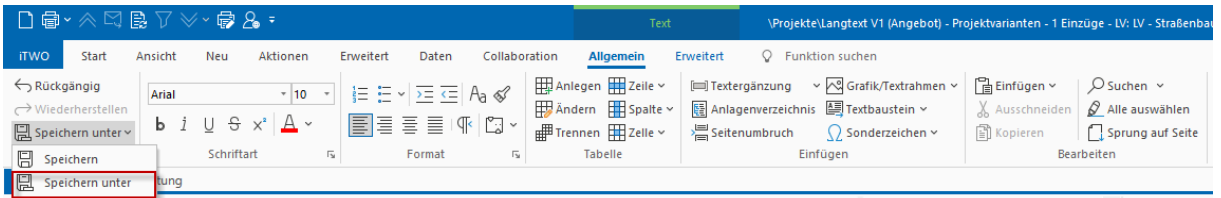

Hierzu werden die folgenden Dateiformate angeboten:

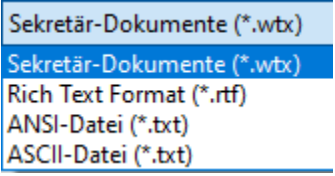

## **1.15 Auswertungsansichten**

### **Optionales Löschen von Objekten (ab Update 1)**

Bisher konnten die Objekte (z.B. Positionen), die einer Auswertungszeile hinterlegt werden im Standard gelöscht werden.

Dieses Verhalten ist jetzt nur noch nach Aktivierung der neuen Option "Objekte können gelöscht werden" möglich.

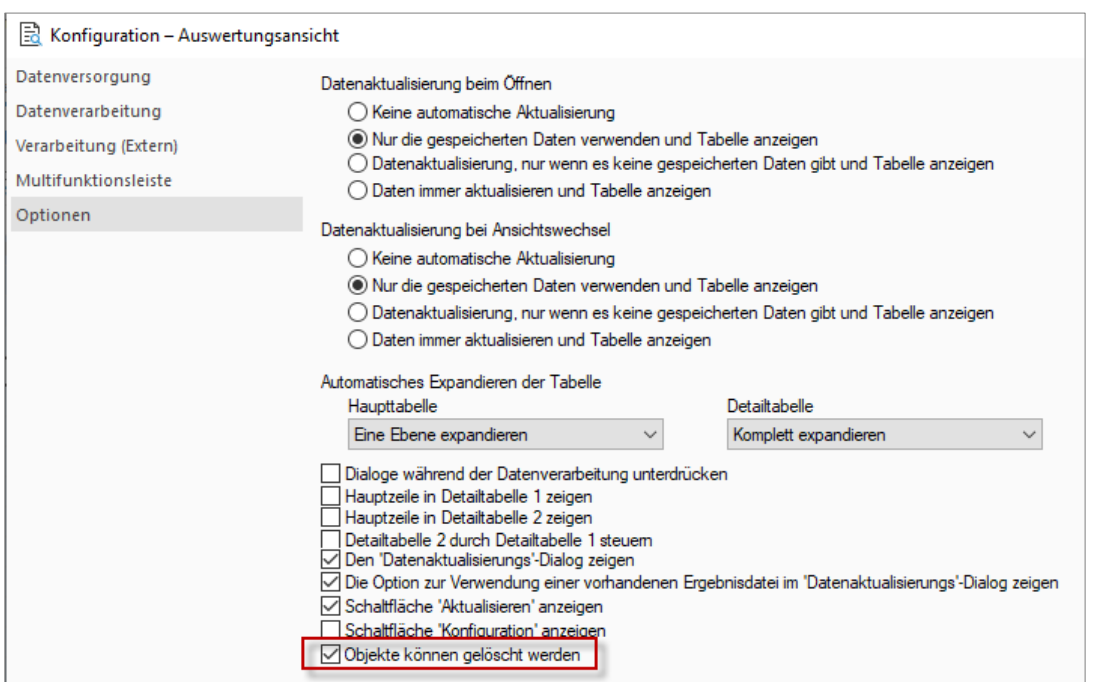

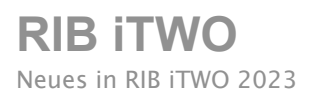

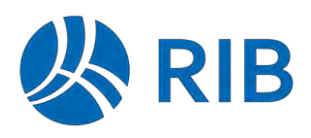

Im Standard und bei bisherigen Konfigurationen ist diese Option deaktiviert und die Objekte können nicht mehr gelöscht werden.

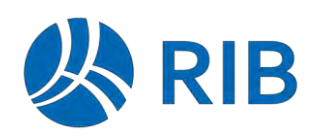

## **1.16 E-Learning Demo-Modul**

In dem Hilfe-Dialog steht ein e-Learning Demo-Modul zum Abrufen und Kennenlernen des digitalen Lernangebotes zur Verfügung.

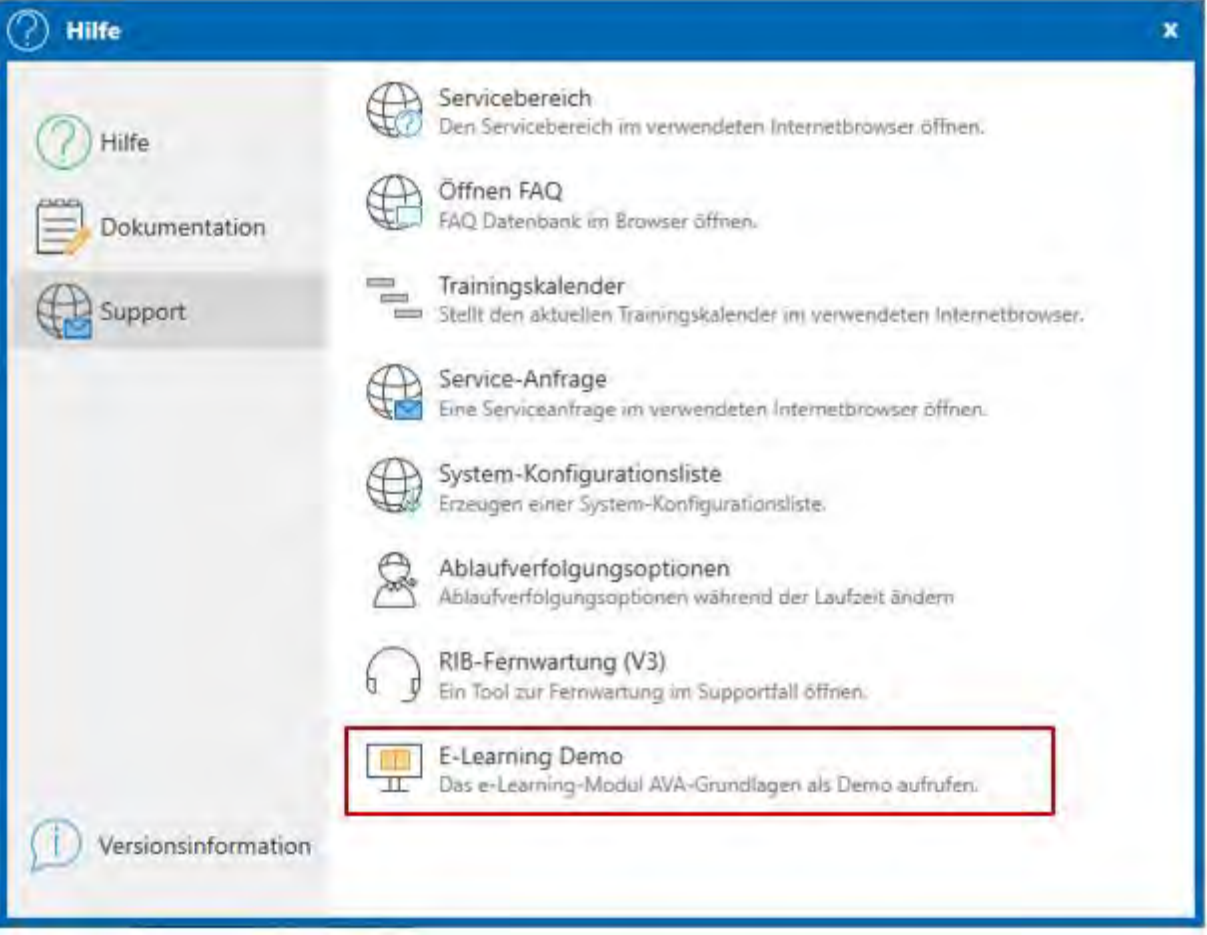

Der Link führt zu einem kurzen Einblick in das Lernsystem "AVAGrundlagen".

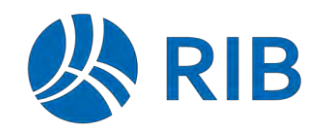

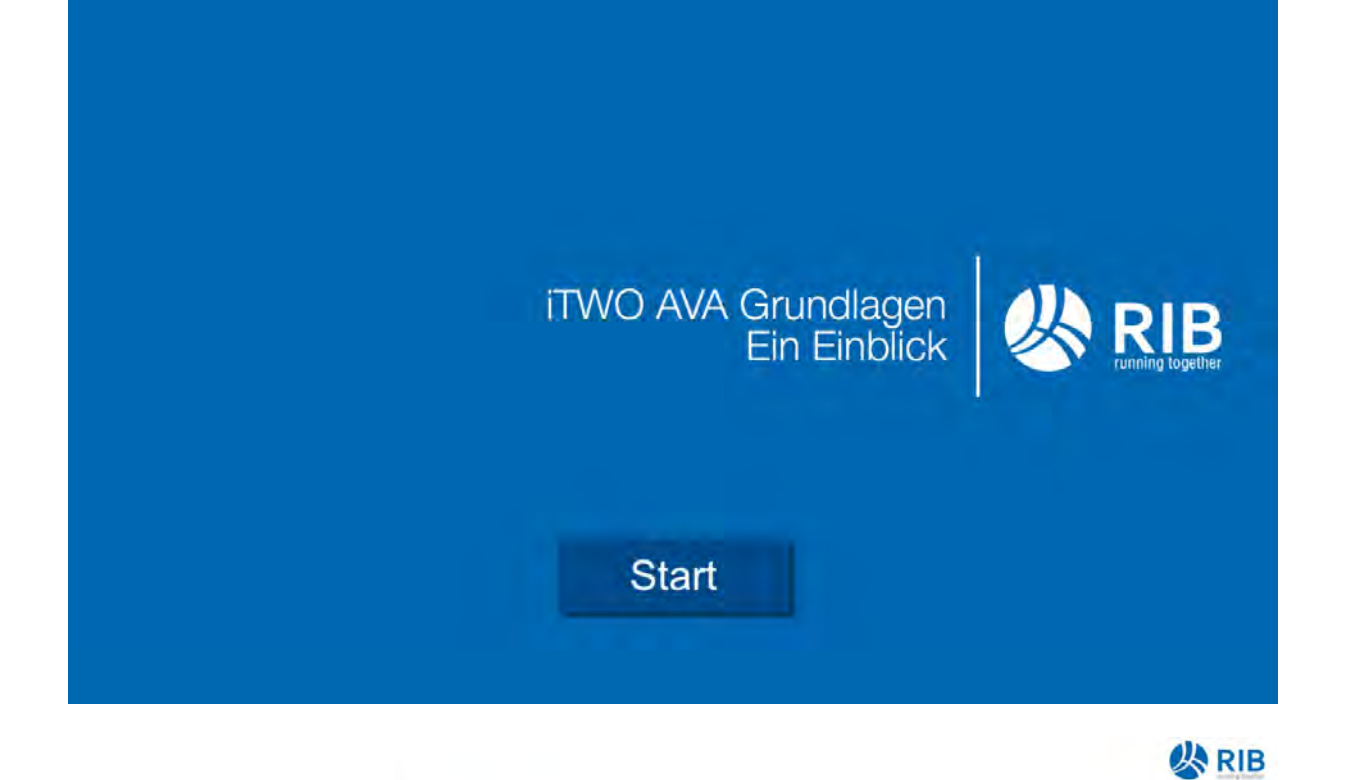

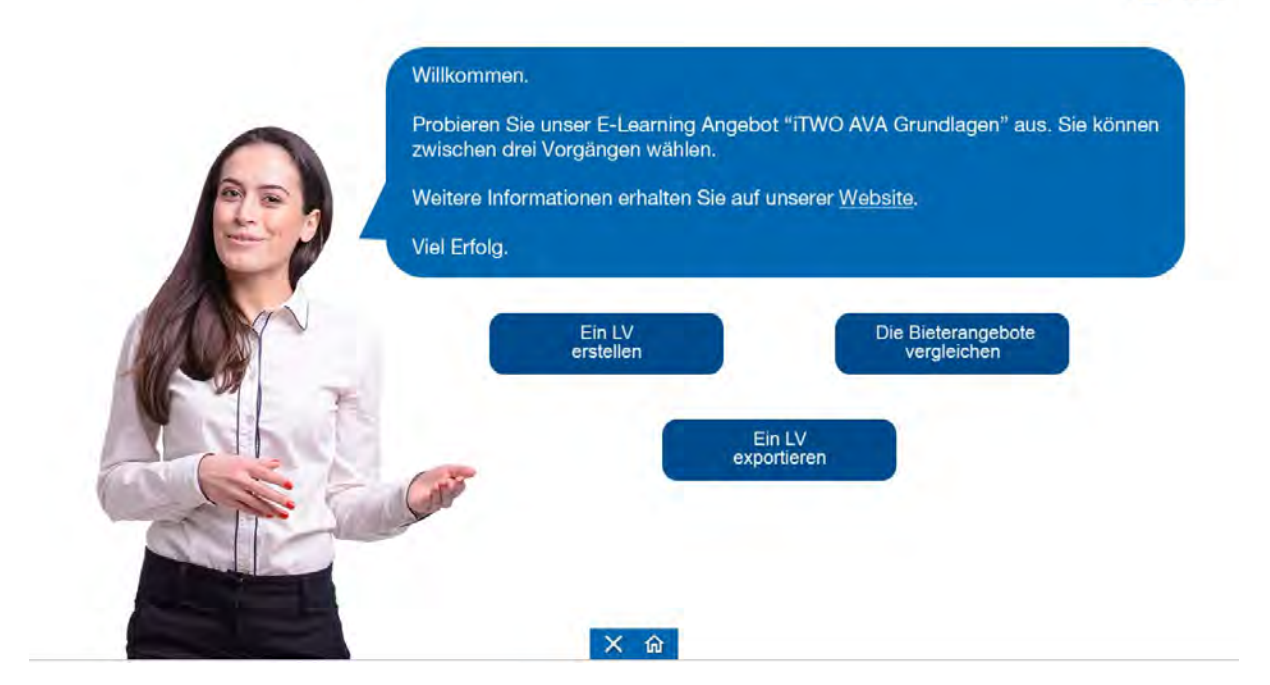

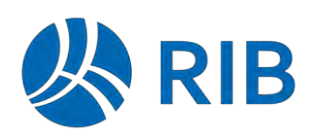

## **1.17 Entfallene Funktionalität**

### **Projekte rücksichern**

Die Möglichkeit, Projekte aus den Projektarchiven (rpz oder rpa) der RIB iTWO-Versionen 2013, 2014 und 2015 rückzusichern, ist entfallen. Damit werden jetzt die Projektarchive folgender Versionen unterstützt:

- RIB iTWO 2016
- RIB iTWO 2017
- RIB iTWO2018
- RIB iTWO2020
- RIB iTWO2021
- RIB iTWO2022
- ARRIBA V14.1
- ARRIBA V14.2
- ARRIBA V14.3
- ARRIBA V14.4
- ARRIBA V14.5
- ARRIBA V14.6

Soll eine nicht mehr unterstützte RPA/RPZ-Datei weiterverwendet werden, muss für den Umstieg eine Zwischenversion (Single) installiert werden. Damit wird das Projekt rückgesichert und wieder gesichert und dann in der aktuellen Version eingelesen.

### 1.17.2 Entfall des Projektmodus "China"

Der Projektmodus "China" ist inkl. der vorhandenen Funktionalitäten entfallen.

Projekte, mit Projektmodus "China", können aus alten Versionen nicht mehr rückgesichert werden.

Zudem wird das bisherige Konfigurationspaket "iTWO Asia" nicht mehr bereitgestellt.

### **Entfall von Drucken und Exporten auf RMA-Datei-Basis**

Die veraltete Möglichkeit, Druckauswertungen über RMA-Dateien (erstellt mit dem Druckdesigner XML) durchzuführen, ist (wie angekündigt) komplett entfallen.

Hierzu zählt im Detail:

- RMA-Dateien können nicht mehr bearbeitet werden.
- Der Druckdesigner XML steht nicht mehr zur Verfügung.
- Übergangsweise können bestehende RMA-Dateien noch ausgeführt werden. Hierzu wird aber kein Support und keine Entwicklung (Weiterentwicklung/Fehlerkorrektur) mehr angeboten.

Diese Möglichkeit entfällt mit RIB iTWO 2024 vollständig (siehe [18.1.1\)](#page-135-0).

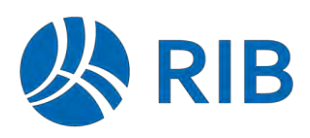

Für Auswertungen steht inzwischen das deutlich leistungsfähigere Werkzeug der Enterpriseauswertungen bereit. Für die Datenversorgung z.B. innerhalb Connectoren steht der deutlich bessere Reporttyp "XML-Export" zur Verfügung.

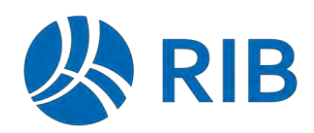

## **2 Aufgabenplanung**

### **2.1 Datawarehouse**

#### $2.1.1$ **Projekt-Ermittlung anhand Filterkriterien**

Über den Aufgabentyp "Data warehouse search task" werden die zu extrahierenden Projekte ermittelt.

Damit die zu extrahierenden Projekte z.B. über einen Projektstatus dynamisch definiert werden können, wurde dieser Tasktyp um einen weiteren Parameter "Projektfilterdatei" erweitert. Über diesen Projektfilter lassen sich die zu extrahierenden Projekte bestimmen.

Dies wird anhand des nachfolgenden Beispiels weiter erläutert.

- In das Datawarehouse sollen nur Projekte mit dem Projektstatus "abgeschlossen" exportiert werden.
- Hierzu kann in der Projektverwaltung ein entsprechender Filter definiert und als **Systemfilter** abgespeichert werden:

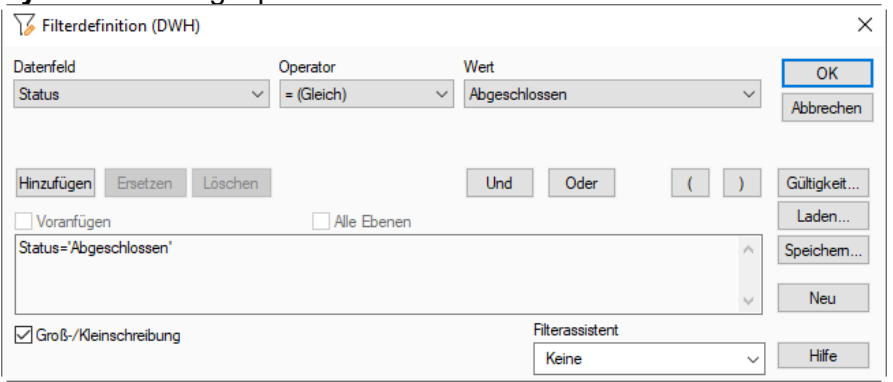

• Dieser Systemfilter kann anschließend beim Aufgabentyp "Data warehouse search task" beim neuen Parameter "Projektfilterdatei" wie folgt hinterlegt werden:

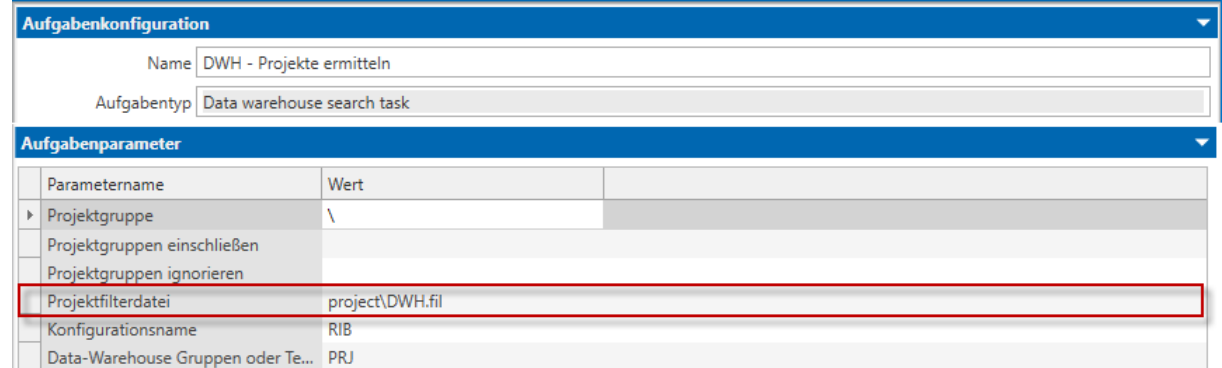

• Bei der Ausführung werden jetzt nur noch diese Projekte berücksichtigt. Projekte die dem Filterkriterien nicht mehr entsprechend und bereits schon extrahiert wurden, werden über die Löschoption ebenfalls gelöscht.

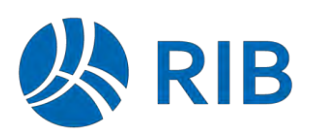

## **2.2 Inhaltliche Erweiterungen**

Die Standardkonfiguration für das Datawarehouse wurde im Wesentlichen um die nachfolgenden Inhalte erweitert:

### • **ÖNorm-Leistungsverzeichnisse**

In ÖNorm-Projekten werden jetzt auch die Leistungsverzeichnisse für die Projektvariante, die Vergabeeinheiten und den Teilleistungskatalog in die bestehenden LV-Tabellen extrahiert.

Zusätzlich werden ÖNorm-Leistungsverzeichnisse separat über das neue Feld "BOQ\_TYPE" klassifiziert.

### • **Abrechnung / Prüfrechnung**

Die Daten der Abrechnung und der Prüfrechnung werden über die neuen Tabellen "PA\_BILLING" und "SP\_INVOICE\_VERIFICATION" bereitgestellt.

### • **Controlling-Struktur der Projektvariante**

Das Controlling-Struktur-Dokument in der Projektvariante kann jetzt ebenfalls in das Datawarehouse extrahiert werden. Hierzu stehen die neuen Tabellen "PA\_CONTR\_STRUCTURE" und "PA\_CONTR\_STRUCTURE\_ATTRIBUTE" bereit.

#### • **Kostenermittlung**

Die Inhalte der Kostenermittlung werden über die nachfolgenden neuen Tabellen extrahiert:

- PA\_ELEMENTALCOSTING\_DOC\_FOLDER

- PA\_ELEMENTALCOSTING\_DOC
- PA\_ELEMENTALCOSTING\_ELEMENT
- PA\_ELEMENTALCOSTING\_COMPOSITE

### • **Ausstattung**

 über die nachfolgenden neuen DWH-Tabellen bereitgestellt: Informationen zu den Ausstattungselementen und den Mengeninstanzen werden

- PA\_ELEMENT\_PLANNING\_ELEMENT
- PA\_ELEMENT\_PLANNING\_QUANTITIES
- **Aufmaß**

Die Daten eines Aufmaßes kann über die nachfolgenden neuen Tabellen extrahiert werden:

- PA\_QTO
- SP\_QTO

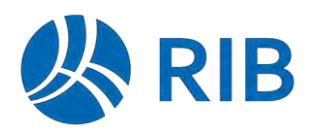

# **3 Projektverwaltung**

## **3.1 Rücksichern von Projekten aus vorherigen Versionen**

Mit RIB iTWO 2023 können alle Projektarchive aus den RIB iTWO-Versionen RIB iTWO 2016, RIB iTWO 2017, RIB iTWO 2018, RIB iTWO 2020, RIB iTWO 2021 und RIB iTWO 2022 rückgesichert werden.

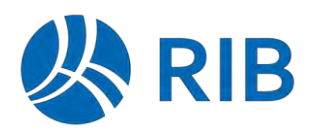

## **4 Projekt**

## **4.1 Weitere Adressen – Rolle/Funktion über Systemmerkmal**

Für die Auswahl der Rolle/Funktion bei den "Weitere Adressen" am Projekt, kann jetzt auf ein Systemmerkmal zugegriffen und somit die Auswahlliste vorgegeben werden.

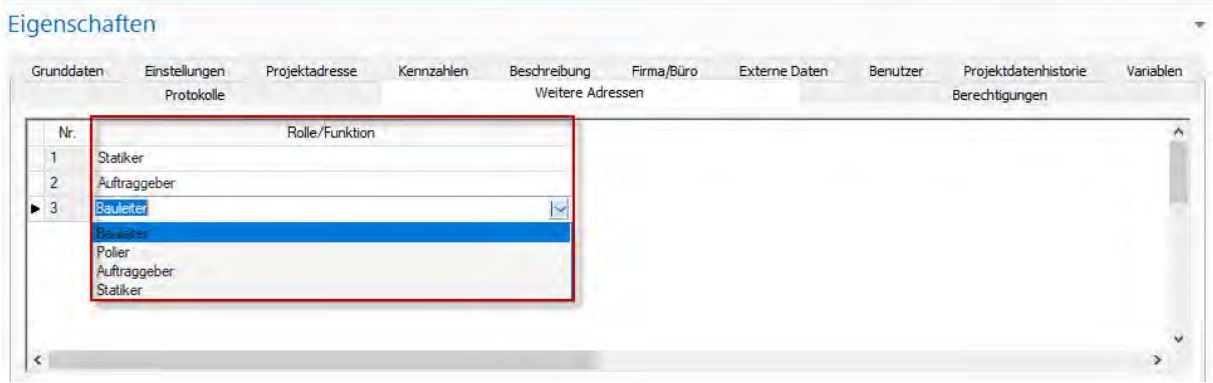

Über das Systemmerkmal "Weitere Adressrolle" sind die Ausprägungen definierbar.

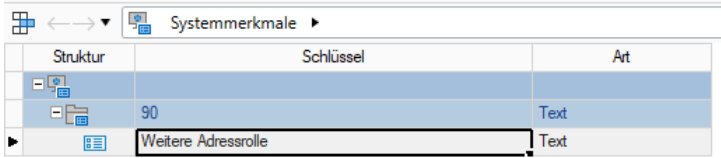

## **4.2 Externe Daten für das Projekt**

 Daten" (insbesondere für Integrationsszenarien) zu hinterlegen. Auf der Ebene des Projektes steht jetzt ebenfalls die Möglichkeit zur Verfügung "Externe

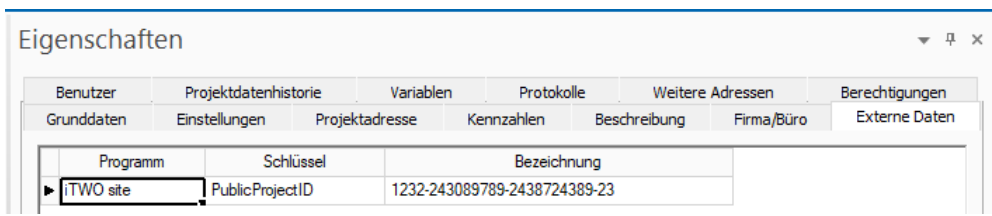

Die Darstellung dieser im Standard schreibgeschützten Daten ist über die Systemoption "Integration > Externe Daten > Projekt" möglich.

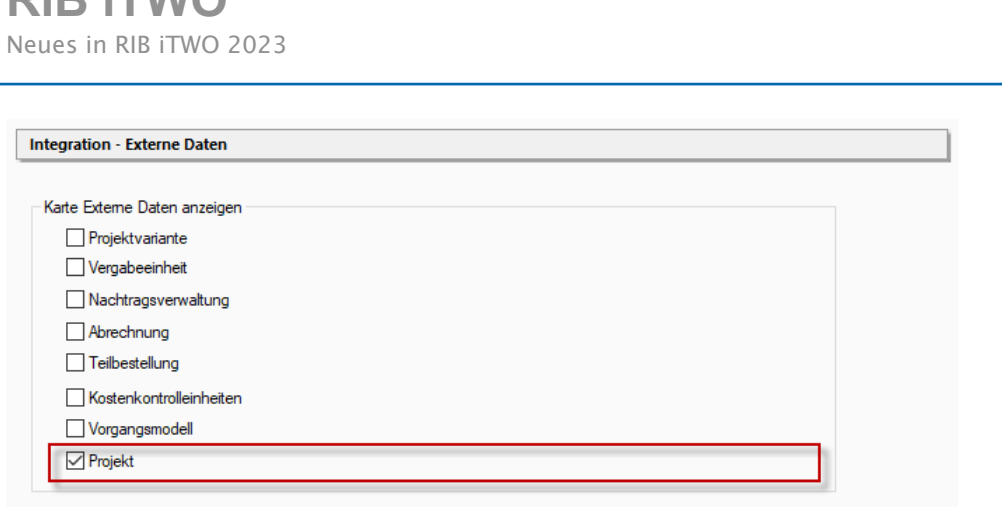

Ebenso können diese Informationen in der Projektverwaltung dargestellt werden:

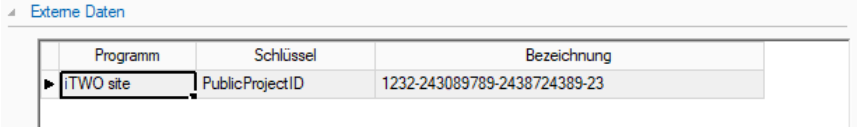

### **4.3 Projektdatensynchronisation**

**RIB iTWO**

#### $4.3.1$ **Wahlweise mit Berechtigungen (ab Update 1)**

Bei der Projektdatensynchronisation von auserwählten Katalogen (Mengeneinheiten, Währungen, Merkmale, Systemmerkmale, Konfigurierte Merkmale, Controlling-Struktur, Kostenarten, Gliederungskatalogen, Variablenassistent und Tarifgruppen) kann man über die Einstellungen in den Systemoptionen die Objektberechtigungen mit synchronisieren.

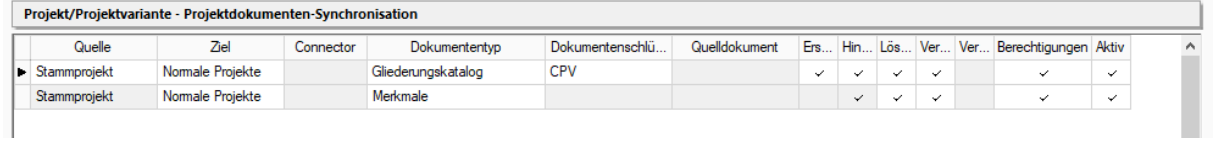

Dies betrifft allerdings nur das Stammprojekt als Quelle. Zudem ist zu beachten, dass bei Änderung der Systemoption auch die Katalogdaten neu veröffentlicht werden müssen.

 $\mathsf B$ 

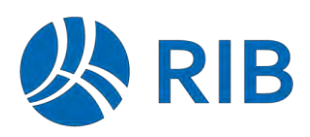

## **4.4 ÖNorm: Datenaustausch ÖNORM A 2063-1 Ausgabe 2021**

Der Import und Export des LVs und der Rechnung kann nun nach der neuen ÖNORM A2063-1 Ausgabe 2021 durchgeführt werden.

In den Einstellungen zum LV kann die entsprechende Norm gewählt werden. Im Standard wird bei einem neuen LV A2063:2015 gesetzt.

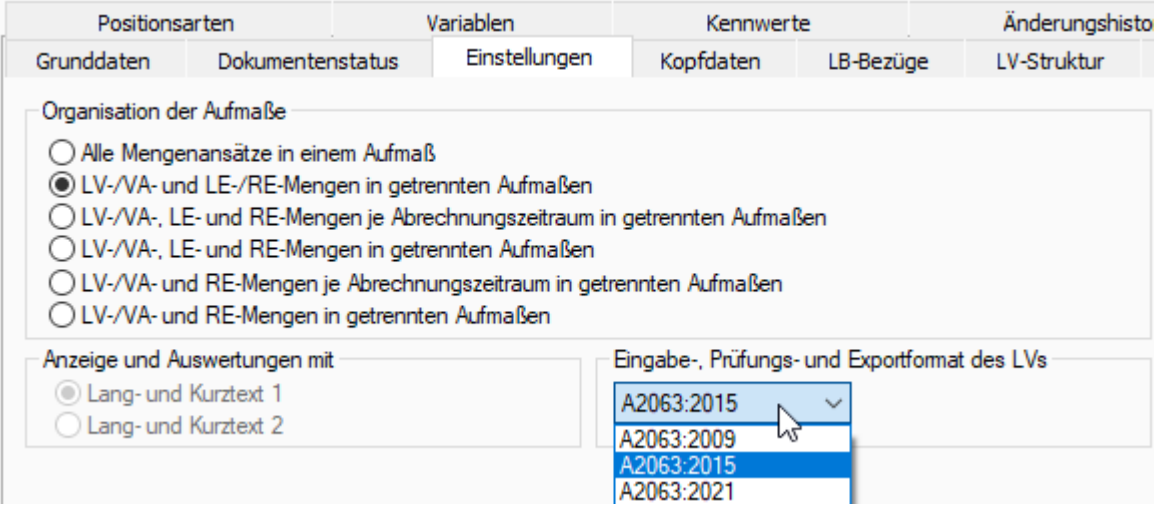

Beim Import wird die entsprechende Ausgabe aus der Import-Datei übernommen.

Beim Export des LV kann die Ausgabe nochmal individuell gewählt werden, was allerdings nicht empfohlen wird.

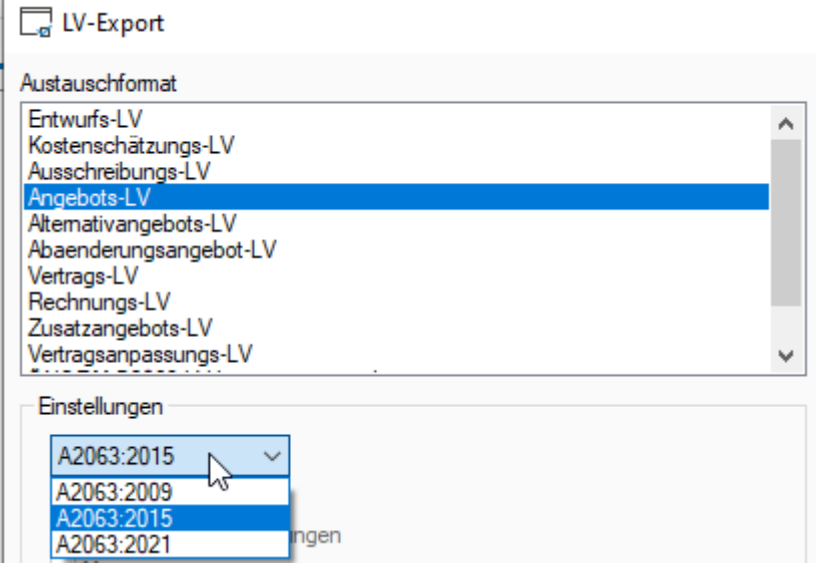

In der Abrechnung kann ebenfalls über die Wahl des entsprechenden Dateityps die Ausgabe 2021 gewählt werden.

RIB **RIB iTWO** Neues in RIB iTWO 2023  $E_{\rm B}$ Abrechnung 4.643,10 928,62 5.571,72 Abschlag 11 昆 Speichern unter  $\leftarrow$  $\rightarrow$   $\sim$   $\uparrow$ Muntzinger, Hans-Dieter > Dokumente > ÖNorm-Exporte Organisieren **v** Neuer Ordner  $\equiv$  Bilder ۸ Name Desktop KoralmAZ1A2015.onre Dokumente KoralmAZ1A2015-2023.onre GAEB DA XML 3.3 - Zertifizierung KoralmAZ1A2021-2023.onre Gescannte Dokumente OENORM Muster OneNote-Notizbücher ÖNorm-Exporte Dateiname: Test.onre Dateityp: ONORM-A2063 2015 (\*.onre) echnungsaufstellung ÖNORM-A2063 2009 (\*.onre) Eingabetyp Kurztext ÖNORM-A2063 2015 (\*.onre ONORM-A2063 2013 ("Online") <br/>Ordner ausblende ONORM-A2063 2021 (".onre

Beim Import wird die Ausgabe 2021 automatisch erkannt und eingelesen.

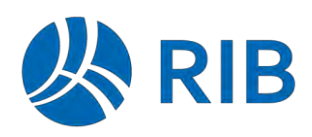

### **4.5 Ex- und Import BIM-LV-Container nach DIN SPEC 91350 (ab Update 1)**

Im BIM-LV-Container nach der DIN SPEC 91350 ist der Datenaustausch der beiden Fachmodelle Leistungsverzeichnis inkl. Mengen und Objekte definiert.

Für den Export- und den Import dieser Daten stehen jetzt entsprechende Funktionen bereit.

Der Export kann auf der Ebene einer Projektvariante aufgerufen werden.

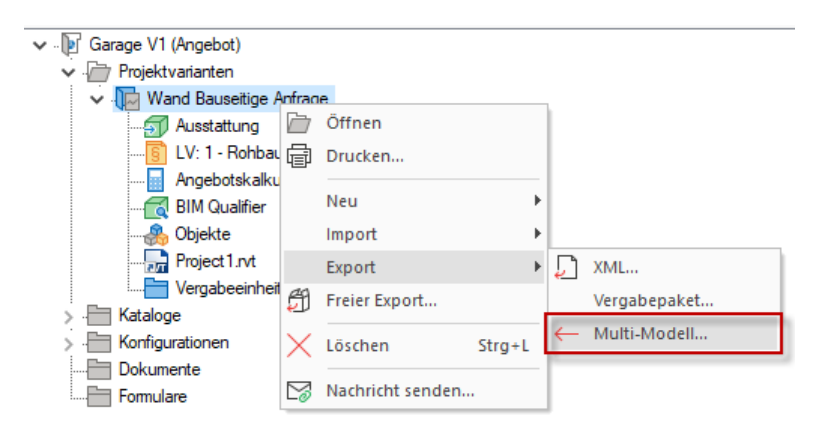

Für diesen stehen über entsprechende Exportvorlagen diverse Konfigurationen bereit.

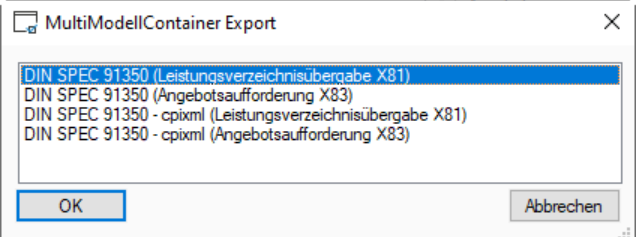

۰

- **DIN SPEC 91350 (Leistungsverzeichnisübergabe X81)** Hier werden das Leistungsverzeichnis nach dem GAEB 3.3-DA81-Format und die Objekte nach IFC4X1 ausgetauscht.
- **DIN SPEC 91350 (Angebotsaufforderung X83)** Hier werden das Leistungsverzeichnis nach dem GAEB 3.3-DA83-Format und die Objekte nach IFC4X1 ausgetauscht.

Für einen Austausch zwischen zwei RIB iTWO-Systemen empfehlen wir die Abwandlung von der DIN SPEC 91350, indem der Objektdatenaustausch über das CPI-XML-Format erfolgt. Hierzu stehen die nachfolgenden Vorlagen zur Verfügung:

- **DIN SPEC 91350 - cpixml (Leistungsverzeichnisübergabe X81)** Hier werden das Leistungsverzeichnis nach dem GAEB 3.3-DA81-Format und die Objekte nach cpixml ausgetauscht.
- **DIN SPEC 91350 - cpixml (Angebotsaufforderung X83)** Hier werden das Leistungsverzeichnis nach dem GAEB 3.3-DA83-Format und die Objekte nach cpixml ausgetauscht.

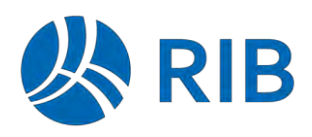

Der Import steht ebenfalls auf einer Projektvariante bereit. Stellen sich hier aber sicher, dass keine Daten in dieser vorhanden sind, da bestehende Daten nicht aktualisiert werden. Es findet immer ein Neuimport der Daten statt.

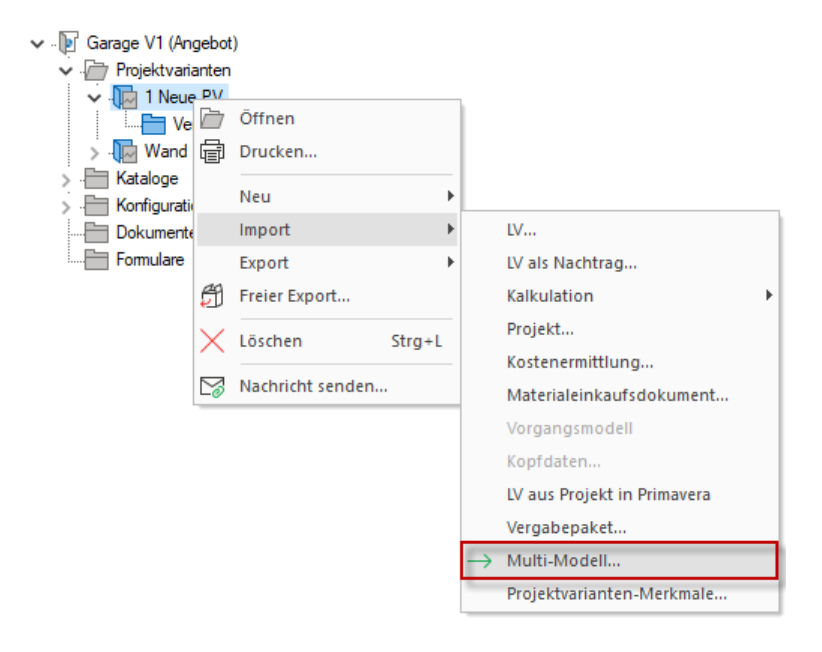

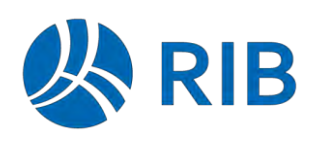

## **4.6 Datenaustausch – SIA**

#### $4.6.1$ **CRB-Online Prüfprogramm (ab Update 2)**

Die Daten des SIA-Datenaustausches (für Schweizer Projekte) wurden bisher anhand des CRB-Windows-Prüfgrammes (Offline) geprüft und exportiert.

Hierzu musste der entsprechende Connector "Prüfprogramm SIATEST Betriebssystem Windows" registriert sein.

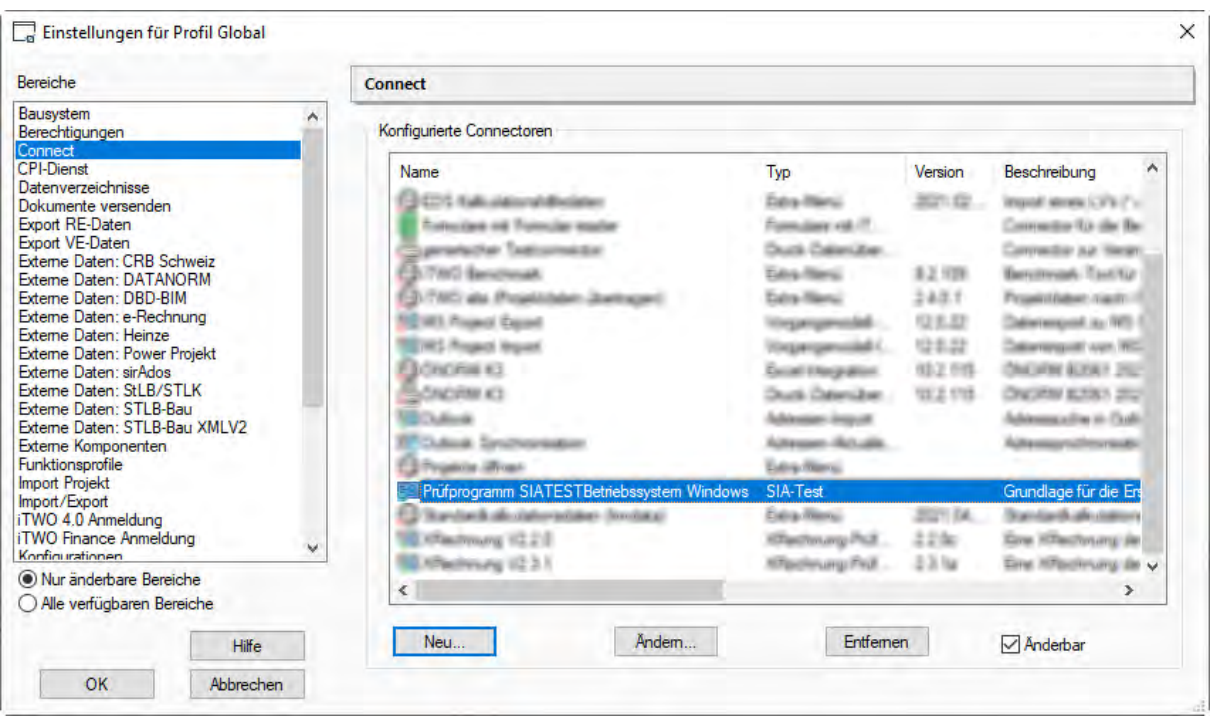

 Nachdem der CRB das Prüfprogramm seit 2023 auf eine neues zentrales Online-Prüfprogramm umgestellt hat, erfolgt die Prüfung des SIAT-Datenaustausch jetzt über diese Online-Variante per WebService.

Hierzu ist der bisherige Connector für das Offline-Prüfprogramm zu entfernen, damit die neue Online-Prüfung durchgeführt wird.

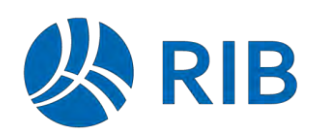

 $\times$ 

#### $\Box_{\mathfrak{a}}$  CRBX Export Protokoll

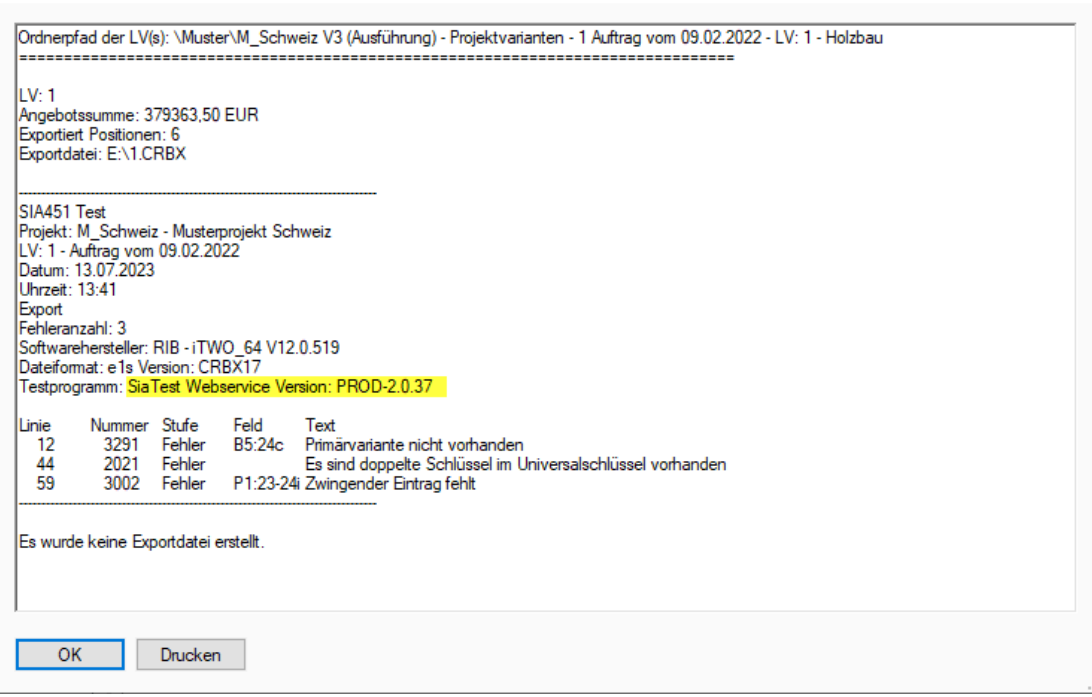

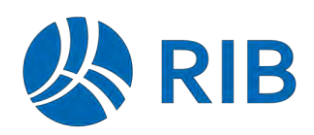

# **5 Ausschreibung**

## **5.1 LV-Import Historie**

Am LV steht eine neue Eigenschaftenkarte "LV-Import Historie" zur Verfügung. Wird ein LV importiert (als Teil- oder vollständiger Import), so wird auf dieser Karte ein Eintrag als Protokoll geschrieben.

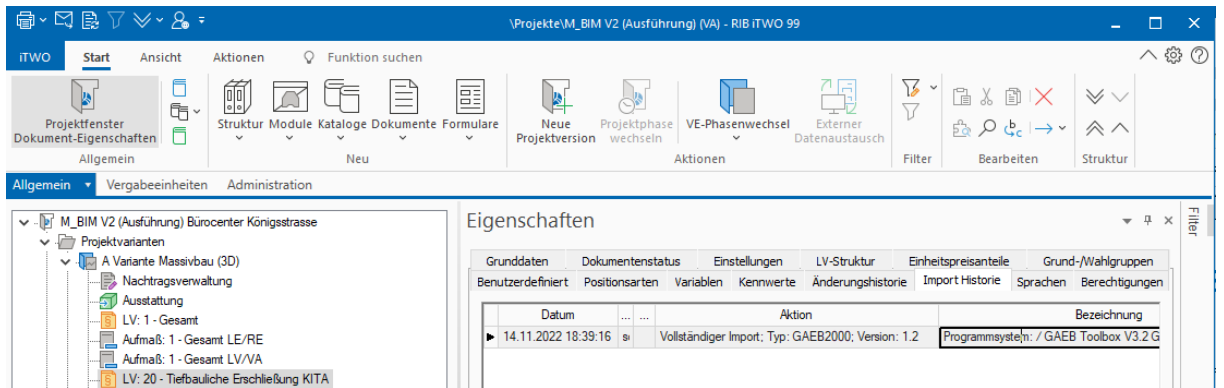

Die Spalte Aktion liefert Informationen über:

- − Vollständiger Import/Teilimport
- − Typ des Imports: GAEB90, Gaeb2000, GAEBXML, ÖNorm B2063, ÖNorm-A2063, SIA, Sia crbx
- − Version des Importtyps, falls verfügbar

In der Spalte *Bezeichnung* werden Informationen aus der Datei dargestellt, von welchem Programm die Import-Datei geschrieben wurde.

- − Programmsystem
- − Programmname
- − Programmversion

Hinweis: In der Auslieferung ist per Default dieser Tab über Funktionsprofile ausgeblendet. Möchten Sie diesen Tab aktivieren, müssen Sie die Einschränkung "LV: Import-Historie" entfernen.

# **RIB iTWO**

Neues in RIB iTWO 2023

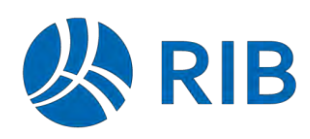

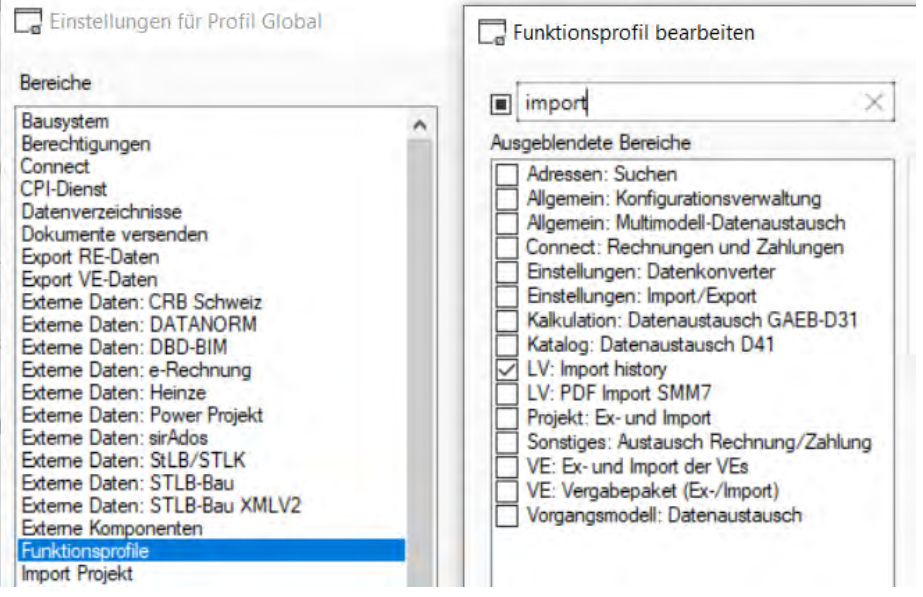

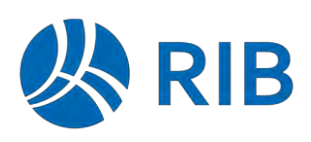

## **5.2 ÖNorm: Nachtrag mit Mehrkostenberechnung**

In der ÖNorm ist definiert, dass über den Nachtrag die Positionsmenge und/oder der Preis verändert werden kann. Im Unterschied zur Nachtragsdefinition im Standard-Modus verändert eine Preisänderung auch den Einheitspreis zur Hauptvertrags-Position und den ggf. schon erfassten Nachträgen. Zu beachten ist, dass damit das Ergebnis von der Reihenfolge der Nachträge abhängig ist. Alle Nachträge außer den nicht genehmigten Nachträgen werden bei einem darauffolgenden Nachtrag mit Preisänderung berücksichtigt.

Eingegeben wird die Mengen- und/oder Preisänderung über eine Nachtrags-Referenzposition. Beispiele sind im ausgelieferten Projekt M-Hochbau-AT abgebildet.

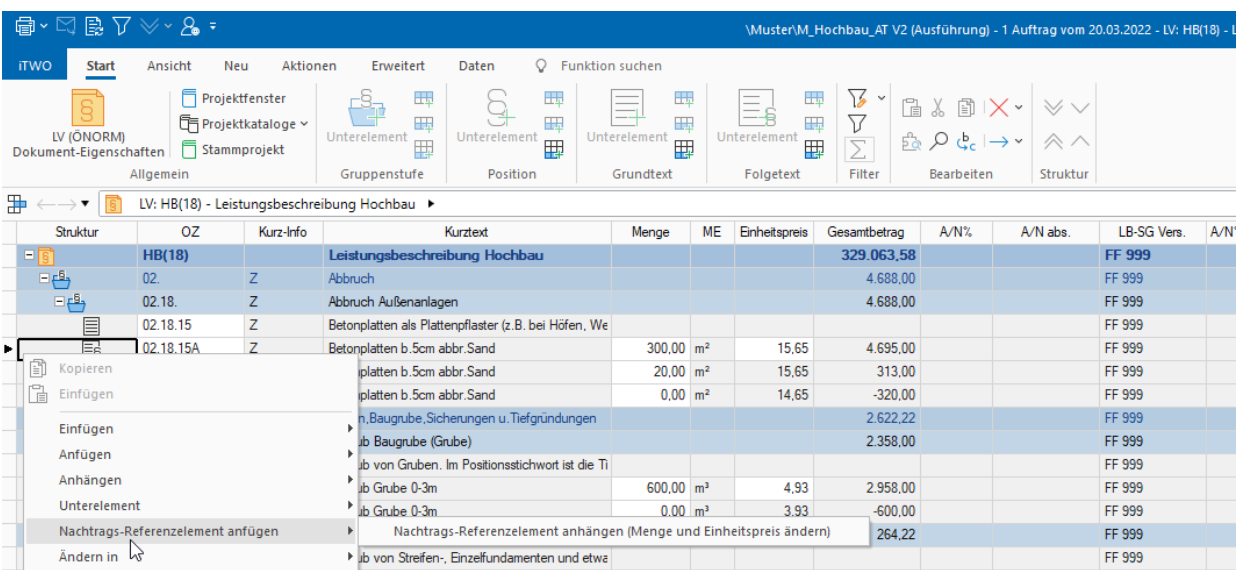

Um die Mehr- oder Minderkosten transparent darzustellen, wird ein neues Andockfenster Mehrkostenberechnung angeboten.

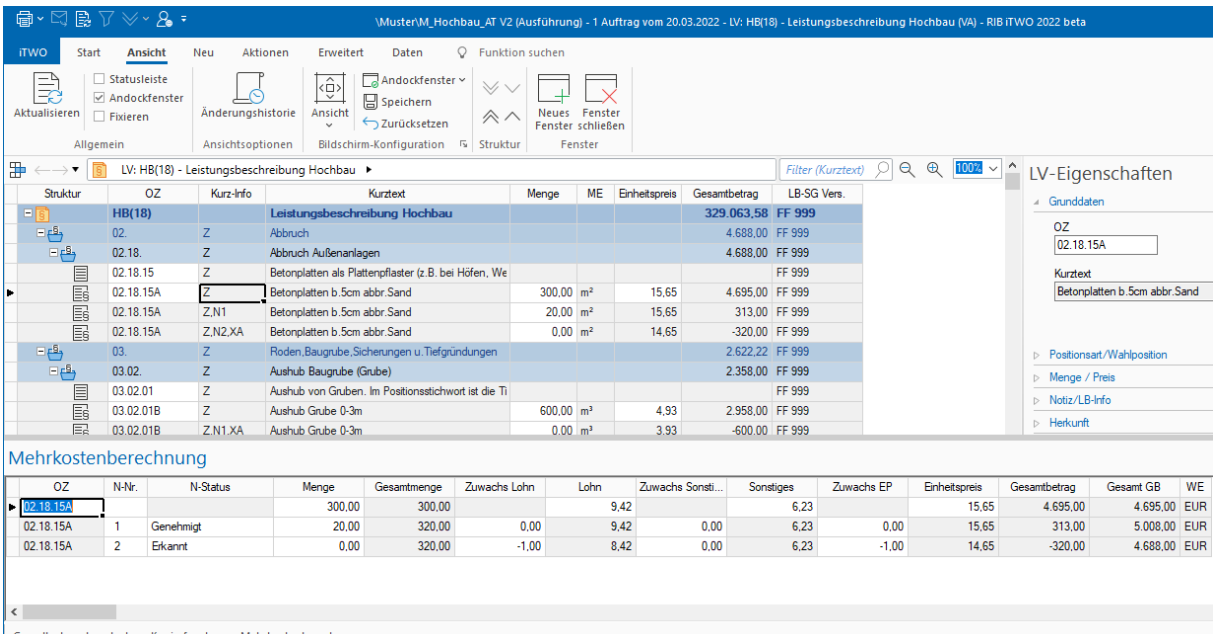

Grundtext Langtext Kopierfenster Mehrkostenberechnung

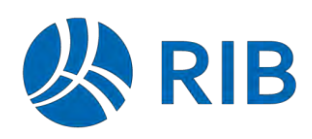

Zusätzlich steht ein neuer Positionsfilter Mehrkostenberechnung zur Darstellung aller Positionen mit Nachtragsreferenzpositionen bereit.

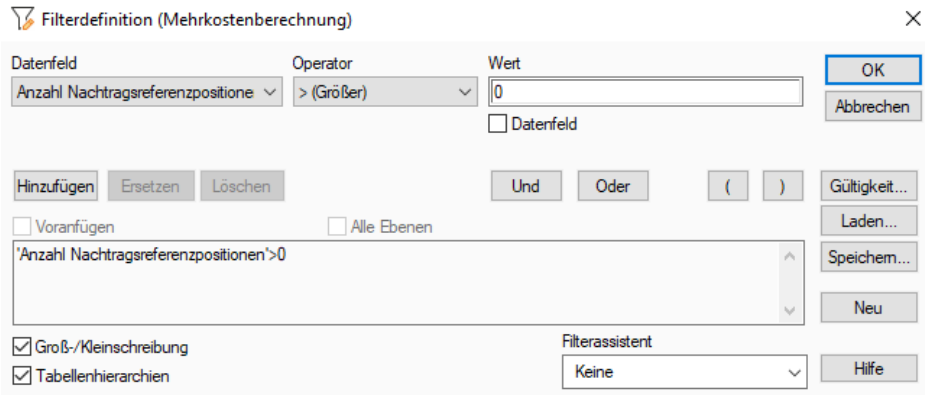

In der LV-Haupttabelle werden zusätzlich die Zuwachsspalten angeboten, sodass man sich mit diesem Filter und einer erweiterten Tabelle nachfolgende Übersicht darstellen kann.

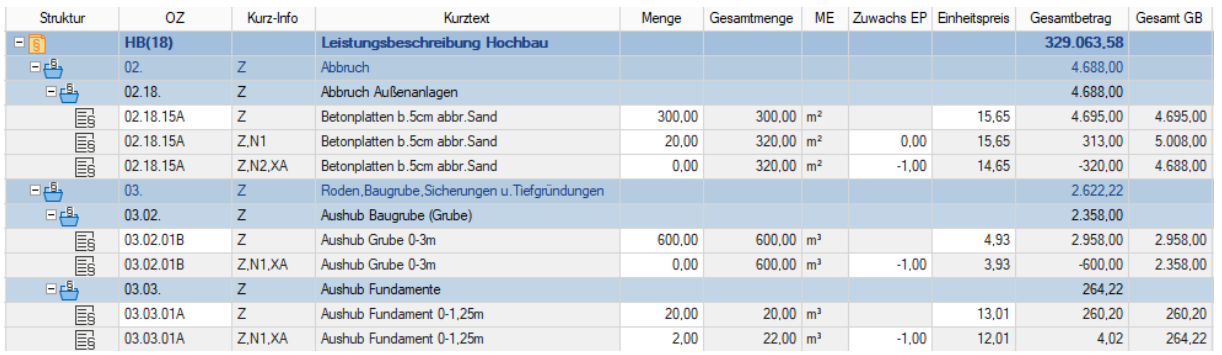

Bei Erstellung einer Nachtragsreferenzposition wird eine evtl. vorhandene Kalkulation an die Referenzposition kopiert.

Die besonderen Berechnungsmethoden der Nachträge erforderte umfangreiche Änderungen und Ergänzungen in der Business-Logik, die sich entsprechend in den Ansichten, dem Datenaustausch und den vielen Auswertungen niederspiegeln.

**Hinweis:** Diese Berechnungsmethode wirkt nur auf die neu eingegebenen oder durch den Datenaustausch eingelesenen Referenzpositionen. Schon erfasste Nachtragsreferenzpositionen rechnen nach der seitherigen Methodik.

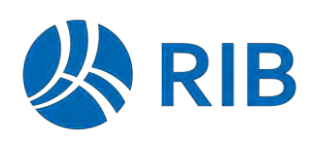

## **5.3 ÖNorm: Neue Druckliste Mehrkostenübersicht**

Für die Mehrkostenberechnung steht im ÖNorm-LV-Druck die Druckliste Mehrkostenübersicht zur Verfügung.

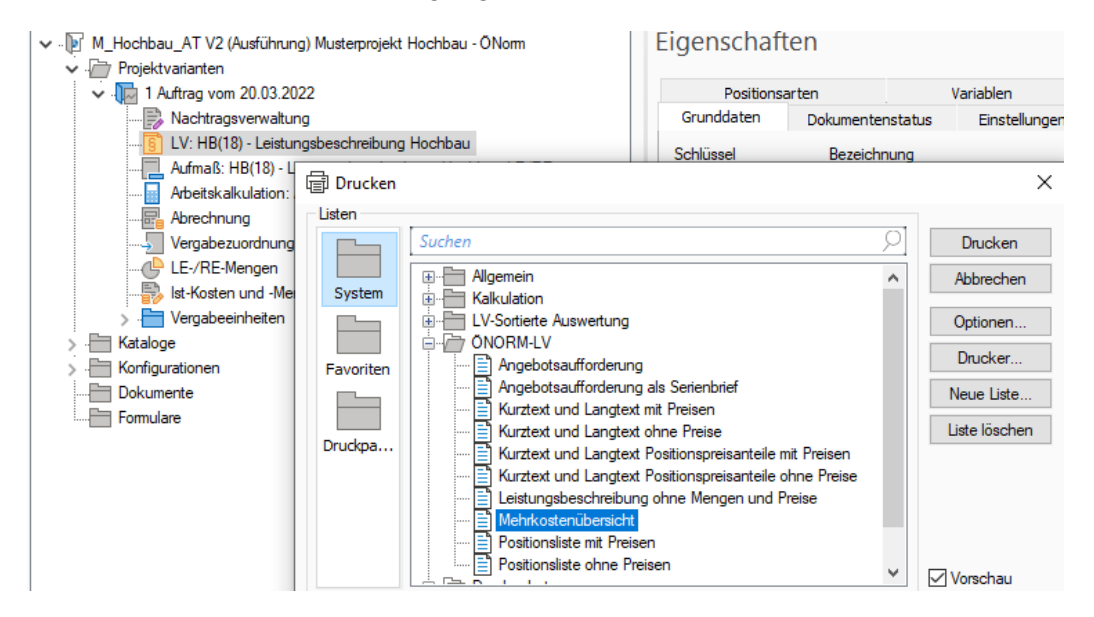

In dieser Druckliste werden übersichtlich die Zuwächse und Gesamtbeträge durch die entsprechenden Nachtragspositionen dargestellt.

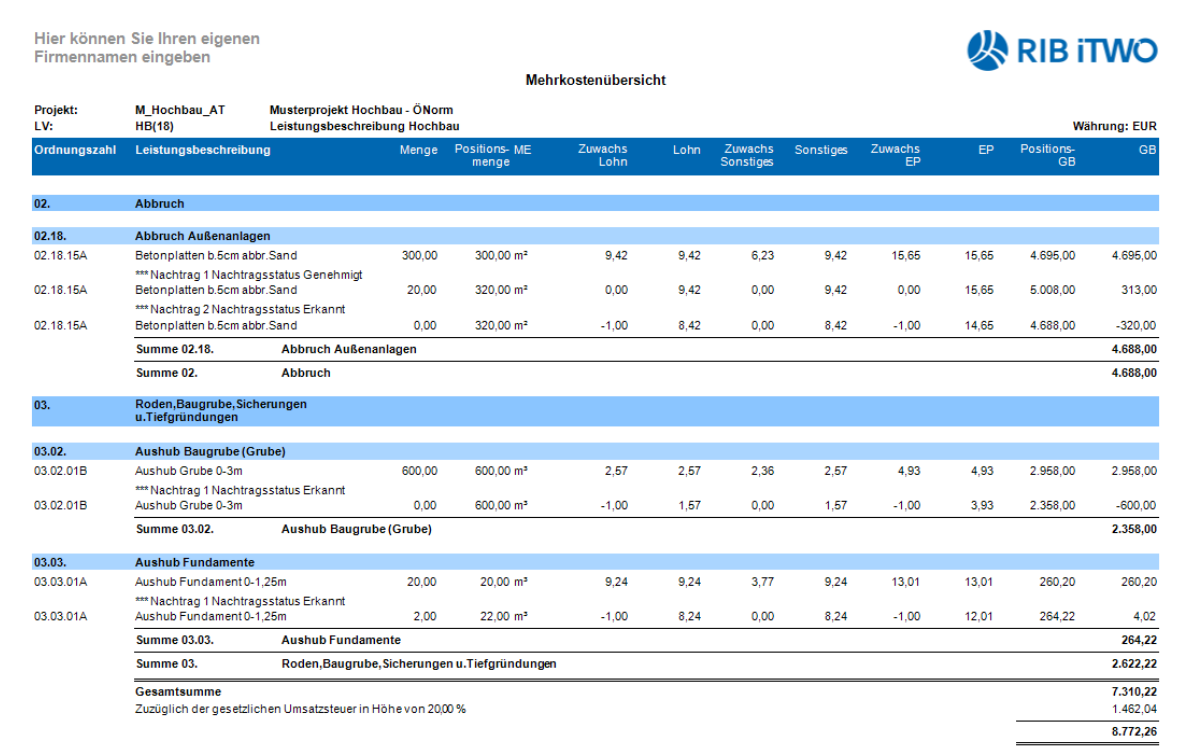

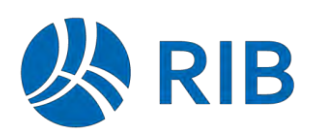

## **5.4 Optimierung beim Druck von EP- und GB-Anteilen (ab Update 1)**

Beim Druck von EP-Anteilen werden an der Position auch die GB-Anteile mit ausgegeben.

Die Darstellung dieser Werte wird zur besseren Unterscheidung in den Standardlisten zum LV in einem Grauton (Farbschema für Hilfswerte) ausgegeben.

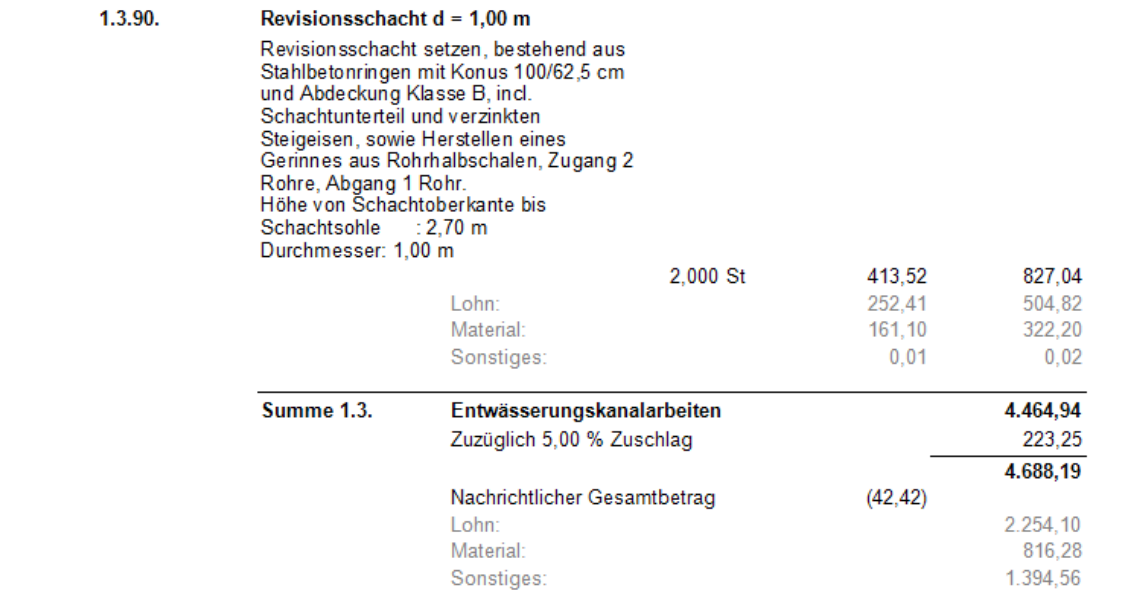

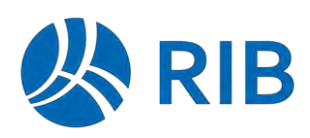

## **5.5 STLB-Bau - Verkürzte Bezugsposition (ab Update 1)**

Wird eine bestehende STLB-Bau-Position geändert, erfolgt jetzt nachfolgender Auswahldialog:

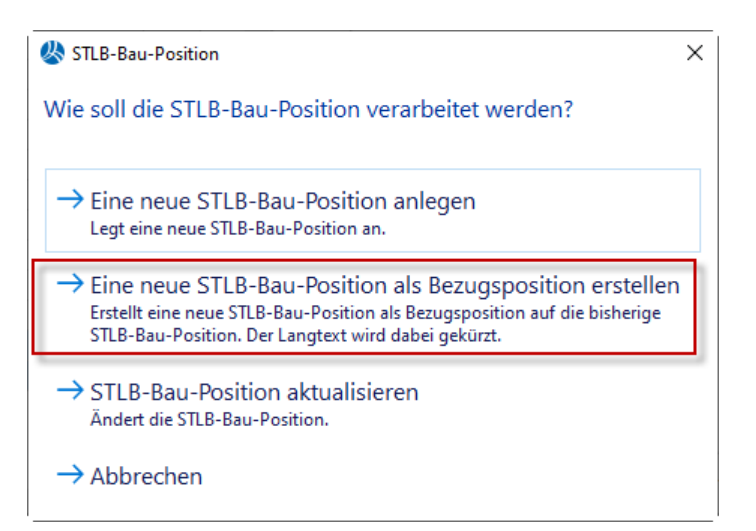

Mit der ersten Option kann eine vollständige STLB-Bau-Position neu angelegt werden.

Mit der dritten Option kann die bestehende STLB-Bau-Position aktualisiert oder überschrieben werden.

Mit der neuen zweiten Option ist es möglich, eine neue STLB-Bau-Position als Bezugsposition (Bezug auf die bisherige Position) anzulegen.

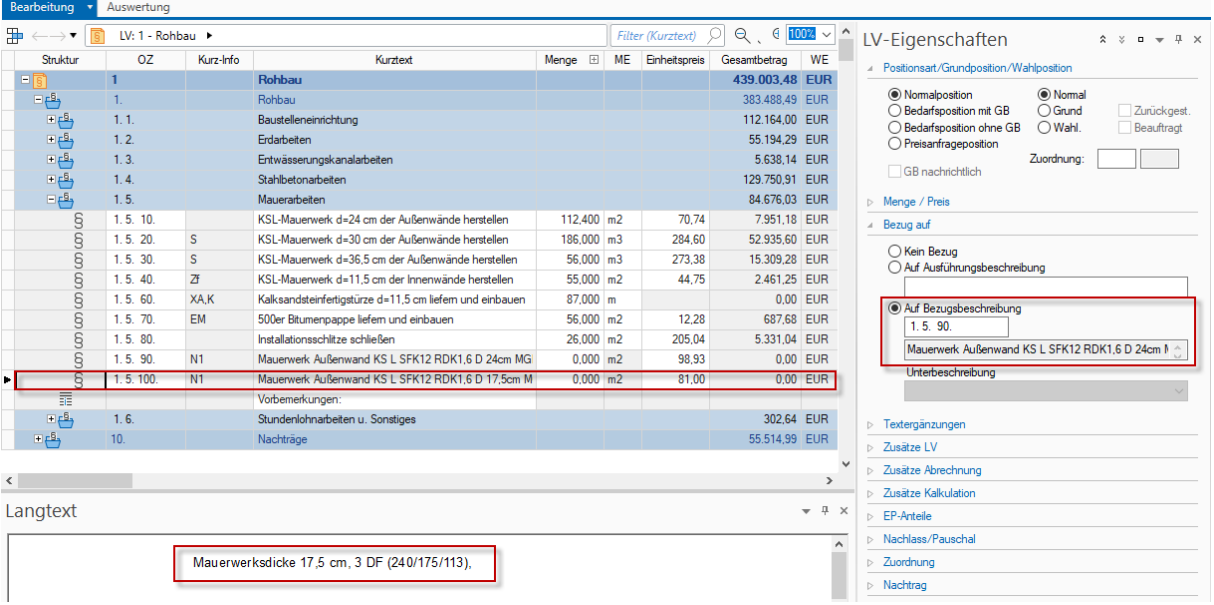

Dabei wird automatisch der entsprechende "Bezug auf" gesetzt. Zudem wird der Langtext als gekürzte Variante (nur mit den Unterschieden zur Bezugsposition) gebildet.

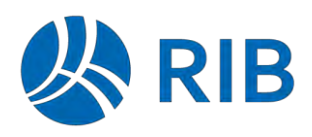

## **5.6 Neue ÖNorm-LV-Druckliste mit GB-Anteile (ab Update 1)**

Für den Druck mit Gesamtbetrags-Anteilen nach Lohn und Material wurde eine eigene Druckvorlage erstellt, in der die EP-Beträge und GB-Beträge analog der seitherigen Rechnungsliste untereinander angeordnet sind.

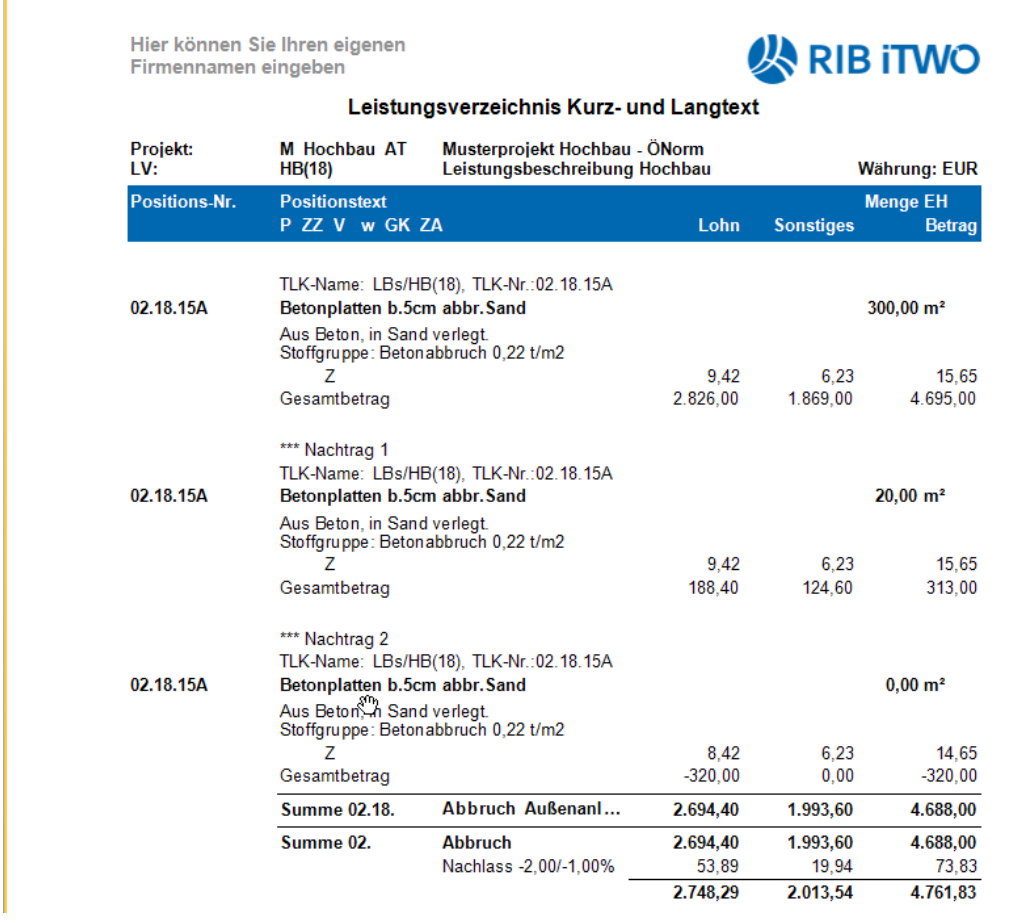

Hier können Sie Ihren eigenen Firmennamen eingeben

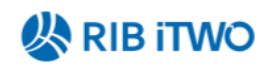

Leistungsverzeichnis Kurz- und Langtext Zusammenstellung

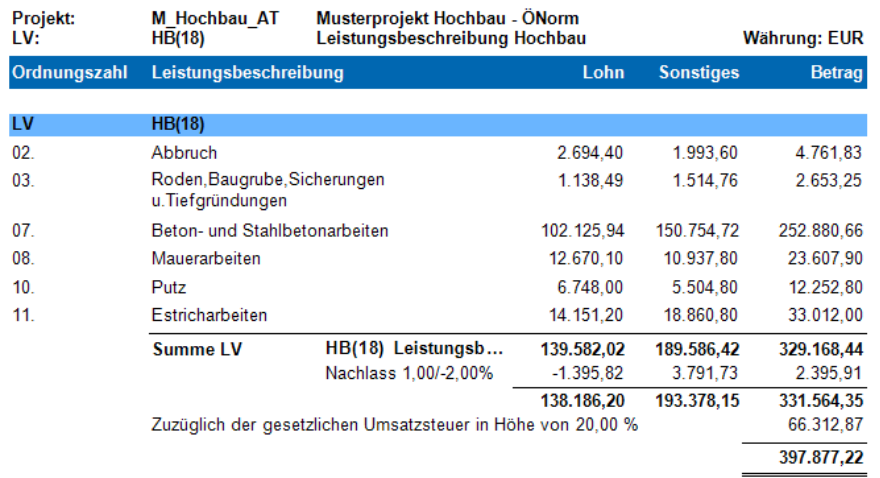

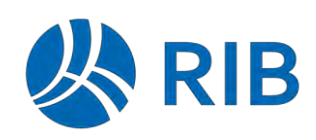

### **5.7 Automatisches LV-Prüfen aufgrund eines Dokumentenstatuswechsels (ab Update 1)**

Der Dokumentenstatuswechsel kann jetzt dazu genutzt werden, dass das LV einer automatischen Prüfung unterzogen wird und nur im fehlerfreien Fall, der Dokumentenstatuswechsel möglich ist.

Dadurch kann im Zuge einer Prozessbearbeitung eine Qualität der Datenstrukturen erreicht werden.

Das LV-Prüfen kann über die nachfolgende neue System-/Benutzeroption aktiviert werden.

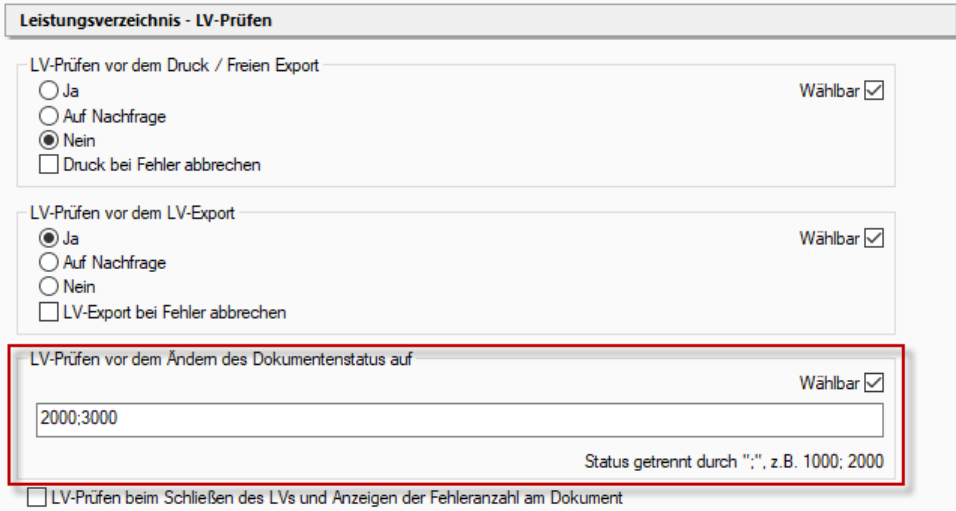

Hierzu können alle relevanten Dokumentenstatuswerte, getrennt durch ein ";", aufgelistet werden.

Beim Wechsel auf diesen Status, erfolgt dann die LV-Prüfung.

Ist diese fehlerhaft, wird der Dokumentenstatuswechsel mit der nachfolgenden Fehlermeldung abgebrochen.

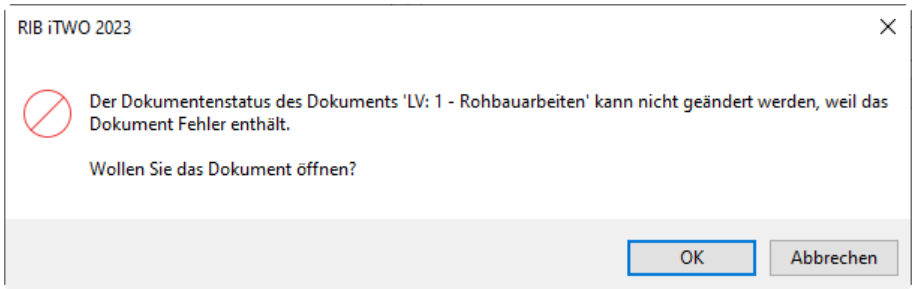

## **5.8 Erweiterung der Funktion "Feldinhalte ändern" (ab Update 1)**

Beim Setzen bzw. Entfernen einer Katalogzuordnung kann nun ausgewählt werden, ob die Zuordnung bei LV-Elementen und/oder bei Splitzeilen vorgenommen werden soll.

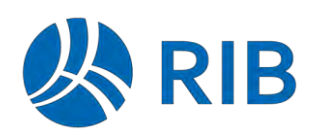

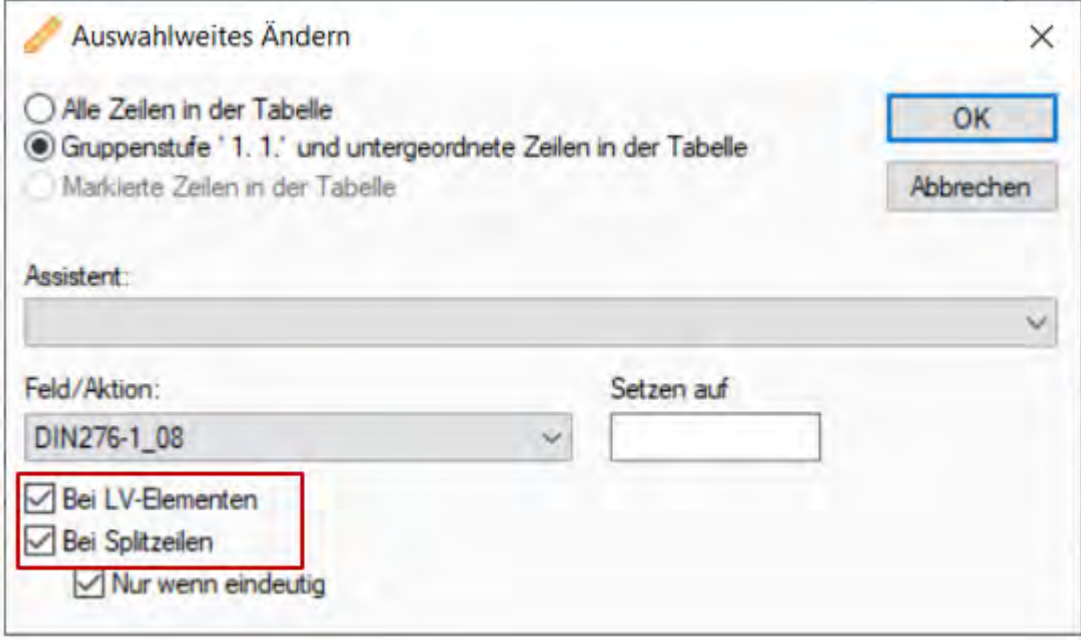

Bisher stand in dem Auswahlfeld *Feld/Aktion* vor dem Namen des Katalogs das Wort "Split" davor und das Setzen einer Zuordnung war nur auf die Mengensplitzeilen möglich.

Bei LV-Elementen können Zuordnungen auf Positionen, Gruppenstufen, Zuschlagpositionen und Unterbeschreibungen gesetzt werden.

Hinweis: Über den Änderungsassistenten können nur einfache Katalogzuordnungen (keine Zuordnungen in Prozent) gesetzt werden.

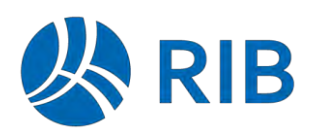

## **6 Abrechnung / Prüfrechnung**

### **6.1 Optimierungen Abrechnungs-LV**

Beim Öffnen der Abrechnungs-LVs können Rechnungsbeträge per System-/Benutzeroption "sofort berechnet" werden.

Diese macht in Konstellation von kleineren bis mittleren Projekten Sinn, verursacht aber ggf. bei sehr umfangreichen Projekten zu Performanceproblemen.

Neben einer allgemeinen Optimierung im Berechnungsmodus kann diese System- /Benutzeroption "Rechnungsbetrag sofort berechnen" jetzt mit einem Schwellwert versehen werden.

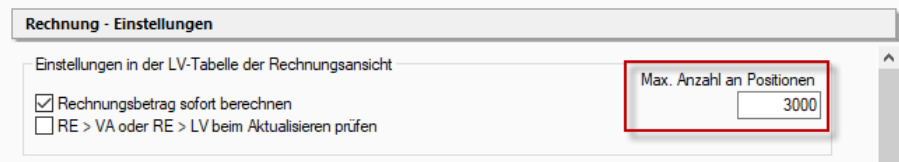

Nur solange die Anzahl der definierten Positionen nicht überschritten wird, greift die Option bzgl. dem sofortigen Berechnen.

Aber nicht nur die Anzahl der Positionen, sondern auch der erfassten Mengen hat auf die Performance einen signifikanten Einfluss. So können insbesondere Mengenansätze mit einer "leeren" Menge, die Daten sinnlos "aufblähen".

Hier gilt es diese Datenbestände diesbezüglich zu optimieren.

Dafür steht eine neue Korrekturfunktion bereit, die folgt genutzt werden kann:

- Funktionale Berechtigung einrichten
	-
	- Auswertungsansicht Administrator
	- Controlling-Einheiten mit Ist-Daten löschen @,.......
	- **A** Externe Daten ändem
	- Korrekturmodus Allgemein
	- Korrekturmodus Rechnung
	- Dbjektadministrator
	- Anderungs-Aufgaben

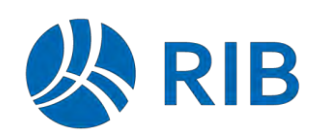

• Korrekturmodus in der Abrechnung/Prüfrechnung aktivieren

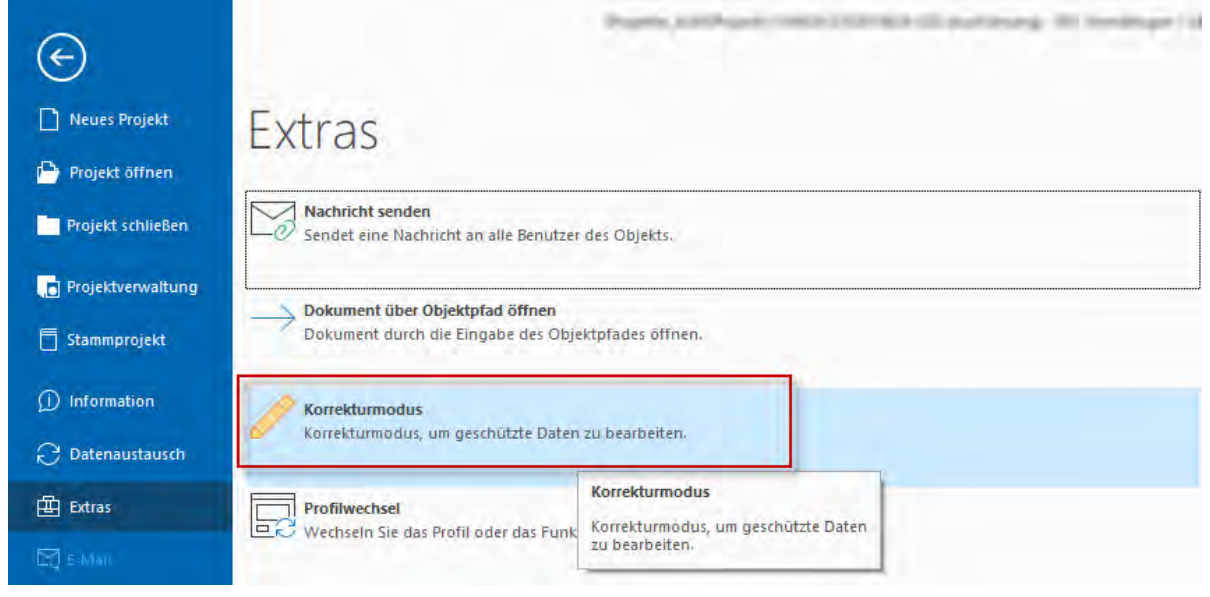

• Funktion aufrufen:

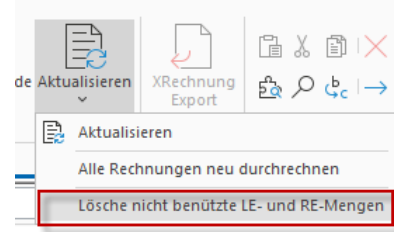

## **6.2 Rechnungsliste mit EP- und GB-Anteilen (ab Update 1)**

 ausgegeben werden. Die Rechnungsdrucklisten sind entsprechend erweitert und die Die EP- und GB-Anteile können nun analog dem LV-Druck in der Rechnungsliste mit Ausgabe kann über eine neue Parameter-Option an der Druckliste angewählt werden.

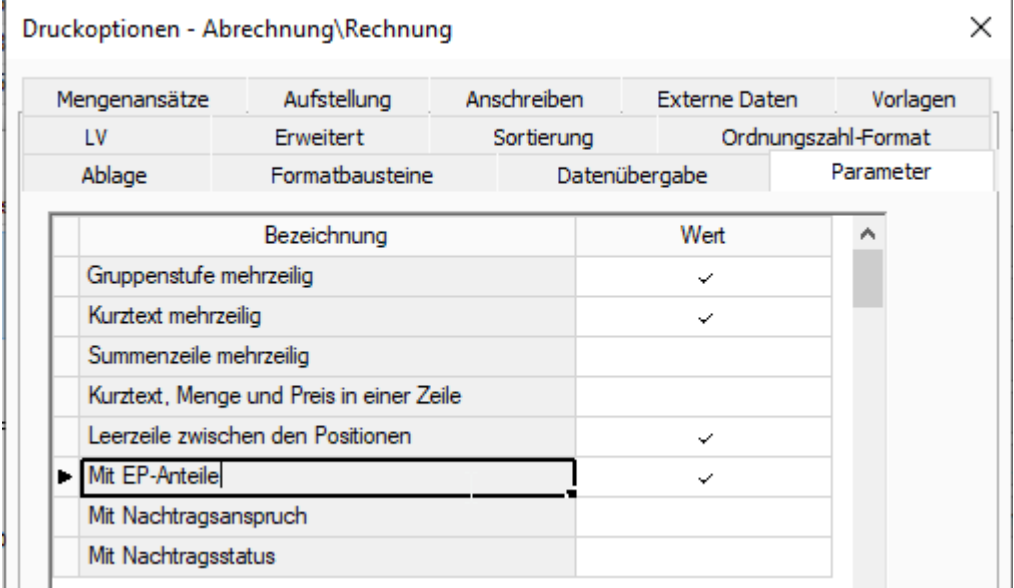

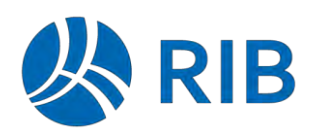

Im Ausdruck werden dann die EP- und GB-Anteile entsprechend an den Positionen aber auch an den Gruppenstufen und der Zusammenstellung mit ausgegeben.

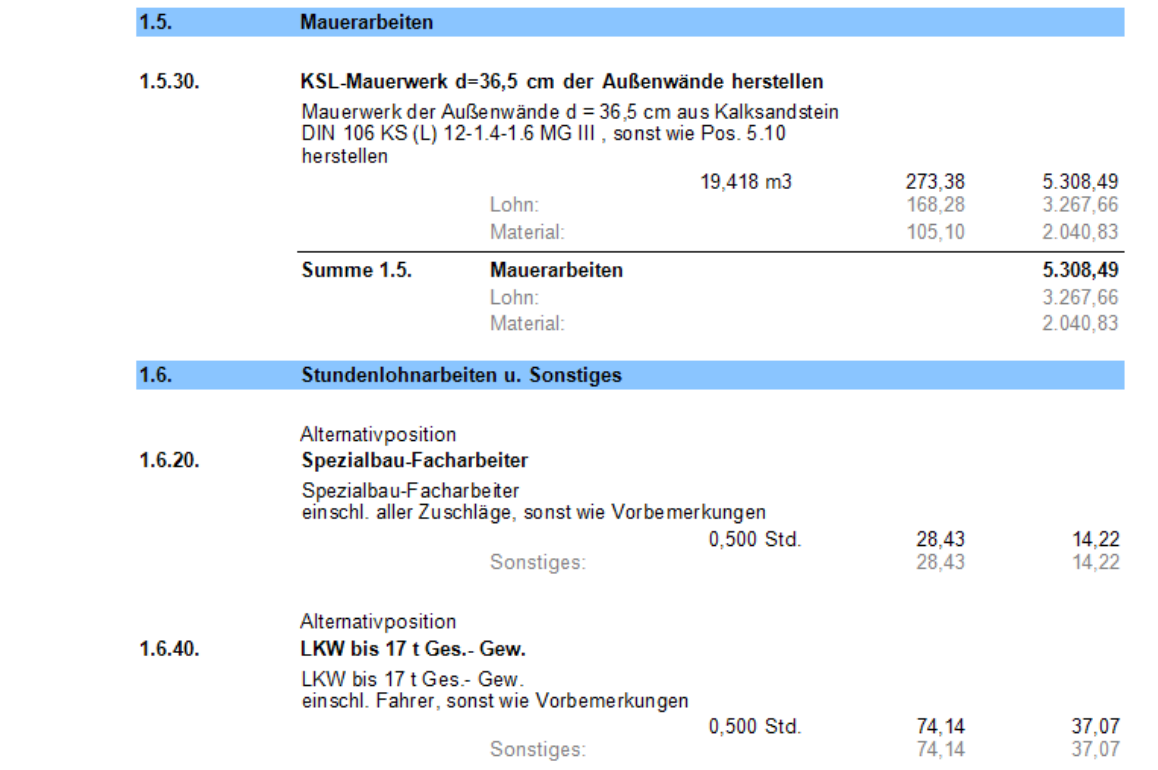

## **6.3 Rechnungsliste mit Nachtragsanspruch und Status (ab Update 1)**

 Nachtragsposition mit ausgeben werden. Ebenfalls kann optional der Nachtragsanspruch und auch der Nachtragsstatus einer

Zusätzlich steht für auch die Nachtragsvereinbarungsnummer als Platzhalter zur Verfügung.

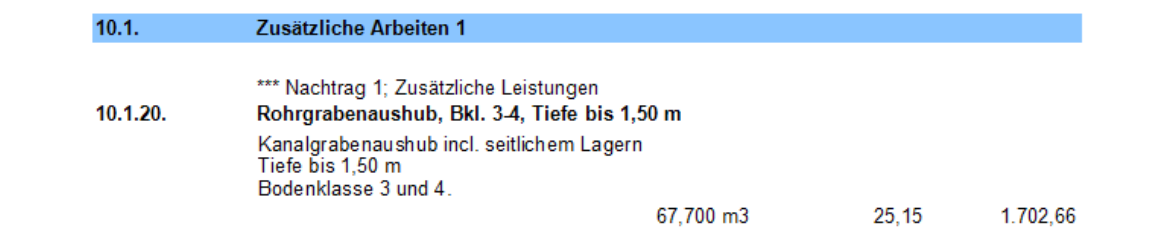
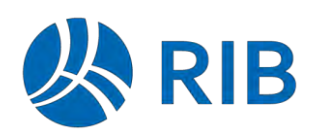

## **6.4 XRechnung V2.3.1 (ab Update 1)**

Die neue XRechnungs-Version V2.3.1, mit Gültigkeit ab dem 01.08.2023 steht bereit.

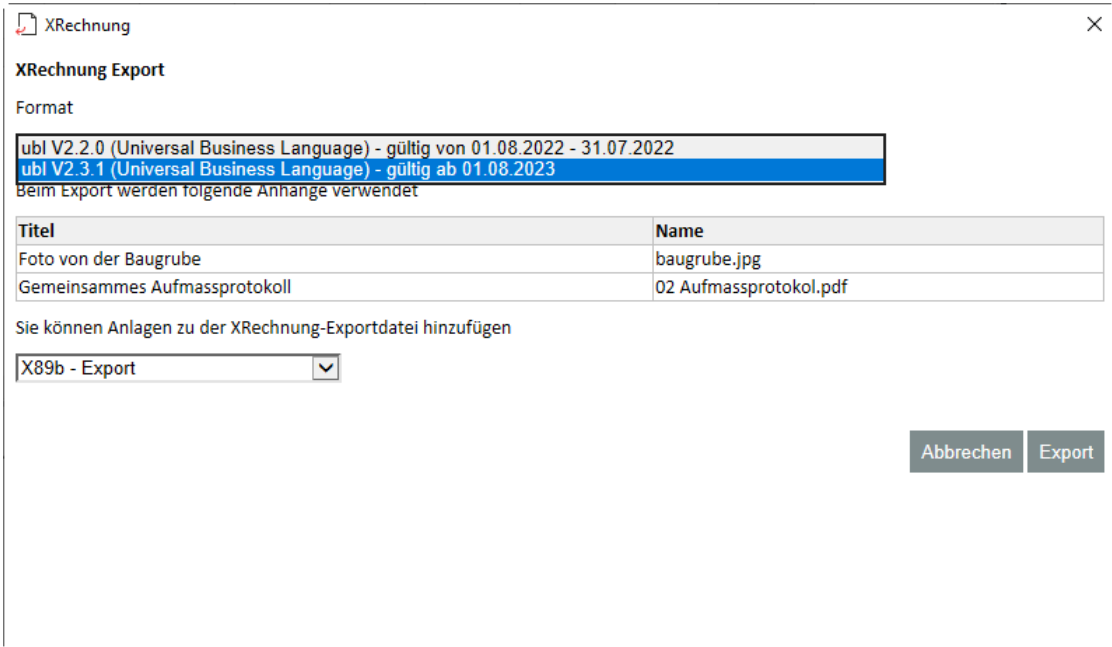

Damit verliert die Version 2.2.0 zu diesem Zeitpunkt ihre Gültigkeit.

## **6.5 ÖNORM: Abrechnen mit prozentualer Kostenträger-Aufteilung (ab Update 2)**

 Mit iTWO können auch in ÖNORM-Projekten Kostenträger nach prozentualer Verteilung abgerechnet werden. Dies hat den Vorteil, dass in der Mengenermittlung immer die Gesamtmenge erfasst werden kann.

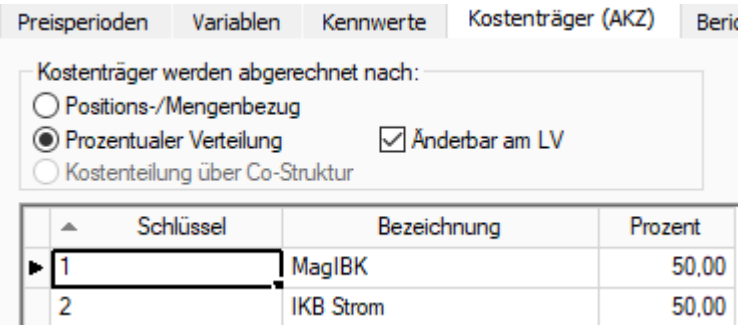

Der ÖNORM-Datenaustausch zur Abrechnung (.ONRE) sieht dafür keine Definition vor. Nun werden beim Export die Mengen entsprechend der Kostenträger-Verteilung für jeden Kostenträger gebildet. Um gleiche Ergebnisse nach dem Import zu gewährleisten, kann der Export nur durchgeführt werden, wenn entsprechende Rundungseinstellungen in der Rechnung gesetzt sind. Beim Export wird darauf hingewiesen.

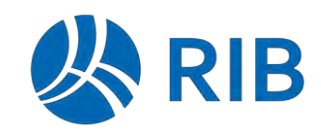

Neues in RIB iTWO 2023

**RIB iTWO**

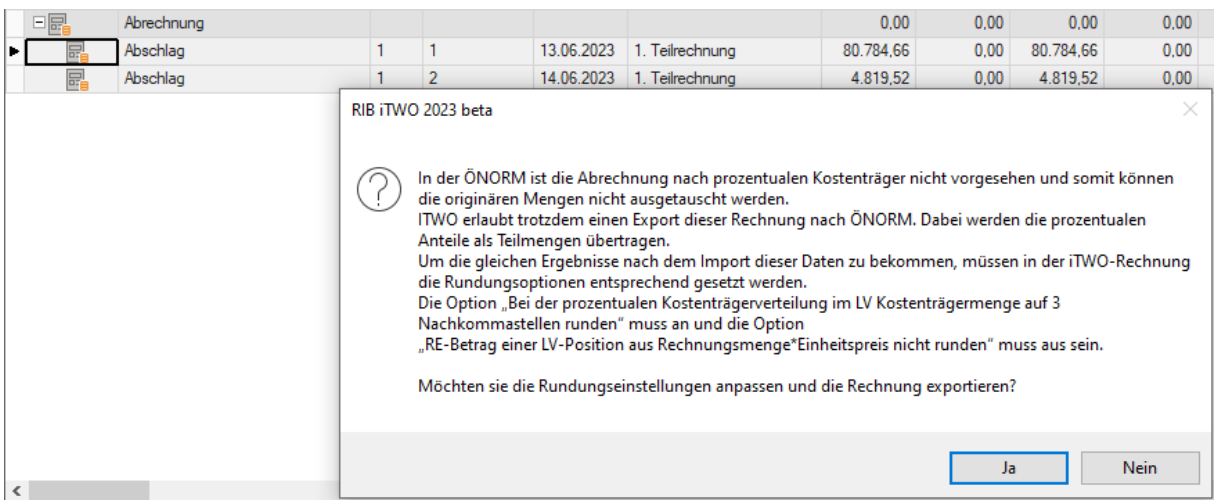

Da keine Angaben zur prozentualen Verteilung der Kostenträger in der ÖNORM übertragen werden, können diese Daten nur in Projektvarianten / Vergabeeinheiten mit Positions- /Mengenbezug importiert werden.

## **6.6 ÖNORM: Preisgleitung auch ohne EP-Anteile (ab Update 2)**

Sind im LV keine Einheitspreisanteile definiert, kann nun ein Index auf den Einheitspreis eingegeben werden.

## Preisperioden

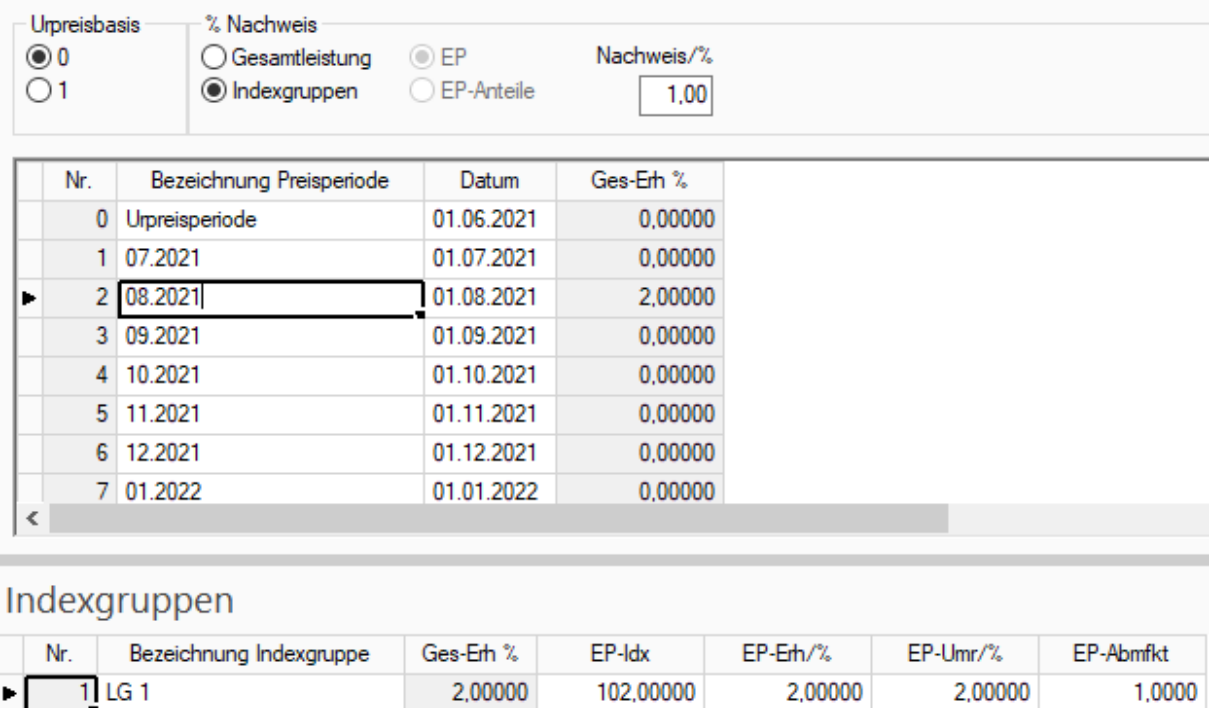

Die Liste zum Prozentnachweis wurde entsprechend dynamisch umgestellt, so dass in solchen Fällen nur der Einheitspreis und der Gesamtbetrag mit der Erhöhung dargestellt werden.

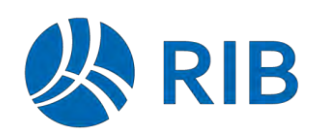

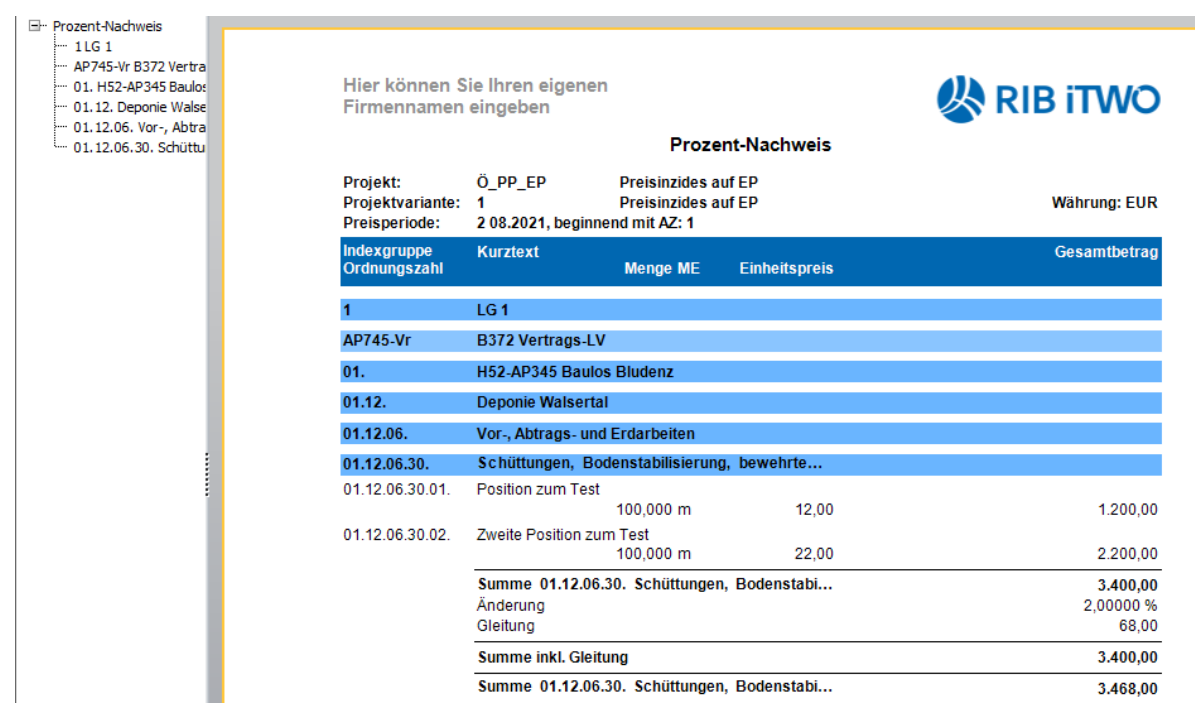

Grundsätzlich stellt diese Liste nur max. 2 EP-Anteilen dar. Eine frx-Datei mit max. 3 EP-Anteilen wird zusätzlich mit ausgeliefert.

Die Rechnungsvorlage mit Indexberechnung wurde ebenfalls an diesen Sachverhalt angepasst, so dass u.a. bei der Erhöhung nur dieser eine Prozentsatz mit ausgewiesen wird.

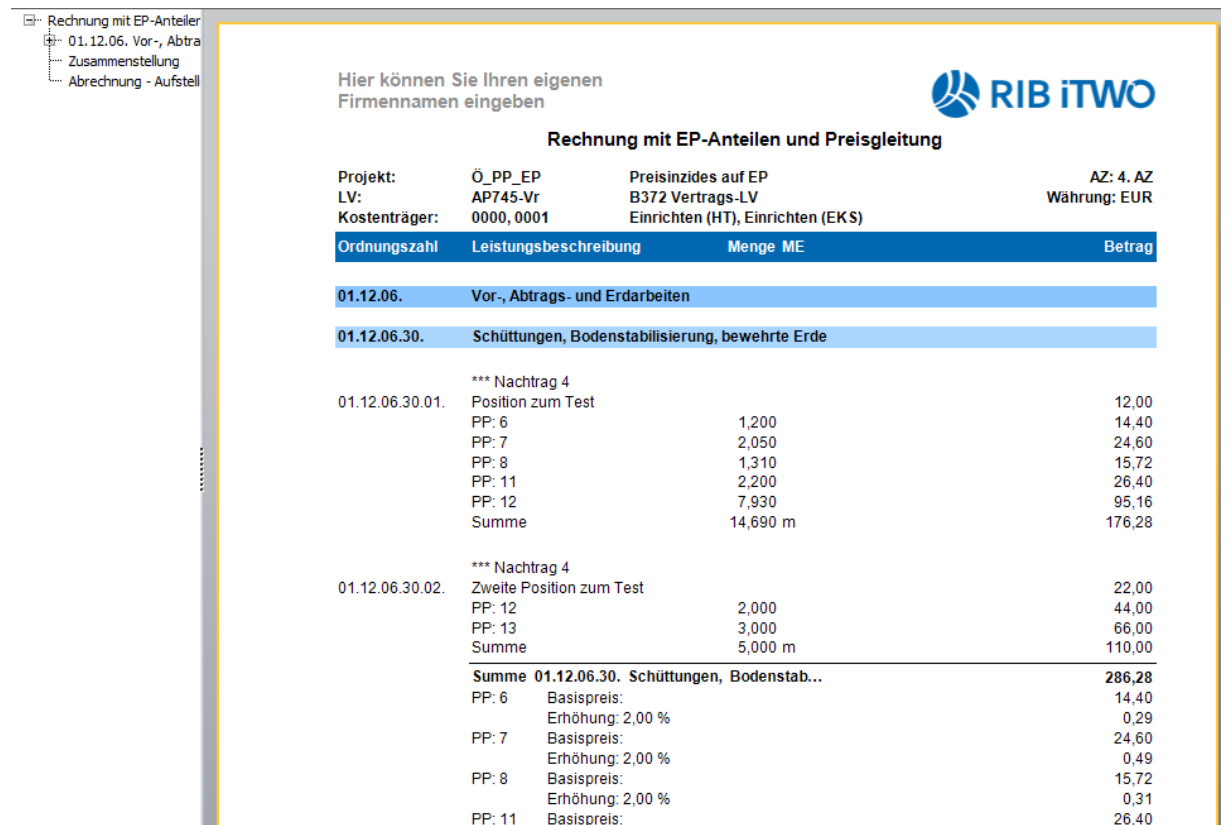

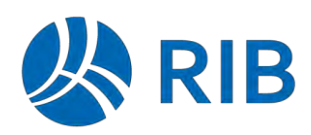

# **7 Aufmaß**

## **7.1 Modellorientierte Darstellung**

Aufmaßdaten mit einem Bezug zu einem Objekt können jetzt auch im Kontext einer Modellbearbeitung über die Objekt-Visualisierung dargestellt werden.

Hierbei werden bei Ansichtsvarianten "OZ" und "Blatt-Zeile" unterstützt.

Im Kontext der Auswahl einer Gruppenstufe oder Position werden zu den dargestellten Aufmaßzeilen auch die entsprechend referenzierten Objekte im Viewer dargestellt.

Selektionen im Viewer führen zu einer entsprechenden Aufmaßzeilenselektion und umgekehrt.

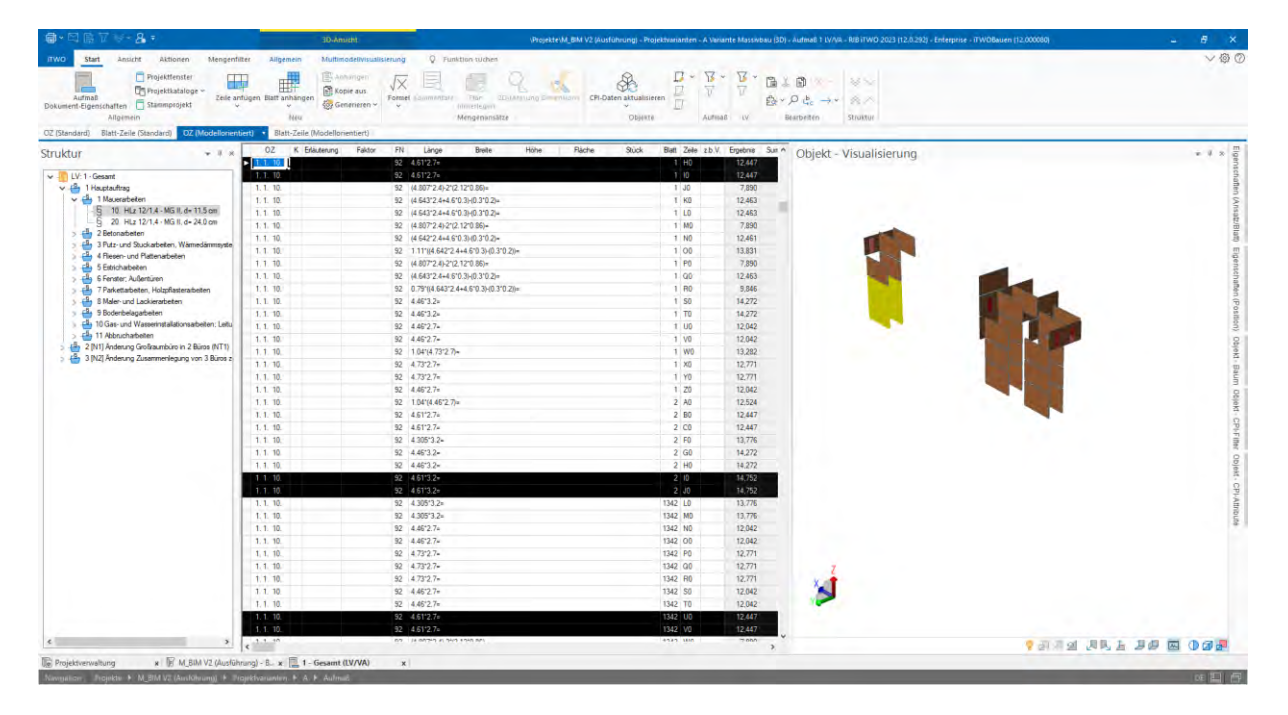

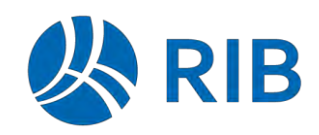

Neues in RIB iTWO 2023

**RIB iTWO**

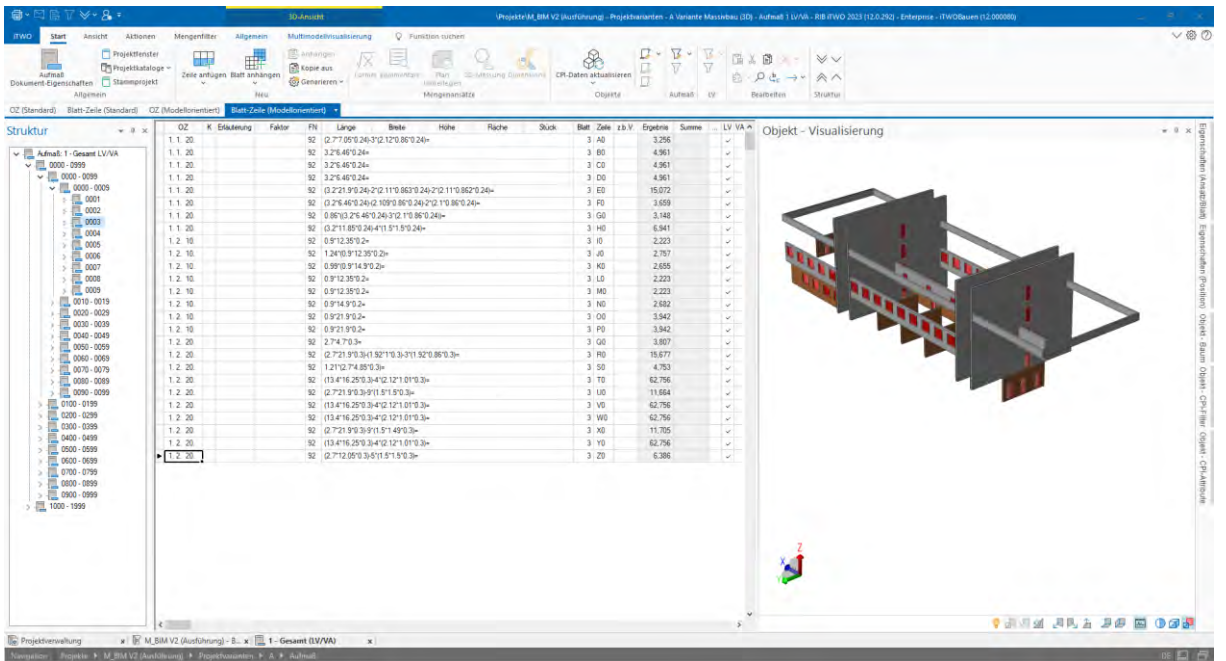

Im Detail steht nachfolgende neue Funktionalität zur Verfügung:

- **Andockfenster "Objekt – Visualisierung"** Zeigt im Standard zu den dargestellten Aufmaßzeilen die referenzierten Objekte an.
- **Andockfenster "Objekt – Baum"** Kann die Objekte in der Visualisierung filtern. Anmerkung: Führt zu keiner Filterung der Aufmaßzeilen.
- Kann die Objekte in der Visualisierung filtern. • Andockfenster "Objekt - CPI-Filter" Anmerkung: Führt zu keiner Filterung der Aufmaßzeilen.
- **Andockfenster "Objekt – CPI-Attribute"** Zeigt die Attribute zu den selektierten Objekten an.
- **Selektionen von Objekten im Viewer** führen zu einer Selektion der Aufmaßzeilen.
- **Selektionen von Aufmaßzeilen** führen zu einer Selektion der Objekte im Viewer.

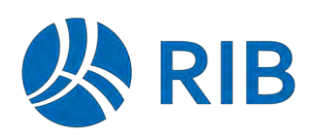

#### • **Objekt-Visualisierungs-Modus**

Über die Multifunktionsleiste des "Mengenfilters" kann in der Multifunktionsleistengruppe "Objekt-Visualisierung" ein Modus gewählt werden.

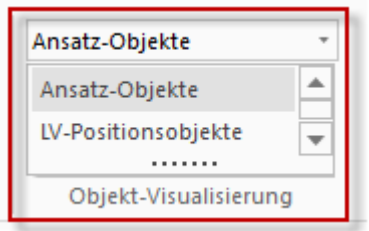

#### **Ansatz-Objekte** (Standard)

In diesem Modus, welcher der Standard ist, bestimmen die dargestellten Aufmaßzeilen die Objektbestimmung.

**LV-Positionsobjekte** (nur in der OZ-Ansicht verfügbar)

In diesem Fall werden im Viewer die Objekte zu der LV-Position, analog dem LV, dargestellt.

## **7.2 ÖNorm: Variablen nach Bogenmaß rechnen (ab Update 1)**

Im Standard werden auf den Variablenkarten die trigonometrischen Funktionen mit Grad gerechnet, also 360 Grad für Vollkreis und Sin(90) = 1.

Die ÖNorm schreibt die Berechnung im Aufmaß allerdings mit Bogenmaß (RAD) vor.

 und am Aufmaß eingeführt. Dies wird nun bei neuen Aufmaßen mit RAD ÖNorm-gerecht Deswegen wurde eine neue Einstellung für die Definition der Variablen (Merkmale) am Blatt vorbelegt.

Bei vorhandenen Aufmaßen steht diese Einstellung auf Grad und kann dann bewusst umgestellt werden. Beim Durchrechnen bringen die Winkeleingaben entsprechend andere Ergebnisse. Händisch müssen die Werte auf den Variablenkarten ggf. korrigiert werden.

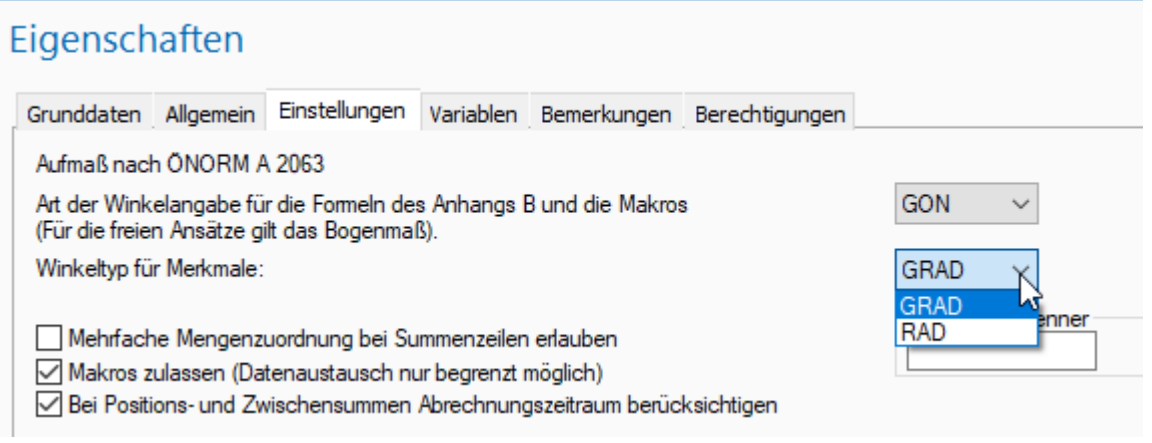

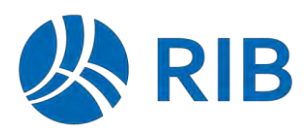

# **8 Kostenermittlung**

## **8.1 Parallele Nutzung von Kostenermittlung und Ausstattung**

Manchmal macht eine differenzierte Arbeitsweise für verschiedene Gewerke, das Arbeiten mit der Kostenermittlung und der Ausstattung Sinn. Das Ergebnis aus beiden Modulen soll dann in einem gemeinsamen Leistungsverzeichnis abgebildet werden.

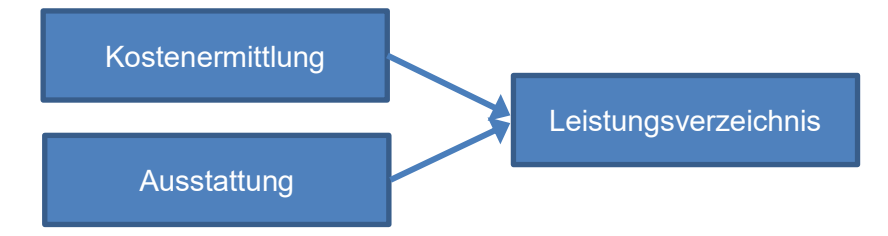

Hierzu wurde die Funktionalität des "LV Aktualisierens" in beiden Modulen entsprechend erweitert.

In der Oberfläche ist dies nur durch die differenzierte Darstellung bei der Herkunft im Mengensplit sichtbar.

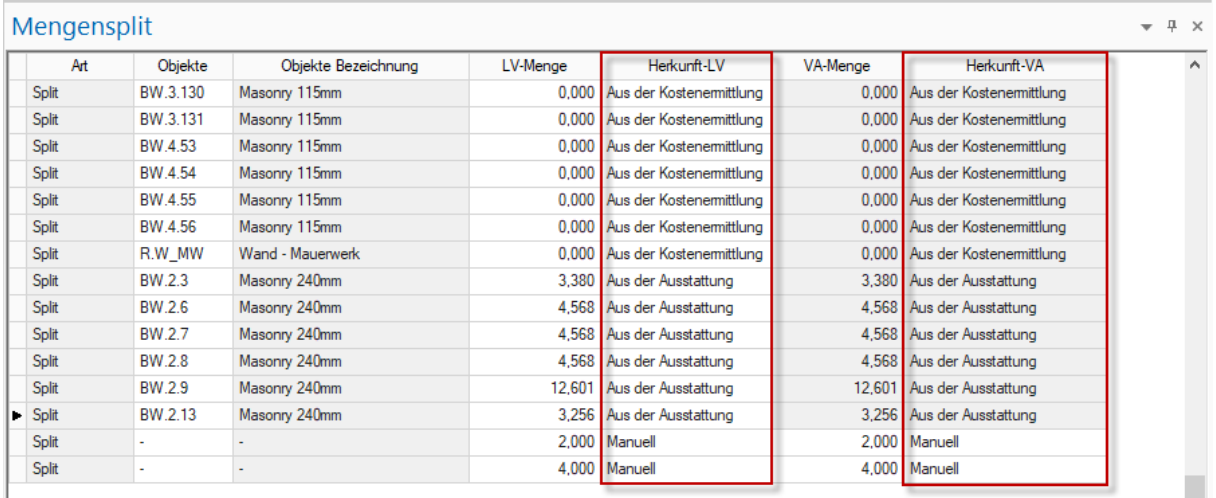

Hier wird jetzt zwischen "Aus der Kostenermittlung", "Aus der Ausstattung" oder "Manuell" unterschieden.

Das Löschverhalten, während des Aktualisierens, wirkt dabei nur auf die "eigene" Herkunft des Quelldokuments.

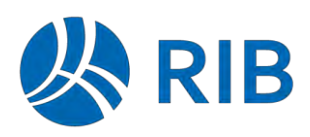

## **8.2 Absolute und pauschale Rezepturansätze (ab Update 1)**

In einer Kostenermittlung führen jetzt absolute und pauschale Rezepturen zu keinem Gesamtbetrag mehr, wenn die Kostenelementmenge 0,00 ist.

Aus Kompatibilitätsgründen kann das bisherige Verhalten, durch das Aktivieren der neuen Dokumentenoption "Absolute und pauschale Rezepturen (ohne Instanz) berechnen" beibehalten werden. Bei Bestandsdaten ist diese Option aktiviert.

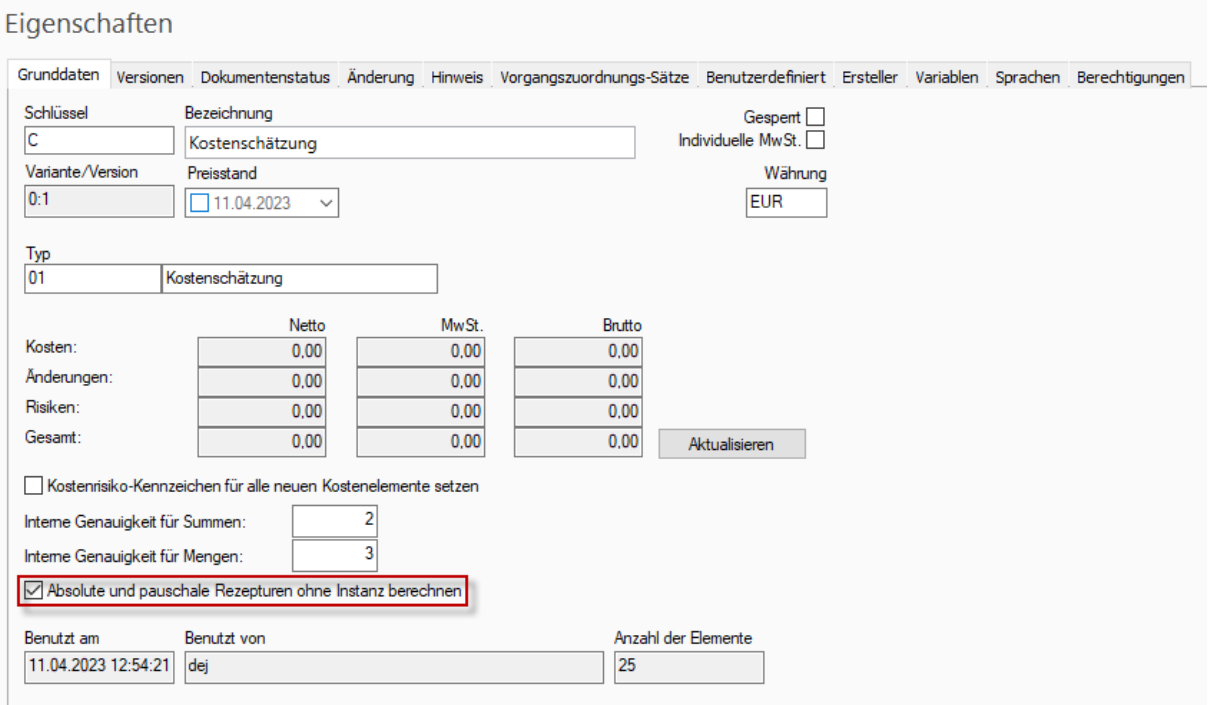

"Kostenermittlung > Einstellungen > Absolute und pauschale Rezepturen (ohne Instanz) Für neue Kostenermittlungsdokumente wird diese Option aus den System-/Benutzeroptionen berechnen" vorbelegt.

Neues in RIB iTWO 2023

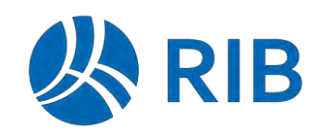

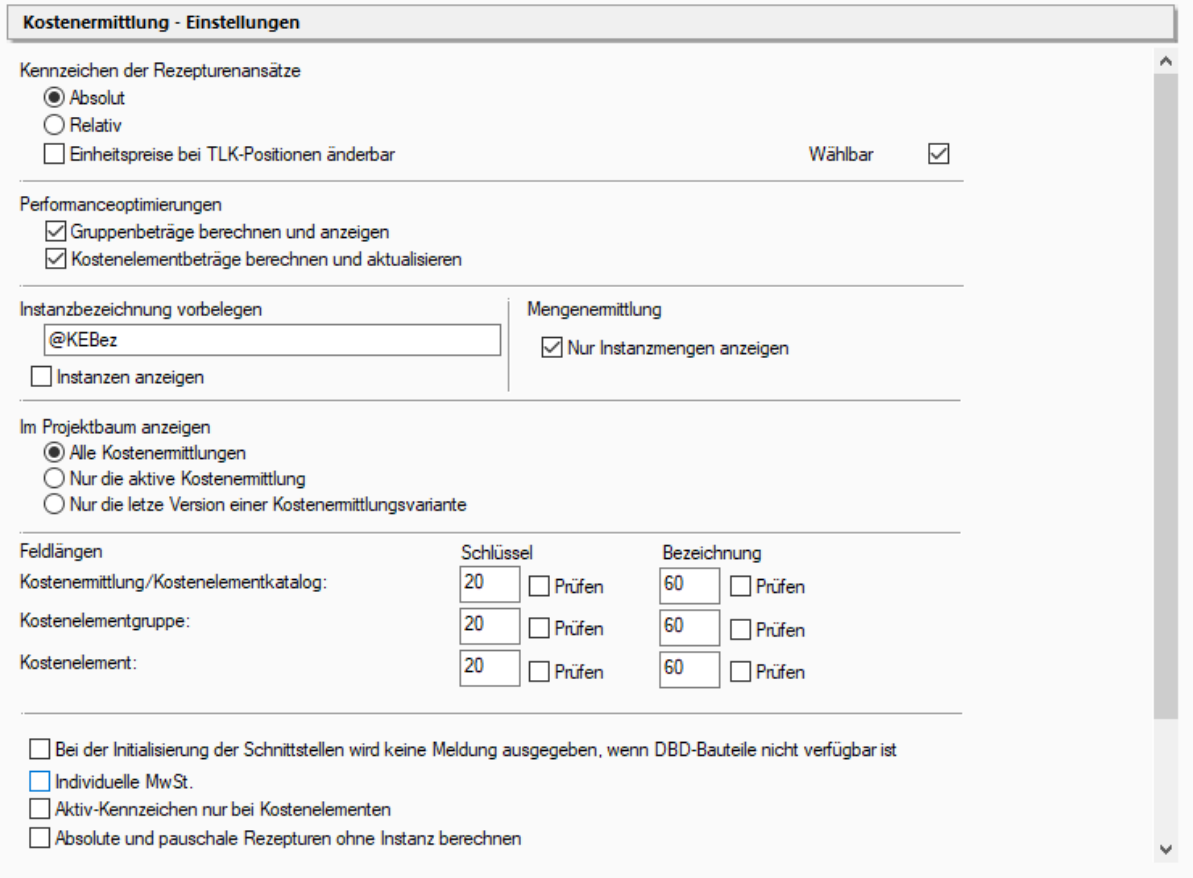

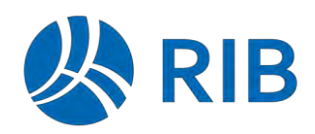

## **9 Vergabe**

#### **9.1 Bieterverwaltung**

#### $9.1.1$ **Neue Spalten in der Bieterverwaltung**

In der Haupttabelle der Bieterverwaltung stehen folgende neue Spalten zur Verfügung:

Firma 1, Firma 2, Firma 3, Firma 4, Straße, Land, PLZ, Ort, Anrede, Ansprechpartner, Tel, Fax, Mobil, E-Mail, Internet, Bundesland-Nr, Bundesland, Landkreis, Schlagwort, Debitoren-Nr, Kreditoren-Nr, Externer Schlüssel, Fremdsystem, Rolle, Leistungsbereiche, Leistungsbereichschlüssel, Kundennummer der Firma, Entfernung von Projekt.

In dem Auslieferungszustand wurden die neuen Spalten wie folgt in die Ansicht aufgenommen.

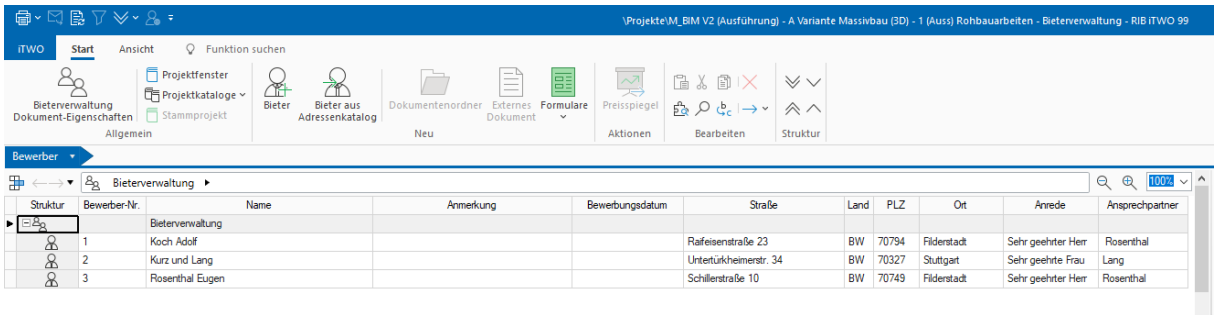

Weitere Spalten können bei Bedarf in der Tabellenkonfiguration zusätzlich sichtbar geschaltet werden.

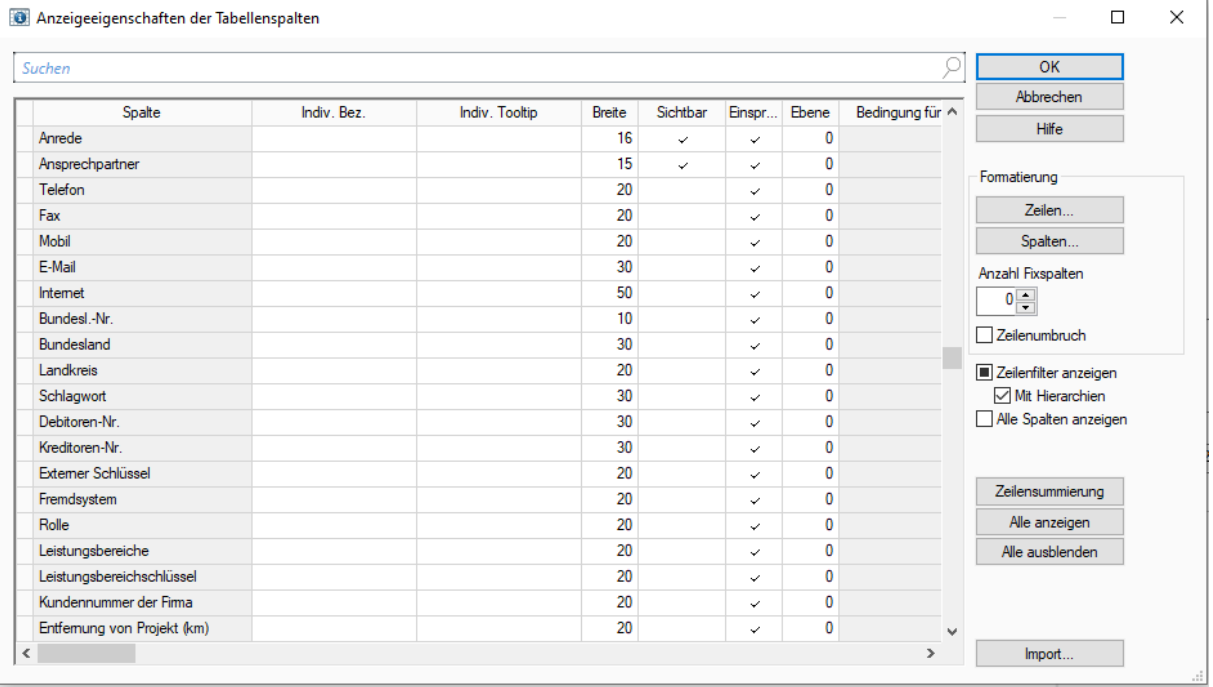

Die (Adress-)Daten können direkt in der Bieterverwaltung geändert/bearbeitet werden und werden sofort im Adresskatalog aktualisiert.

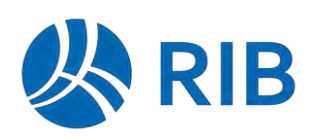

## **9.2 Preisspiegel**

#### $9.2.1$ **Preisspiegel mit 7 Bietern (ab Update 2)**

Im Standard wird nun eine weitere Preisspiegelauswertung zur Verfügung gestellt. Diese Liste ist für maximal 7 Bieter auf einer Seite ausgerichtet und hat folgendes Design.

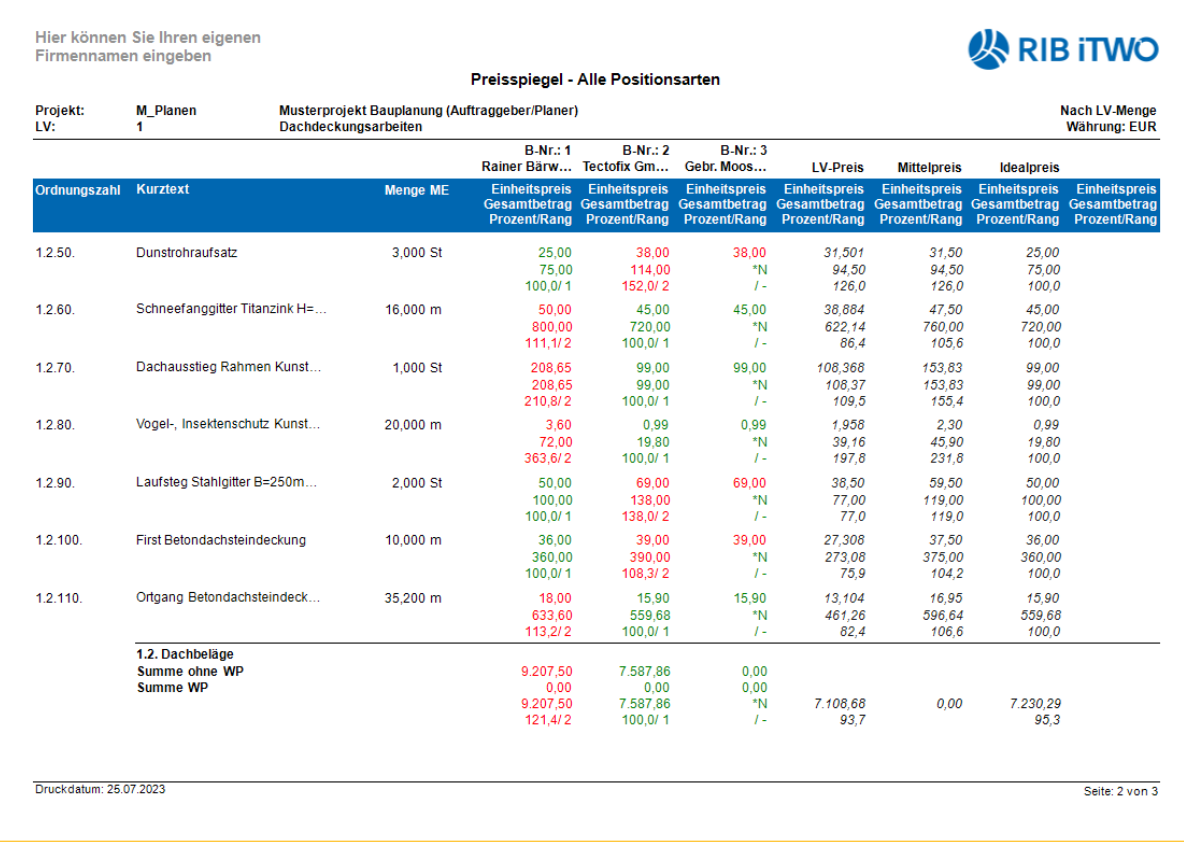

## **9.3 Vergabezuordnung**

#### $9.3.1$ **Zuordnung von Unterpositionen mit Mengensplit**

Die Zuordnung von Unterpositionen zu VE-Positionen über die Vergabezuordnung stellt einen Sonderfall dar in Bezug auf die Betrachtung der Mengensplitzeilen dar, da die Unterposition selbst über keinen Mengensplit verfügt und die Werte nur relativ über die Unterpositionsmenge aus der PV-Position ableitet.

Nachdem bei einem bidirektionalen Mengenabgleich, also von PV nach VE und umgekehrt, diese Indirektion der Umrechnung einer VE-Mengenänderung über die Unterpositionsmenge zu der PV-Positionsmenge und damit wieder zu der VE-Mengen, in Kombination mit Mengensplits zu einem "Zirkelbezug" führt, wird in dieser Konstellation auf die Übernahme von Mengensplitzeilen in die Vergabeeinheit verzichtet.

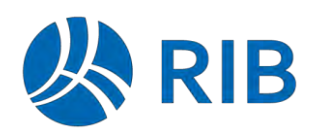

Wird aber die Priorität nicht auf diesen rückwärtsgerichteten Mengenabgleich (Vergabeeinheit nach PV) gelegt, ist unter Verzicht auf diesen Abgleich die Übernahme der Mengensplitzeilen bei Zuordnung über eine Unterposition ebenfalls möglich.

Diesen Vorgang unterstützt RIB iTWO 2023 jetzt. Dieses Verhalten kann an der Vergabezuordnung über die nachfolgende Option aktiviert werden:

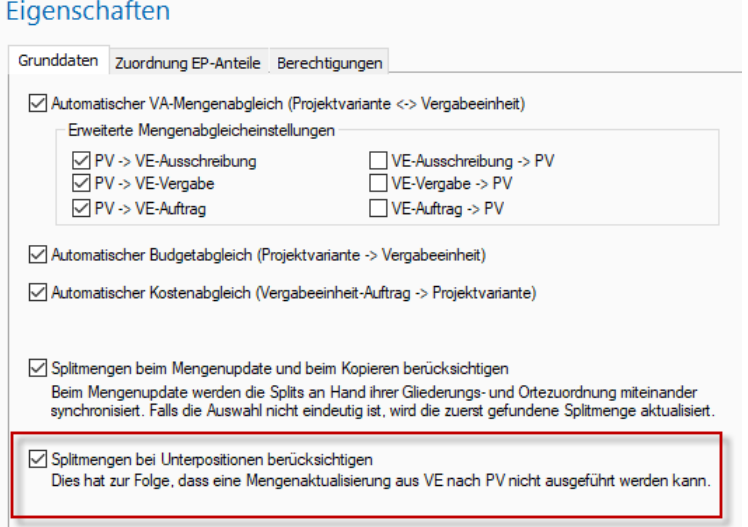

Die Vorbelegung kann über die Systemoption "Vergabezuordnung > Voreinstellungen" erfolgen.

Wird mit aktiver Option eine Unterposition z. B. per drag and drop auf ein VE-LV gezogen, wird die VE-Position inkl. des relativen über die Unterpositionsmenge abgeleiteten Mengensplits angelegt.

Dieses Verhalten wird bei den nachfolgenden Prozessen beachtet:

- automatischer und manueller Mengenabgleich
- drag and drop einer Unterposition
- nur Zuordnen einer Unterposition
- Generieren von Positionen über Leistungsbereiche
- Generieren von Vergabeeinheiten über den Vergabezuordnungsassistenten

#### $9.3.2$ **Übertragen von Kurztext und Langtext (ab Update 1)**

Mit der Funktion "Daten übertragen" können nun in der Vergabezuordnung Kurz- und Langtexte von PV-LV nach VE-LV und umgekehrt übertragen werden.

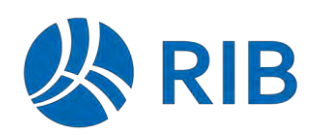

Neues in RIB iTWO 2023

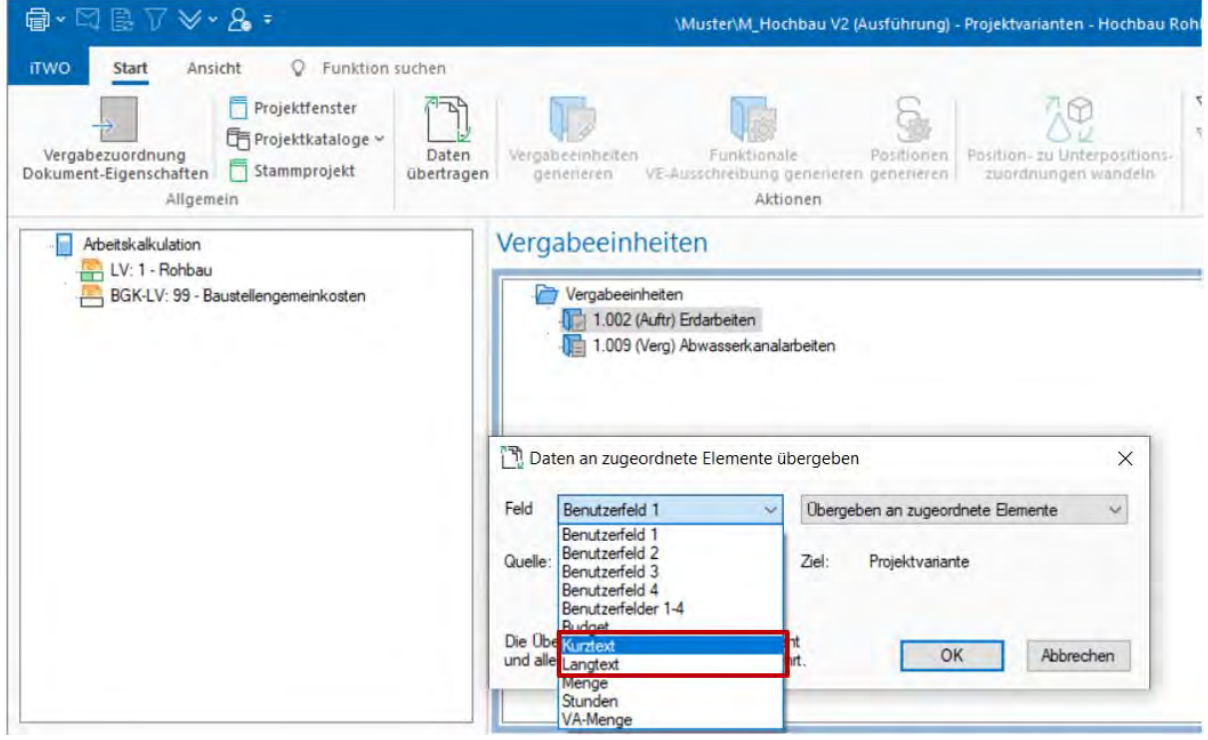

Folgendes ist zu beachten:

- Beim Übertragen der Daten werden Texte für alle Sprachen übergeben, sofern die Sprache am Zieldokument definiert ist.
- Bei Mehrfachzuordnungen zwischen PV- und VE-Positionen kann eine Übertragung von VE nach PV stattfinden. Von PV nach VE nur wenn der Kurztext (bzw. Langtext) der zugeordneten Positionen in allen Sprachen identisch ist.
- Bei Zuordnungen von Positionen/Unterpositionen zu Gruppenstufen kann der Text nicht übertragen werden und es erscheint eine entsprechende Meldung im Protokoll.
- • Bei Zuordnungen von Unterpositionen zu Positionen werden Kopieroptionen für Unterpositionen beachtet. Ist z.B. folgende Option gesetzt ist, so ist eine Übertragung von VE in die PV nicht mehr möglich.

Systemoptionen - [de]

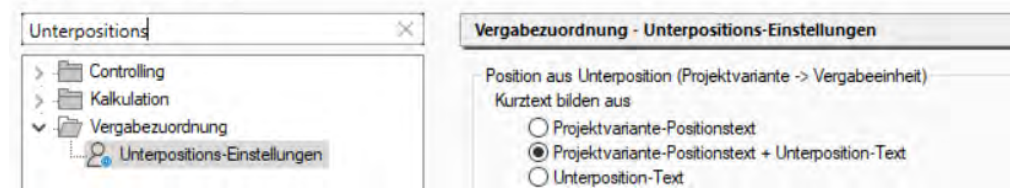

• Im Schweizer LV sind Kurz- und Langtexte schreibgeschützt, daher werden diese Felder zur Auswahl nicht angeboten.

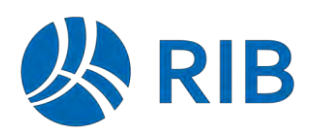

# **10 Kostenkontrolleinheiten**

## **10.1 Neue Löschen-Funktion im Kontextmenü**

In der Tabelle der KKE können jetzt über den Kontextmenübefehl *Löschen* mehrere Vergabeeinheiten gelöscht werden. Es wird dabei unterschieden, ob nur die letzte Phase gelöscht werden soll, oder die gesamte VE mit allen Phasen.

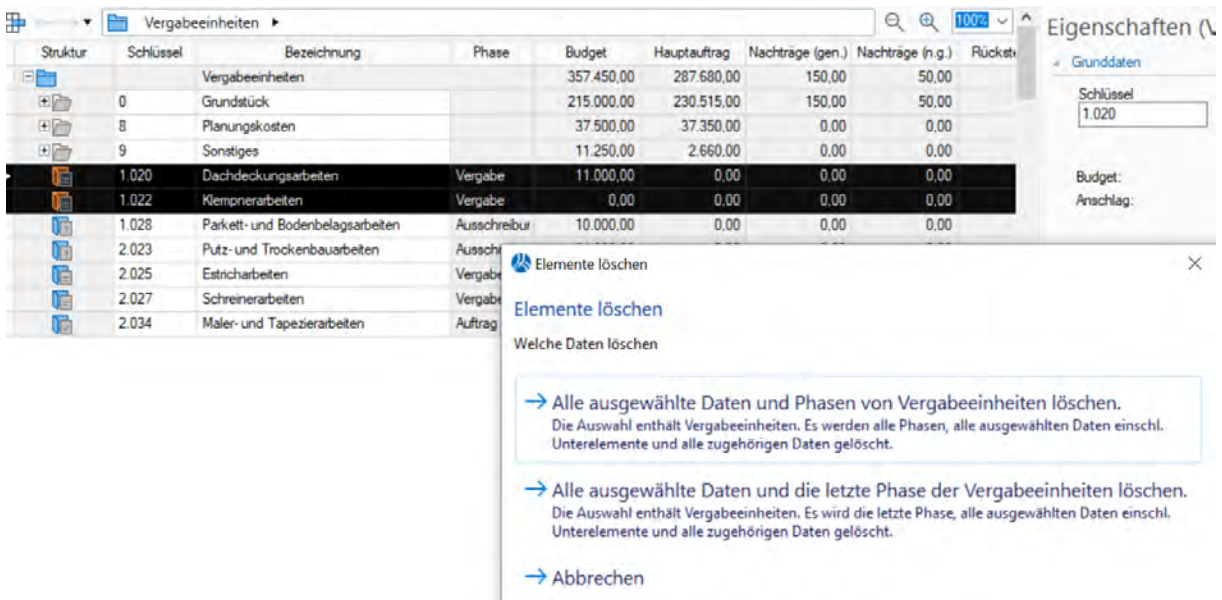

Das ist auch möglich, wenn die Vergabeeinheiten unter den Kostenkontrolleinheiten eingeordnet sind.

#### **Warnung**

 Im letzteren Fall wird durch das Löschen nicht mehr nur die Verknüpfung zwischen KKE und VE gelöscht, sondern tatsächlich die Vergabeeinheit aus dem Projekt.

Will man nur die Verknüpfung entfernen, verschiebt man die jeweilige VE einfach wieder zurück in den VE-Ordner.

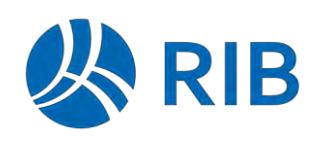

## **10.2 Mit Kostenträger-Zuordnung (ab Update 1)**

Kostenträger, die an der Projektvariante oder im Katalog (je nach Einstellung) definiert sind, können in der KKE-Tabelle zugeordnet werden.

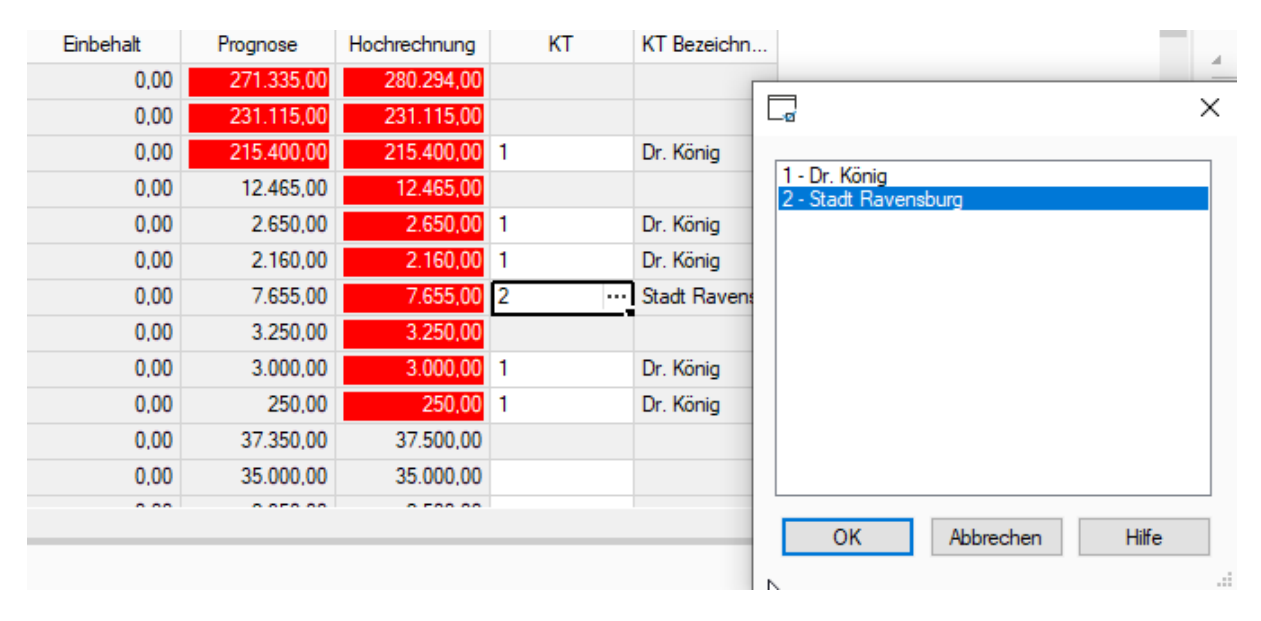

Eine Kostenkontrolleinheit kann nur einem Kostenträger zugeordnet werden. Hat man den Bedarf, dass der Auftrag nach mehreren Kostenträgern gesplittet werden muss, muss man diesen entweder als 2 KKE-Aufträge oder als Vergabeeinheit mit einem einfachen LV erfassen.

Bei der Sortierung nach Kostenträger werden dann die entsprechend zugeordneten Kostenträger berücksichtigt.

 Kostenträger Dr. König und Stadt Ravensburg.Dieser Auszug aus einer sortierten Vergabekontrolle-Liste zeigt die Aufteilung auf die

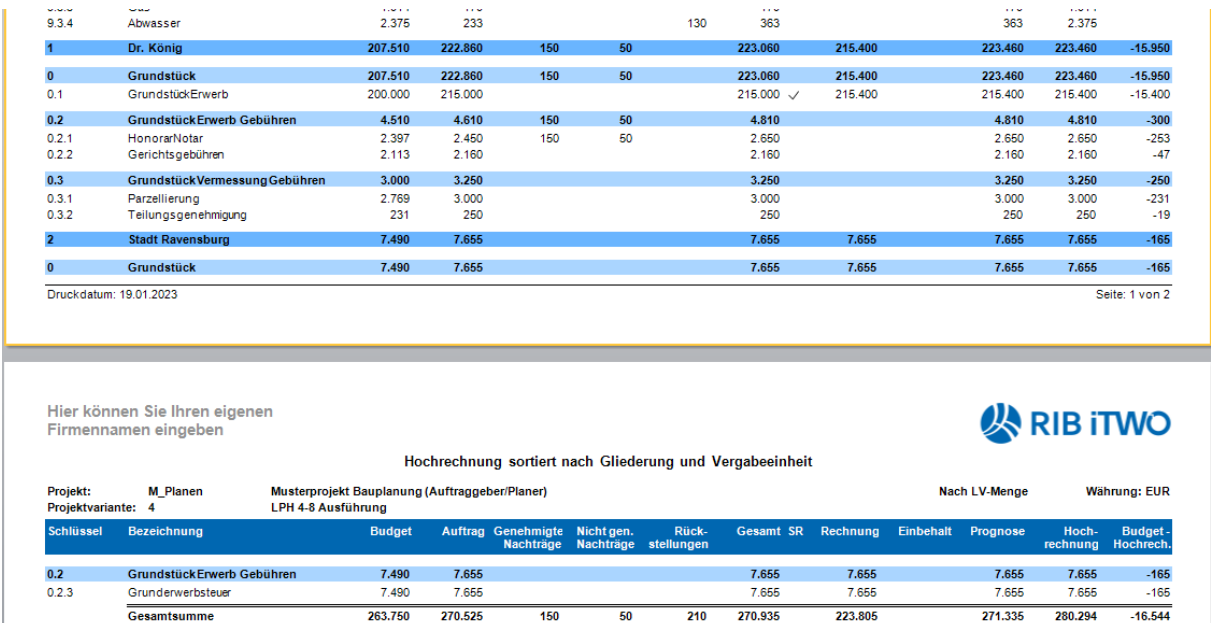

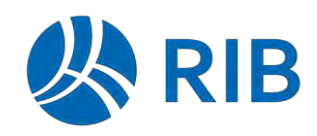

# **11 Ausstattung**

## **11.1 Filter**

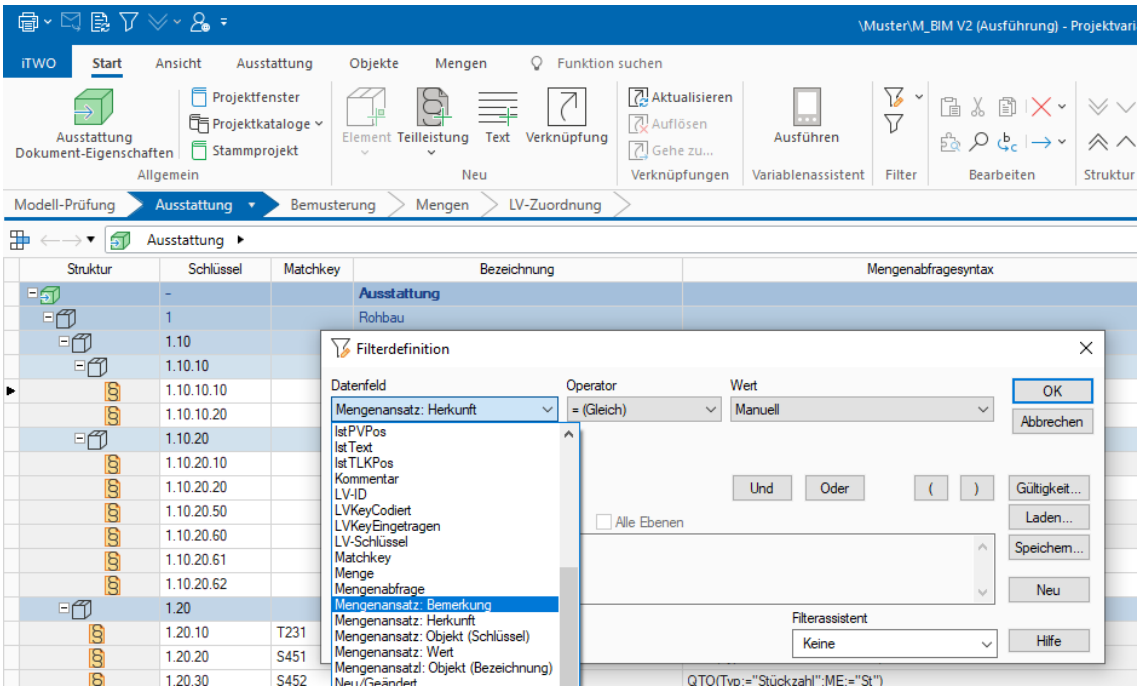

In der Ausstattung stehen folgende neue Filtermöglichkeiten zur Verfügung, mit denen Haupt- und Mengenansatztabelle gefiltert werden können.

- − Mengenansatz: Bemerkung
- − Mengenansatz: Herkunft
- − Mengenansatz: Objekt (Bezeichnung)
- − Mengenansatz: Objekt (Schlüssel)
- − Mengenansatz: Wert

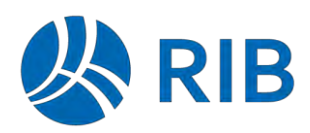

# **12 Kalkulation**

## **12.1 Darstellung der Kalkulationssummen**

Über ein neue Andockfenster "Kalkulationssummen" können die Werte für Kosten und Gesamtbetrag (Erlös) dargestellt werden.

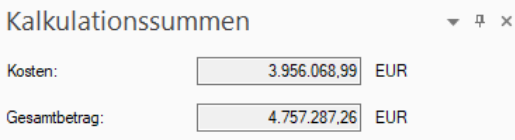

Diese Werte werden unabhängig vom Kontext (Gruppenstufe oder Position) dargestellt.

Bei Änderung von Kalkulationsansätzen, werden diese Werte im bisherigen Zustand "rot" als invalide markiert. Über das Neuberechnen der Werte der Tabelle (F5) werden auch diese Werte neu berechnet und dargestellt.

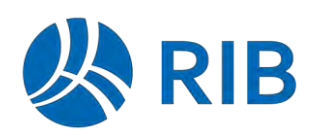

## **12.2 Darstellung der Benutzerdefinierten Felder**

### **12.3 Anlegen von neuen Kostenarten mit direkter Editierung**

Wird bei einer Kalkulationsansatzzeile eine nicht vorhandene Kostenart erfasst, kann diese optional neu angelegt werden.

In diesem Fall erscheint der nachfolgende Dialog.

Bei Aktivierung der neuen Option "Eigenschaften der neuen Kostenart anzeigen" wird nach Betätigung von "OK" die Kostenart angelegt und direkt die Eigenschaften der neuen Kostenart in einem modalen Fenster zur Editierung dargestellt.

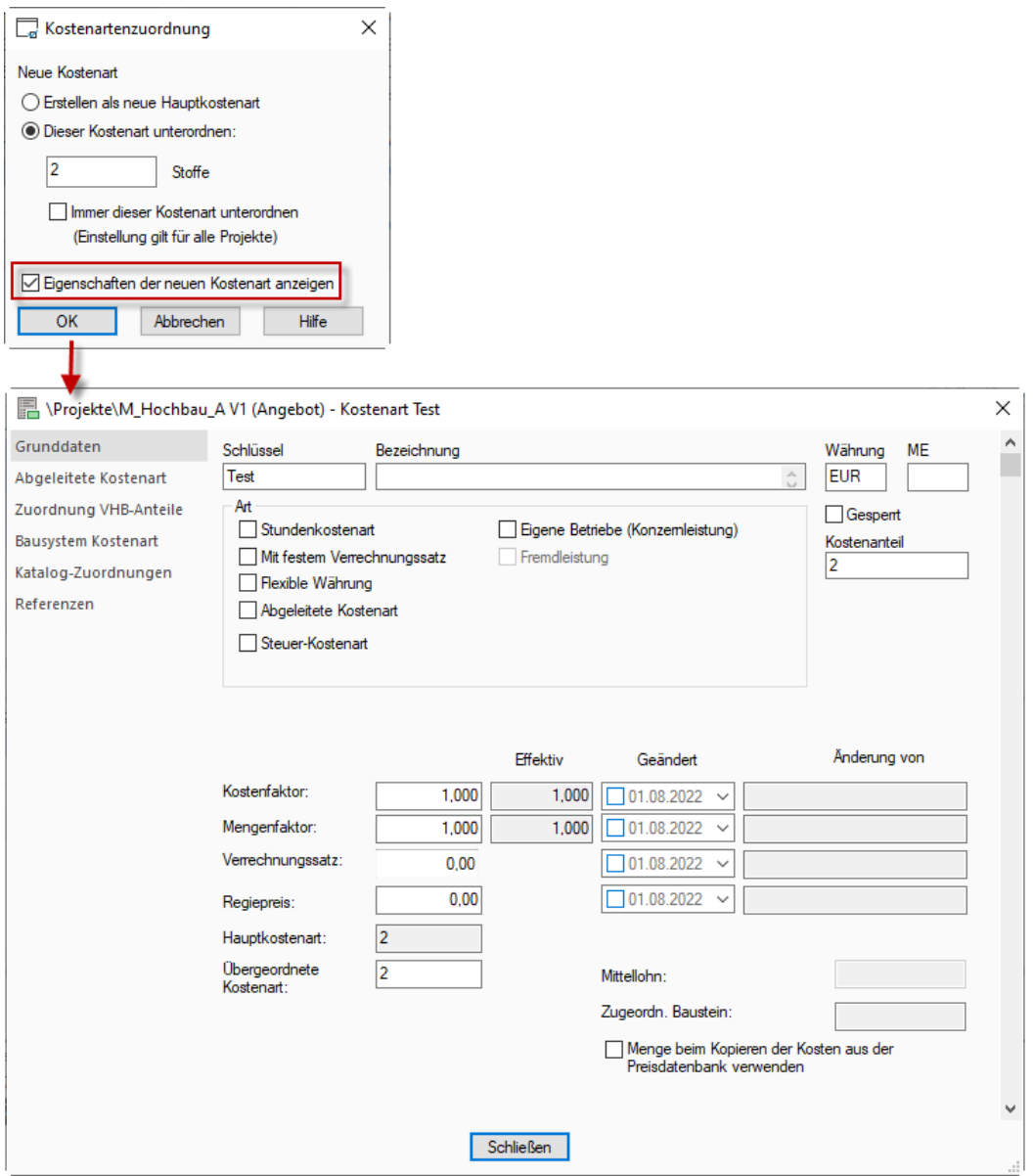

Dadurch entfällt der bisher notwendige Wechsel in den Kostenartenkatalog.

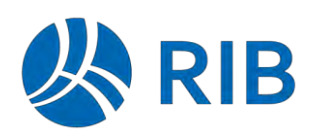

## **12.4 Umlagevorlage für neue Kalkulation**

An der Umlagekonfiguration des Stammprojektes kann eine Kalkulation ausgewählt werden, deren Umlagen beim Anlegen einer neuen Kalkulation kopiert werden sollen.

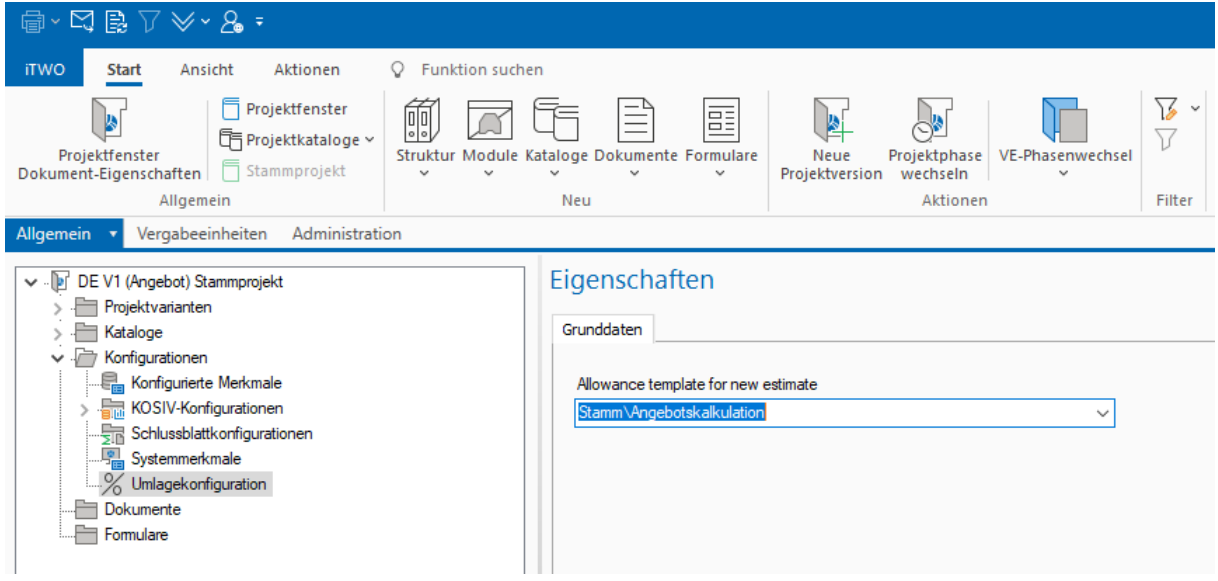

Vorbelegt ist hier die Kalkulation der zuerst angelegten Projektvariante.

## **12.5 Differenzierte Unterpositionsformatierung nach Ebenen**

Bisher wurden alle Unterpositionsebenen in der Formatierung gleichbehandelt.

 Mit der neuen Version ist es möglich die Unterpositionsebenen 1 bis 5 (incl. folgende) verschieden zu formatieren. Damit ist z.B. eine farbliche Abstufung der Hierarchie umsetzbar.

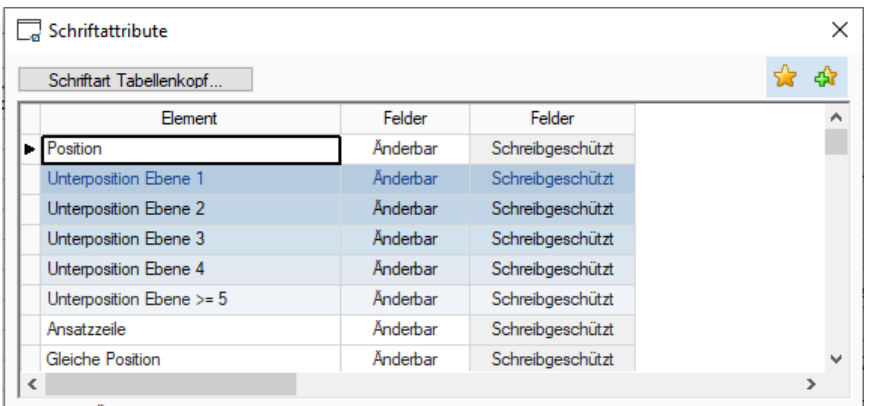

**RIB** 

Neues in RIB iTWO 2023

**RIB iTWO**

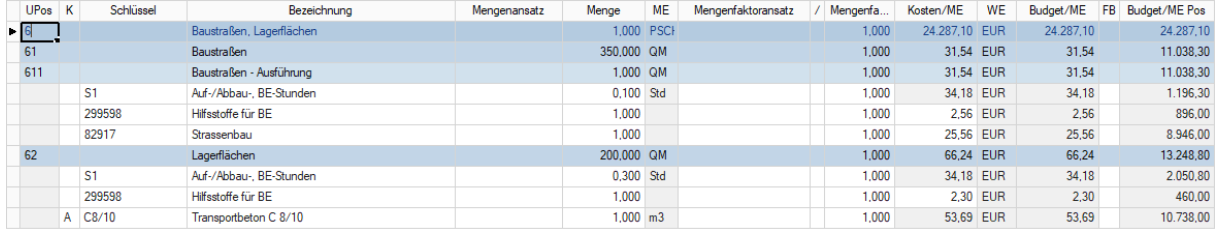

## **Hinweis**

Die bisherige Formatierungsdefinition gilt jetzt nur noch für die Ebene 1. Somit sind bei Übernahme von Konfigurationen aus vorherigen Versionen, die Ansichten entsprechen in der Definition zu erweitern.

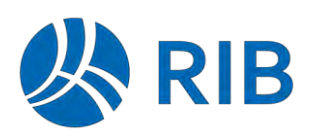

## **12.6 Mehrsprachige Mengeneinheiten**

Wenn Sie Daten in Dokumenten mehrsprachig erfassen möchten, sollten auch die Bezeichnungen der Mengeneinheiten in der entsprechenden Sprache vorhanden sein. Hierzu gibt es im Katalog Mengeneinheiten die Tabellenspalte Schlüssel (mehrsprachig).

Zwecks Vorführung wurde für die Mengeneinheit m für die Sprache en der Schlüssel m-en hinterlegt. Damit werden beim Darstellen des Leistungsverzeichnisses alle Mengeneinheiten mit dem Wert m als m-en dargestellt, sofern die Anzeigesprache des LVs englisch ist.

Den mehrsprachigen Schlüssel können Sie entweder über die Karte "Mehrsprachige Texte" oder in der zugehörigen Tabellenspalte eingeben.

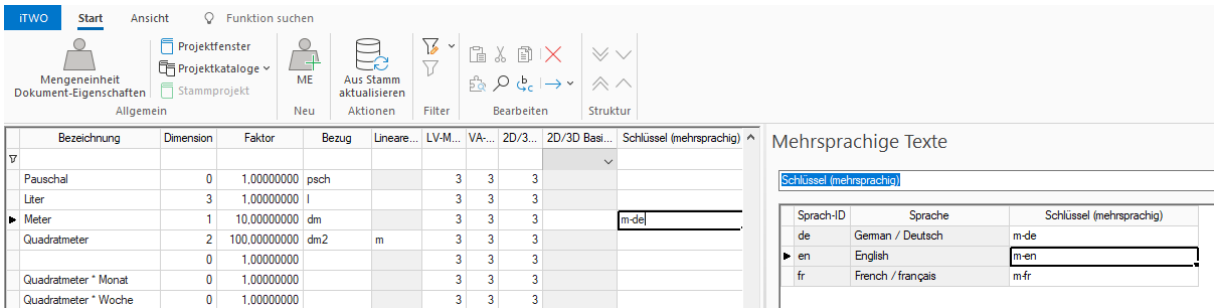

Dazu müsste erst das Dokument in der entsprechenden Sprache angezeigt werden.

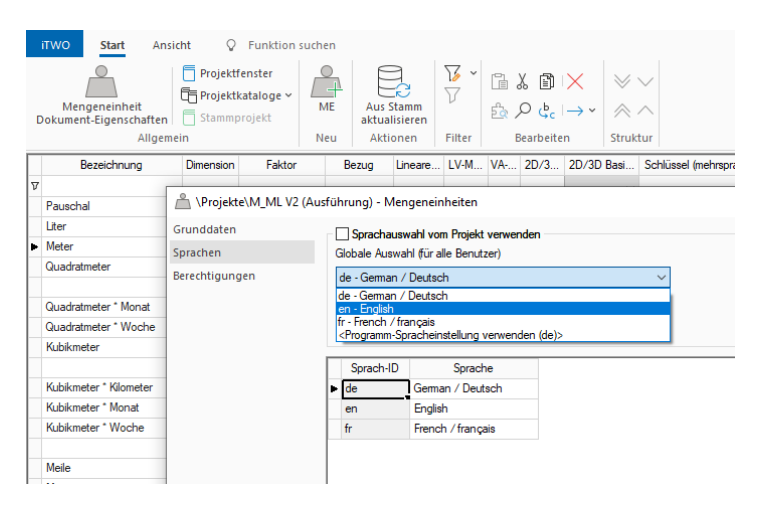

Die Möglichkeit der Darstellung einer sprachabhängigen Mengeneinheit gab es bisher nur im LV. Das wurde nun um die Module Vergabe, Kalkulation, Artikel, Kostenarten und Bausteine erweitert.

Das bedeutet hier im Beispiel des Artikelkatalogs, wenn die Anzeigesprache des Dokumentes auf Englisch geändert wird, wird nicht nur die Bezeichnung des Artikels, sondern auch die ME, sowohl in der Tabelle als auch auf der Eigenschaftenkarte geändert.

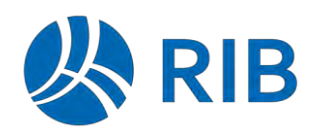

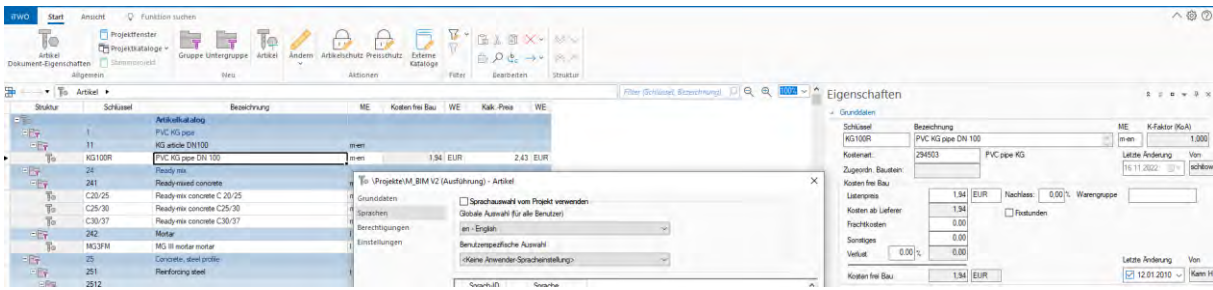

#### 12.6.1 Kalkulation

Die Kalkulation richtet sich nach der LV-Anzeigesprache. Ist die LV-Sprache (hier) auf en eingestellt, so wird auch der en Schlüssel für die ME angezeigt. Das gilt für die Haupttabelle, für die Eigenschaftenkarten (Grunddaten; Menge, Stunden, Kosten, Preis), in den Ansatzzeilen und im Suchen-Fenster der Ansatzzeilen.

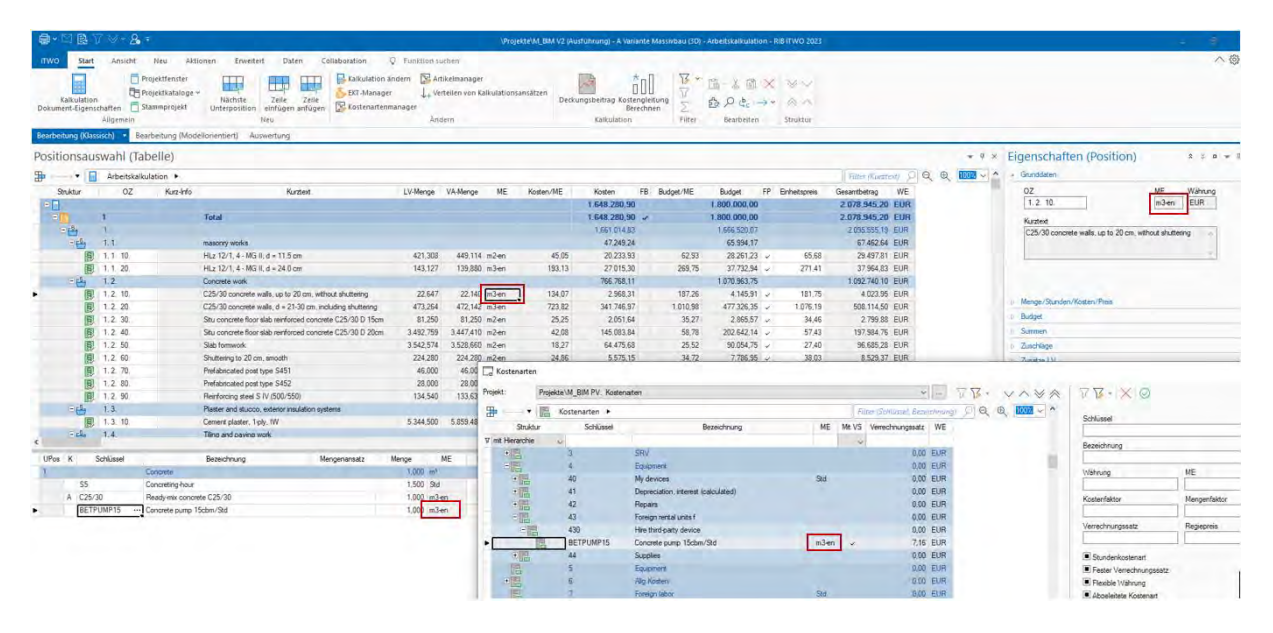

Hinweis: Gedruckt wird die sprachabhängige ME in der Kalkulation bisher nur im Herstellkostendruck.

#### **Zuordnungen in der Kalkulation**

Werden in der Kalkulation auf der Karte "Zuordnung" Zuordnungen vorgenommen, so wird im zugehörigen Auswahldialog die entsprechende Sprach-ME angezeigt.

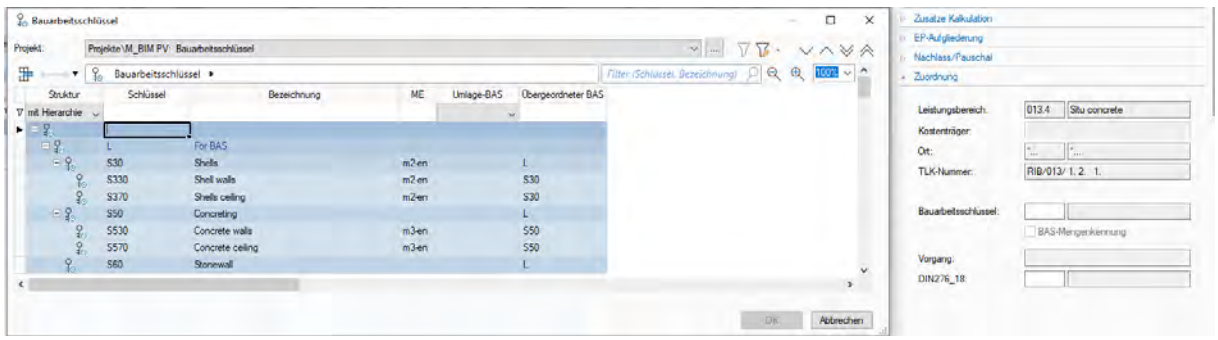

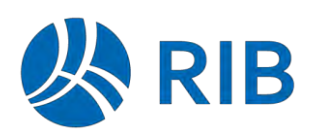

#### **12.6.2 Vergabe**

Während der Vergabe richtet sich die ME in der Angebotserfassung und im Preisspiegel nach der LV-Sprache. Auch die zugehörigen Drucke "Bieterangebot" und "Preisspiegel" liefern die sprachabhängige ME.

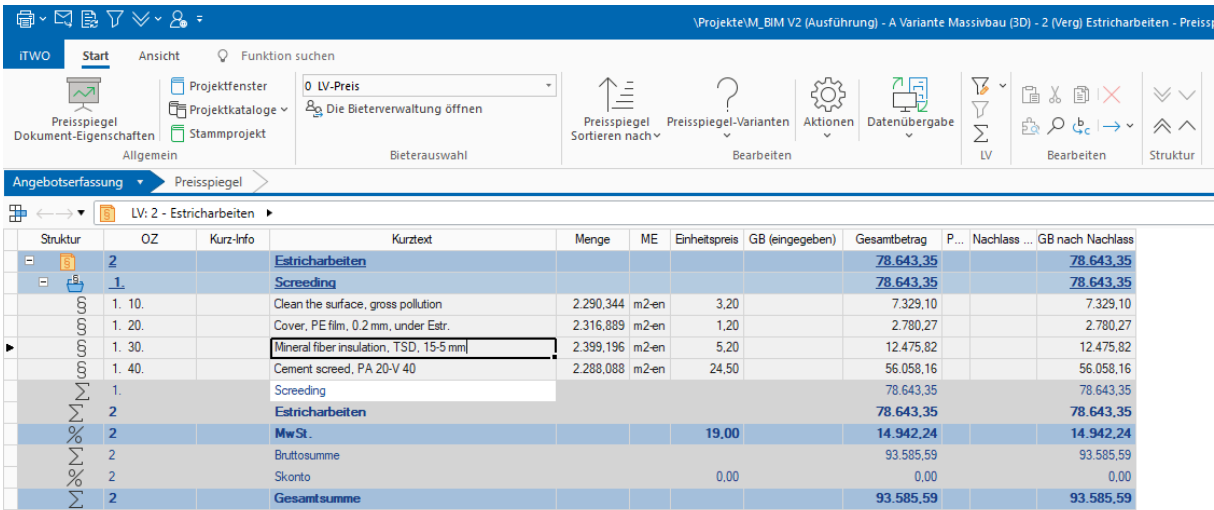

#### **Artikelkatalog**

Im Artikelkatalog wird die sprachabhängige ME in der Tabelle, in den Eigenschaften und im Druck angezeigt.

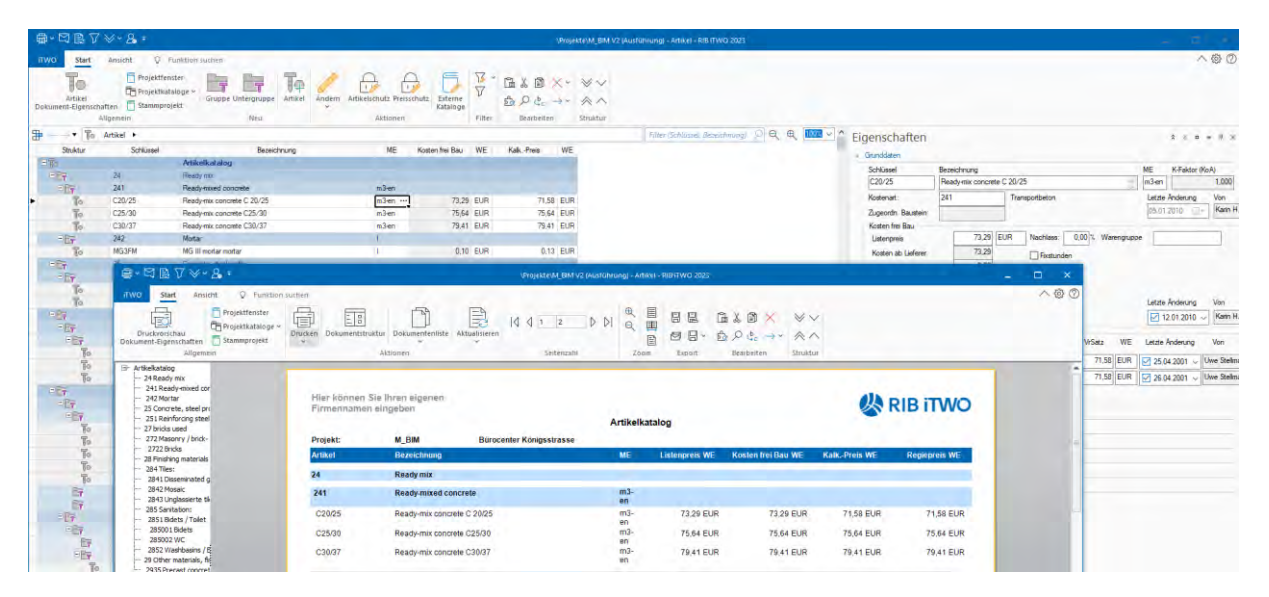

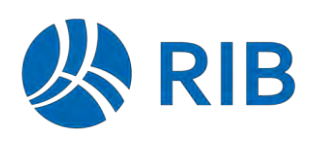

### 12.6.4 Kostenartenkatalog

Auch im Kostenartenkatalog wird die sprachabhängige ME in der Tabelle, in den Eigenschaften, sowie im Druck angezeigt.

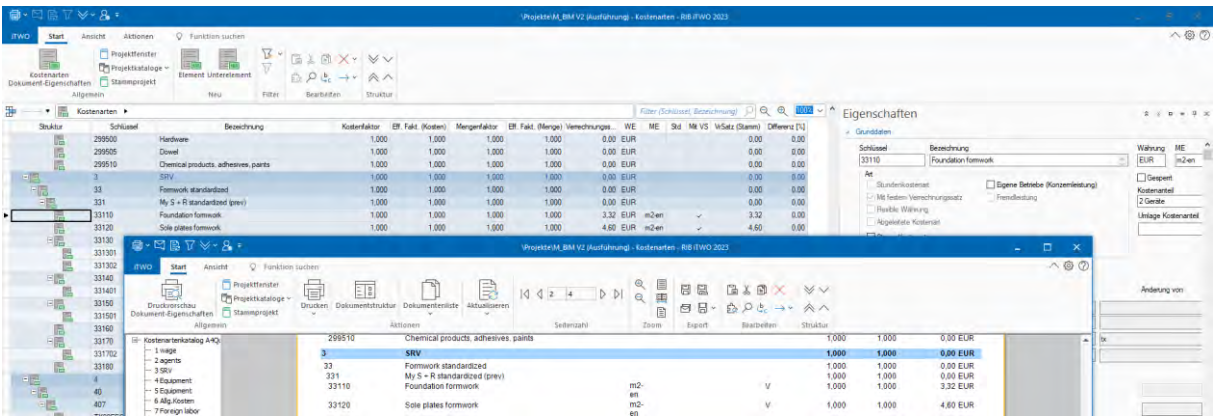

#### **Bausteinkatalog**

Im Bausteinkatalog wird die sprachabhängige ME zusätzlich in den Ansatzzeilen sowie im Suchen-Dialog (nach Kostenarten) angezeigt.

#### **Merkmalkatalog**

Der Katalog Merkmale unterstützt ebenfalls mehrsprachige ME (Anzeige in Tabelle, Eigenschaften und im Druck).

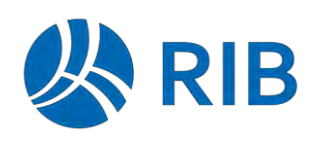

## **12.7 Sortierte Kalkulationsauswertung**

#### 12.7.1 Zeitsortierer mit Intervall "Berichtszeiträume"

Für die Ausgabe des Zeitsortierers steht jetzt als Intervall noch "Berichtszeiträume" zusätzlich zur Verfügung.

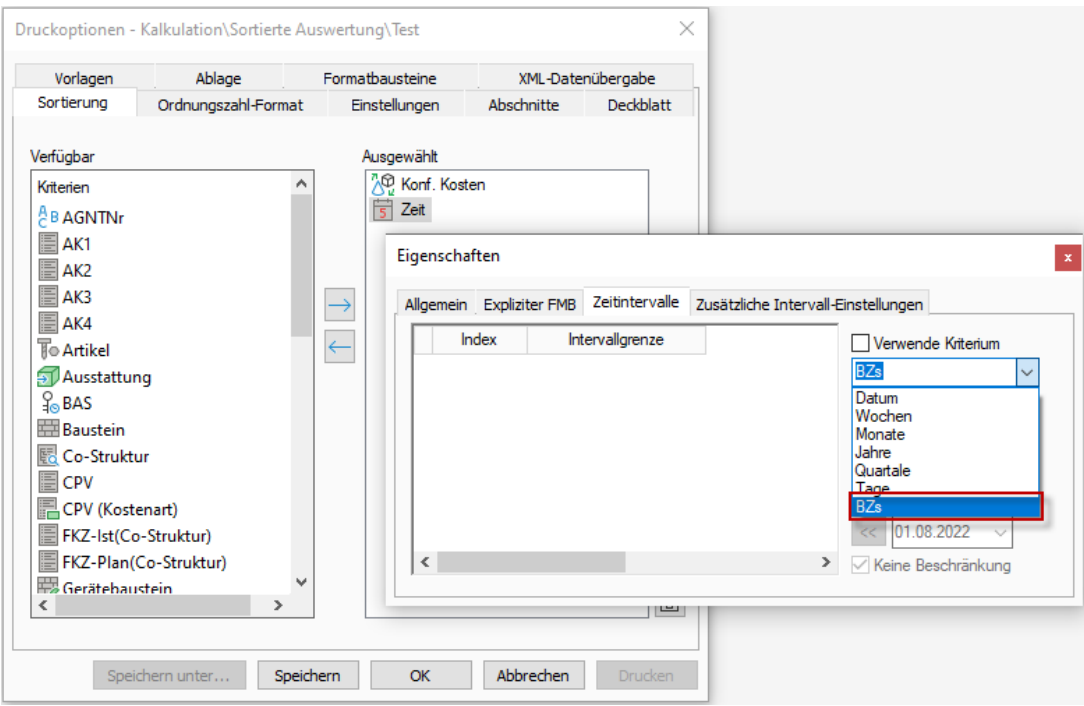

Insbesondere, wenn die Berichtszeiträume nicht über Monatsscheiben, sondern über freie Zeiträume definiert werden, ist somit eine Ausgabe nach diesen möglich.

 Werte, die nicht in diese BZ-Zeiträume fallen, werden im Monatsraster zusätzlich vor oder nach den Berichtszeiträumen dargestellt.

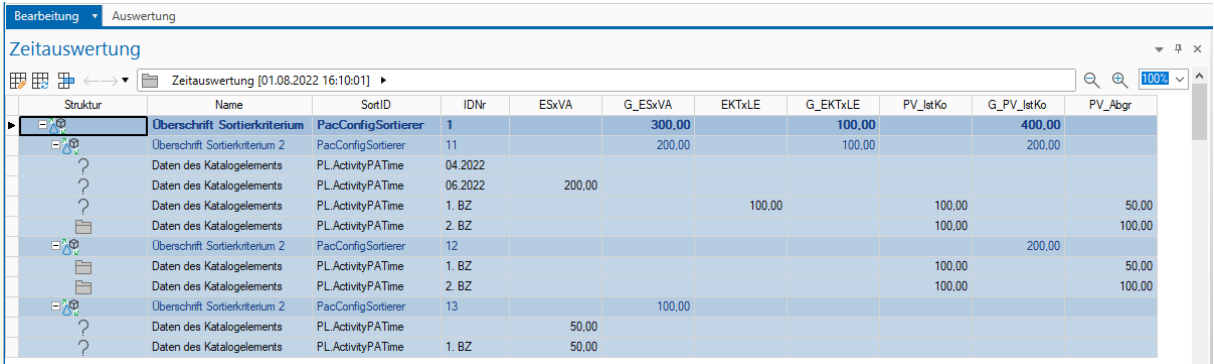

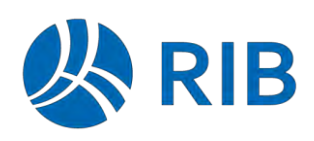

#### **12.7.2 In der Spaltenkalkulation**

In der Spaltenkalkulation können jetzt neben der bisherigen OZ auch die "Benutzerdefinierten Felder 1 bis 4" der Positionen dargestellt werden.

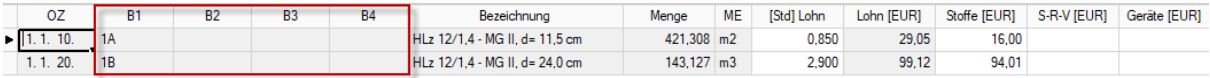

Somit sind z.B. alternative Ordnungssysteme abbildbar und während der Kalkulation sichtbar.

#### 12.7.3 Im Sammel-LV

Ebenso können die Benutzerdefinierten Spalten jetzt auch im Andockfenster "Sammel-LV" dargestellt werden.

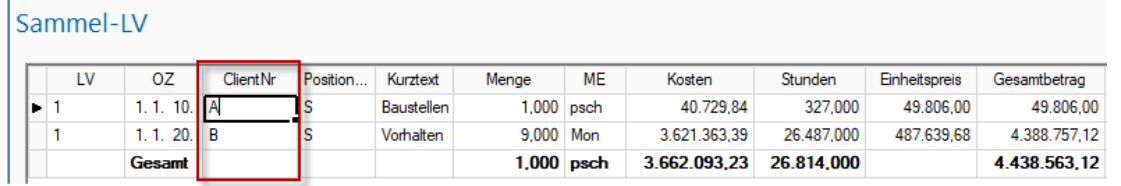

## **12.8 Filter**

Im Filter der Kalkulation stehen zwei neue Datenfelder zur Verfügung, die zur Definition eines Filters verwendet werden können.

- Kosten
- Kosten/ME

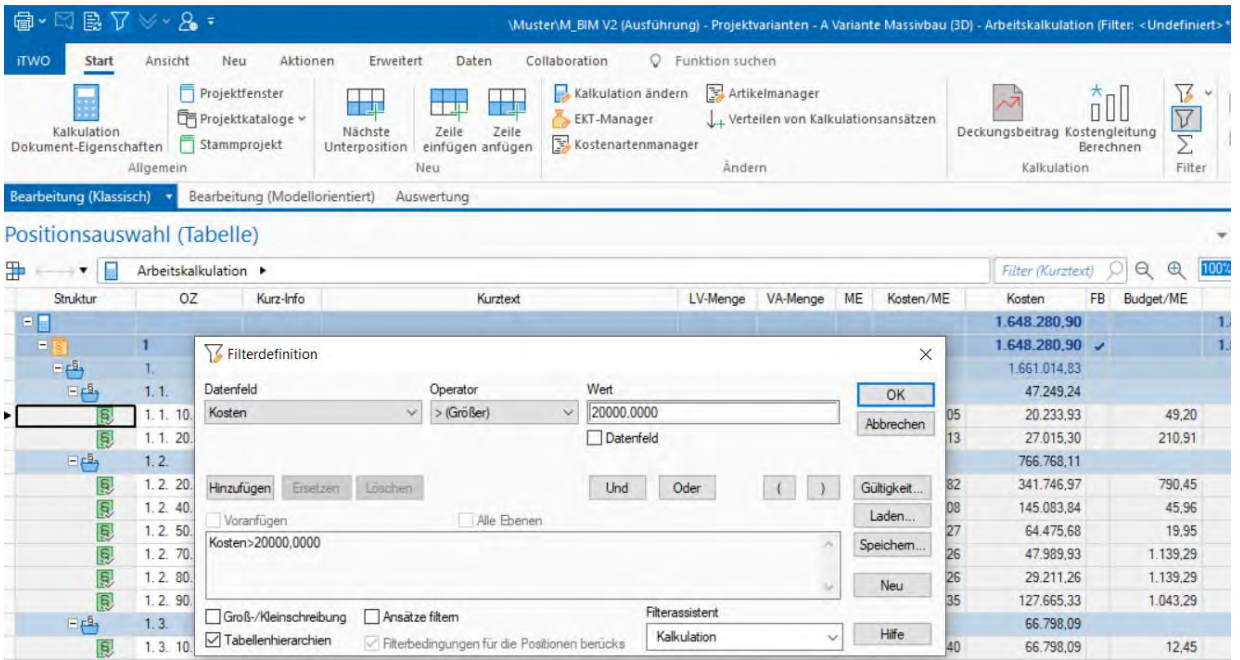

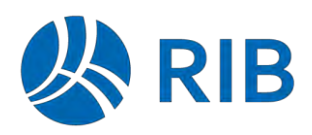

# **13 Vorgangsmodell**

### **13.1 Balkenplaneinstellungen als Ansichtsbestandteil (ab Update 1)**

Die Einstellungen des Balkenplans (z.B. Zeitintervall) wird jetzt als Bestandteil einer Ansicht gespeichert und kann somit mit der Ansicht wiedergeladen werden.

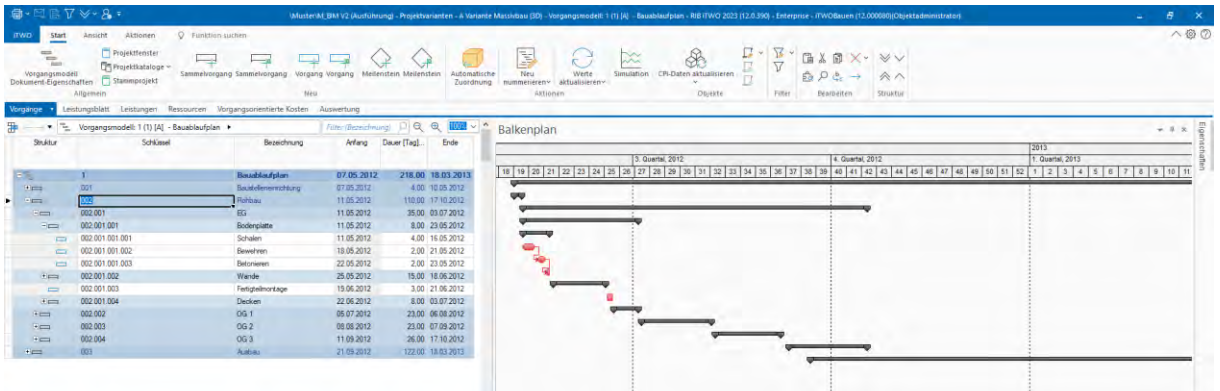

## **13.2 Anordnungsbeziehungen für Sammelvorgänge (ab Update 1)**

Anordnungsbeziehungen können im Vorgangsmodell nun auch auf Sammelvorgängen hinterlegt werden. Das umfasst folgende Verknüpfungslogiken:

Sammelvorgang → Sammelvorgang

Sammelvorgang → Vorgang

Vorgang → Sammelvorgang

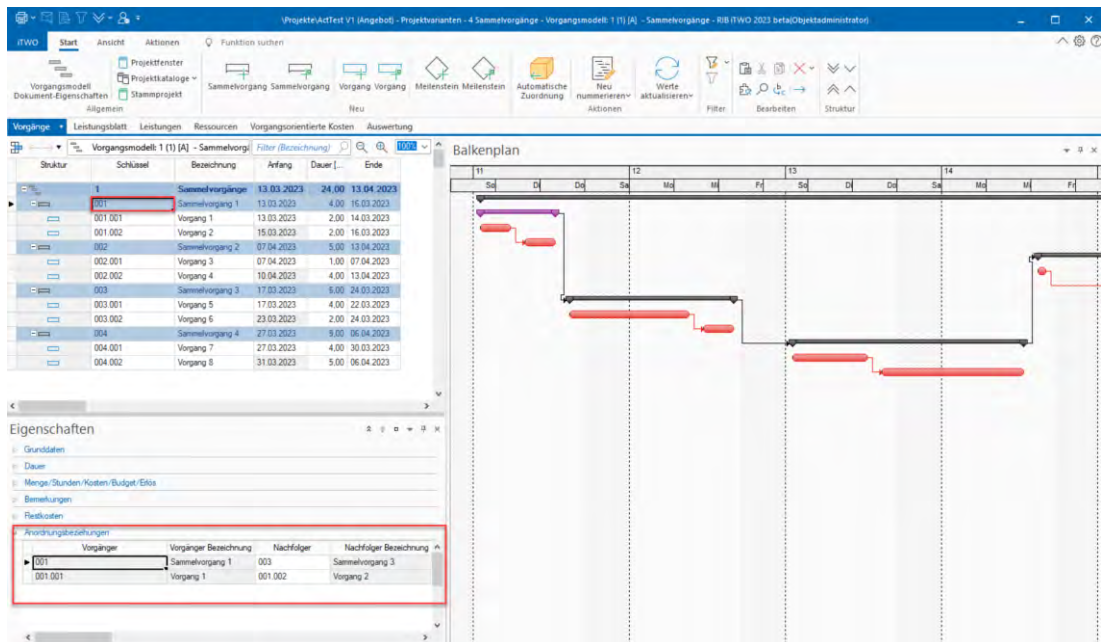

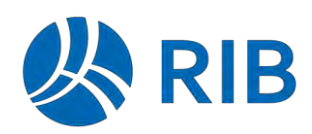

# **14 Controlling**

#### **14.1 Ist-Stunden-Import**

Bei dem Ist-Stunden-Import kann man nun wählen, ob die Orte-Zuordnung anhand des Schlüssels oder der Bezeichnung importiert werden soll.

Im Bereich [AuftragInfo] der Schnittstellendatei gibt es ein neues Feld [OrtPerSchluessel].

Per Default wird dieser Wert als 0 angenommen (also nicht gesetzt). Dann wird, wie bisher über die Bezeichnung importiert.

Ist dieser Wert auf 1 gesetzt, so wird die Information für den Ort als Schlüssel interpretiert.

Wird ein Ort (per Schlüssel) nicht gefunden, so wird dieser mit dem Schlüssel im Katalog angelegt. Im Import-Protokoll wird eine entsprechende Zeile ausgegeben. "Zeile 29: Der Ort '1.1' konnte nicht gefunden werden und wurde angelegt."

### **14.2 Ist-Kosten und -Mengen nach mehreren AWKs**

Als neues Auswahlkriterium stehen jetzt "**VE-Schlüssel**" und "**Kreditor**" zur Verfügung.

- Ein **VE-Schlüssel** kann aus den vorhandenen Vergabeeinheiten ausgewählt werden.
- Der **Kreditor** ist eine einfache Texteingabe.

Zusätzlich ist das Erfassen von Ist-Kosten und -Mengen jetzt auch für mehrere Auswahlkriterien gleichzeitig möglich.

 gleichzeitig aktiviert.In dem nachfolgend dargestellten Beispiel ist die Erfassung nach VE-Schlüssel und Kreditor

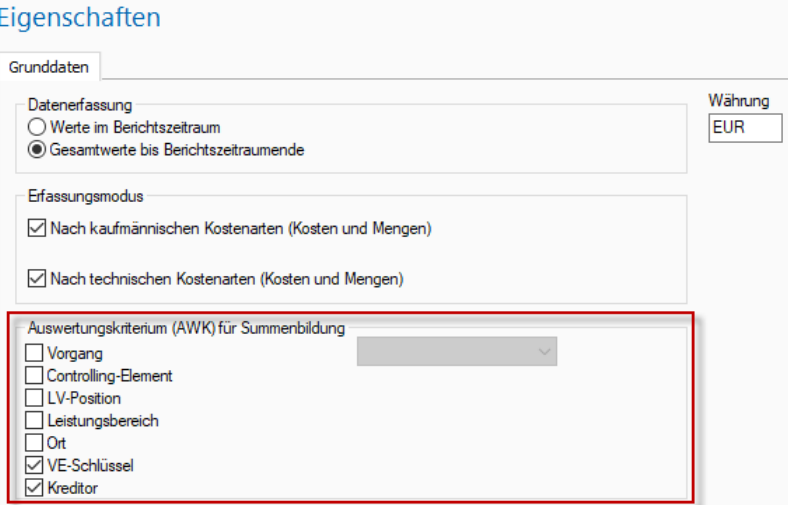

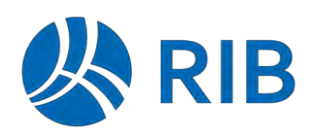

Die Aktivierung der maximal im Projekt zur Verfügung stehenden AWKs kann über die nachfolgende Systemoption erfolgen. Zudem ist hier auch die Vorbelegung für neue Ist-Kosten und -Mengen Dokumente möglich.

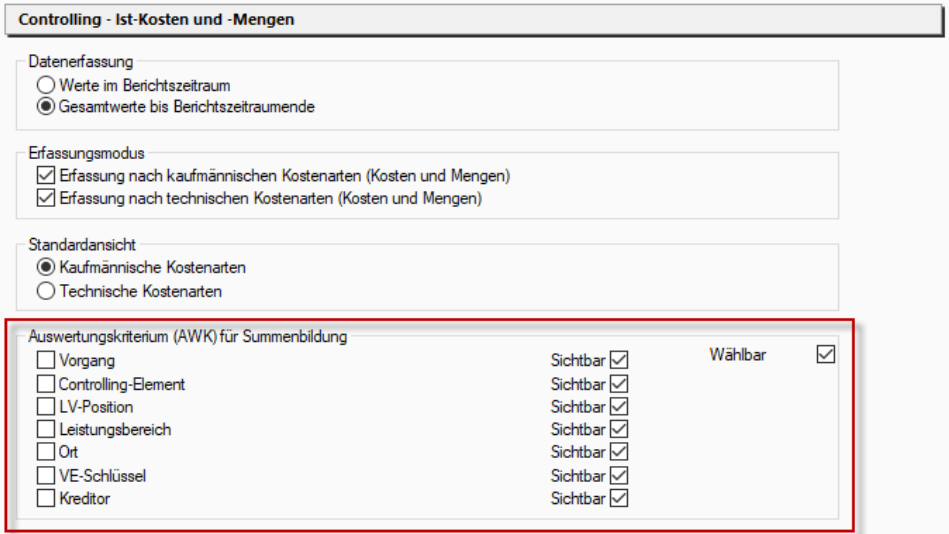

Die Ist-Kosten und -Mengenerfassung erfolgt dann im Dokument nach diesen gewählten Kriterien:

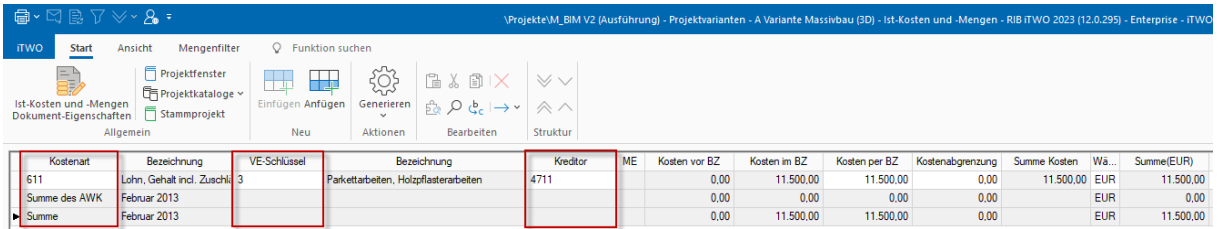

 Diese Zuordnung muss immer eindeutig sein. Es können nicht mehrere Zeilen mit gleicher Zuordnung erfasst werden.

Der Import der Ist-Kosten und -Mengen ist diesbezüglich erweitert worden. Zudem steht dafür die Datenzeile ein Feld "Herkunft", welches schreibgeschützt dargestellt wird und nur über den Import gefüllt werden kann, zur Verfügung.

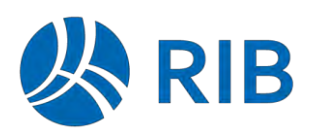

## **14.3 Ist-Kosten und -Mengen generieren aus Vormonaten mit AWKs**

Das Generieren/Übernehmen von IST-Kosten und Mengen aus vorherigen Monaten ist jetzt auch in Verbindung mit der Erfassung der IST-Kosten und -Mengen nach Auswahlkriterien möglich.

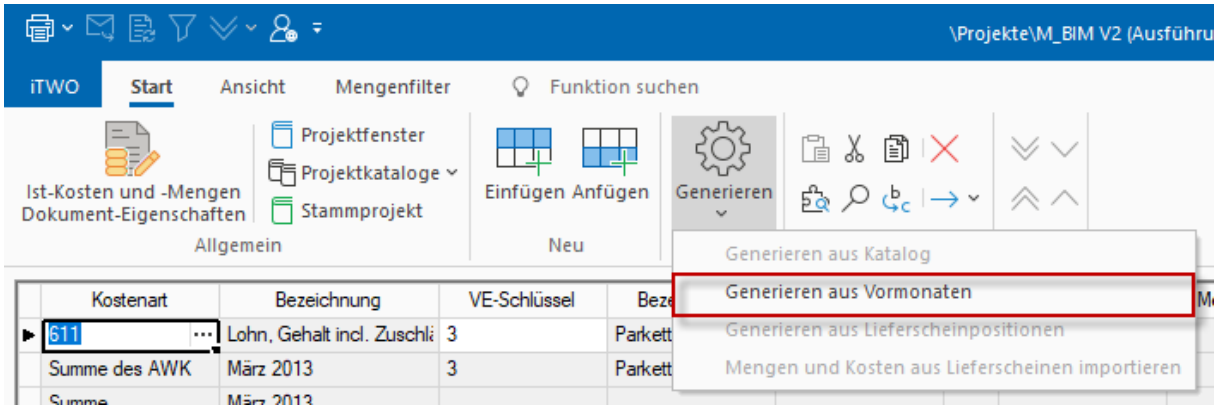

## **14.4 LE-/RE-Dokument**

#### **Mengenerzeugung auf VA-Maximum begrenzen (ab Update 2)**

Über die neue Option "Modellbasiert: erzeugte Menge auf das VA-Maximum der LV-Position begrenzen" kann nun gesteuert werden, ob bei der Mengenerzeugung auf Basis von VA-Mengen das VA-Maximum überschritten werden darf.

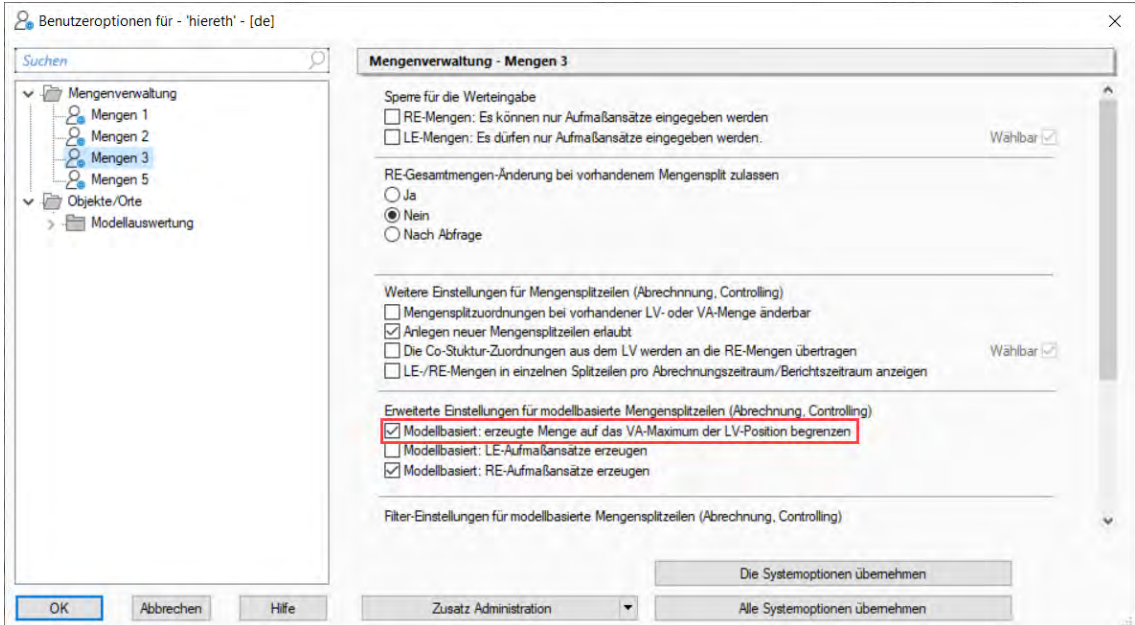

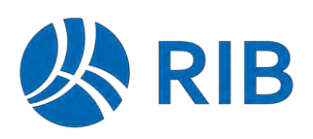

# **14.5 Projektcontrolling Auftragnehmer (ab Update 2)**

In der Auswertung "Plan-, Soll und Istkosten" im Modul "Projektcontrolling Auftragnehmer" stehen jetzt separate Tabellenspalten für die Werte "Erlös (LE) im BZ", "Erlös (LE) per BZ", "Erlös bew. (LE) im BZ" und "Erlös bew. (LE) per BZ" bereit.

## Zeitwerte

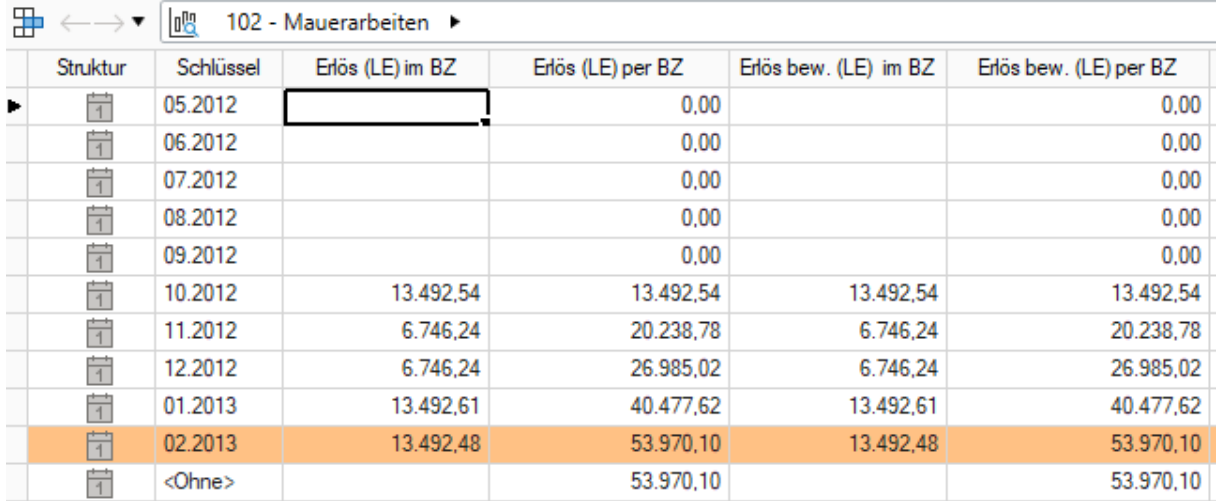

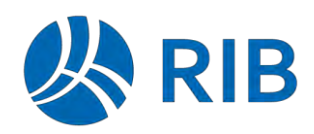

# **15 Kataloge**

## **15.1 Allgemein**

#### **Export/Import von Berechtigungen (ab Update 1)**

Beim Exportieren von Katalogen kann man nun auswählen, ob Berechtigungen mitübergeben sollen oder nicht. Die Funktion steht für alle Kataloge, die aktuell den erweiterten Export-Dialog verwenden, zur Verfügung (s. Bild unten).

In dem Dialog kann die Funktion aktiviert werden. Ist die Option eingeschaltet, so werden Berechtigungen in die xml-Datei geschrieben und beim anschließenden Import der Datei im Ziel überschrieben.

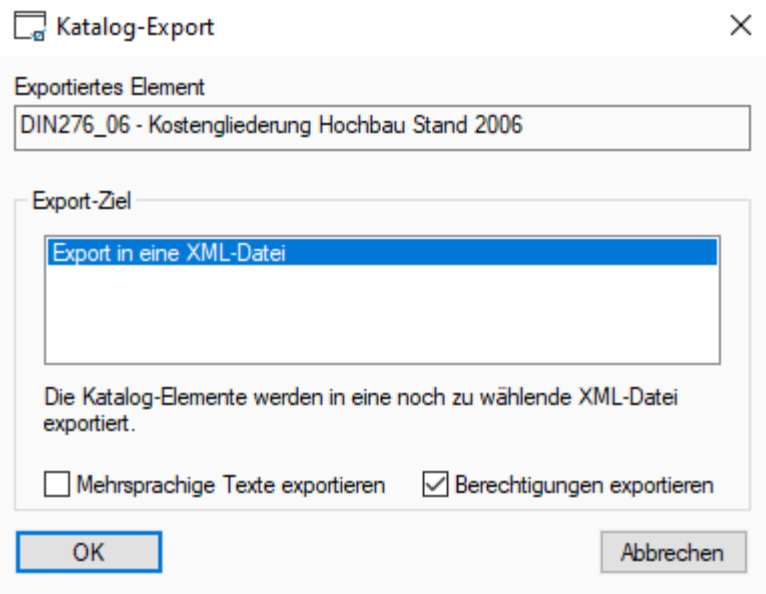

Die Funktion kann per Systemoption individuell vorbelegt werden.

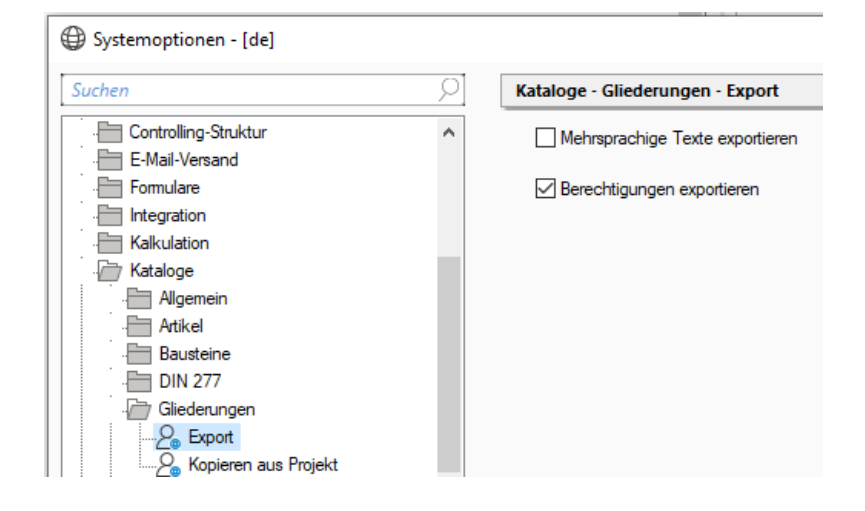

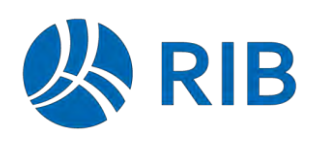

## **15.2 Erweiterter Variablenassistent (ab Update 1)**

Mit dem Update 1 wird ein technologisch komplett überarbeiteter Variablenassistent ausgeliefert. Durch die technische Trennung der Berechnungslogik von der graphischen Benutzeroberfläche wurde insbesondere bei umfangreichen Variablenassistenten eine deutliche Performanceverbesserung erreicht.

Der Editor des neuen Variablenassistenten bleibt bis auf eine Änderung gleich. Die Eigenschaftenoption "Ergebnisformeln speichern" wird nicht mehr benötigt und steht in dem erweiterten Variablenassistenten nicht mehr zur Verfügung.

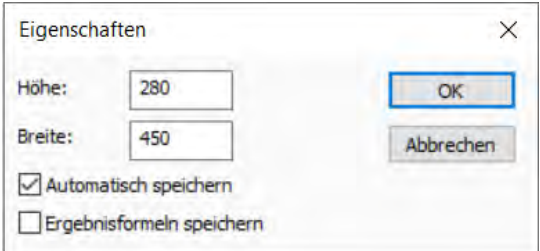

Das Erscheinungsbild der Variablenassistenten ändert sich genauso wenig wie die Ergebnisse komplexer Berechnungen. Vorübergehend kann optionsweise auf den alten Stand des Variablenassistenten umgeschaltet werden. Hierzu können Sie folgende Option deaktivieren.

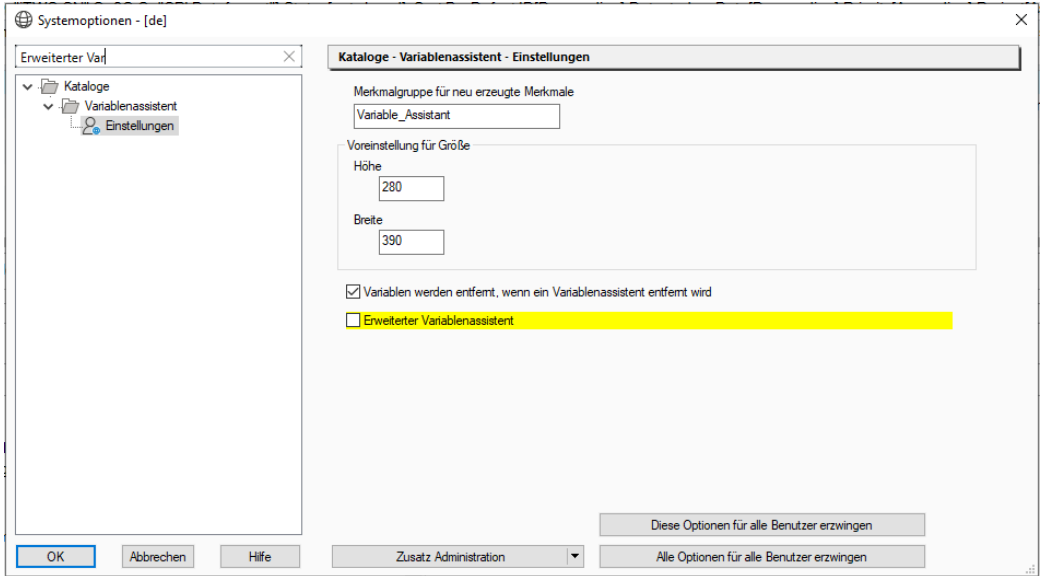

Im Auslieferungszustand ist die Vorbelegung dieser Systemoption auf aktiv gesetzt.

Schalten Sie zurück auf den alten Stand, so können Sie die Verwendung des alten Variablenassistenten an dem Bindestrich vor dem Namen der Karten erkennen.

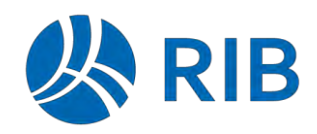

Neues in RIB iTWO 2023

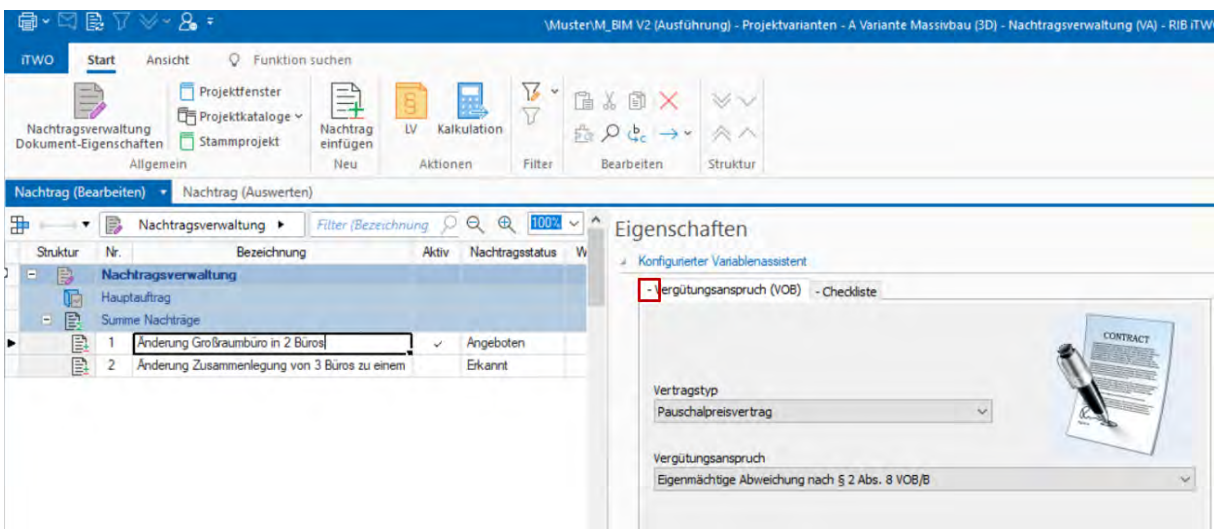

#### Hinweis

Zur nächsten Hauptversion (RIB iTWO 2024) wird voraussichtlich der "alte" Assistent komplett entfernt werden, so dass dann ausschließlich der erweiterte Variablenassistent bereitstehen wird.

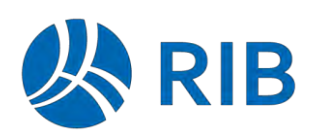

## **15.3 Parametrisierte TLK-Preisdatenbank**

Preise aus Projektdaten können in der TLK-Preisdatenbank verwaltet werden.

Durch die Erweiterung der TLK-Position um Positionsparameter im Zuge der modellbasierten Mengenermittlung über das Ausstattungsdokument, hat sich die Notwendigkeit ergeben, Preise je Parameterkonstellation zu verwalten.

Dies bedeutet z.B. bei einer TLK-Position für ein Fenster, dass die Preise in Abhängigkeit der Positionsparameter Breite und Höhe verwaltet werden.

Mit RIB iTWO 2023 wurde die Verwaltung der Preise je Positionsparameterkonstellation implementiert.

#### **Positionsparameter für die Preisdatenbank**

Nicht jeder, bei einer TLK-Position, definiert Positionsparameter muss Preisrelevant sein.

Bei einem Fenster sind z.B. die Höhe und die Breite für den Preis relevant, nicht aber evtl. die Farbe des Fensters.

In diesem Beispiel hat die TLK-Position Fensterhöhe, Fensterbreite und Fensterfarbe als Positionsparameter. Für die differenzierte Preisverwaltung soll aber nur die Fensterhöhe und Fensterbreite verwendet werden.

Diese Definition kann über das neue Datenfeld "Preisrelevante Positionsparameter" erfasst werden.

**Tabellenspalte** 

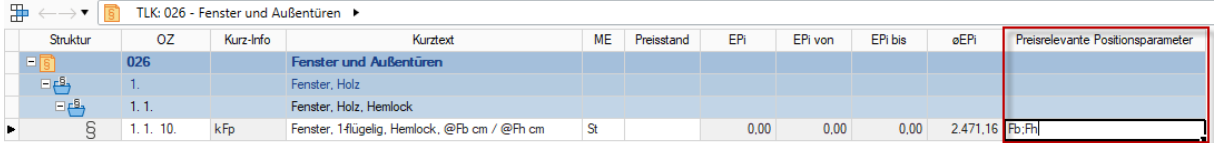

#### Eigenschaftenseite

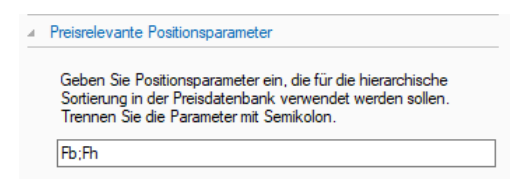

Die Positionsparameter können hier getrennt durch ";" erfasst werden. Zudem wird aufgrund der Reihenfolge auch die Paarbildung definiert.

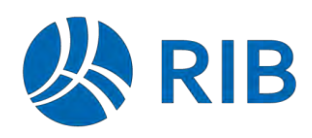

Bei Erfassung oder nachträglicher Änderung dieser Definition, werden die vorhandenen Preise der TLK-Position entsprechend dieser neuen Definition neu gebildet.

Diese Umstrukturierung der Daten erfolgt erst nach Abfrage.

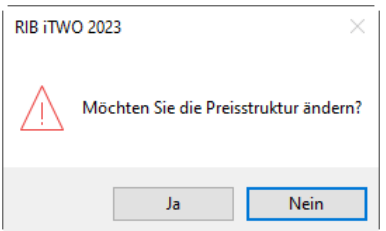

#### **Hierarchische Darstellung der Positionsparameterkonstellationen**

In der Tabelle der Preisdatenbank werden bei Definition der "Preisrelevanten Positionsparameter" die Preise danach gegliedert dargestellt.

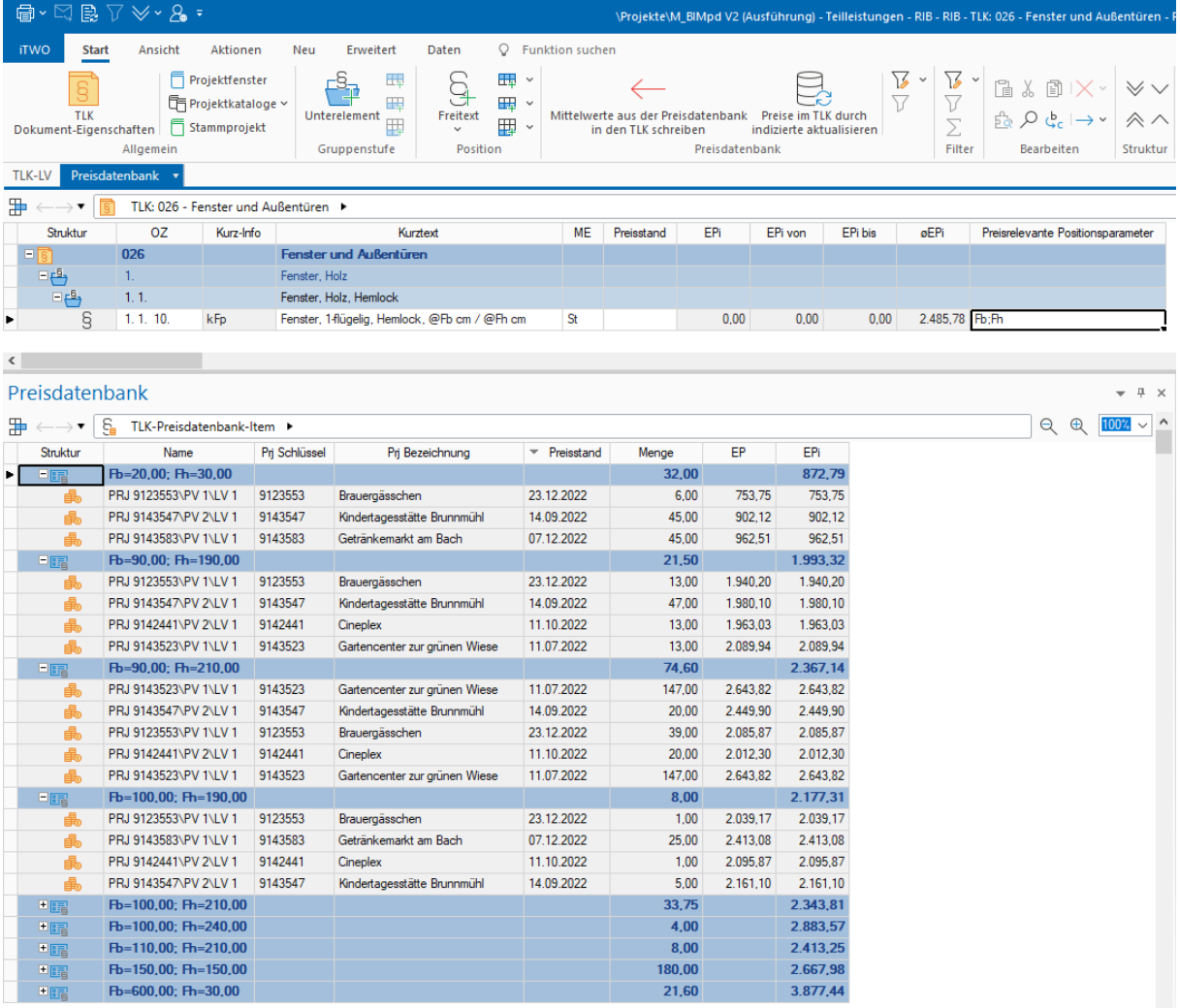

Zudem werden entsprechende Summen und Mittelwerte für diese Aggregation (z.B. Fb=20,00; Fh=30,00) errechnet und dargestellt.
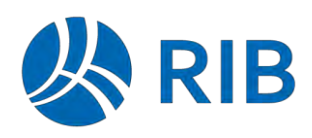

Die Rundung und Darstellungsgenauigkeit der Positionsparameter richtet sich dabei nach der Definition am entsprechenden Merkmal im Merkmalkatalog.

### Merkmalkatalog

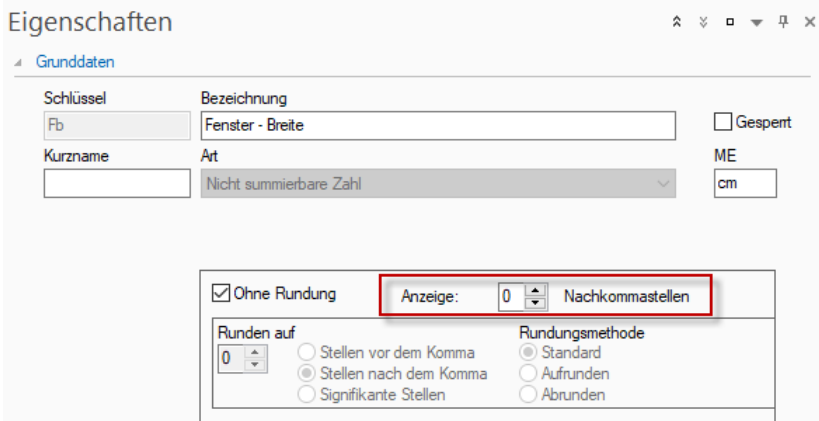

### Darstellung in der Preisdatenbank

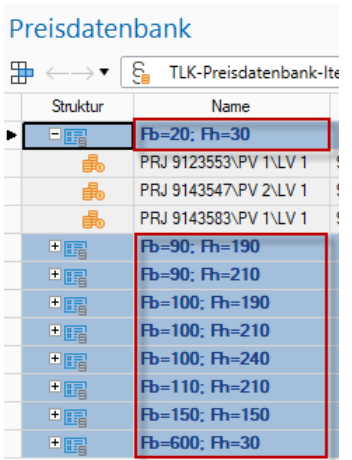

# 15.3.3 Andockfenster "Variablen"

Alle Variablen (auch die Positionsparameter) können über das Andockfenster "Variablen" dargestellt werden.

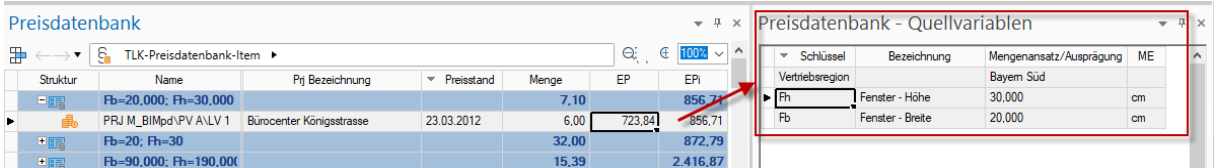

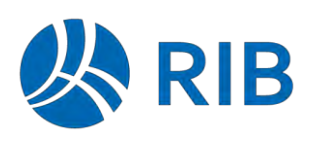

# **Positionsparameter als Tabellenspalten**

Für die Darstellung der Positionsparameter stehen auch separate Tabellenspalten zur Verfügung.

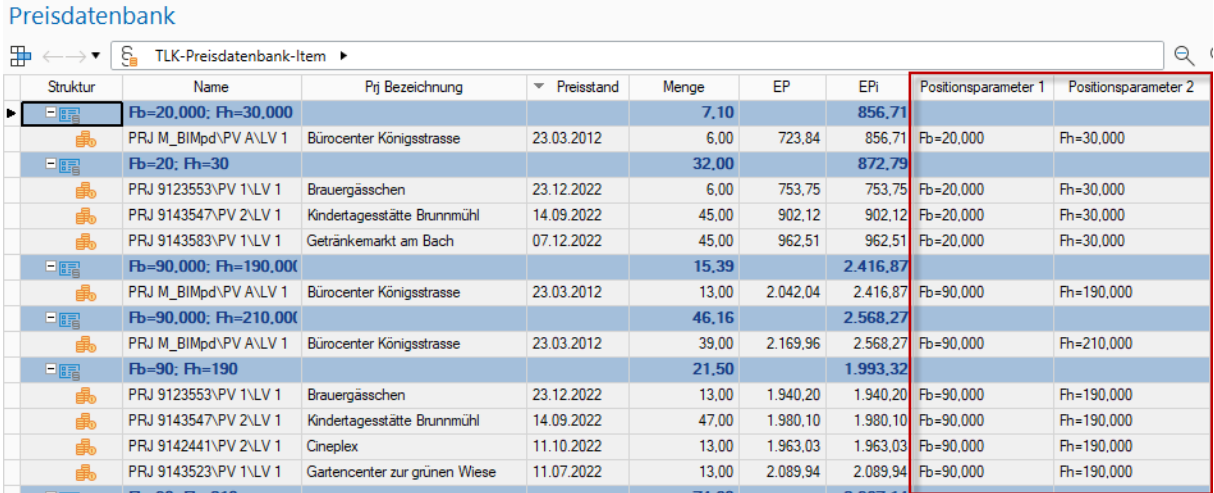

## **Preise mit Positionsparameter in die Preisdatenbank übertragen**

Beim Übertragen von Preise aus Leistungsverzeichnisse in die TLK-Preisdatenbank, werden automatisch alle Positionsparameter, unabhängig von Systemoptionen und Merkmalsdefinitionsbereiche, übertragen.

Somit stehen die relevanten Informationen beim Preis automatisch zur Verfügung.

 Leistungsverzeichnis und LV-Position) optional übertragen werden. Hierbei ist zu beachten, Alle weiteren Informationen können aus den Quellobjekten (Projekt, Projektvariante, dass die entsprechenden Systemoptionen aktiviert sind. Zusätzlich müssen diese Merkmale über den entsprechenden Definitionsbereich "Preisdatenbank" verfügen.

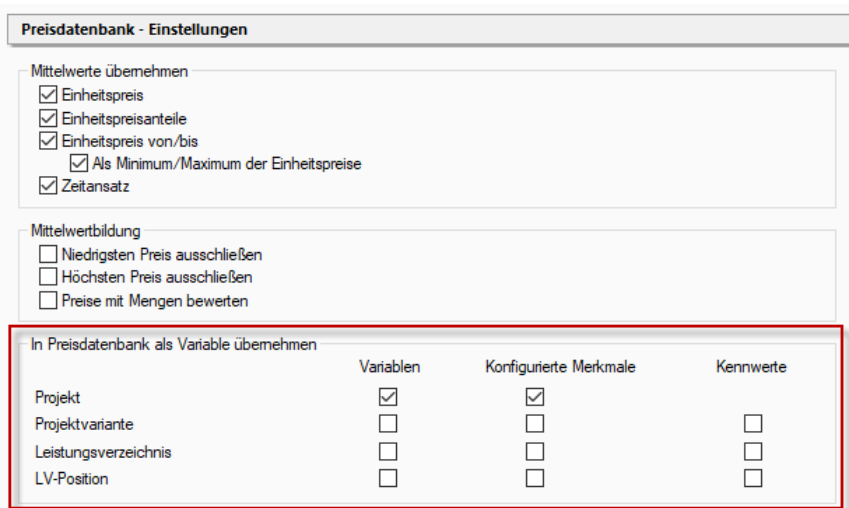

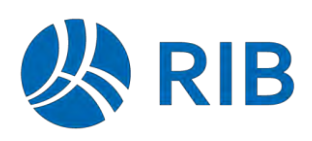

# **F3-Preisrecherche in Verbindung mit Positionsparameter**

Bei der Preisrecherche über F3 aus dem Einheitspreisfeld, werden nur mit den Positionsparameter übereinstimmende Preise dargestellt.

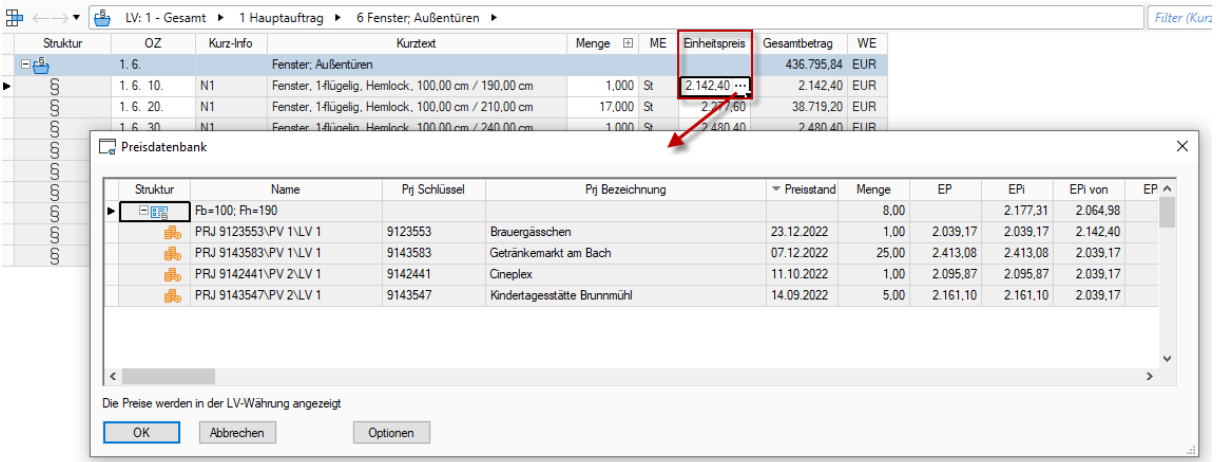

Aus diesem Auswahldialog können sowohl Einzelpreise als auch der gebildete Mittelpreis auf der Positionsparametereben übernommen werden.

Dieses Verhalten kann auch über die System-/Benutzeroption "Preisdatenbank > Preisrecherche" deaktiviert werden.

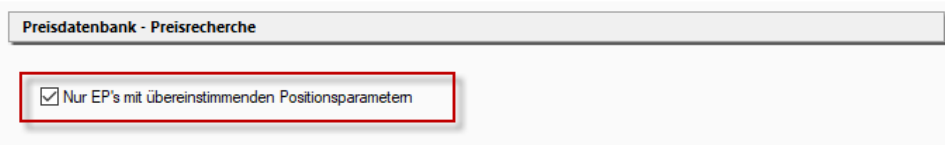

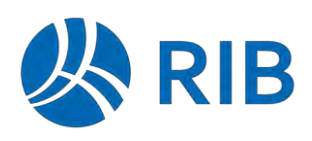

## **Preisniveau erstellen und darstellen**

Über frei definiert Preisniveaus können beliebige Einzelpreise zu einem gewichteten Mittelpreis zusammengefasst werden. z.B. alle Preise aus Projekten in einer bestimmten Region.

Diese Preisniveaus können an der TLK-Gruppe über die Funktion "Preisniveau erstellen ..." angelegt werden.

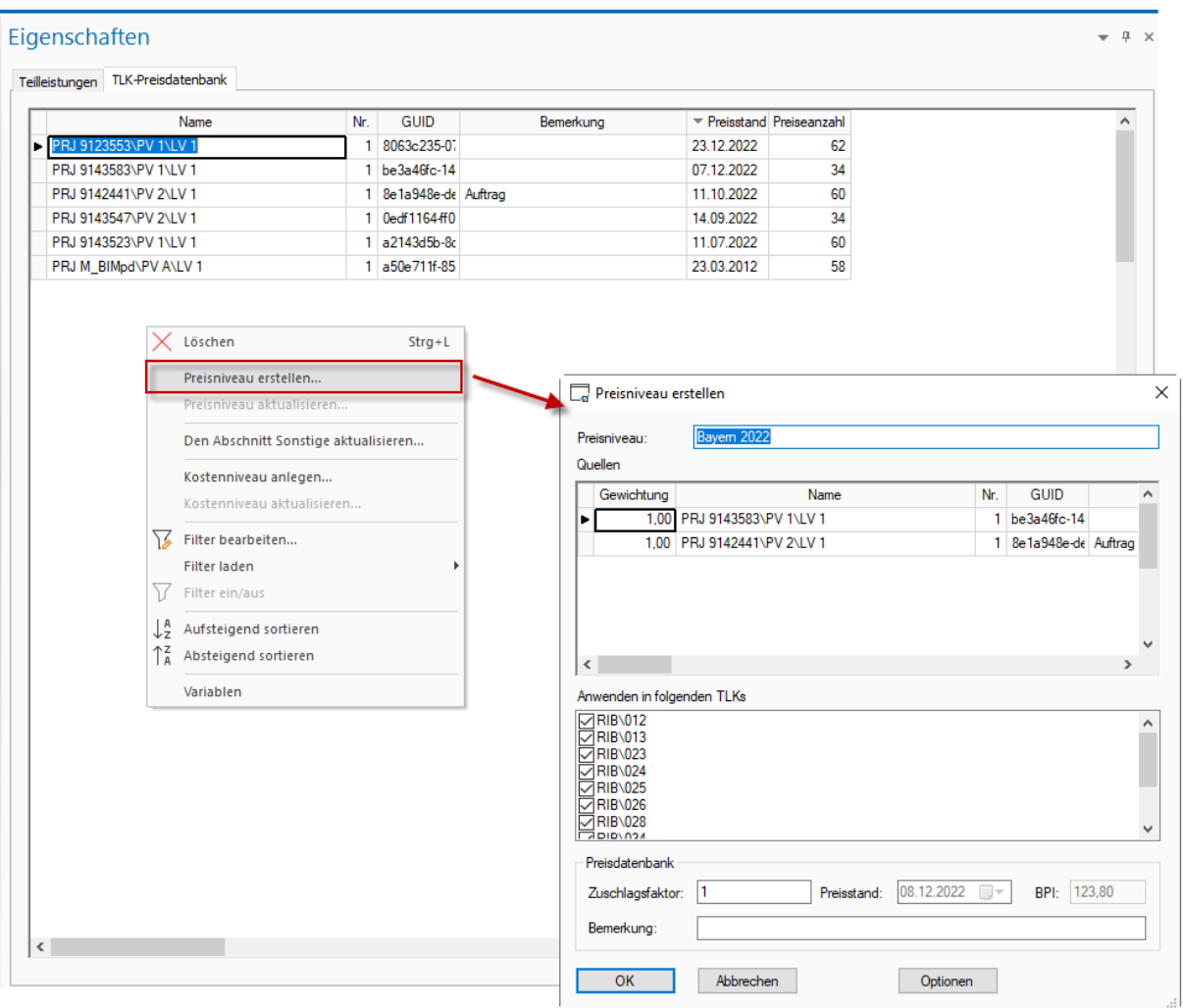

Hierzu werden unter Quellen beliebige Einzelpreise ausgewählt und so zum Preisniveau zusammengefasst.

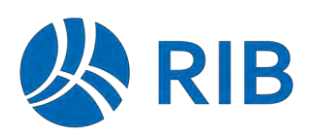

Vorhandene Preisniveaus werden dann unterhalb der Positionsparameterkonstellation, als Zwischenebene, dargestellt.

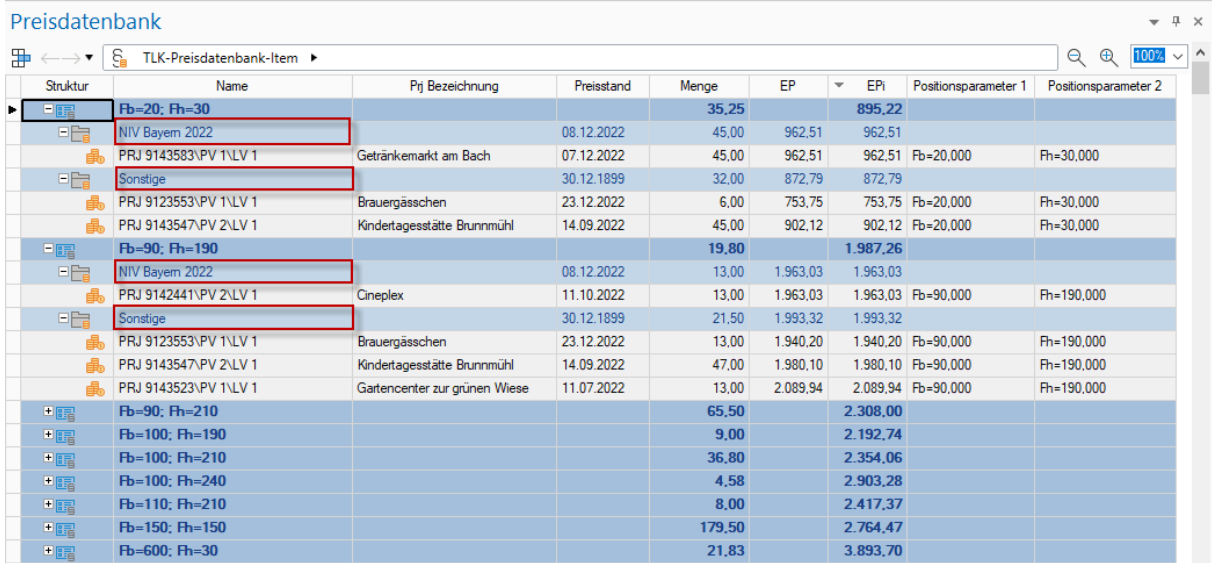

Einzelpreise können dabei in beliebig vielen Preisniveaus verwendet werden.

Alle Einzelpreise, die keinem Preisniveau zugeordnet sind, werden unter dem Sammeleintrag "Sonstige" dargestellt.

Preisniveaus könne zudem über "Preisniveau aktualisieren..." jederzeit neu gebildet werden. Das ist z.B. notwendig wenn weitere Preise später zu Preisniveaus aufgenommen werden sollen.

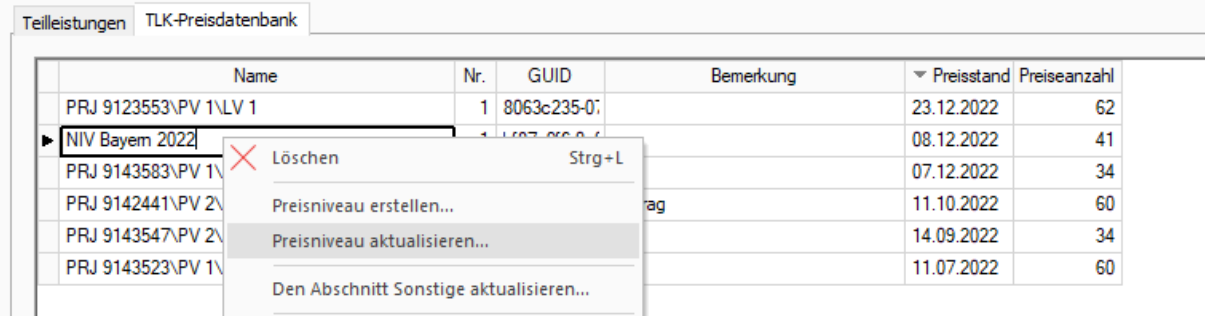

Da auch für die Sammelgruppe "Sonstiges" ein Mittelpreis gebildet wird, ist ggf. eine Aktualisierung dieser Werte, nach dem weiteren Übertragen von neuen Preisen oder der Definition von weiteren Preisniveaus, notwendig. Die kann über die Funktion "Abschnitt Sonstige aktualisieren…" erfolgen.

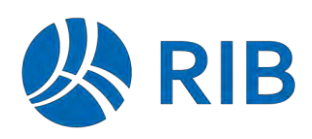

# **15.4 Gliederungskataloge**

## **Neu anlegen mit Import (ab Update 1)**

Soll über den Import ein neuer Gliederungskatalog angelegt werden, so kann jetzt die Importfunktion direkt auf dem Gruppendokument "Gliederungen" ausgeführt werden.

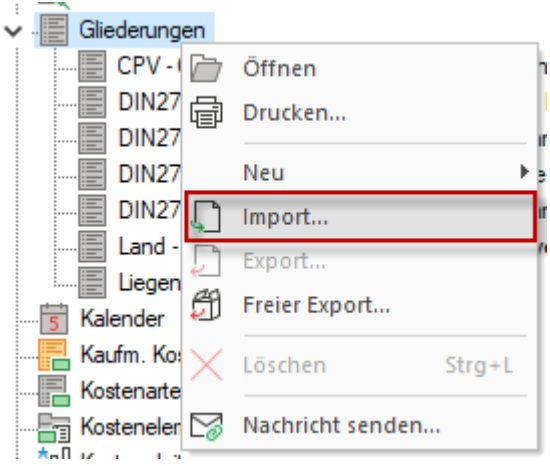

Damit wird der zu importierende Katalog neu angelegt und die Inhalte importiert.

Damit entfällt das manuelle Anlegen eines neuen, leeren Katalogs und des anschließenden Imports.

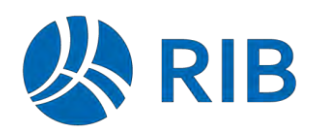

# **16 BIM Qualifier**

# **16.1 Performance (ab Update 1)**

## 16.1.1 Neues Attribut cpiTopologyRelations

### 16.1.1.1 Uplift

Das Uplift bereitet die Geometrie-Objekte für die Mengenberechnung vor und reichert sie mit notwendigen Informationen an.

Verschiedene Anwendungsfälle erfordern unterschiedliche Informationen für die Mengenberechnung.

Bei Hochbau-Projekten werden für die Mengenberechnung in der Regel Topologiebeziehungen (Kontakte/Schnitte) benötigt, z.B. für den Abzug doppelter Volumina, für die Berechnung von Kontaktflächen zu Räumen etc.

Bei Straßenbau-/Brückenbau-Projekten sind Objektkontakte meist nicht relevant und Schnitte können ignoriert werden, wenn nur Längen und Flächen berechnet werden.

Zum Abzug von doppelten Volumina bei der Berechnung von Beton-Mengen sollten Objekt-Überlappungen berücksichtigt werden. Hingegen sind Überlappungen von Stahlträgern meist der Konstruktion im CAD geschuldet, aber für die Ermittlung der Länge eines Trägers irrelevant.

Ein neues CPI-Attribut ermöglicht es Ihnen jetzt, die Berechnung der Topologiebeziehungen zu konfigurieren und so eine optimale Performance bei der Datenaufbereitung (Uplift) vor der Mengenberechnung zu erreichen:

### *cpiTopologyRelations (Datentyp: Wahr/Falsch)*

Dieses Attribut kann über die BIM Qualifier Attributregeln an bestimmte Objektkategorien, an Einzelobjekte oder an alle Objekte des Modells angehängt werden. Folgende Werte sind möglich:

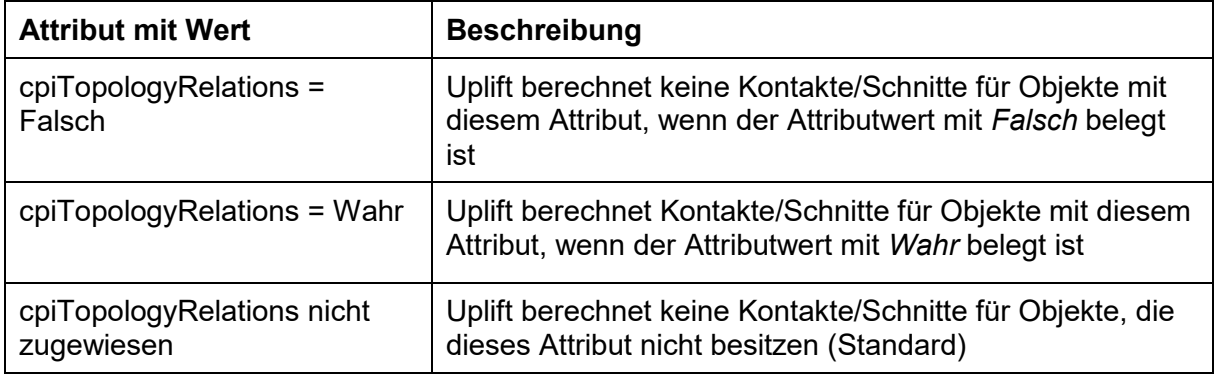

**RIB iTWO** Neues in RIB iTWO 2023

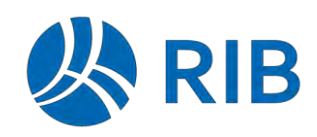

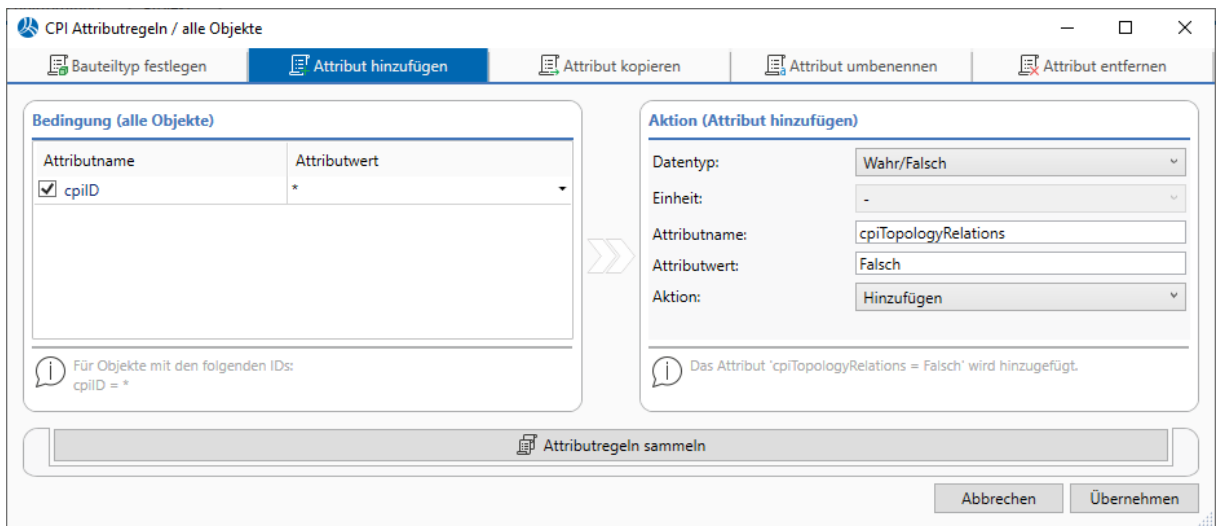

*Beispiel: Alle Objekte sollen von der Berechnung der Topologiebeziehung ausgenommen werden.*

### 16.1.1.2 Schnittprüfung im BIM Qualifier

Objekte mit dem Attribut *cpiTopologyRelation = Falsch* werden bei der Schnittberechnung ignoriert.

# **16.2 Daten-Validierung**

### **Degenerierte Geometrien (ab Update 1)**

Degenerierte Objektgeometrien können zu ungenauen Ergebnissen bei der geometriebasierten Mengenermittlung führen.

Als "degeneriert" gelten Volumenobjekte oder Teile davon, die zu einer Fläche entartet sind.

Beispiel:

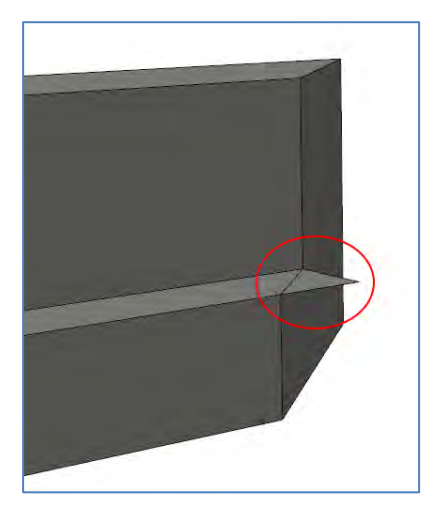

Die Geometriedaten werden beim Import daraufhin geprüft, ob sie teilweise oder vollständig degenerierte Volumina enthalten.

 Teilweise degenerierte Geometrien erhalten eine Warnung. Objekte mit einer Warnung Vollständig degenerierte Geometrien erhalten einen Geometriefehler. Objekte mit Geometriefehler werden von der Mengenberechnung ausgenommen.

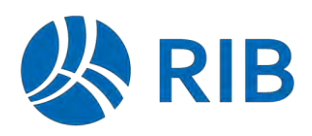

werden in der Mengenberechnung berücksichtigt, können jedoch zu ungenauen Ergebnissen führen.

Im BIM Qualifier wird die Information zu degenerierten Objekten in der Ansicht *Information* des Prozessschritts *Übersicht* angezeigt.

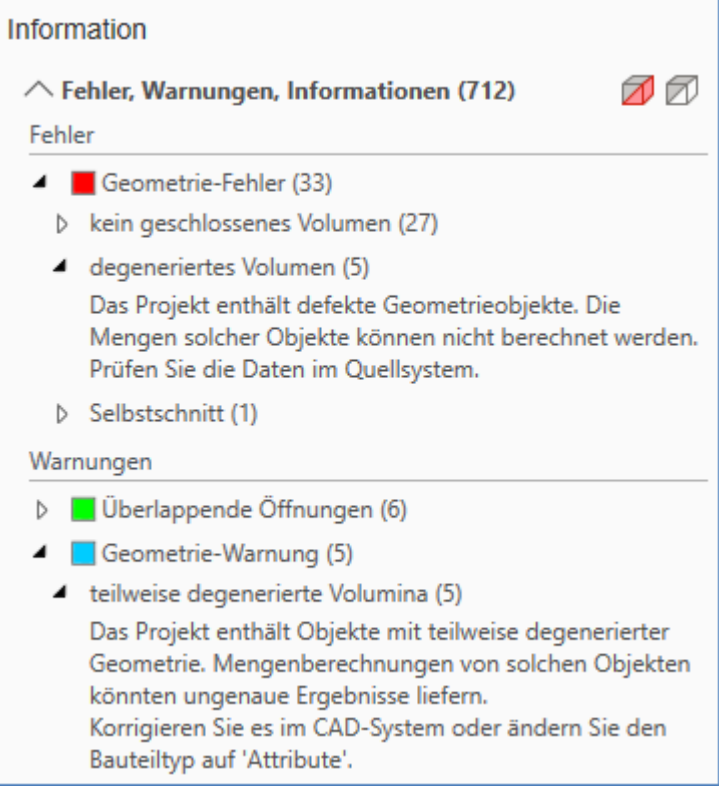

# **16.3 Regeln**

# **Export/Import**

### 16.3.1.1 Ansicht Regeln

Über die Schaltfläche *Export* in der Ansicht *Regeln* können die vorhandenen Regeln exportiert werden.

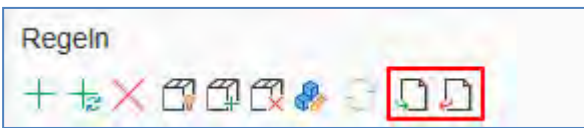

Die Export-/Import-Funktionalität wurde dahingehend erweitert, dass sowohl dynamische als auch manuelle Regeln importiert werden können. Welche Regeln von den angebotenen Regel-Kategorien importiert werden sollen, kann beim Import je nach Anwendungsfall konfiguriert werden.

Beispiele für unterschiedliche Anwendungsfälle beim Regel-Import:

• Verwendung desselben Regel-Katalogs für mehrere Projektvarianten basierend auf demselben Modell (gleicher CPI-Namensraum):

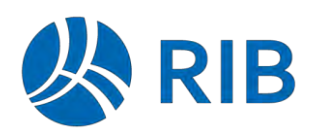

Die in den manuellen Regeln enthaltenen Objektinstanzen beziehen sich auf das Modell und können ausgeführt werden.

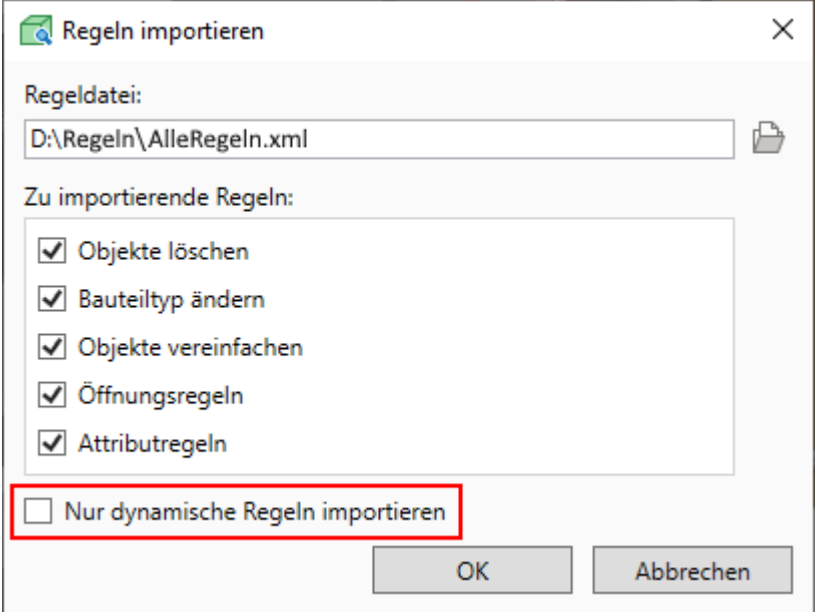

• Verwendung der Regeln für das Modell eines anderen CPI-Namensraums: Hier bietet es sich an, nur die dynamischen Regeln zu importieren. Regeln, die auf einzelne Objektinstanzen angewendet werden, hätten hier keine Auswirkung.

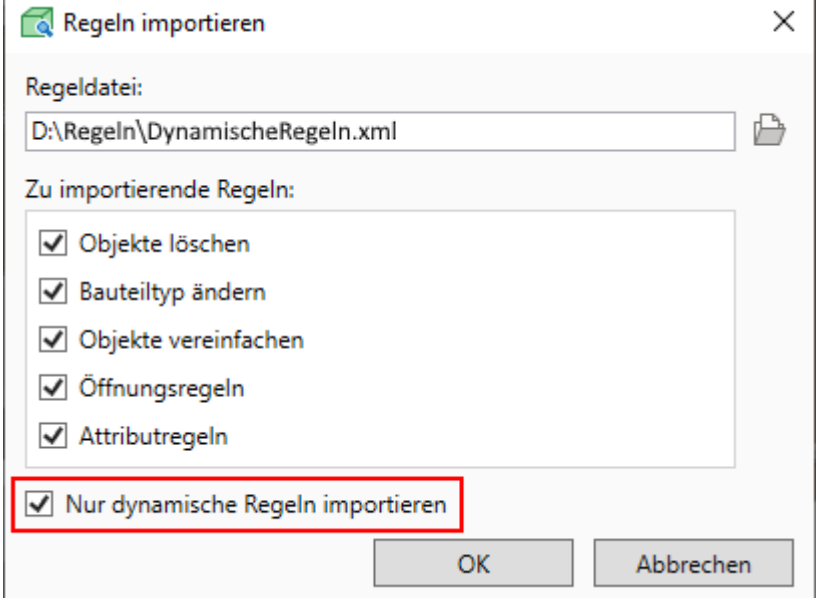

Existieren zu importierende Regeln bereits im Projekt, können Sie entscheiden, ob die Regeln der ausgewählten Regel-Kategorien komplett überschrieben werden sollen oder ob der Regel-Import abgebrochen werden soll:

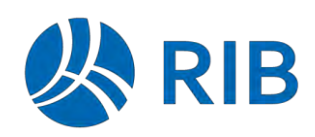

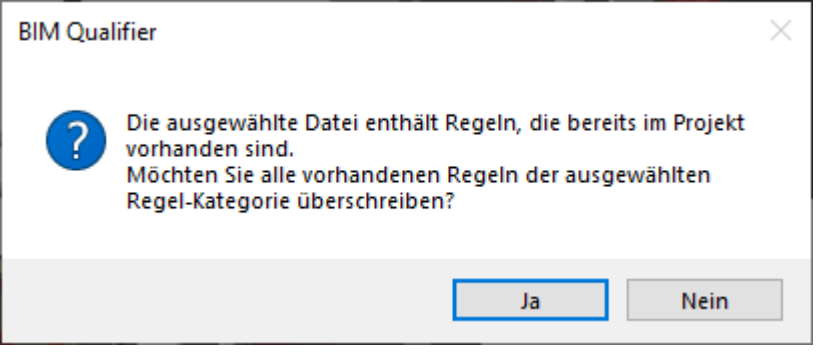

Es kann immer nur die gesamte Regel-Kategorie ersetzt werden. Ein Import einzelner Regeln einer Kategorie ist nicht möglich.

### Hinweis:

Beim Überschreiben der Regeln wird vom letzten Regel-Stand eine Sicherheitskopie erstellt und im Ordner *[Projektvariante]\CPI\CPI\_Input\Rules* unter dem Namen *rules.bak* abgelegt. Nach Entpacken von *rules.bak* können die Dateien in den Rules-Ordner zurückgespielt werden, um den alten Regel-Stand wiederherzustellen. Vor dem Überschreiben der Regel-Dateien sollte der BIM Qualifier geschlossen werden.

### 16.3.1.2 Attributregel-Tabelle

Die Export-/Import-Funktionalität in der Attributregel-Tabelle ist für den Attributregel-Austausch zwischen BIM Qualifier und den RIB iTWO Revit Plugins gedacht. Regeln, die nicht kompatibel zu den RIB iTWO Revit Plugin Regeln sind (z.B. Regeln, die Objekt-IDs referenzieren), werden nicht exportiert.

### Hinweis:

 Datei nicht über den Import der Attributregel-Tabelle eingelesen werden. In der aktuellen Version kann eine aus der Attributregel-Tabelle exportierte Datei nicht in der Ansicht Regeln importiert werden. Ebenso kann eine aus der Ansicht Regeln exportierte

### **Öffnungsregeln**

16.3.2.1 Regeln erstellen

Für Brutto-Mengenabfragen werden Öffnungsobjekte benötigt (positives Nettoobjekt + Öffnungsobjekte = Bruttoobjekt).

Regeln für das Berechnen oder Löschen von Öffnungen konnten bisher schon im Prozessschritt *Öffnungen* angelegt und bearbeitet werden.

Die Art und Weise, Öffnungsregeln zu bearbeiten, wurde an die Möglichkeiten der Regel-Definition im Prozessschritt *Übersicht* angeglichen. Auch im Prozessschritt *Öffnungen* gibt es nun die Ansicht *Regeln*.

In der Ansicht *Regeln* können Öffnungen sowohl über dynamische Regeln (Objektabfragen) als auch über manuelle Regeln (Objektinstanzen) berechnet oder gelöscht werden. Sind die gewünschten Regeln angelegt, kann die Regelausführung über die Schaltfläche *Aktualisieren* gestartet werden.

 gelöschten Öffnungen angezeigt.Nach dem Aktualisieren wird in jedem Regel-Element die Anzahl der berechneten oder

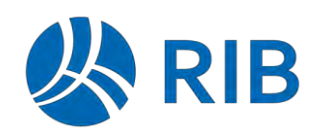

Besonderheit bei den manuellen Regeln: Für jedes Öffnungs-Kommando (*Öffnungen berechnen* oder *Öffnungen löschen*) kann nur eine manuelle Regel erstellt werden.

Beispiele für Anwendungsmöglichkeiten von Öffnungsregeln:

▪ Für alle Objekte sollen die Öffnungen berechnet werden:

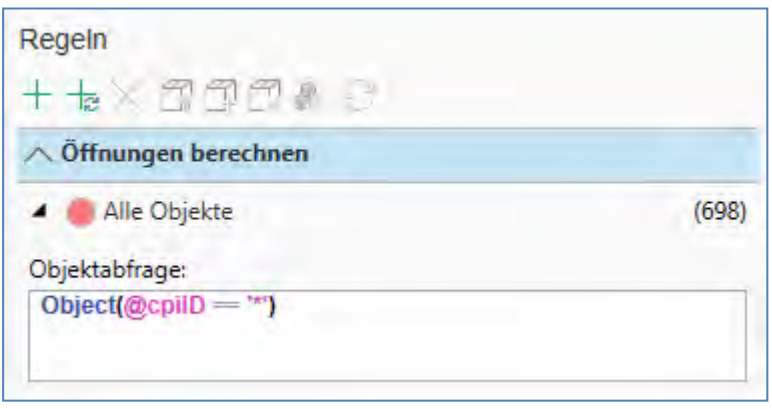

Über die Schaltfläche *Alle berechnen* wird in der Ansicht *Regeln* automatisch ein Regel-Element zur Berechnung der Öffnungen aller Objekte erstellt. Durch Drücken der Schaltfläche *Aktualisieren* kann die Berechnung anschließend gestartet werden.

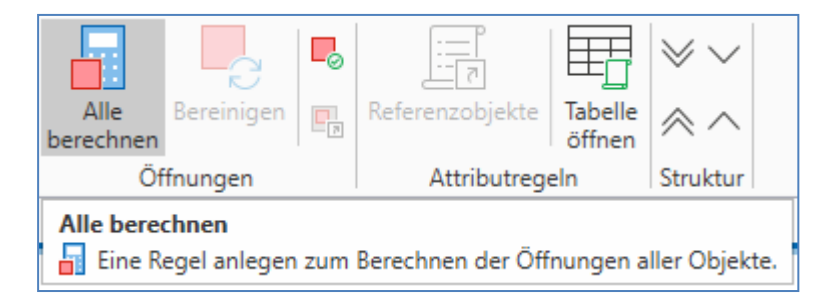

▪ Öffnungen sollen nur für bestimmte Objekt-Kategorien berechnet werden:

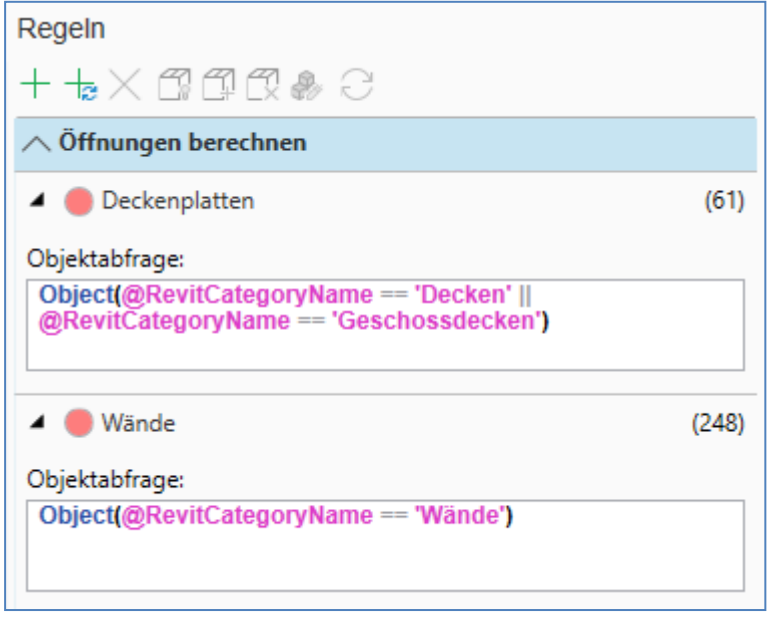

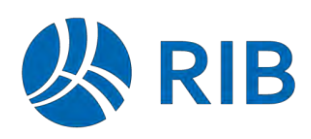

▪ Öffnungen sollen nur für bestimmte Objekt-Instanzen berechnet werden:

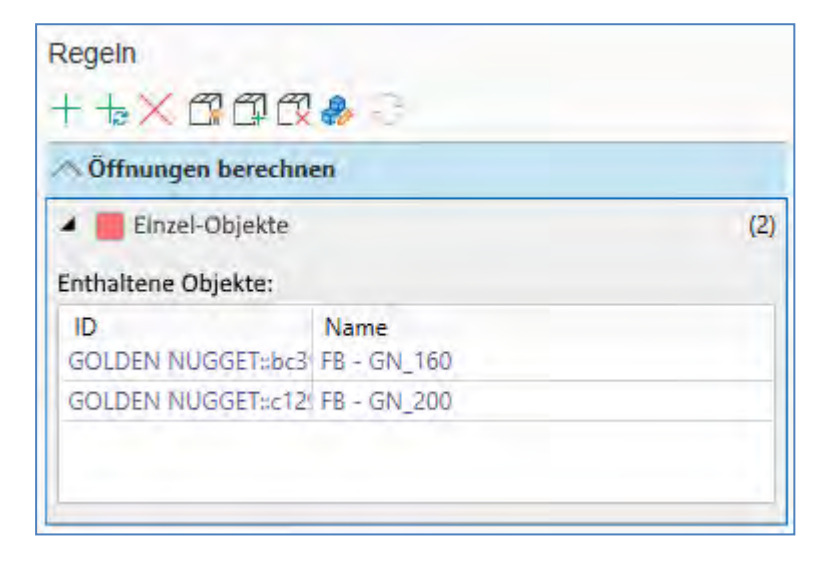

Bei geöffneter Ansicht *Regeln* können einzelne Objekte in der 3D-Ansicht ausgewählt werden und über das Kontextmenü-Kommando *Öffnungen berechnen* in die manuelle Berechnungsregel eingefügt werden. Durch Drücken der Schaltfläche *Aktualisieren* kann die Berechnung anschließend gestartet werden.

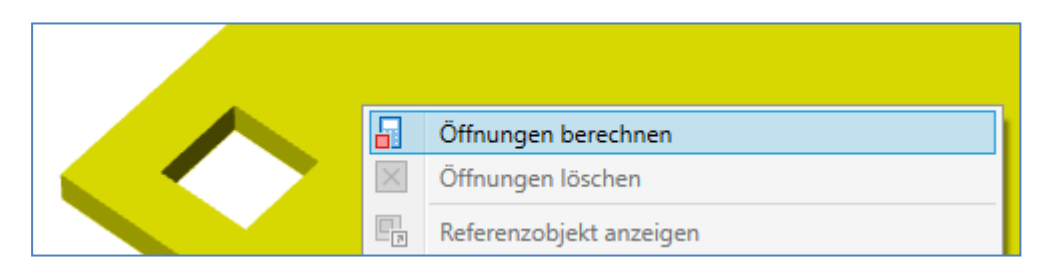

▪ Alle Öffnungen sollen gelöscht werden (es wird nur mit Netto-Objekten gearbeitet):

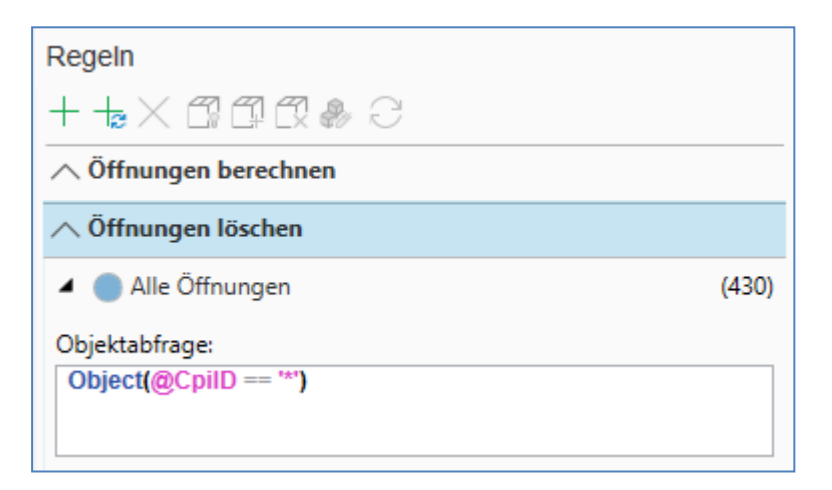

▪ Öffnungen sollen für bestimmte Objekt-Kategorien gelöscht werden:

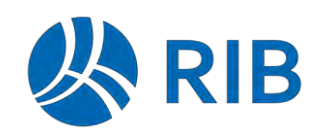

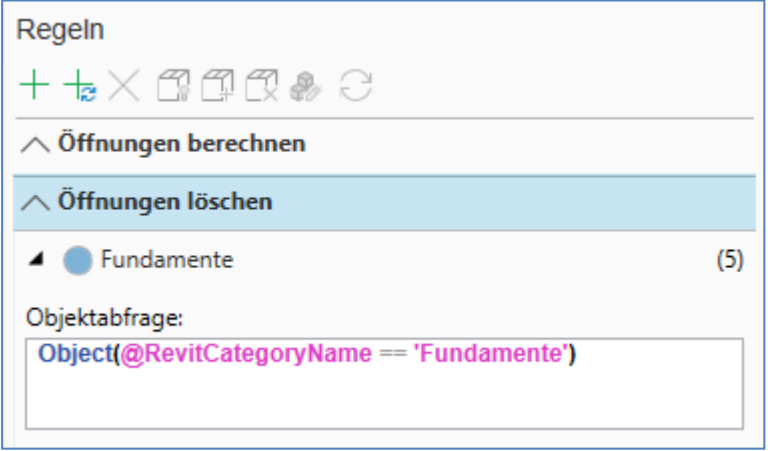

▪ Einzelne Öffnungen, die nicht zum Brutto-Volumen gehören, sollen gelöscht werden:

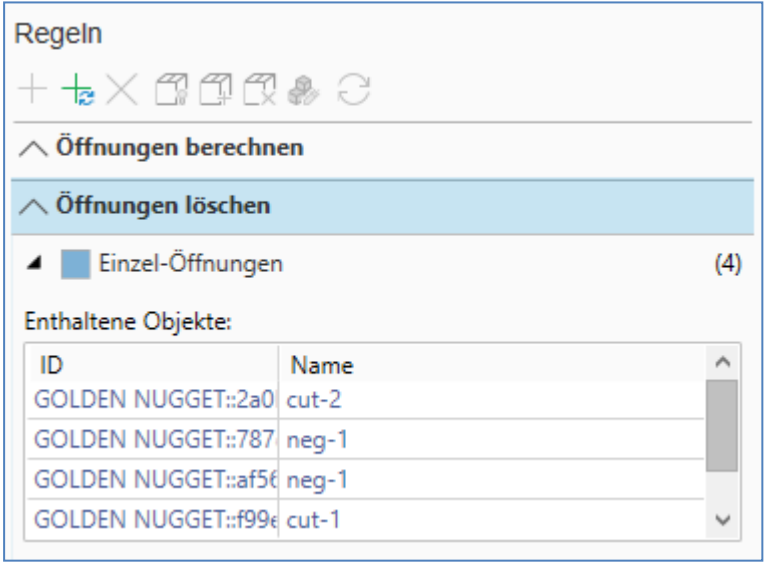

Bei geöffneter Ansicht *Regeln* können einzelne Öffnungen in der 3D-Ansicht ausgewählt werden und über das Kontextmenü-Kommando *Öffnungen löschen* in die manuelle Löschregel eingefügt werden.

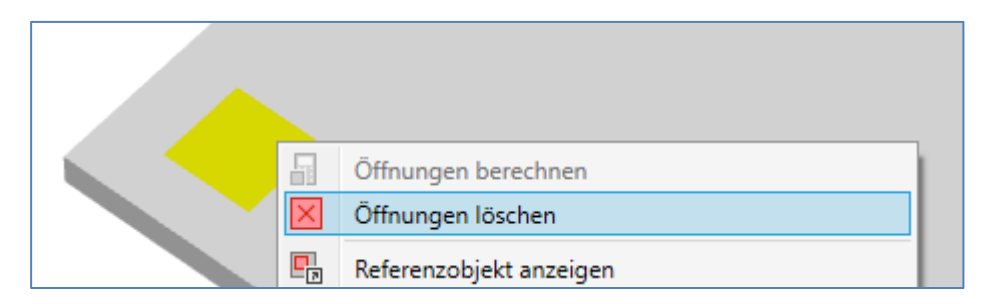

Hinweise:

- Für Räume und Attribut-ähnliche Objekte (Objekte mit Bauteiltyp Attribute, Window, Door oder ohne Bauteiltyp) werden grundsätzlich keine Öffnungen berechnet. Es ist also nicht erforderlich, solche Objekte von der Berechnung auszuschließen. Öffnungen für diese Objektarten werden beim Transfer nach RIB iTWO entfernt.

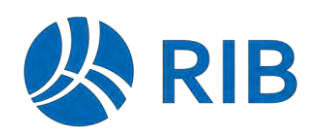

- Gelöschte Öffnungen werden nur angezeigt, wenn die Schaltfläche *Gelöschte Öffnungen zeigen* gedrückt ist.

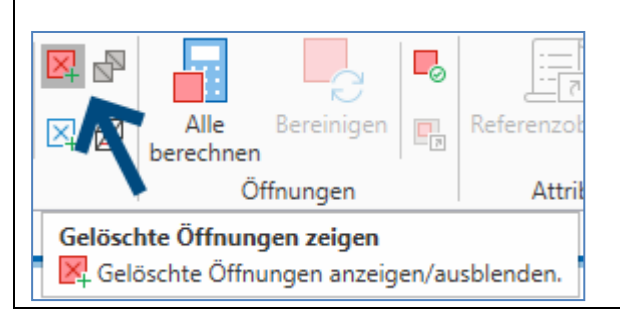

### 16.3.2.2 Regeln über Tabelle erstellen

Über die Tabellen-Ansicht im Prozess-Schritt *Öffnungen* können dynamische Öffnungsregeln über das Kontextmenü auf Gruppen-Ebene erstellt werden. Für die Regel-Erstellung muss die Ansicht *Regeln* geöffnet sein.

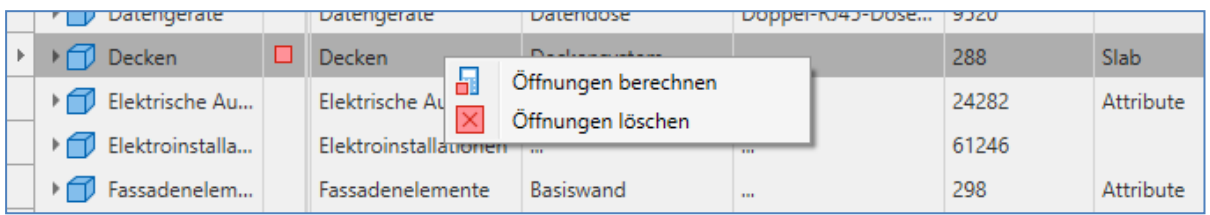

Nach Aktivieren des gewünschten Kommandos wird in der Ansicht *Regeln* automatisch eine Regel angelegt mit den Bedingungen der ausgewählten Gruppe.

Entsprechend gefärbte Icons zeigen an, ob Öffnungen berechnet oder gelöscht wurden:

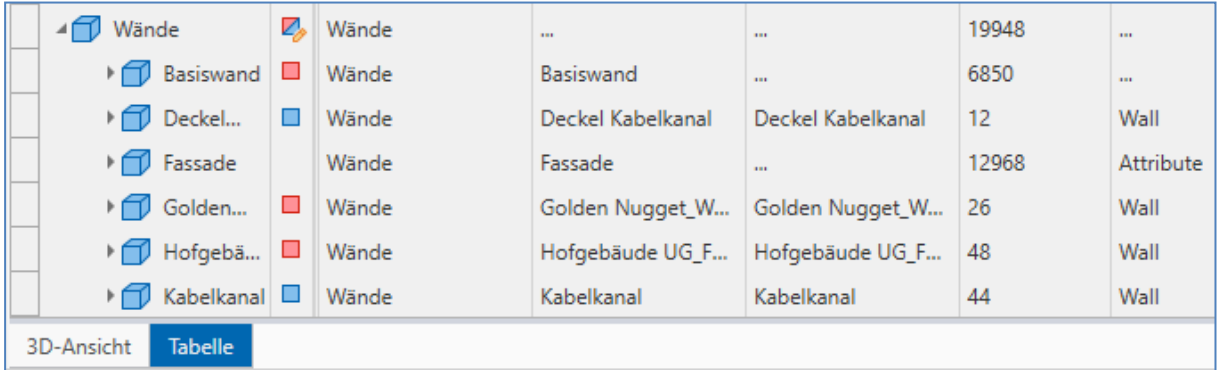

### 16.3.2.3 Bereinigen

Werden Objekte aus Berechnungsregeln entfernt, kann es vorkommen, dass die bereits berechneten Öffnungen nach Regelausführung noch im Modell verbleiben.

Berechnete Öffnungen werden nur dann aus dem Modell entfernt, wenn dies nicht zu einer Verschlechterung der Performance führt.

Nachdem alle Öffnungsregeln erstellt wurden, können solche Objekte über die Funktion "Bereinigen" auf den Originalzustand zurückgesetzt werden. Beim Neu-Laden des Modells erfolgt automatisch eine Bereinigung.

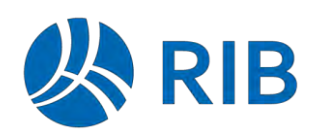

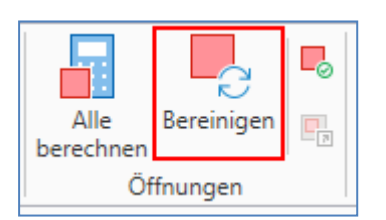

## 16.3.2.4 Änderungen

In Zusammenhang mit der Einführung der regelbasierte Öffnungsberechnung wurde die Multifunktionsleiste und das Kontextmenü der 3D-Ansicht an die geänderte Funktionsweise angepasst. Außerdem wurden folgende Vereinfachungen vorgenommen:

Die automatische Öffnungsberechnung beim Import entfällt. Für alle geänderten Objekte, die in einer Regel für Öffnungsberechnung enthalten sind, wird nun generell beim ersten Laden nach einem Modell-Update die Öffnungsberechnung durchgeführt. Öffnungen von nicht geänderten Objekten werden nicht neu berechnet.

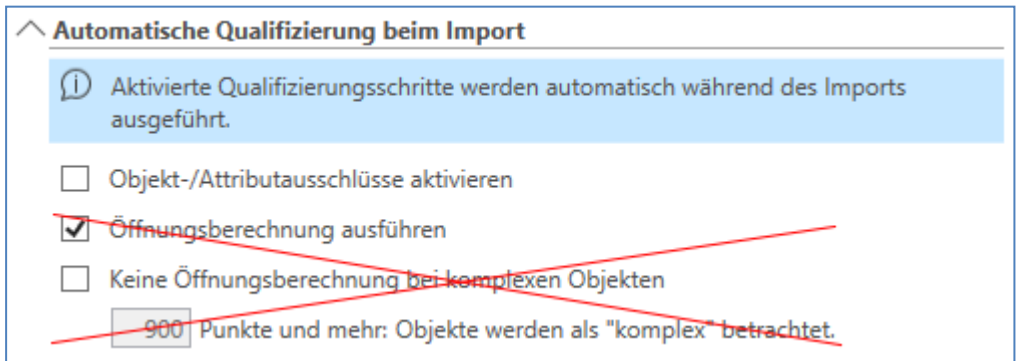

 berechnet werden, kann dies über einen Zusatz bei der dynamischen Abfrage abgebildet Das Deaktivieren der Öffnungsberechnung von "komplexen" Objekten wird nicht mehr explizit unterstützt. Sollen für Objekte ab einer gewissen Komplexität keine Öffnungen werden:

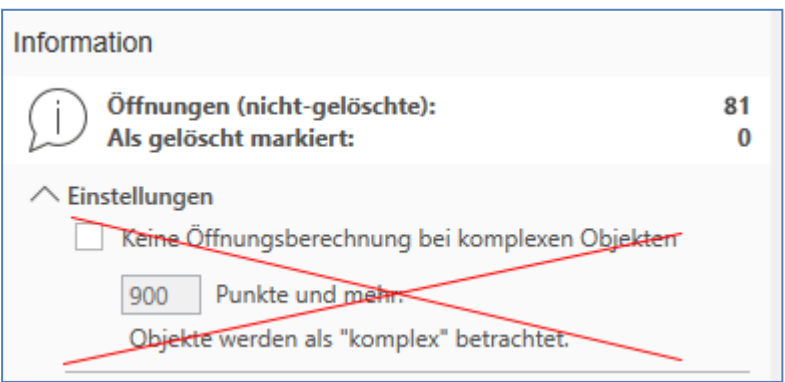

Beispiel: Für Objekte mit 1000 Punkten und mehr sollen keine Öffnungen berechnet werden

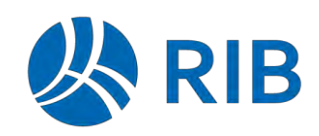

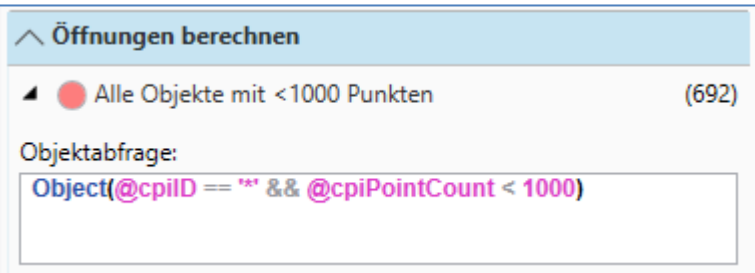

## **Attributregeln**

### 16.3.3.1 Anzeige der veränderten Objekte

Nach Ausführen der Attributregeln wird in der Ansicht *Regeln* angezeigt, wie viele Elemente von der Änderung betroffen sind. Da Attributregeln auch auf Container ausgeführt werden können, werden die Container-IDs zur besseren Unterscheidung farblich von den Composite- und Objekt-IDs unterschieden (grau: Container, dunkelblau: Composite/Objekt).

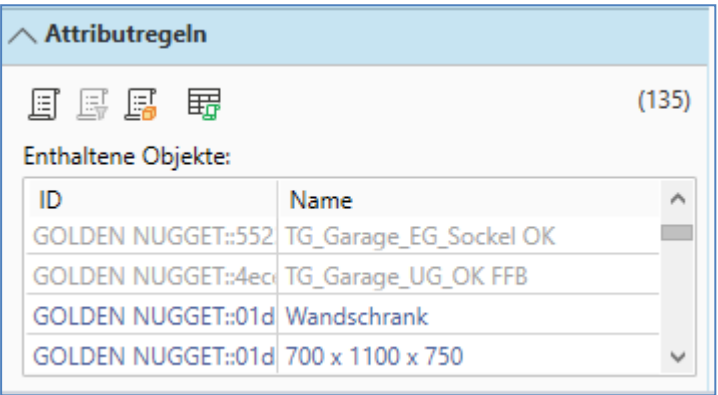

16.3.3.2 Attributregeln für ausgewählte Objekte (ab Update 1)

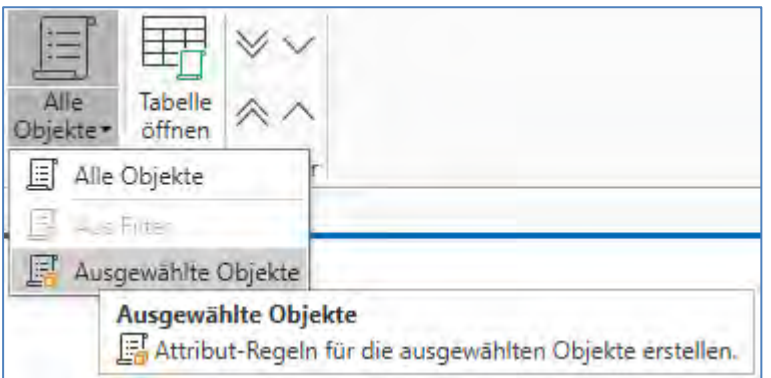

Für ausgewählte Objekte unterstützt der Attributregel-Assistent jetzt 2 Varianten der Regelerzeugung:

1. **Kategorie**: Regel-Erzeugung für eine gemeinsame Objekt-Kategorie, basierend auf einer gemeinsamen Attribut-Menge aller ausgewählten Objekte ("dynamische Regel"), Dynamische Regeln werden auf alle Objekte angewendet, die die entsprechenden Attribut-Bedingungen erfüllen. Sie werden automatisch auch auf Objekte angewendet, die zu einem späteren Zeitpunkt zum Modell hinzukommen.

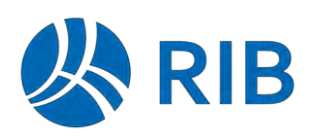

2. **Einzelobjekte**: Regel-Erzeugung für alle ausgewählten Objekt-Instanzen ("Manuelle Regel").

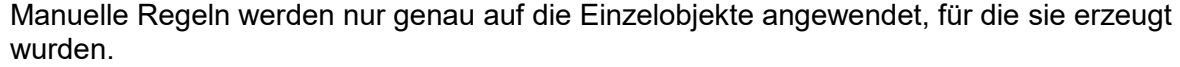

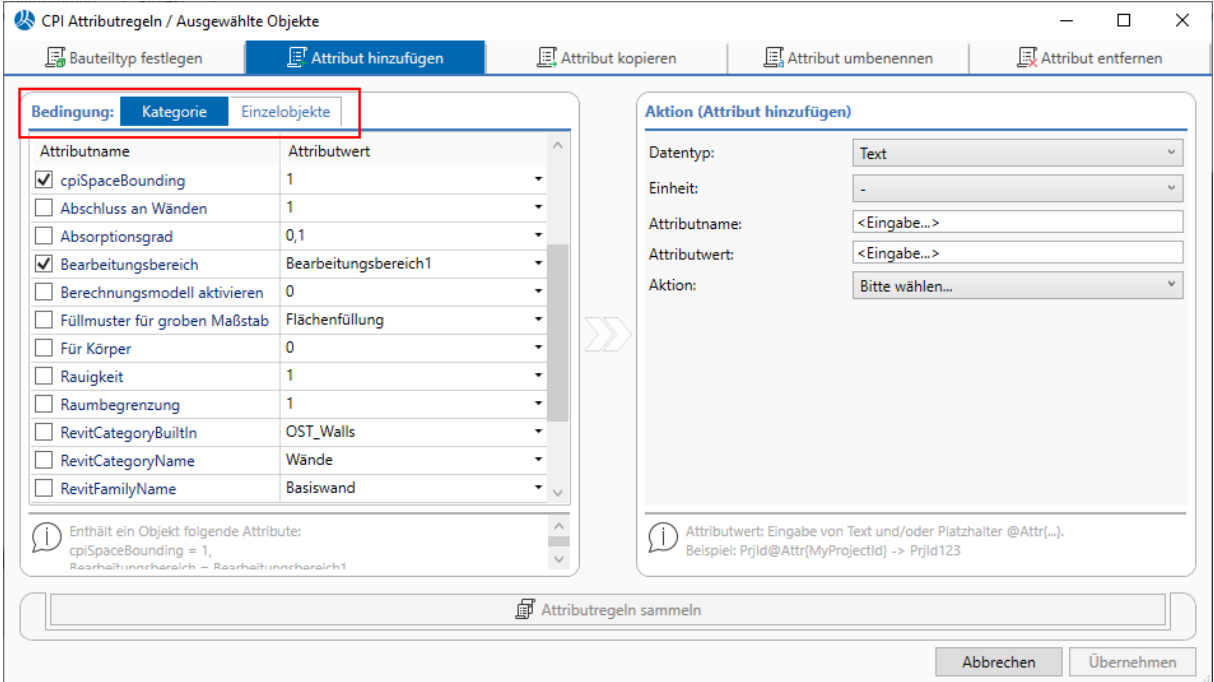

### 16.3.3.3 ODER-Bedingungen (ab Update 1)

Für **Werte-Bedingungen** in Attributregeln können jetzt ODER-Bedingungen verwendet werden.

#### Ξ ODER-Bedingungen erstellen:

Eine ODER-Bedingung kann erstellt werden, indem mehrere Attributwerte mit dem ODER-Operator ("||") verknüpft werden.

Die Benutzeroberfläche des BIM Qualifier bietet mehrere Wege an, um ODER-Bedingungen zu erzeugen:

- Die ODER-Bedingung kann in der Attributregel-Tabelle in das Wert-Feld der Ein-Bedingung eingetragen werden.
- Beim Anlegen einer Einzelobjekt-Regel für eine Menge von ausgewählten Objekten über den Attributregel-Assistenten wird eine ODER-Bedingung aus allen ausgewählten IDs erstellt.
- Erzeugen einer Attributregel aus einem Filter, der eine ODER-Bedingung enthält:

Schritt 1: Im Objekt-Filter einen Filter mit ODER-Bedingung im Filter-Wert erstellen:

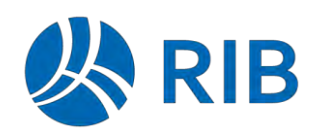

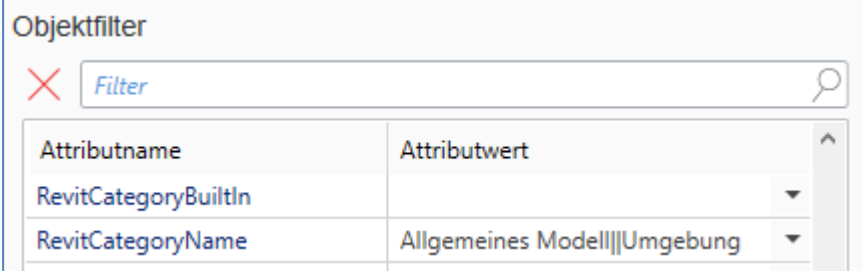

Schritt 2: Den Attributregel-Assistenten über "Aus Filter" öffnen.

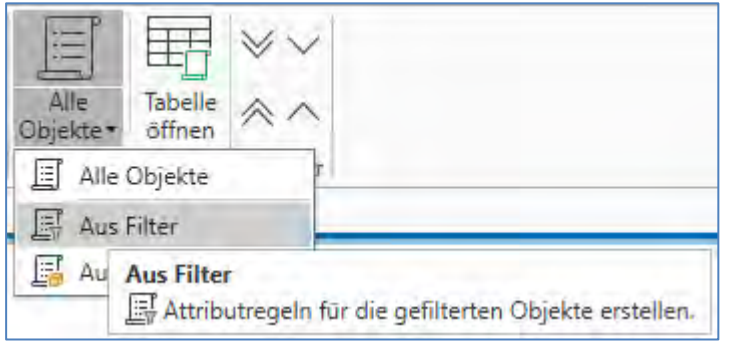

Der geöffnete Attributregel-Assistent zeigt die ODER-Bedingung als Ein-Bedingung an:

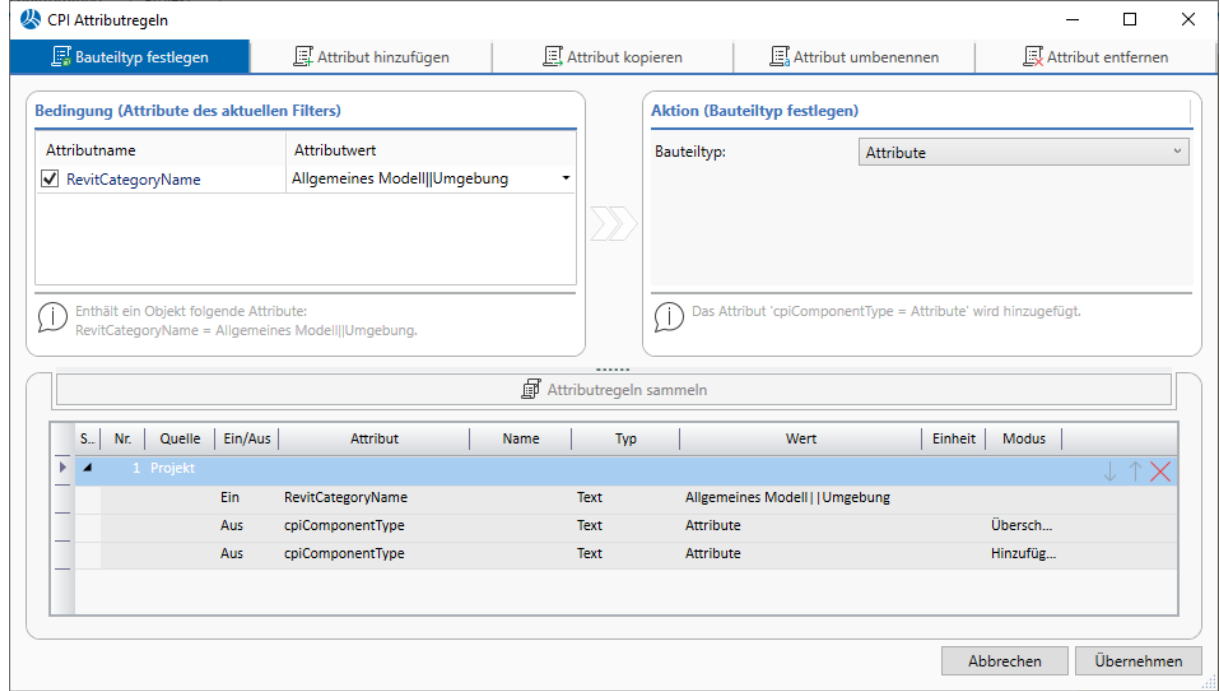

### ODER-Bedingungen ändern:

Zum Ändern von ODER-Bedingungen öffnen Sie die Attributregel-Tabelle und editieren das Wert-Feld. Die Verwendung von Wildcards ist zulässig ('\*' and '?').

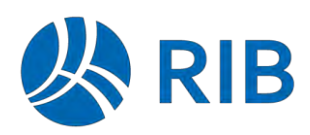

### **Änderungen in bestehenden Regeln:**

1. In Vorgängerversionen des BIM Qualifier wurden Attributregeln für eine Menge von ausgewählten Objekten erzeugt, indem im Attribut-Feld die IDs mit einem einzelnen Pipe-Zeichen verknüpft wurden. Diese speziellen ODER-Verknüpfungen konnten nicht editiert werden. Sie werden nicht mehr unterstützt.

Mit dem erstmaligen Start des aktuellen BIM Qualifier werden diese Regeln automatisch durch die neue Syntax für ODER-Bedingungen ersetzt: IDs verknüpft mit dem ODER-Operator ('||') im Wert-Feld.

Beispiel:

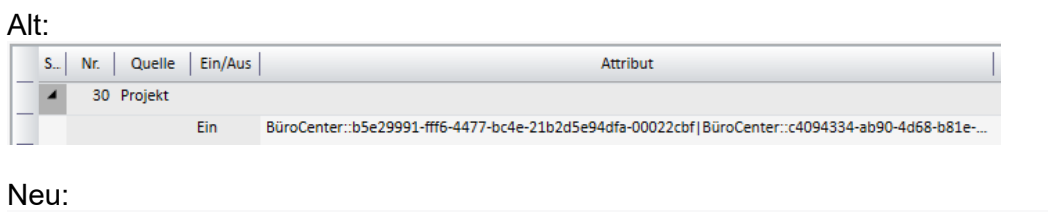

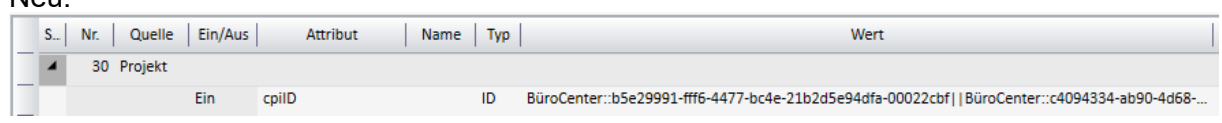

2. Aufgrund eines Programmfehlers im BIM Qualifier war es möglich ODER-Bedingungen mit Wildcards im Wert-Feld zu erzeugen, bei denen die Werte mit einem einzelnen Pipe-Zeichen ('|') verknüpft sind.

Diese Syntax war nicht beabsichtigt und wurde nun mit dieser Version korrigiert. Sollten Sie eine solche Syntax verwendet haben, ersetzen Sie bitte die einzelnen Pipe-Zeichen ('|') jeweils durch den korrekten ODER-Operator ('||').

Beispiel:

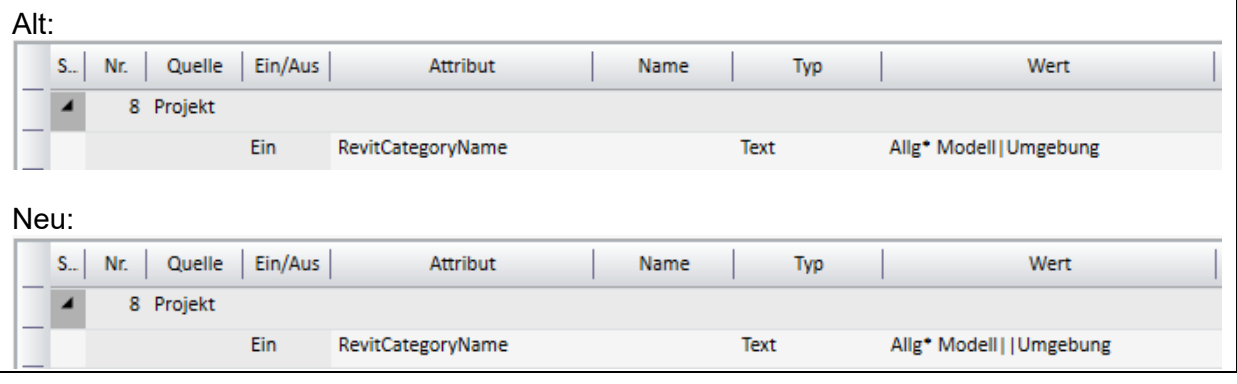

16.3.3.4 Attributregeln mit regulären Ausdrücken (ab Update 1)

Für Experten, die mit der Syntax von regulären Ausdrücken vertraut sind, bietet die Attributtabelle die Möglichkeit, für Regelbedingungen reguläre Ausdrücke zu verwenden.

Reguläre Ausdrücke sind z.B. hilfreich, um mit einer einzigen Attributregel ungültige Zeichen in verschiedenen Attributnamen zu entfernen oder zu ersetzen.

Der reguläre Ausdruck bestimmt die Zeichenkette, die in den Attributnamen gesucht oder ersetzt werden soll.

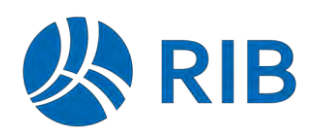

Bei der Verwendung von regulären Ausdrücken in der Attributregel-Tabelle muss Folgendes beachtet werden:

- Reguläre Ausdrücke können nur im Feld Attribut verwendet werden.
- Ein regulärer Ausdruck muss folgendermaßen maskiert sein:

### **RGX(***regulärer Ausdruck***)**

Der reguläre Ausdruck zwischen den Klammern wird interpretiert unter Verwendung der Microsoft .NET Syntax für reguläre Ausdrücke. Entsprechende Dokumentation ist im Internet zu finden.

■ Soll eine bestimmte Zeichenkette durch eine andere Zeichenkette ersetzt werden, muss die Ersetzungs-Zeichenkette im Feld *Name* eingegeben werden und mit Anführungszeichen maskiert werden:

"*Ersetzungs-Zeichenkette*"

### Beispiel:

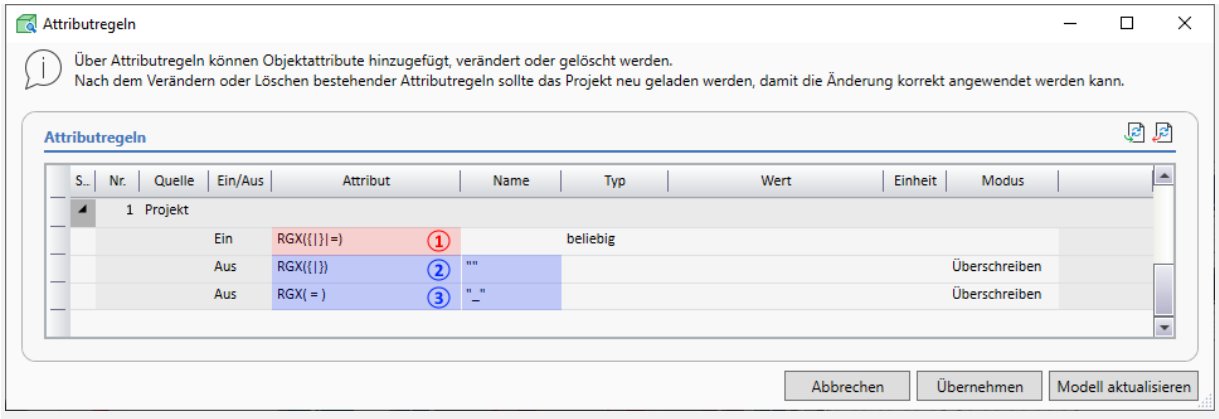

- *enthalten Objektmenge A 1: Die EIN-Bedingung bestimmt alle Objekte mit Attributen, die die Zeichen {, }, = im Namen*
- *2: Die 1. AUS-Bedingung entfernt die Zeichen { und } aus den Attributnamen der Objektmenge A.*
- *3: Die 2. AUS-Bedingung ersetzt die Zeichenkette " = " in den Attributnamen der Objektmenge A durch einen Unterstrich.*

Selbstverständlich sind auch Regeldefinitionen möglich, bei denen nur die EIN-Bedingung oder nur die AUS-Bedingung einen regulären Ausdruck enthält.

Ob ein regulärer Ausdruck die gewünschten Attribute liefert, kann über den Attributnamen-Filter ermittelt werden (siehe Abschnitt *Filter*).

16.3.3.5 Attribut-Auswahl (ab Update 1)

Bei der Erstellung von Attributregeln über den Attribut-Assistenten oder die Attributregel-Tabelle kann jetzt über einen Attribut-Auswahl-Dialog auf im Modell vorhandene Attribute zugegriffen werden. Der Attribut-Auswahl-Dialog kann über die Schaltfläche im jeweiligen Eingabefeld oder über die Taste <F3> geöffnet werden. Das gewünschte Attribut wird per Doppelklick ausgewählt. Ein Filter unterstützt die gezielte Suche nach bestimmten Attributen in der Attributliste.

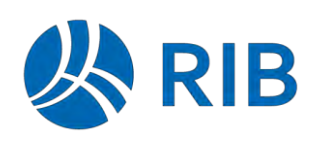

### Beispiel: Attribut-Assistent

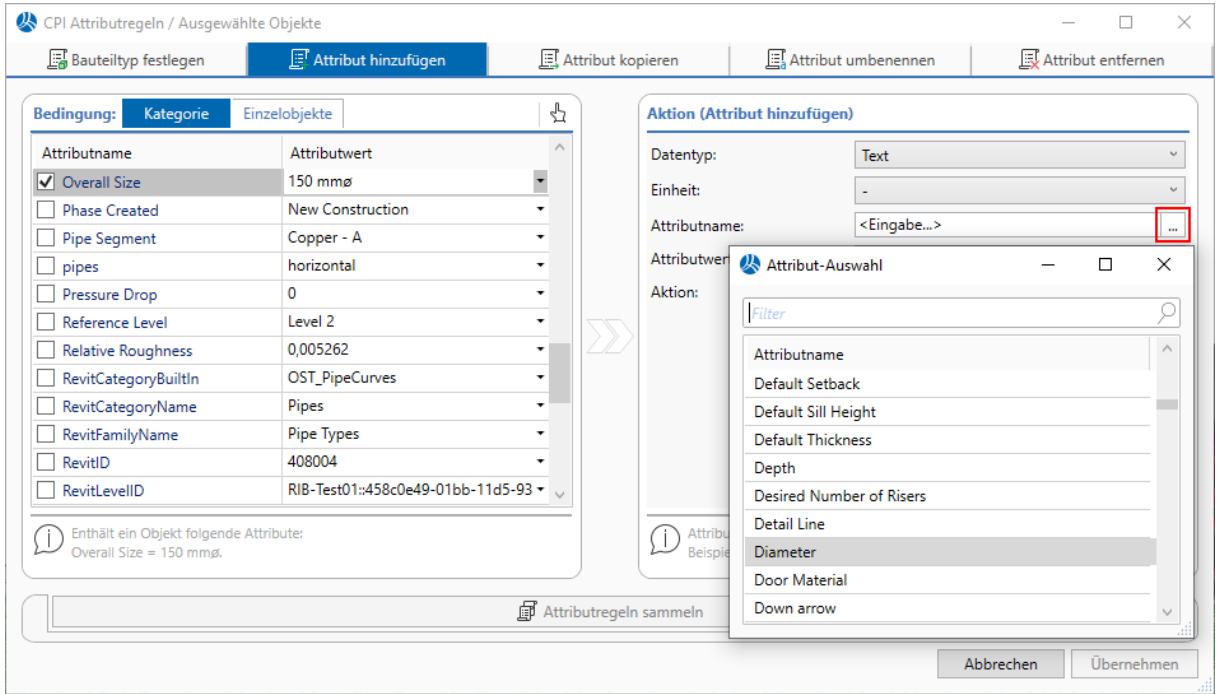

### *Abb.: Auswahl des Attributnamens*

Nach erfolgter Auswahl eines Attributnamens wird der Datentyp und sofern vorhanden die Einheit angepasst. Anschließend kann im Eingabefeld für Attributwerte der Auswahldialog für die zu diesem Attribut vorhandenen bzw. zulässigen Attributwerte geöffnet werden.

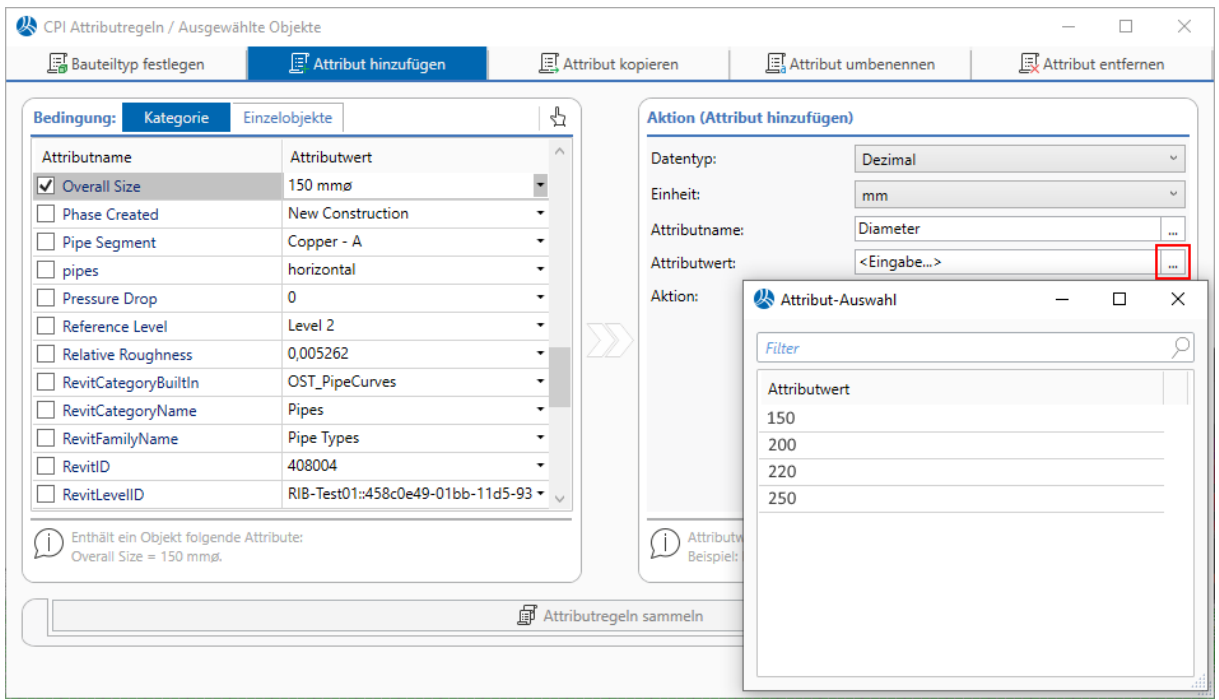

### *Abb.: Auswahl des Attributwerts*

Die Attribut-Auswahl hilft auf diese Weise, Schreibfehler zu vermeiden und unterstützt die Eingabe insbesondere bei sehr langen Attributnamen bzw. -werten.

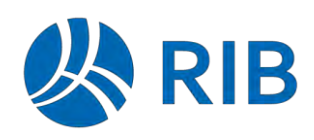

# **16.4 Filter**

## **Attributnamen-Filter (ab Update 1)**

In Ansichten mit Attributlisten ist es möglich, nach Attributnamen zu filtern (Objekt-Grunddaten, Objektfilter etc.). Zum Filtern werden hier nun 2 Möglichkeiten angeboten.

16.4.1.1 Schnellfilter

Der Filter in diesen Ansichten arbeitet nun standardmäßig als "Schnellfilter", d.h. die Verwendung von Wildcards ist nicht notwendig. Alle Attribute werden aufgelistet, für die die eingegebene Filter-Zeichenfolge im Attributnamen enthalten ist.

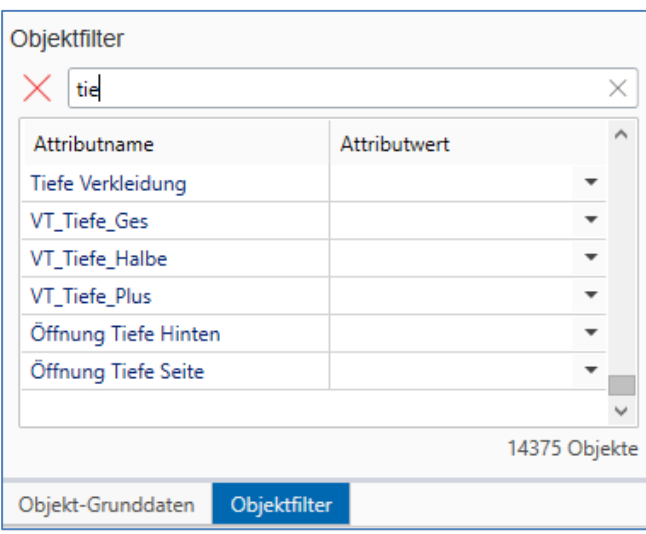

### 16.4.1.2 Filtern mit Wildcards oder regulären Ausdrücken

 Falls beim Filtern die Verwendung von Wildcards oder regulären Ausdrücken erforderlich ist, kann das Filter-Verhalten in den BIM Qualifier Dokument-Eigenschaften über die Option *Wildcards oder reguläre Ausdrücke zum Filtern von Attributnamen verwenden* entsprechend geändert werden.

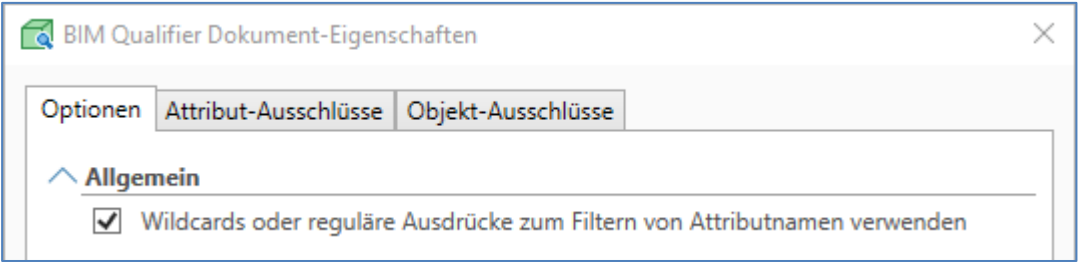

Der Filter verhält sich dann in Abhängigkeit vom Suchmuster wie folgt:

- Suchmuster enthält eine oder mehrere Wildcards (\*, ?): Die Wildcardsuche wird aktiviert.
- Suchmuster ist als regulärer Ausdruck gekennzeichnet: **RGX(***regulärer Ausdruck***)**

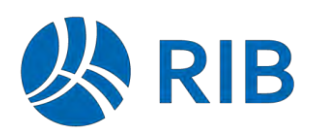

Der reguläre Ausdruck zwischen den Klammern wird interpretiert unter Verwendung der Microsoft .NET Syntax für reguläre Ausdrücke. Entsprechende Dokumentation ist im Internet zu finden.

Suchmuster enthält weder Wildcards noch die RGX-Maskierung:

Die genaue Zeichenfolge wird abgeglichen.

# **16.5 Teilmodelle**

## **Behandlung von Composite-Teilobjekten (ab Update 1)**

### CPI-Datentransfer

Beim CPI-Datentransfer von Teilmodellen wurden Composites bislang immer als Ganzes übertragen, d.h. auch Teilobjekte, die nicht in der Objektmenge des Teilmodells enthalten sind, wurden mitübertragen.

Im Dialog *Freigabe der CPI-Daten* steht nun eine Option zur Verfügung, mittels derer Sie entscheiden können, wie Composites übertragen werden sollen.

*Composites: immer mit allen Teilobjekten übertragen* ausgewählt: Composites werden als Ganzes übertragen.

*Composites: immer mit allen Teilobjekten übertragen* nicht ausgewählt: Nur die Teilobjekte eines Composites werden übertragen, die in den zugewiesenen Teilmodellen enthalten sind.

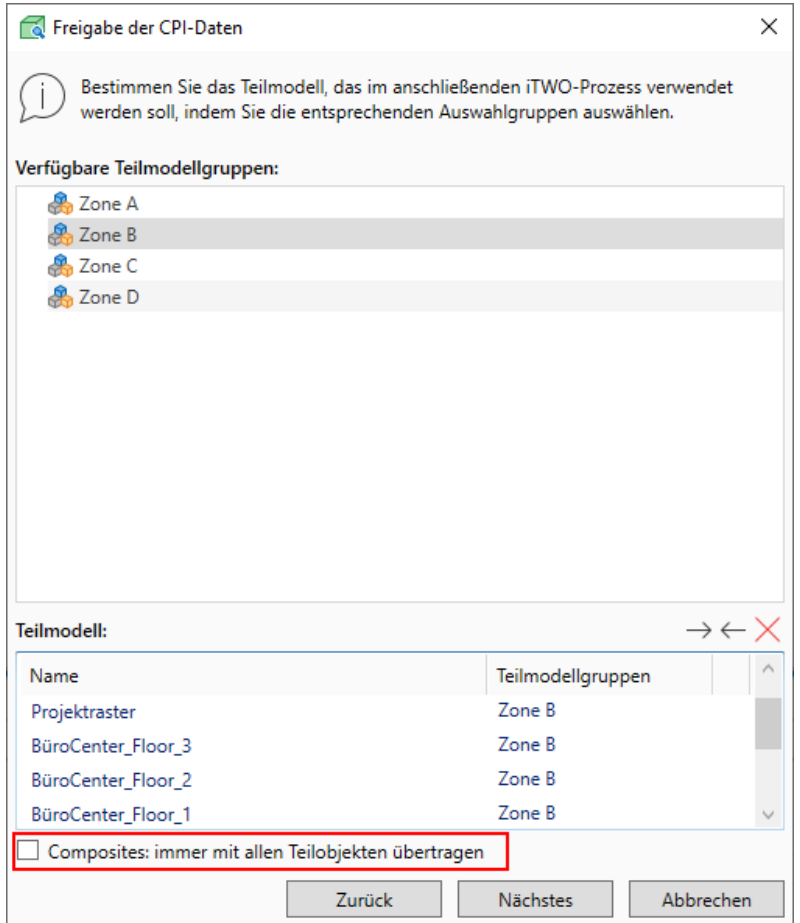

**RIB iTWO** Neues in RIB iTWO 2023

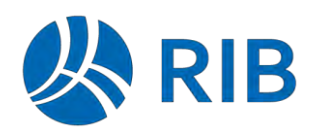

# **17 Integration**

# **17.1 Erweiterung am RIB iTWO site Connector**

## **ÖNORM-LV übertragen**

Der Connector "Projektdaten übernehmen" wurde um ein ÖNORM-LV erweitert.

So werden nun beim Übertragen der Projektdaten auch ÖNORM-LVs der Projektvariante und der Vergabeeinheiten übergeben.

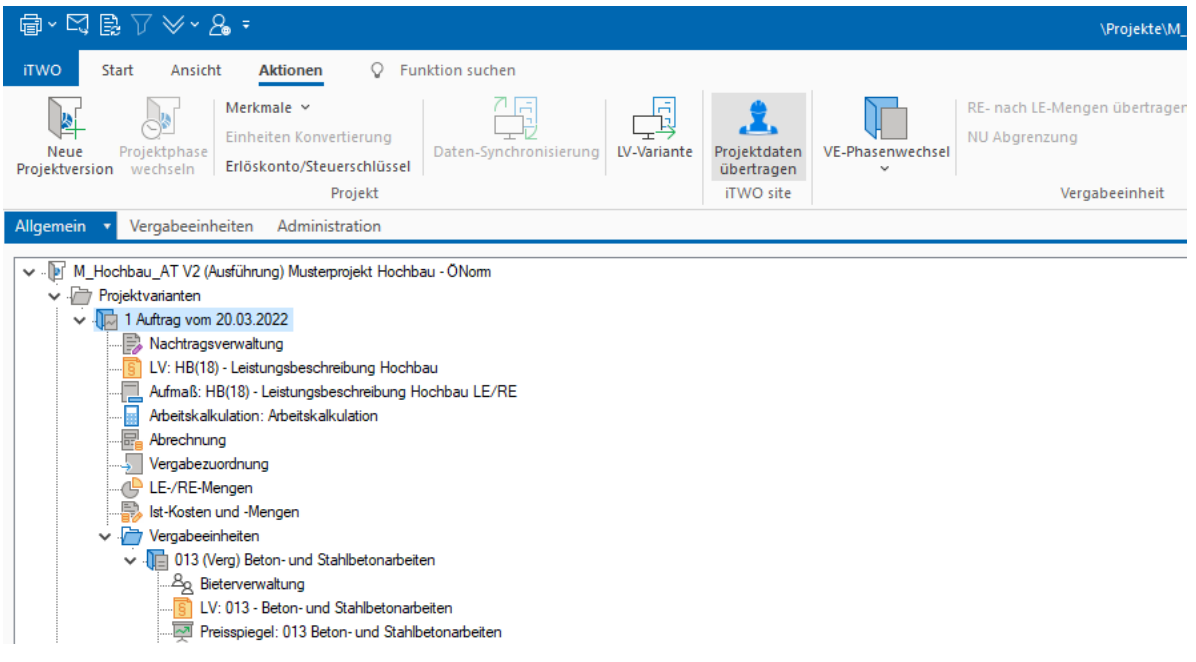

## **Aufmaßdaten zu einem ÖNORM-LV übernehmen**

Werden anschließend in RIB iTWO site Aufmaßzeilen zu den Positionen erfasst, so können diese nach RIB iTWO in ein Aufmaßdokument importiert werden.

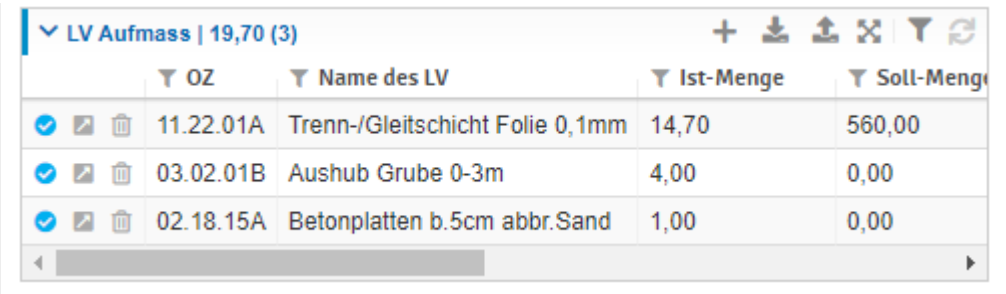

Nachfolgend ist die Aufmaßzeilenerfassung in RIB iTWO site dargestellt:

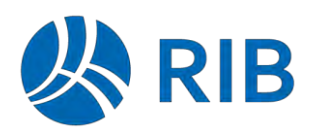

In RIB iTWO ist die Übernahme innerhalb des Aufmaßdokuments möglich. Über die Funktion "Aufmaßdaten übernehmen" werden die Daten direkt von RIB iTWO site abgeholt und in das Aufmaßdokument importiert.

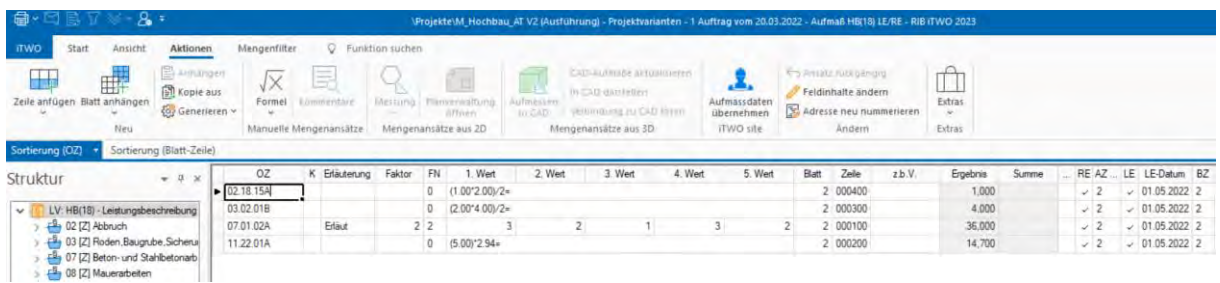

Dabei werden die nachfolgenden Grundsätze beachtet:

- Ist ein Abrechnungszeitraum vorhanden, wird die Ansatzzeile zur RE mit dem letzten AZ verknüpft.
- Ist ein Berichtszeitraum vorhanden, wird die Ansatzzeile zur LE mit dem letzten BZ verknüpft.
- Ist weder ein Abrechnungs- noch Berichtszeitraum vorhanden, wird der Ansatz ohne Zuordnungen importiert.
- Die neuen Aufmaßzeilen übernehmen unter "Externe-ID" die ID von RIB iTWO site.
- Bei einem erneuten Import werden nur noch Zeilen importiert, die nicht schon über die "Externe-ID" vorhanden sind. Somit können importierte Daten auch bzgl. den Werten und Zuordnungen manuell nachkorrigiert werden, ohne dass diese bei der nächsten Datenübernahme überschrieben werden.

Alle Ansätze werden als freie Ansätze importiert.

### Hinweis:

Sollen jedoch besondere Formeln von RIB iTWO site über Formeln der einzelnen Aufmaßnorm abgebildet werden, so kann ein entsprechendes Mapping über die Datei .iTWOsiteControlImportQTO\_FNDefintion.xml" im Connectorverzeichnis aufgebaut werden.

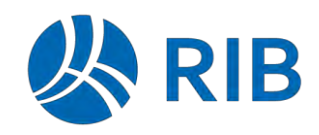

Neues in RIB iTWO 2023

**RIB iTWO**

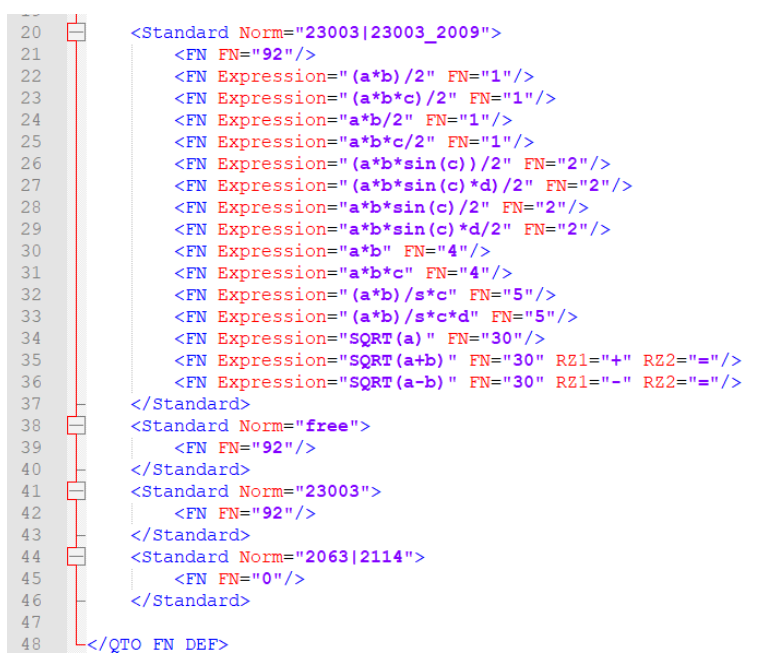

Hier können die einzelnen Formelgleichungen von RIB iTWO site mit Formelnummer einer Aufmaßnorm verbunden werden.

# **17.2 RIB iTWO 4.0**

### **RIB iTWO-Dokumente aus RIB iTWO 4.0 öffnen (ab Update 1)**

 Anwender aus RIB iTWO 4.0 hinterlegt werden. Aufgrund von evtl. unterschiedlichen Usernamen zwischen RIB iTWO und RIB iTWO 4.0 können jetzt in der RIB iTWO-Benutzerverwaltung auch optional die Benutzernamen der

In diesem Fall wird dann für die Kommunikation zwischen den beiden Programmsystemen diese Zuordnung von Benutzernamen verwendet.

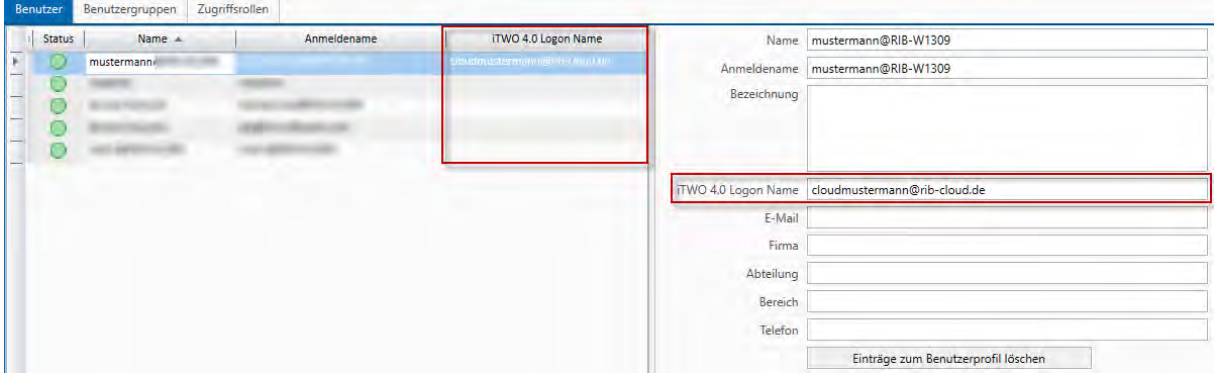

Ein in der Benutzerverwaltung hinterlegter "iTWO 4.0 Logon Name" wird für das Öffnen von Dokumenten aus RIB iTWO 4.0 in RIB iTWO verwendet. Falls dieser leer ist, wird wie bisher, der Anmeldename verwendet.

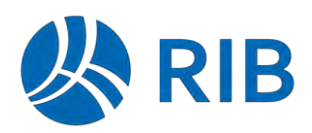

# **18 Ankündigungen**

# **18.1 Funktionseinschränkungen ab RIB iTWO 2024**

Im Nachfolgenden werden geplante Änderungen für RIB iTWO 2024 in bisher bestehender Funktionalität frühzeitig angekündigt, damit Sie rechtzeitig in der Lage sind, Ihre dadurch evtl. geänderten Prozesse zu planen und ggf. notwendige Umstellungen einzuleiten.

## **Rücksichern von Projekten aus vorherigen Arriba-Versionen**

Bisher wurde das Rücksichern von Projekten noch aus ARRIBA-Versionen V14.x unterstützt. Mit RIB iTWO 2024 entfällt das direkte Rücksichern von Projekten aus allen ARRIBA-Versionen.

## **Vollständiger Entfall von Drucken und Exporten auf RMA-Datei-Basis**

Die veraltete Möglichkeiten Druckauswertungen über RMA-Dateien auszuführen (auch innerhalb Connectoren) entfällt vollständig. (siehe hierzu auch [1.17\)](#page-46-0)

### **Der CPI-Dienst für die Speicherung von CPIXML-Daten wird nicht mehr angeboten**

 Damit einhergehend ist eine direkte Datenübertragung von REVIT in Richtung RIB iTWO Mit RIB iTWO 2024 entfällt die Auswahl CPIXML Daten über den CPI-Dienst zu speichern. nicht mehr möglich.

Projekte, die CPI-Service-Datenbanken in einer Datensicherung enthalten werden beim Rücksichern der Projekte auf Dateibasierte Arbeitsweise umgestellt.